# PaperVision® Enterprise Administration Guide

Version 85.0

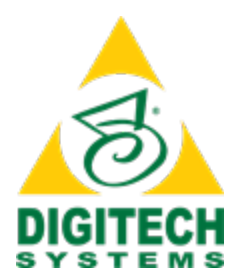

Information in this document is subject to change without notice and does not represent a commitment on the part of Digitech Systems, LLC. The software described in this document is furnished under a license agreement or nondisclosure agreement. The software may be used or copied only in accordance with the terms of the agreement. It is against the law to copy the software on any medium except as specifically allowed in the license or nondisclosure agreement. No part of this manual may be reproduced or transmitted in any form or by any means, electronic or mechanical, including photocopying and recording, for any purpose without the express written permission of Digitech Systems, LLC.

Copyright © 1997–2019 Digitech Systems, LLC. All rights reserved.

Printed in the United States of America.

PaperVision, the PaperVision logomark and ImageSilo are registered trademarks of Digitech Systems, LLC.

PaperFlow is a trademark of Digitech Systems, LLC.

Microsoft, Windows, SQL Server, Access, and .NET Framework are either registered trademarks or trademarks of Microsoft Corporation in the United States and/or other countries.

All other trademarks and registered trademarks are the property of their respective owners. The Microsoft Office User Interface is subject to protection under U.S. and international intellectual property laws and is used by Digitech Systems, LLC under license from Microsoft.

PaperVision Enterprise contains text search technology provided under license by dtSearch®. All rights reserved.

PaperVision Enterprise contains technology under license from Autonomy, Inc. All rights reserved.

PaperVision Enterprise contains portions of imaging code owned and copyrighted by Pegasus Imaging Corporation, DBA Accusoft Pegasus, Tampa, FL. All rights reserved.

PaperVision Enterprise contains portions of code owned and copyrighted by Aspose Pty Ltd. All rights reserved.

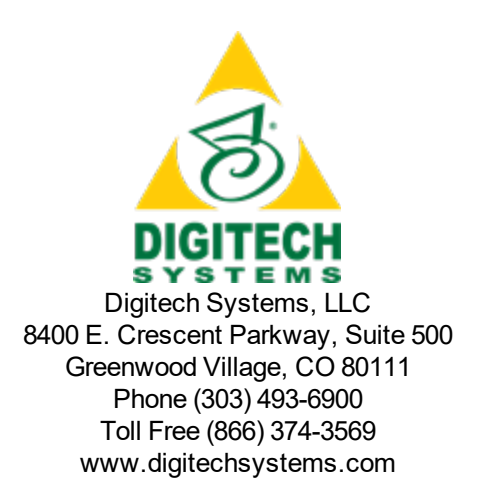

# **CONTENTS**

#### CHAPTER 1 [Introduction](#page-12-0)

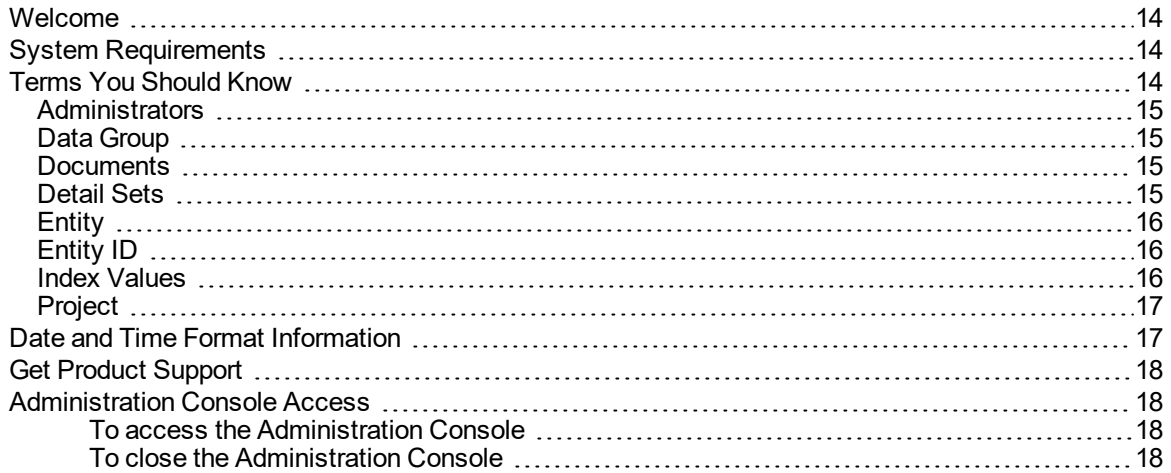

#### CHAPTER 2 Entity [Administration](#page-18-0)

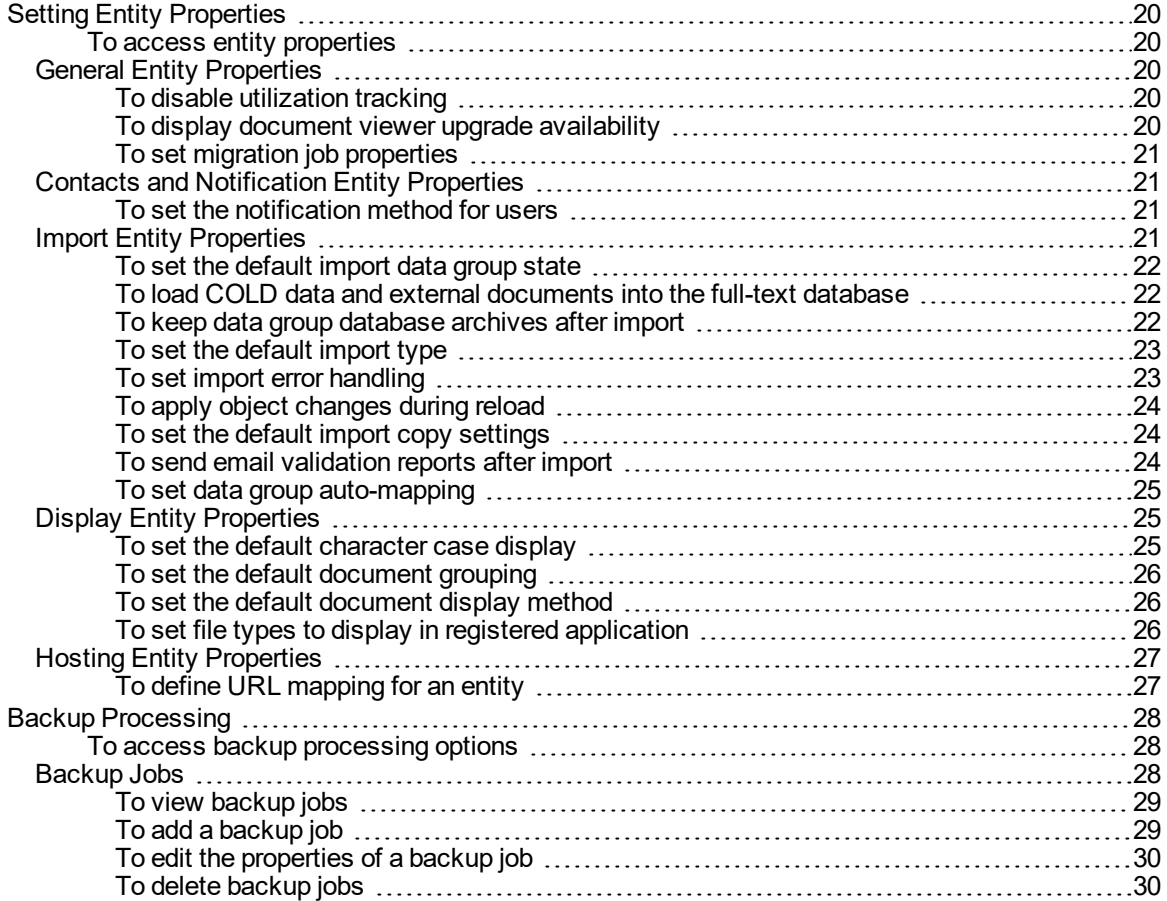

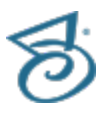

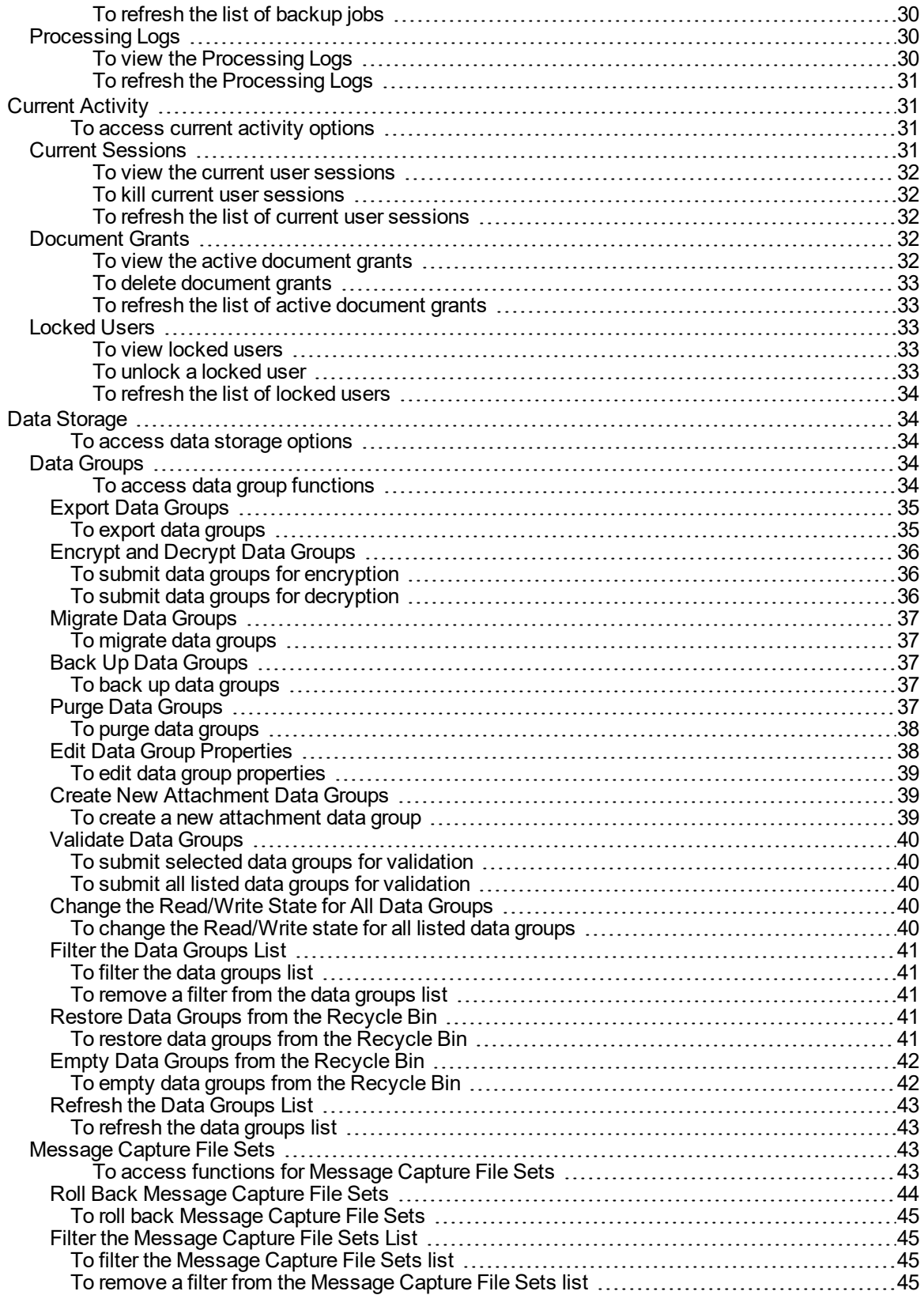

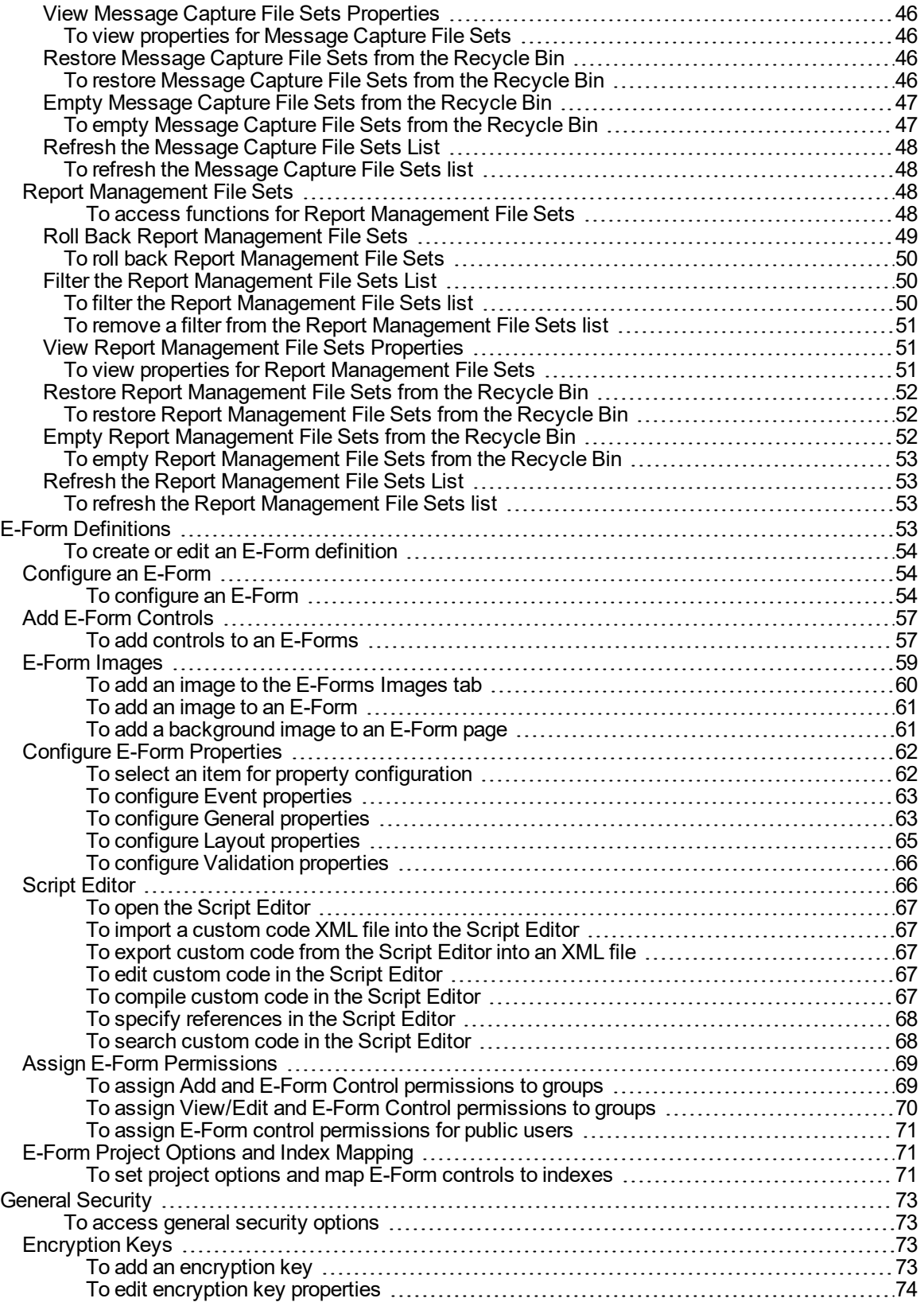

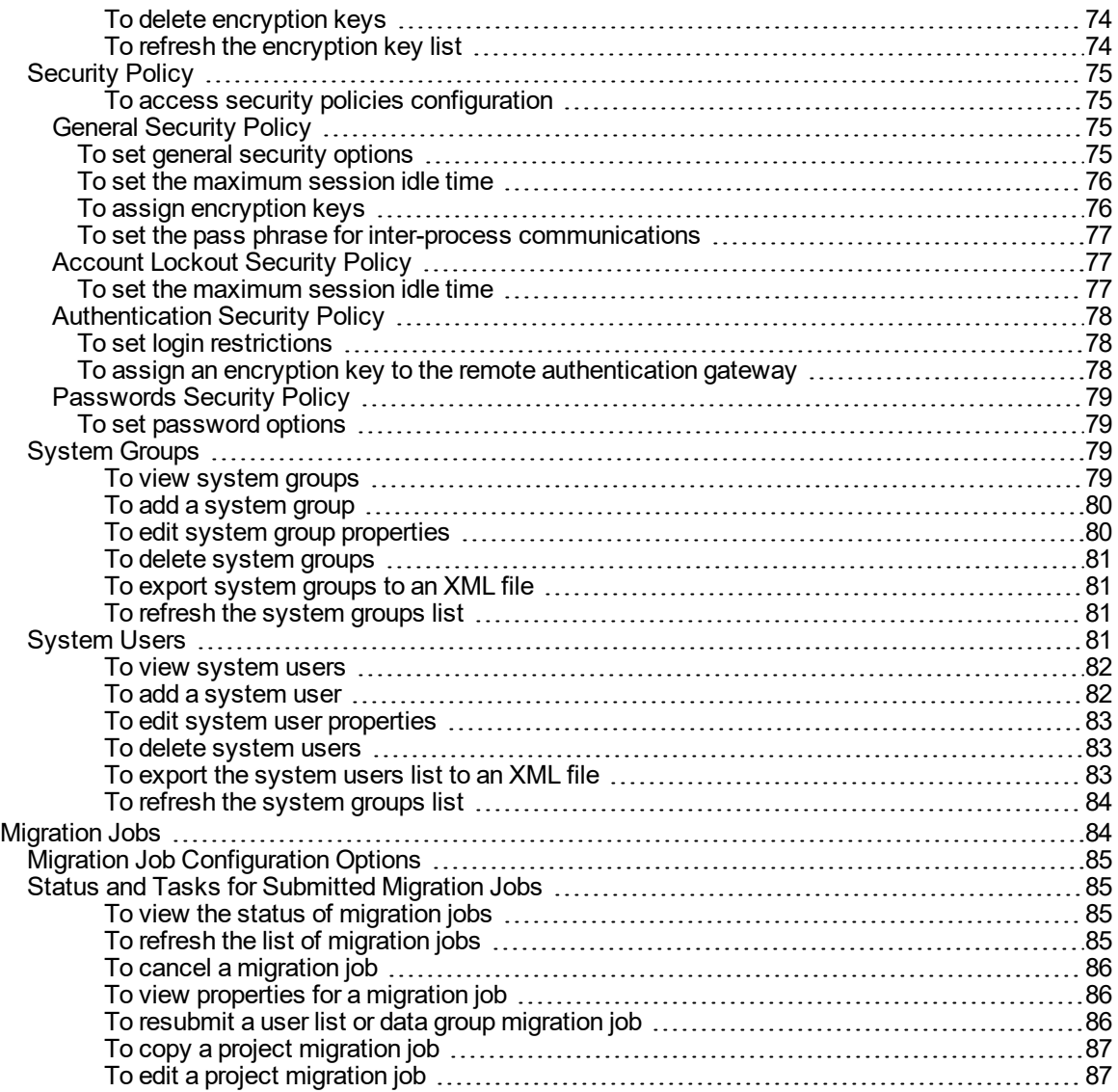

#### CHAPTER 3 Project [Configuration](#page-88-0)

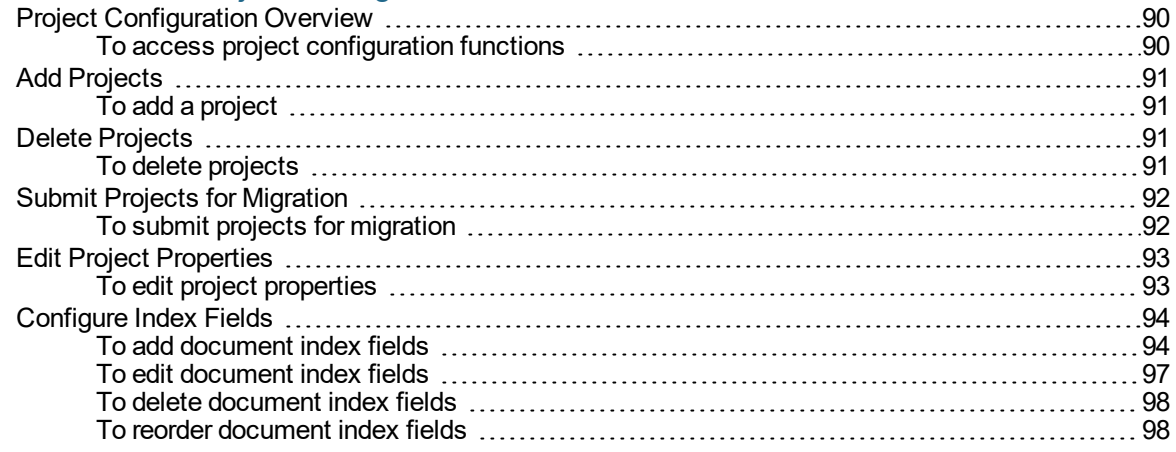

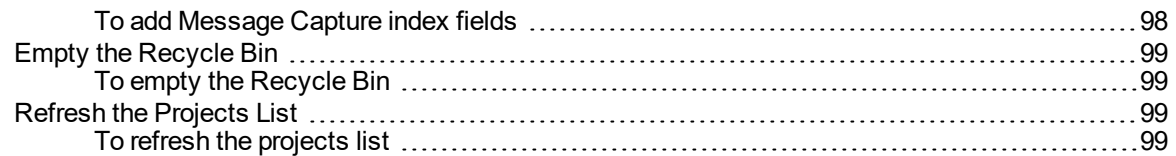

### CHAPTER 4 Project [Administration](#page-100-0)

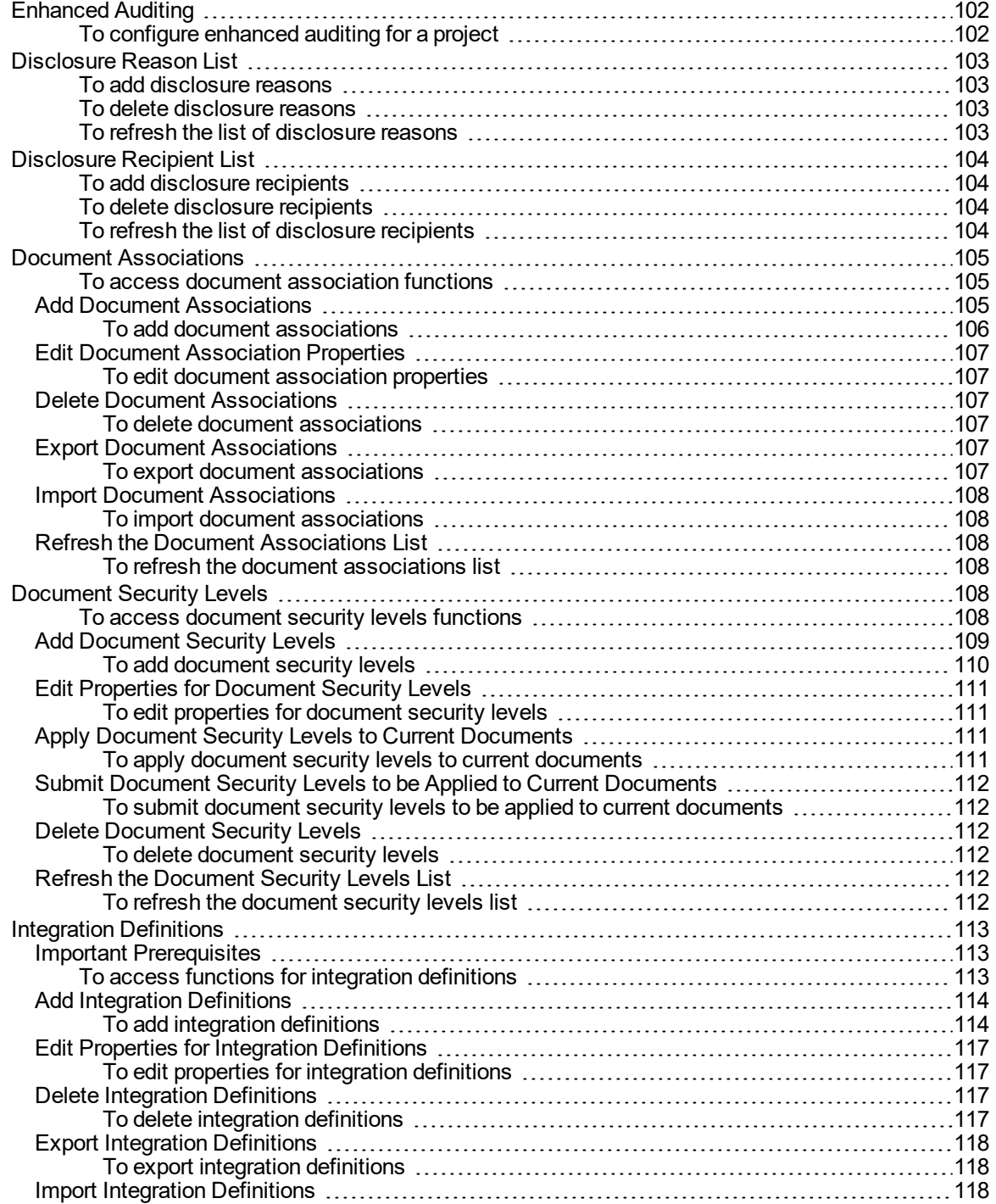

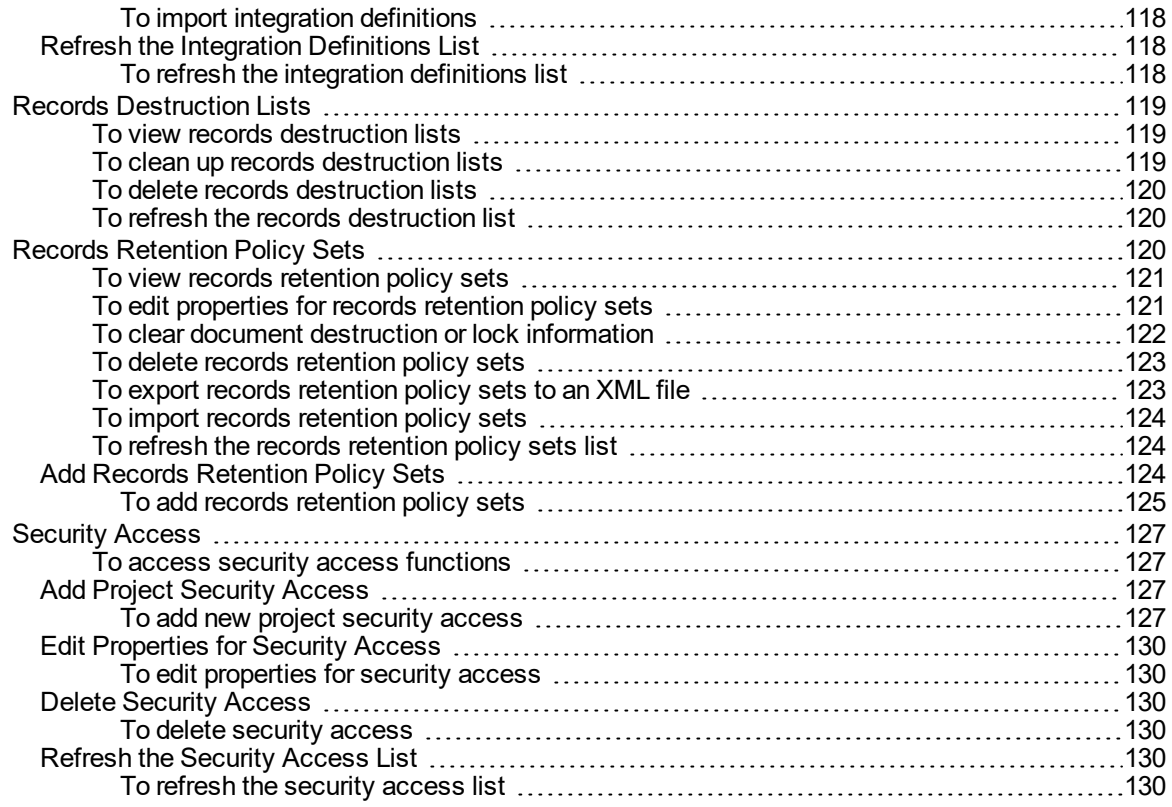

### [CHAPTER](#page-130-0) 5 Message Manager

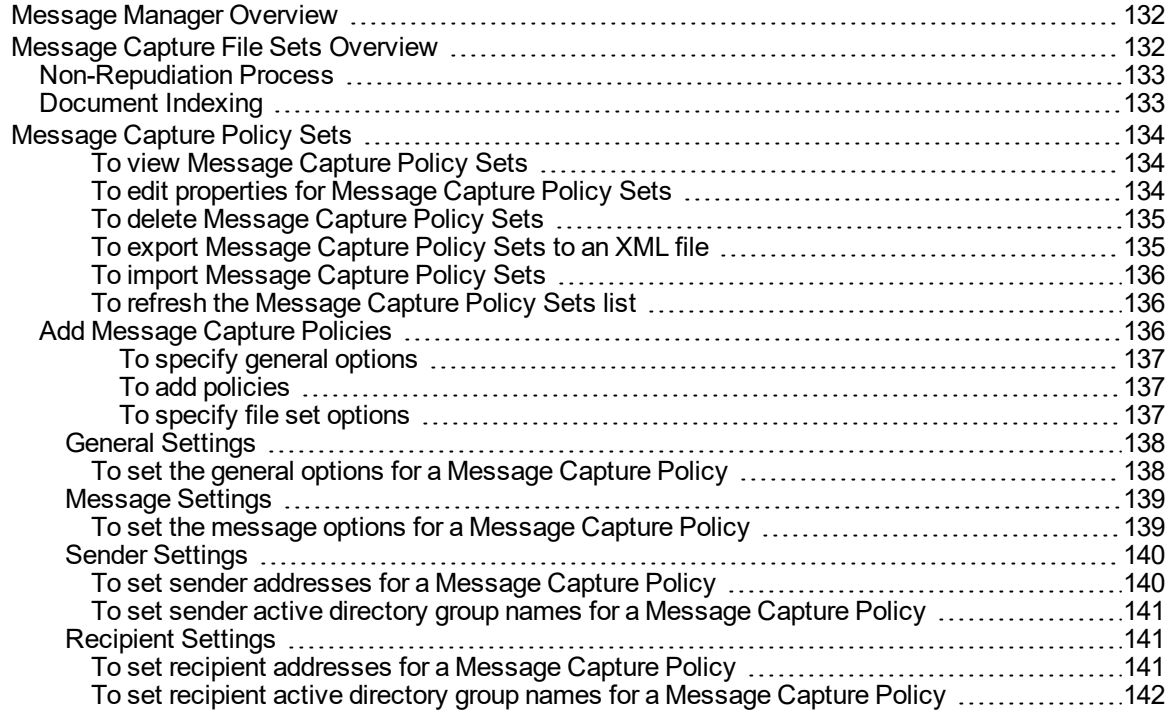

#### CHAPTER 6 Report [Management](#page-142-0)

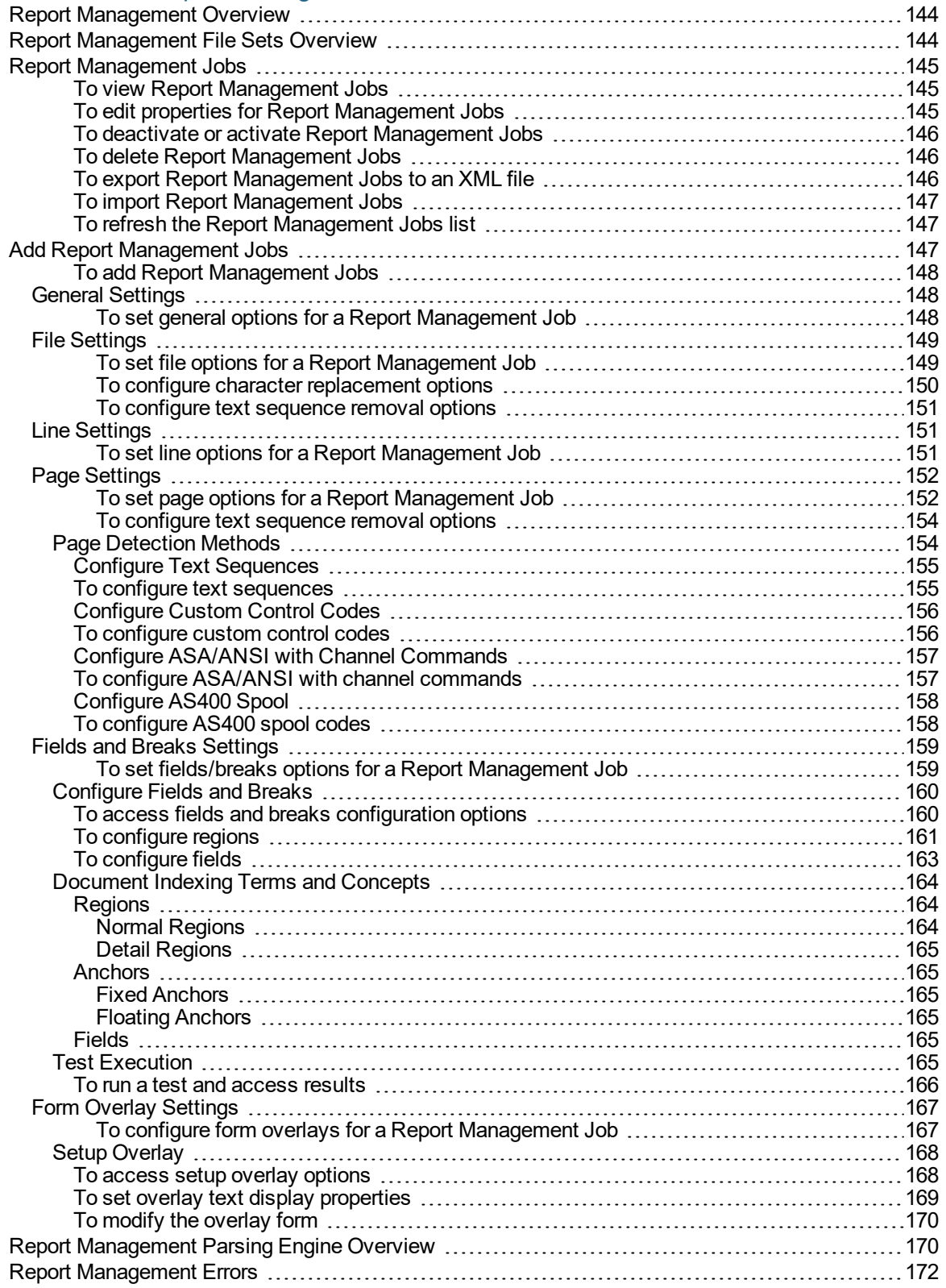

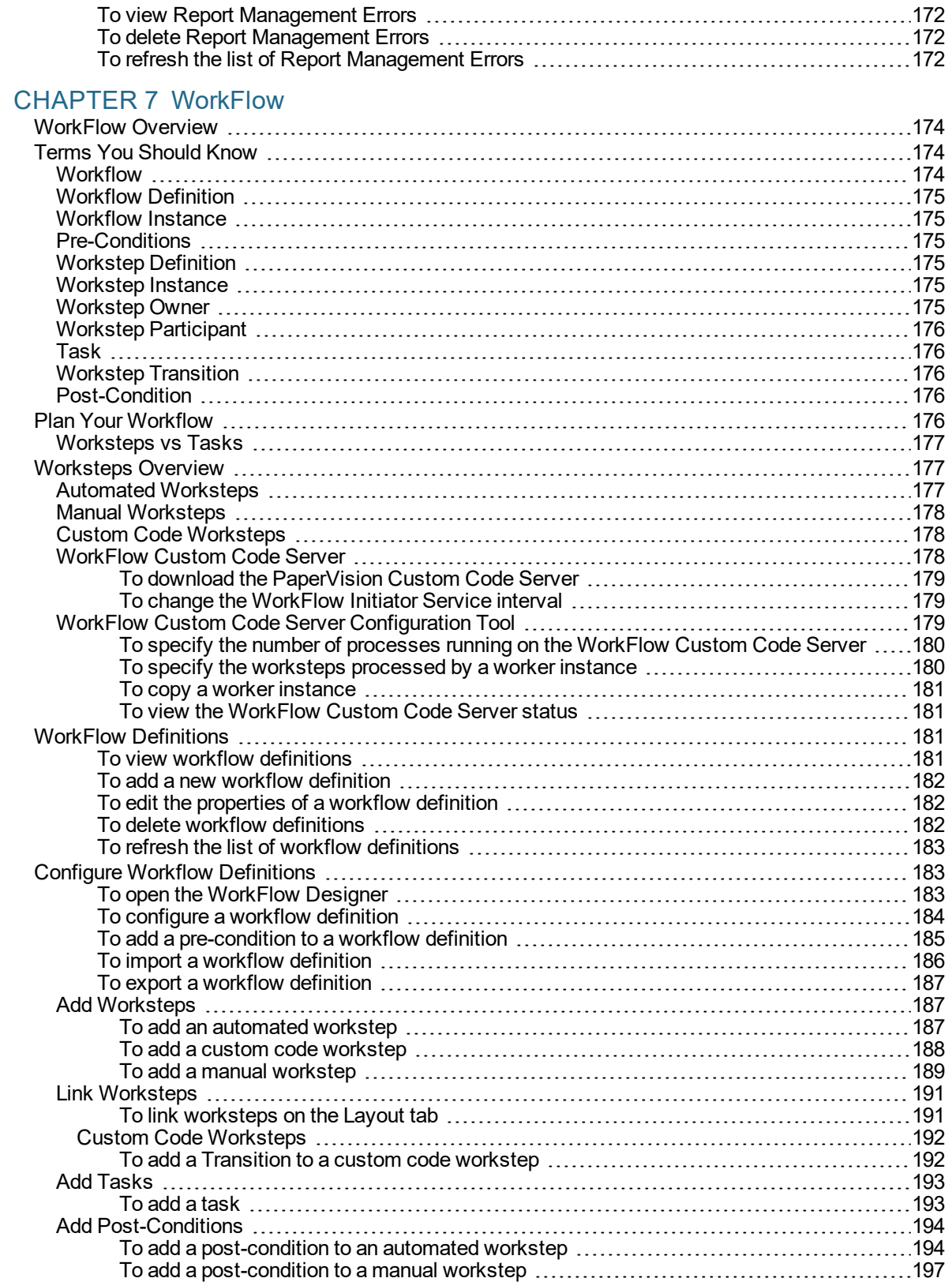

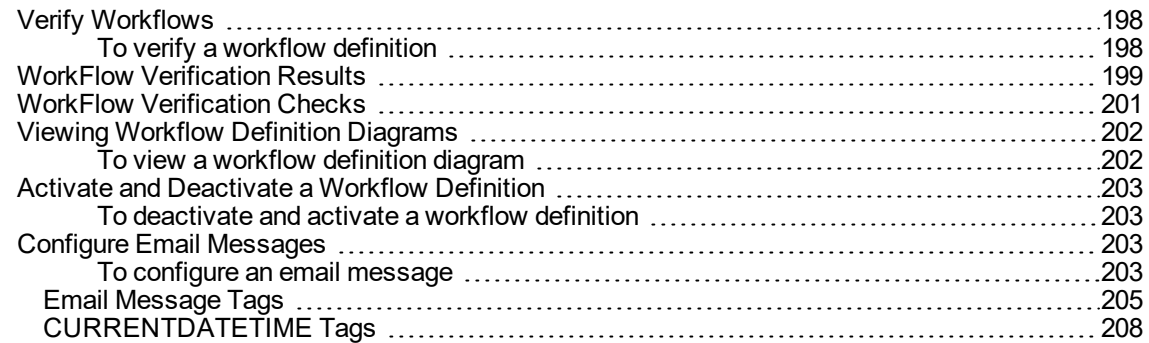

#### [CHAPTER](#page-208-0) 8 Reports

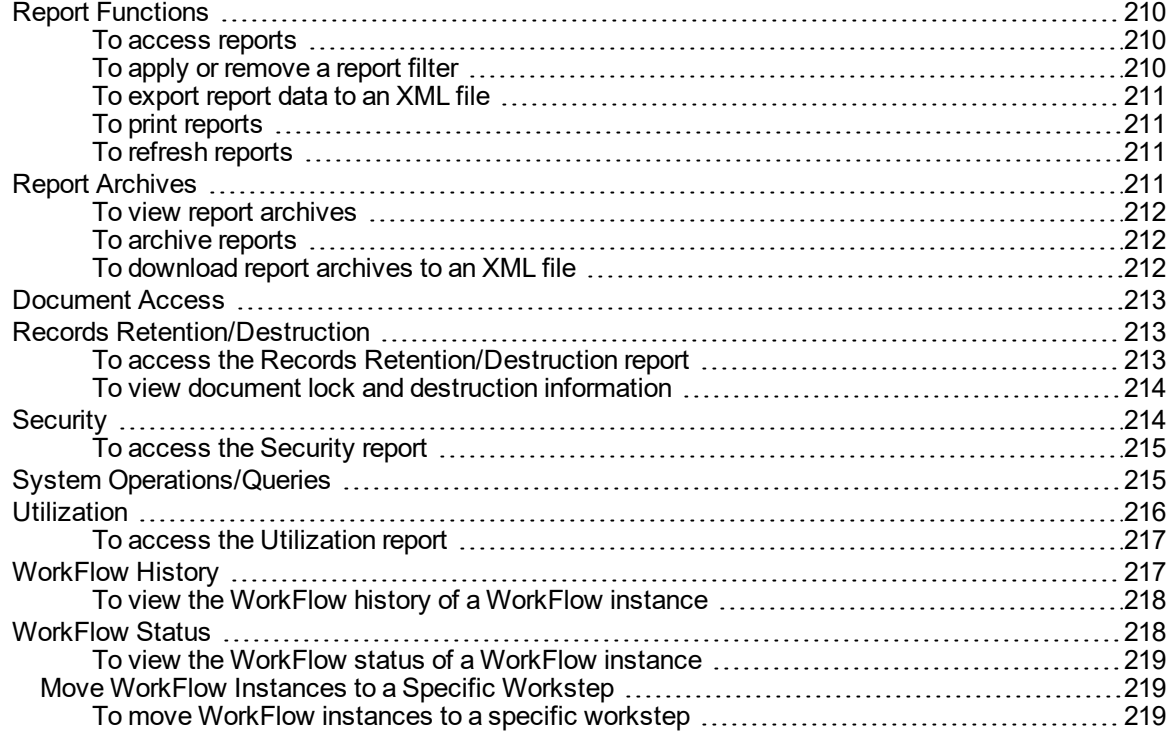

#### [APPENDIX](#page-220-0) A Security Features

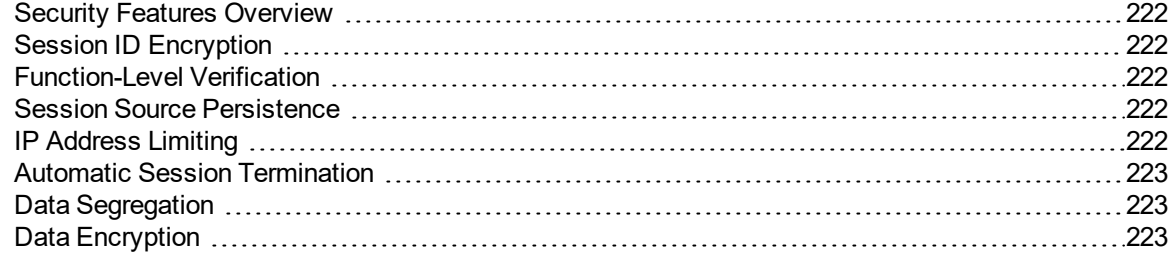

#### APPENDIX B Various [Configuration](#page-224-0) Items

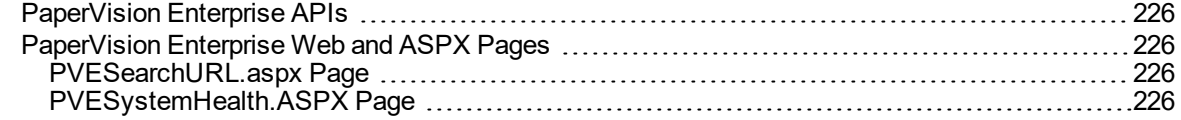

#### APPENDIX C Remote [Authentication](#page-228-0)

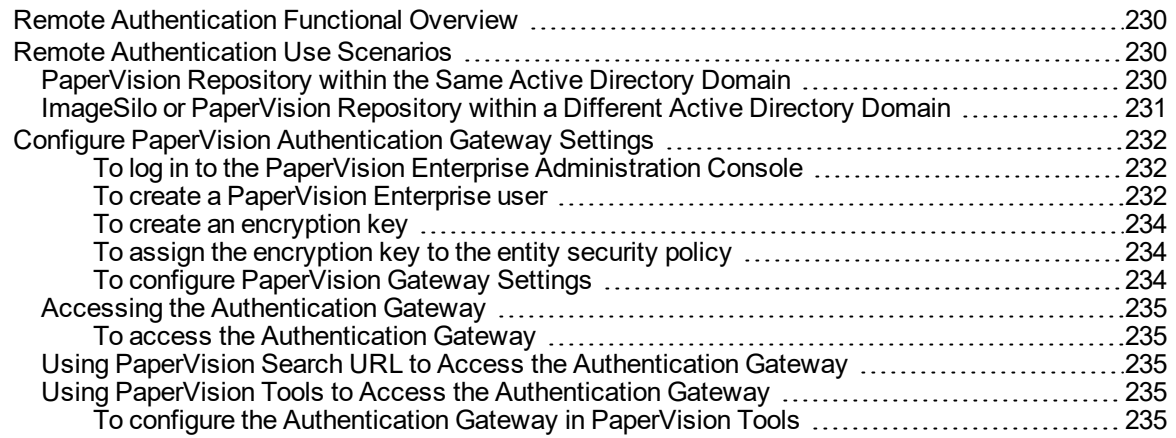

#### [APPENDIX](#page-236-0) D Search Assistance

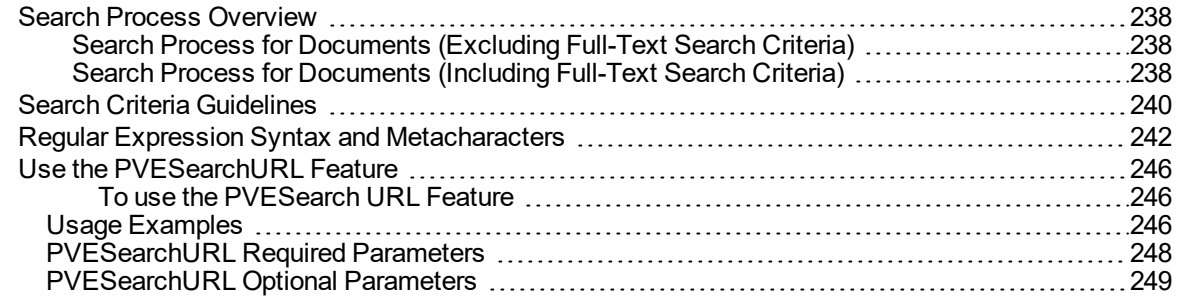

# <span id="page-12-0"></span>CHAPTER 1

# Introduction

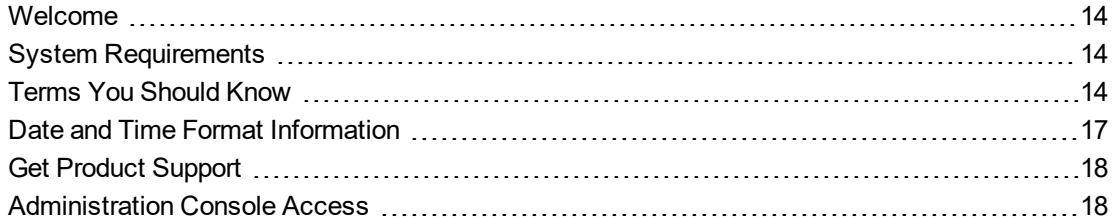

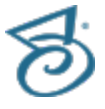

## <span id="page-13-0"></span>Welcome

PaperVision Enterprise provides the ability to securely store and retrieve any type of corporate information and mange its flow within your organization. This product provides full features and functionality with unparallelled scalability, reliability, and security. The Administration Console provides you with access to all administrative functions, and this documentation will guide you through the available features and how to use them. You can also see "Get Product [Support"](#page-17-0) on page 18 for resources where you can learn more about our products. Before you begin working in PaperVision Enterprise, reviewing the content under ["Terms](#page-13-2) You Should Know" below will help you use the product and its documentation more effectively. When you are ready to begin, go to ["Administration](#page-17-1) Console [Access"](#page-17-1) on page 18 for step-by-step instructions to access the Administration Console.

## <span id="page-13-1"></span>System Requirements

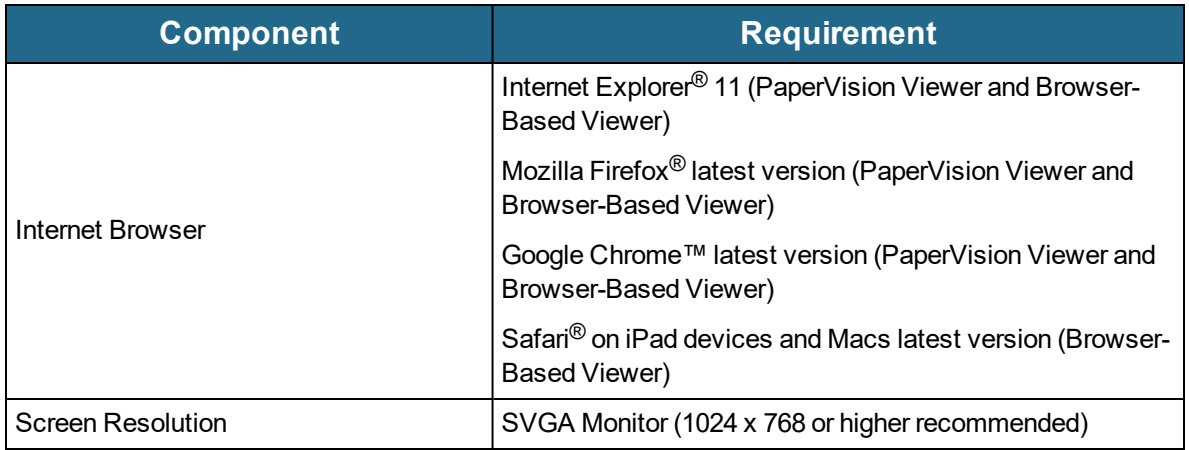

The following table shows the minimum system requirements for PaperVision Enterprise.

## <span id="page-13-2"></span>Terms You Should Know

This content contains definitions for terms that are used throughout the documentation and online help. Knowing this terminology will help you use the product and its documentation more effectively.

- See ["Administrators"](#page-14-0) on the facing page for a definition of the types of administrators.
- See "Data [Group"](#page-14-1) on the facing page for a definition of this term.
- See ["Documents"](#page-14-2) on the facing page for a definition of this term.
- See ["Detail](#page-14-3) Sets" on the facing page for a definition of this term.
- See "Entity" on [page 16](#page-15-0) for a definition of this term.
- See "Entity ID" on [page 16](#page-15-1) for a definition of this term.
- See "Index Values" on [page 16](#page-15-2) for a definition of this term.
- See ["Project"](#page-16-0) on page 17 for a definition of this term.

## <span id="page-14-0"></span>**Administrators**

From the PaperVision Enterprise Administration Console, you can set up the following types of administrators

- **System administrators** are entity administrators. They can administrate a single entity and have access to all functionality in all projects for that entity. However, system administrators cannot assign the entity's data group, full-text, migration, and batch paths; these path assignments require a global administrator.
- **Workflow administrators** can design and configure workflows within an entity. They can configure workflow definitions for any project and view workflow history and workflow status reports, but they have no access to documents or functions in any projects unless a system administrator explicitly grants them access. If they have access to view documents within a project, workflow administrators can create workflow instances for a particular document and view its workflow status.
- **Capture administrators** can define capture jobs for use with PaperVision Capture. Capture administrators have no administrative capabilities in PaperVision Enterprise.
- <span id="page-14-1"></span>**E-Form administrators** can create E-Forms in PaperVision Enterprise.

## Data Group

A data group is a set of documents and their index values. A data group can contain one document or thousands of documents, and those documents can be grouped into one or many projects. A data group holds information for only a single entity, but it can contain an unlimited number of projects. Typically, a data group contains only documents for one project, as this makes organization easier.

## <span id="page-14-2"></span>**Documents**

Documents contain the individual pages or images for a given set of index values. If document grouping is enabled, documents are grouped per page results.(See "To set the default [document](#page-25-0) grouping" on [page 26](#page-25-0) for instructions.) By default, 100 documents appear per page of search results in PaperVision Enterprise.

## <span id="page-14-3"></span>Detail Sets

Detail sets (also referred to as "duplicate documents") define a collection of index values that allow multiple sets of field data to reference a single document. If documents with detail sets appear in a search results screen in PaperVision Enterprise, they display with a down arrow that allows you to expand all documents contained in the detail set. Detail sets can be created in PaperFlow™, PaperVision Capture, PaperVision Message Manager, and PaperVision Enterprise Report Management.

The example below shows a search results screen with expanded detail sets to show the documents' related Company Name, and Check Date. The Invoice Number and Document ID detail sets vary across documents.

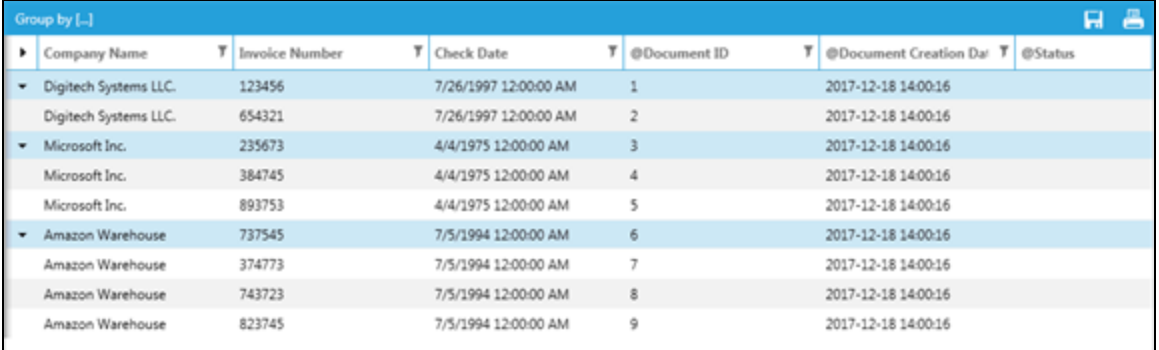

## <span id="page-15-0"></span>**Entity**

An entity is a body such as a company, corporation, or organization. Each entity is autonomous and administers its own projects, users, groups, workflows, security policies, and so on. An entity never shares elements with other entities, and you cannot switch between entities after you log in. A system administrator can limit access to specific projects, functionality, and documents within an entity. Depending on your configuration, you might be required to log in to your entity from the same computer or network each time.

In general, most users (including those at large enterprise installations) use only a single entity. Only a few special circumstances require more than one entity. For example, in a hosting environment where an application service provider (ASP) is hosting data for multiple companies and each company wants to administrate itself and its users. Digitech Systems' ImageSilo is a good example of an ASP that hosts multiple entities. You might also see more than one entity in a large enterprise consisting of different departments that require the ability to administrate themselves separately from other departments without involving a central IT organization.

## <span id="page-15-1"></span>Entity ID

<span id="page-15-2"></span>An entity ID is a unique number that identifies each entity. Each entity is autonomous. You cannot change your entity ID after you log in and you cannot work across entities.

## Index Values

Document index fields contain values that let you identify key elements of documents within a project during the capture process. You then use these index field values to search for and retrieve documents in PaperVision Enterprise. When you enter an index value to perform a search for a document, the application compares the value you entered against your database tables and retrieves documents that meet your specific criteria.

#### **N O T E**

When index field values are saved in PaperVision Enterprise, the following characters are automatically removed from them: **% ^ & \* | <**

## <span id="page-16-0"></span>**Project**

A project is a logical grouping of documents based on a common indexing schema. For example, ABC Company has three projects: Human Resources, Accounts Receivable, and Sales.

- The Human Resources project contains employee records and health insurance information.
- The Accounts Receivable project contains billing, purchase order, and invoice information.
- The Sales project contains prospect and client information.

<span id="page-16-1"></span>Each of these projects is a separate logical grouping within the ABC Company entity. Projects support up to 200 named index fields. Project names must be unique within an entity, but an administrator can create an unlimited number of projects.

## Date and Time Format Information

In most cases, dates and times in PaperVision Enterprise display according to the ISO 8601 format. This format describes an internationally accepted way to represent dates and times using numbers. When dates are represented with numbers they can be interpreted in different ways. For example, 01/05/15 could mean January 5, 2015 or May 1, 2015. Following the ISO 8601 format eliminates this uncertainty. The ISO 8601 format orders date and time values so that the largest temporal term (the year) is placed to the left, and then each successively smaller term is placed to the right of the previous term as follows: **YYYY-MM-DD hh:nn:ss**

- **YYYY** indicates a four-digit year, 0000 through 9999
- **MM** indicates a two-digit month of the year, 01 though 12
- **DD** indicates a two-digit day of that month, 01 though 31
- **hh** refers to a zero-padded hour between 00 and 24 (where 24 is only used to denote midnight at the end of a calendar day
- **nn** refers to a zero-padded minute between 00 and 59
- **ss** refers to a zero-padded second between 00 and 59

## <span id="page-17-0"></span>Get Product Support

Digitech Systems takes great pride in providing software that is simple to use, feature-rich, and flexible in architecture and integration capabilities. If you experience any difficulty, please contact us toll free at (877) 374-3569 or direct at (402) 484-7777 to experience our legendary customer service. Additionally, you may contact us at [support@digitechsystems.com](mailto:support@digitechsystems.com). Our technical support staff is available to serve you between the hours of 8:00 AM and 6:00 PM Central Time.

Digitech Systems' product features and enhancements are driven by you, our customer. If you have an idea for a future product feature or enhancement, please send an e-mail to [dev@digitechsystems.com](mailto:dev@digitechsystems.com).

In addition to our legendary technical support staff, we also offer the following resources to help you answer questions and resolve issues.

- **MyDSI** MyDSI is an interactive tool for all Digitech Systems customers. Log in to MyDSI at [http://mydsi.digitechsystems.com](http://mydsi.digitechsystems.com/) to download product updates, license purchased software, view support contract renewals, and check the status of your software support cases and requests.
- **User Forums** Log in to the User Forums at [http://forums.digitechsystems.com](http://forums.digitechsystems.com/) to exchange answers and ideas with other users in our moderated community.
- **Knowledge Base** Log in to search our extensive Knowledge Base at [http://k](http://kb.digitechsystems.com/)[b.digitechsystems.com](http://kb.digitechsystems.com/) for articles on all Digitech Systems products.
- **Documentation** For documentation describing the use and features of PaperVision Enterprise, refer to the PaperVision Enterprise product guides. To access the online help and guides from the PaperVision Enterprise software, click the **Help** menu.

## <span id="page-17-1"></span>Administration Console Access

The Administration Console provides one location where you can perform all administration tasks, including WorkFlow configuration. You can manage an unlimited number of entities from a single signon. Only global, system, and WorkFlow administrators can use the Administration Console. See ["Administrators"](#page-14-0) on page 15 for a description of each type of administrator.

#### <span id="page-17-2"></span>To access the Administration Console

After you have logged in, on the title bar, click the down arrow next to your user name, and then click **Administration**.

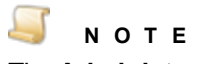

The **Administration** command appears only if you logged in as an administrator. If you logged in as a regular user, the **Administration** command does not appear.

#### <span id="page-17-3"></span>Toclose the Administration Console

Click the **Close** button on the upper-right corner of the window.

# <span id="page-18-0"></span>CHAPTER 2

# Entity Administration

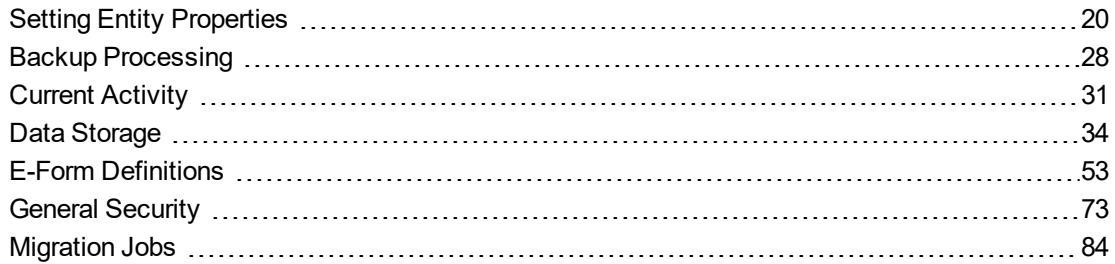

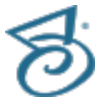

## <span id="page-19-0"></span>Setting Entity Properties

Entity properties set system-level functions related to the entity. See "Entity" on [page 16](#page-15-0) for a brief functional overview and definition of an entity.

#### <span id="page-19-1"></span>To access entity properties

- 1. On the title bar, click the down arrow next to your user name, and then click **Administration**.
- 2. Click **Entity ID** *X* **Properties**.
- 3. On the right pane, click the tab that has the properties you want to edit.

For information about the properties on each tab, see the following:

- See "General Entity [Properties"](#page-19-2) below for instructions to set properties on the **General** tab.
- See "Contacts and [Notification](#page-20-1) Entity Properties" on the facing page for instructions to set properties on the **Contacts/Notification** tab.
- See "Import Entity [Properties"](#page-21-0) on the facing page for instructions to set properties on the **Import** tab.
- See "Display Entity [Properties"](#page-24-2) on page 25 for instructions to set properties on the **Display** tab.

## <span id="page-19-2"></span>General Entity Properties

This content describes how to set the entity properties on the **General** tab. Each property is described in the following procedures.

#### <span id="page-19-3"></span>To disable utilization tracking

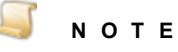

By default, every user operation within PaperVision Enterprise is tracked so that administrators can perform security audits and run utilization reports. Selecting the **Disable Utilization Tracking** option turns this tracking off.

- 1. On the title bar, click the down arrow next to your user name, and then click **Administration**.
- 2. Click **Entity ID** *X* **Properties**.
- 3. Click the **General** tab.
- 4. Select **Disable Utilization Tracking**.

<span id="page-19-4"></span>To display document viewer upgrade availability

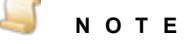

If you select this option, users are prompted to upgrade when a new PaperVision Viewer is available for download.

- 1. On the title bar, click the down arrow next to your user name, and then click **Administration**.
- 2. Click **Entity ID** *X* **Properties**.
- 3. Click the **General** tab.
- 4. Select **Display Document Viewer Upgrade Availability**.

<span id="page-20-0"></span>Toset migration job properties

- 1. On the title bar, click the down arrow next to your user name, and then click **Administration**.
- 2. Click **Entity ID** *X* **Properties**.
- 3. Click the **General** tab.
- 4. In the **Migration Jobs** area, you can set the following items:
	- **Max Data Group Size (MB)** This setting specifies in megabytes the maximum size of data groups. The default setting is 2000.
	- **Max Documents per XML** This setting specifies the maximum number of documents per XML data group. When this value is reached, separate XML files (within the same data group) are created. To stop the creation of multiple-part XML data groups, set this value to zero. The default setting is 1000.
	- **Notify Administrators** When this option is selected, a notification is sent to administrators when migration jobs are complete. The notification includes the data groups that were created during the migration job.
	- **Data Group Packaging** To specify how data groups are packaged, select one of the following options:
		- **Uncompressed Data Groups** Selecting this option creates uncompressed data groups in the PVE XML data group format.
		- **Zip Files** Selecting this option compresses data groups into a zip file format. This setting is the default.
		- **Package Files** Selecting this option compresses data groups into a package file format (file extension PVPKG) that can be imported directly into PaperVision Enterprise.

## <span id="page-20-1"></span>Contacts and Notification Entity Properties

This content describes how to set the entity properties on the **Contacts/Notification** tab. Each property is described in the following procedure.

<span id="page-20-2"></span>To set the notification method for users

- 1. On the title bar, click the down arrow next to your user name, and then click **Administration**.
- 2. Click **Entity ID** *X* **Properties**.
- 3. Click the **Contacts/Notifications** tab.
- 4. In the **Notification Method** area, select one of the following items:
	- **Publish Notification** If selected, notifications are published in the database and accessed from PaperVision Enterprise when users click the down arrow next to their user name on the title bar, and then click **Notifications**.
	- **Send Email** If selected, notifications are sent via email to the user's email address.
	- **Publish Notification and Send Email** If selected, notifications are published and sent via email as described in the previous two options.

## <span id="page-21-0"></span>Import Entity Properties

This content describes how to set the entity properties on the **Import** tab. Import properties define default settings for how data groups are imported. Each property is described in the following procedures.

#### <span id="page-21-1"></span>To set the default import data group state

- 1. On the title bar, click the down arrow next to your user name, and then click **Administration**.
- 2. Click **Entity ID** *X* **Properties**.
- 3. Click the **Import** tab.
- 4. Under **Default Import Data Group State**, you can set the following items:
	- **Read-Only** If selected, imported data groups are marked as read-only, and when a document is deleted, only the reference pointers to that document are deleted from the database. No files are deleted.
	- **Read/Write (Files can be deleted)** If selected, imported data groups are marked as read/write, and when a document is deleted, the files are physically deleted from their source data group. To delete all documents in a data group, you must purge the data group.

#### <span id="page-21-2"></span>Toload COLD data and external documentsintothe full-textdatabase

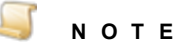

The default setting loads COLD data and external documents (such as Microsoft Word files) into the full-text database when they are imported or added. This lets you perform full-text searches on the information.

- 1. On the title bar, click the down arrow next to your user name, and then click **Administration**.
- 2. Click **Entity ID** *X* **Properties**.
- 3. Click the **Import** tab.
- 4. In the **Load COLD data and external documents into full-text engine** check box, do one of the following:
	- To load COLD data and external documents (such as Microsoft Word files) into the full-text database when they are imported or added, select the check box.
	- To exclude COLD data and external documents (such as Microsoft Word files) from the fulltext database when they are imported or added, clear the check box.

#### <span id="page-21-3"></span>Tokeep data group databasearchives after import

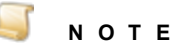

Keeping data group database archives after data groups are imported is the default setting. As a data group is imported, the data group database is copied with a date and time stamp and placed in the same directory where the data group resides. You can use these copies to revert to an earlier version of the data group database if it has been updated or appended by adding additional documents from another application.

- 1. On the title bar, click the down arrow next to your user name, and then click **Administration**.
- 2. Click **Entity ID** *X* **Properties**.
- 3. Click the **Import** tab.
- 4. In the **Keep data group database archives after import** check box, do one of the following:
	- To keep data group database archives after data groups are imported, select the check box.
	- To discard data group database archives after data groups are imported, clear the check box.

#### <span id="page-22-0"></span>To set the default import type

- 1. On the title bar, click the down arrow next to your user name, and then click **Administration**.
- 2. Click **Entity ID** *X* **Properties**.
- 3. Click the **Import** tab.
- 4. Under **Default Import Type**, you can set the following items:
	- **Append** If selected, only the new documents are added to an existing data group when you import the data group again.
	- **Full/Reload** If selected, all documents are overwritten in an existing data group when you import the data group again. Selecting this option does not delete documents that were deleted from the data group with another application. For all documents to be deleted from a data group, you must purge the data group. During a full/reload import, the document index values for existing documents are updated. After updating the index values, the system can either leave the document objects (page and pointers to document files) as they are, or you can select the **Apply object changes during reload** option and then choose a method for updating document objects. See **Apply object changes during reload** below for more information.

#### **N O T E**

The **Full/Reload** option does not apply to Report Management and Message Manager data groups, as these data groups support only append imports.

**Delete Orphaned Documents** - This option is available only when **Full/Reload** is selected. If selected, during an import, the system compares the list of documents in the source data group against the list of documents in the PaperVision Enterprise database. If documents that no longer exist in the source data group are still present in the database, the system deletes them.

#### <span id="page-22-1"></span>Tosetimporterror handling

#### **N O T E**

Data groups are validated during import to verify that all files and required index fields exist. You can specify to halt the import process if the data group fails validation. Choose from the options described in the following procedure.

- 1. On the title bar, click the down arrow next to your user name, and then click **Administration**.
- 2. Click **Entity ID** *X* **Properties**.
- 3. Click the **Import** tab.
- 4. Under **Import Error Handling**, you can set the following items:
	- **Halt import if missing files** Select this option to stop the import of a data group if any of the files are missing.
	- **Halt import if missing required index fields** Select this option to stop the import of a data group if any of the required index fields are missing.

<span id="page-23-0"></span>Toapply object changes during reload

- 1. On the title bar, click the down arrow next to your user name, and then click **Administration**.
- 2. Click **Entity ID** *X* **Properties**.
- 3. Click the **Import** tab.
- 4. To apply object changes during a reload, you can set the following items:
	- **Apply object changes during reload** If selected, during a full/reload import, the document objects (pages and pointers to document files) are updated based on one of the following options. The options below are available only when you select this option.
		- **As new object version** If selected, a new version of the object with updated page and pointer information from the data group is created. Any annotations applied to the imported documents are lost because this is a new version.
		- **As existing object version** If selected, the existing version of the object is updated with the new page and pointer information from the data group. This ensures that any annotations that moved due to page insertions or deletions are placed into the appropriate location within the document. Using this option may increase the time needed to perform the import if a significant number of documents being imported were already annotated within PaperVision Enterprise.

#### **C A U T I O N**

For annotations in ScanTRAX™ Image and DataFlow™ COLD/ERM data group types, and multiple page TIFF files, the system cannot track how pages change in these file types. Therefore, annotations stay with the page number rather than following the image.

#### <span id="page-23-1"></span>To set the default import copy settings

- 1. On the title bar, click the down arrow next to your user name, and then click **Administration**.
- 2. Click **Entity ID** *X* **Properties**.
- 3. Click the **Import** tab.
- 4. Under **Default Import Copy Settings**, you can set the following items:
	- **Copy data groups during import** If selected, the entire contents of the data group is copied to a location in the data group path and then all documents are subsequently retrieved from that location. (See "General Entity [Properties"](#page-19-2) on page 20 for instructions to specify the data group path.)
		- **Delete source data group after copy** This option is available only when **Copy data groups during import** is selected. If selected, after a data group is copied and the entire import is performed, the data group is deleted from its source location.

#### <span id="page-24-0"></span>Tosend email validation reports after import

- 1. On the title bar, click the down arrow next to your user name, and then click **Administration**.
- 2. Click **Entity ID** *X* **Properties**.
- 3. Click the **Import** tab.
- 4. To send email validation reports after import, you can set the following items:
	- **Email validation reports after import** During import, data groups are automatically validated to verify that all documents and required index fields exist. Select this option to send an email message (instead of the standard notification) to entity administrators, and then choose one of the following:
		- **Email administrators for failures only** Select this option to send an email message with the validation information to entity administrators when a data group fails validation.
		- **Email administrators for both successes and failures** Select this option to send an email message with the validation information to entity administrators when a data group is either validated successfully or fails validation.

#### <span id="page-24-1"></span>Tosetdata group auto-mapping

- 1. On the title bar, click the down arrow next to your user name, and then click **Administration**.
- 2. Click **Entity ID** *X* **Properties**.
- 3. Click the **Import** tab.
- 4. In the **Data group auto-mapping** area you can configure data groups exported from Paper-Vision Capture to automatically map to a specific entity.

These data groups contain a data group mapping file with the entity ID, and the mapping key encrypted data group name that must match the information in PaperVision Enterprise. If you specify a mapping key, any data group with a data group mapping file, must have a matching mapping key (data groups without a data group mapping file will be imported normally). You can also require that data groups must have a mapping file to be imported. Specify the following options to import data groups containing a data group mapping file.

- **Mapping Key** Type an encryption key name that will be used to decrypt the data group when imported into PaperVision Enterprise, and used to encrypt the data group when exported from PaperVision Capture. This key ensures that only data groups that have been mapped by trusted sources are automatically imported into PaperVision Enterprise. This value must also be added to PaperVision Capture prior to exporting the data group. Please refer to the *PaperVision Capture Administration Guide* for more information on entering the mapping key value and entity information.
- **Require explicit mapping** Select this option to import only data groups that contain a data group mapping file.

## <span id="page-24-2"></span>Display Entity Properties

This content describes how to set the entity properties on the **Display** tab. Display properties define default settings for how characters and document groupings appear, which method displays documents, and which file types are displayed. Each property is described in the following procedures.

#### <span id="page-24-3"></span>To set the default character case display

1. On the title bar, click the down arrow next to your user name, and then click **Administration**.

- 2. Click **Entity ID** *X* **Properties**.
- 3. Click the **Display** tab.
- 4. For **Character Case Display**, you can select one of the following items:
	- **Upper Case Only** If selected, all project names, index fields, and index values appear in uppercase letters.
	- **Mixed (Upper and Lower) Case** If selected, all project names, index fields, and index values appear in uppercase and lowercase letters.

#### <span id="page-25-0"></span>To set the default document grouping

#### **N O T E**

This setting specifies the default type of grouping applied to documents when they appear in search results. When document grouping is enabled from PaperVision Enterprise, (by clicking the down arrow next to the *user name* on the title bar, and then clicking **User Options**) the document grouping option specified there overrides this setting. When document grouping is selected, up to 100 documents with the same index values appear as if they were a single document. Document grouping is particularly useful when you want to continue to add pages to existing documents.

- 1. On the title bar, click the down arrow next to your user name, and then click **Administration**.
- 2. Click **Entity ID** *X* **Properties**.
- 3. Click the **Display** tab.
- 4. For **Default Document Grouping**, you can select one of the following items:
	- **None** If selected, documents are not grouped. This is the default setting.
	- **Oldest First** If selected, documents are grouped with the oldest documents at the beginning pages.
	- **Most Recent First** If selected, documents are grouped with the newest documents at the beginning pages.

#### <span id="page-25-1"></span>To set the default document display method

- 1. On the title bar, click the down arrow next to your user name, and then click **Administration**.
- 2. Click **Entity ID** *X* **Properties**.
- 3. Click the **Display** tab.
- 4. Under **Default Document Display Method**, you can select one of the following items:
	- **Use Browser-Based Viewer** If selected, the Browser-Based Viewer displays documents.
	- **Use PaperVision Viewer** If selected, the PaperVision Viewer displays documents.

#### **T I P**

See "Select a Document Viewer" in the PaperVision Enterprise user guide or online help for information about the features of each viewer.

#### <span id="page-26-0"></span>To set file types to display in registered application

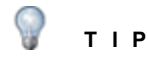

This function is particularly useful if you use proprietary file formats or file formats not supported by PaperVision Enterprise.

- 1. On the title bar, click the down arrow next to your user name, and then click **Administration**.
- 2. Click **Entity ID** *X* **Properties**.
- 3. Click the **Display** tab.
- 4. In the **File Types to Display in Registered Application** box, type the file types you want to appear in their native applications, regardless of which viewer is specified as the default. To specify multiple file extensions, separate them with the pipe character ( **|** ).

```
I M P O R T A N T
```
PaperVision Enterprise security settings do not apply to files opened in their native applications. For example, if users open PDF files in Adobe® Acrobat®, they can print those files, regardless of their assigned security rights within that PaperVision Enterprise project.

## <span id="page-26-1"></span>Hosting Entity Properties

On the **Hosting** tab you can define URL mapping for the entity that allows you to define a unique identifier for ImageSilo. When you define the URL mapping and a user accesses ImageSilo, the entity ID will not be displayed on the login window, but the user will automatically be logged in to the mapped entity.

#### <span id="page-26-2"></span>To define URL mapping for an entity

- 1. On the title bar, click the down arrow next to your user name, and then click **Administration**.
- 2. Click **Entity ID** *X* **Properties**.
- 3. Click the **Hosting** tab.
- 4. (Optional) If there is an existing URL and you want to change it, select the existing URL, click **Delete**, and then click **OK** on the confirmation message.

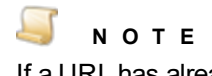

If a URL has already been mapped, the **Add** button is not available, and you must perform the previous step to delete the existing mapping.

- 5. In the **URL Mapping** area, click **Add**.
- 6. In the box, type a unique identifier to which the entity will be mapped.
- 7. On the confirmation message, click **OK** to immediately make the mapping effective.

## <span id="page-27-0"></span>Backup Processing

Using backup processing, you can specify that certain information is backed up. When a backup job runs, it creates a package file that contains the backed up information. The package file uses compression that is 100% compatible with the existing PKZip 2.04g format and optional WinZip 9.0 AES encryption. Because the contents of the package is stored referentially, using an automated tool (such as the PaperVision Data Transfer Manager) to extract the content to a separate location lets you maintain a duplicate copy of all of the documents and full text data in a separate location from the original.

Backup package files may also include the following unencrypted files:

- **PackageCreationFailures.txt** This file lists any files that were scheduled for back up, but could not be located during the backup job.
- **<***Package File Name***>.pvpkginfo** This XML file contains the associated entity ID and the name (not the value) of the encryption key used to encrypt the package.

For each backup job, you can select the projects to back up, the package file size and encryption key, and a schedule for running the backup job. The **Processing Logs** record information for each backup package file that is successfully created.

### **N O T E**

Backup jobs back up only files and data in data groups and projects. To perform a complete system backup, you must also back up your SQL database.

#### <span id="page-27-1"></span>To access backup processing options

- 1. On the title bar, click the down arrow next to your user name, and then click **Administration**.
- 2. Expand **Entity ID** *X* **Properties**, and then expand **Backup Processing**.

For information about the items under **Backup Processing**, see the following:

- See ["Backup](#page-27-2) Jobs" below for the backup job tasks you can perform.
- See ["Processing](#page-29-3) Logs" on page 30 for a description of the **Processing Logs** and the related tasks you can perform.

### <span id="page-27-2"></span>Backup Jobs

When a backup job runs, it creates a package file that contain the backed up information. (See ["Backup](#page-27-0) [Processing"](#page-27-0) above for more information about package files.) For each backup job, you can select the projects to back up, the package file size and encryption key, and a schedule for running the backup job. Each backup job option is described in the following procedures. In addition to the backup job types described in this section, you can also back up data groups and those jobs appear on the **Backup Jobs** pane. (See "Back Up Data [Groups"](#page-36-2) on page 37 for instructions.)

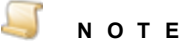

Backup jobs back up only files and data in data groups and projects. To perform a complete system backup, you must also back up your SQL database.

#### <span id="page-28-0"></span>Toview backup jobs

- 1. On the title bar, click the down arrow next to your user name, and then click **Administration**.
- 2. Expand **Entity ID** *X* **Properties**, and then expand **Backup Processing**.
- 3. Click **Backup Jobs**.

The right pane shows for each backup job the:

- Name of the job
- Type of backup
- Schedule on which it runs
- Date and time for the next run time
- Date and time for the last run time
- Status of the job after the last run time

#### <span id="page-28-1"></span>To add a backup job

- 1. On the title bar, click the down arrow next to your user name, and then click **Administration**.
- 2. Expand **Entity ID** *X* **Properties**, and then expand **Backup Processing**.
- 3. Click **Backup Jobs**.
- 4. On the toolbar, click **Add**.
- 5. In the **Job Name** box, type a name for the backup job.
- 6. From the **Backup Type** list, select one of the following options:
	- **Backup Full Text** If selected, the contents of the full text database is backed up for the projects you select
	- **Backup Project(s) - Full** If selected, the full document contents (including all revisions) is backed up for the projects you select. When the next backup starts, the system resets the last document object backed up to zero, which forces the entire project to be backed up.
	- **Backup Project(s) - Incremental** If selected, the full document contents (including all revisions) is backed up for the projects you select. As the backup job for each project completes, the last document object that was backed up is recorded so that when the next backup job occurs, the system will start where it left off.
- 7. Under **Projects to Backup**, select the projects to be backed up by this job.
- 8. In the **Max. Package Contents (MB)** box, type the maximum size in MB of the content data that is placed into a backup package. When this size is reached, a new package file is created.

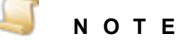

This value does not specify the size of the package file itself, but the size of its contents before compression.

9. To encrypt the backup package files, from the **Package File Encryption Key** list, select the encryption key.

10. In the **Start Time** box, type the date and time for the backup job to start running.

By default, this box displays the date and time when you began adding the backup job. (See "Date and Time Format [Information"](#page-16-1) on page 17 if you need help understanding the correct date and time format to use.)

- 11. To set a schedule for the backup job, click the **Schedule** tab, and then from the **Repetition Schedule** list, select the unit of time on which to base the schedule.
- 12. In the **Repeat Every** box, specify the frequency of repetition for the operation.
- <span id="page-29-0"></span>13. Click **Save** to add the new backup job.

#### To edit the properties of a backup job

- 1. On the title bar, click the down arrow next to your user name, and then click **Administration**.
- 2. Expand **Entity ID** *X* **Properties**, and then expand **Backup Processing**.
- 3. Click **Backup Jobs**.
- 4. On the right pane, select the backup job, and then click **Edit**.
- 5. On the **Edit Backup Job** dialog box, you can make changes to the backup job. (See "To [add](#page-28-1) a backup job" on the [previous](#page-28-1) page for information about setting each backup job property.) Your changes will take effect the next time the backup job is run.

#### <span id="page-29-1"></span>To delete backup jobs

- 1. On the title bar, click the down arrow next to your user name, and then click **Administration**.
- 2. Expand **Entity ID** *X* **Properties**, and then expand **Backup Processing**.
- 3. Click **Backup Jobs**.
- 4. On the right pane, select the backup job(s) to delete (hold down the Ctrl key to select multiple items), or click **Select All** to select all of the listed jobs.
- 5. On the toolbar, click **Delete**.
- 6. To confirm the deletion, click **OK**.

#### <span id="page-29-2"></span>Torefresh the listof backup jobs

- 1. On the title bar, click the down arrow next to your user name, and then click **Administration**.
- 2. Expand **Entity ID** *X* **Properties**, and then expand **Backup Processing**.
- 3. Click **Backup Jobs**.
- <span id="page-29-3"></span>4. On the toolbar, click **Refresh**.

### Processing Logs

The **Processing Logs** record each time a backup package file was successfully created. This information lets you review how much data is being backed up each time a back up job runs. (See "Backup [Processing"](#page-27-0) on page 28 and ["Backup](#page-27-2) Jobs" on page 28 for more information about backup jobs.)

#### <span id="page-29-4"></span>Toview the Processing Logs

- 1. On the title bar, click the down arrow next to your user name, and then click **Administration**.
- 2. Expand **Entity ID** *X* **Properties**, and then expand **Backup Processing**.
- 3. Click **Processing Logs**.

The right pane shows for each backup job the:

- Name of the backup job
- Date and time of the last run time
- Size of the backup file in MB
- Type of information that was backed up

#### <span id="page-30-0"></span>Torefresh the Processing Logs

- 1. On the title bar, click the down arrow next to your user name, and then click **Administration**.
- 2. Expand **Entity ID** *X* **Properties**, and then expand **Backup Processing**.
- 3. Click **Processing Logs**.
- <span id="page-30-1"></span>4. On the toolbar, click **Refresh**.

## Current Activity

Under **Current Activity**, you can access functions to manage user sessions, document grants, and locked user accounts.

#### <span id="page-30-2"></span>To access current activity options

- 1. On the title bar, click the down arrow next to your user name, and then click **Administration**.
- 2. Expand **Entity ID** *X* **Properties**, and then expand **Current Activity**.

For information about the items under **Current Activity**, see the following:

- See "Current [Sessions"](#page-30-3) below for a description of current session information and the related tasks you can perform.
- See ["Document](#page-31-3) Grants" on the next page for a description of how document grants work and the related tasks you can perform.
- See ["Locked](#page-32-2) Users" on page 33 for a description of the tasks you can perform for locked users.

### <span id="page-30-3"></span>Current Sessions

Each time a user logs in to PaperVision Enterprise a session is started. Every time a user accesses the server, the system verifies that the session is still valid, performs the requested operation, and then records the date and time of the last activity. If a user session is idle for too long (as specified by the administrator), the session may be automatically terminated. Automatically terminating a session logs the user out of the system. This feature is useful for releasing licenses that are unnecessarily being used, for example, a user went to lunch without logging out, or the application was closed without the user logging out. You can set the maximum session idle time in the security policy for the entity. (See "To set the [maximum](#page-75-0) session idle time" on page 76 for instructions to set this value.)

#### **N O T E**

The length of user sessions is also affected by the global **Client Ping Increment** and **Max Global Session Idle Time** settings. Only a global administrator can set these items.

#### <span id="page-31-0"></span>Toview the current user sessions

- 1. On the title bar, click the down arrow next to your user name, and then click **Administration**.
- 2. Expand **Entity ID** *X* **Properties**, and then expand **Current Activity**.
- 3. Click **Current Sessions**.

The right pane shows for each active user session the:

- Name of the user
- Date and time the user logged in
- Date and time the user's last activity occurred
- Date and time the last ping was sent
- Licenses being used by the user

#### <span id="page-31-1"></span>Tokill current user sessions

- 1. On the title bar, click the down arrow next to your user name, and then click **Administration**.
- 2. Expand **Entity ID** *X* **Properties**, and then expand **Current Activity**.
- 3. Click **Current Sessions**.
- 4. Select the user session(s) to kill (hold down the Ctrl key to select multiple items), or click **Select All** to select all of the listed sessions.
- 5. On the toolbar, click **Kill**.

#### <span id="page-31-2"></span>To refresh the list of current user sessions

- 1. On the title bar, click the down arrow next to your user name, and then click **Administration**.
- 2. Expand **Entity ID** *X* **Properties**, and then expand **Current Activity**.
- 3. Click **Current Sessions**.
- <span id="page-31-3"></span>4. On the toolbar, click **Refresh**.

### Document Grants

A document grant provides direct access to a document within PaperVision Enterprise via a web-based URL. This feature eliminates the need to fax documents or send them as email attachments, and reduces security risks.

User rights to create document grants are assigned by the entity administrator at the project level. (See "Add Project Security Access" on [page 127](#page-126-2) for instructions.) When a document grant is created, the user can set an expiration date and password for it. Although document grants expire, you can also manually delete them, as described under "To delete [document](#page-32-0) grants" on the facing page. Multiple document grants can be created for the same document.

#### <span id="page-31-4"></span>To view the active document arants

- 1. On the title bar, click the down arrow next to your user name, and then click **Administration**.
- 2. Expand **Entity ID** *X* **Properties**, and then expand **Current Activity**.
- 3. Click **Document Grants**.

The right pane shows for each document grant the:

- Name of the user who issued the grant
- Date and time the grant was created
- Name of the project that contains the document grant
- Date and time the document grant expires
- Document to which the grant provides access

#### <span id="page-32-0"></span>To delete document grants

- 1. On the title bar, click the down arrow next to your user name, and then click **Administration**.
- 2. Expand **Entity ID** *X* **Properties**, and then expand **Current Activity**.
- 3. Click **Document Grants**.
- 4. Select the document grant(s) to delete (hold down the Ctrl key to select multiple items), or click **Select All** to select all of the listed grants.
- 5. On the toolbar, click **Delete**.

#### <span id="page-32-1"></span>To refresh the list of active document grants

- 1. On the title bar, click the down arrow next to your user name, and then click **Administration**.
- 2. Expand **Entity ID** *X* **Properties**, and then expand **Current Activity**.
- 3. Click **Document Grants**.
- <span id="page-32-2"></span>4. On the toolbar, click **Refresh**.

### Locked Users

The account lockout security policy assigned to the entity determines whether user accounts get locked by the system, how many invalid login attempts can occur before a user account is locked, and whether the locked account and the lockout counters are automatically reset after a specified number of minutes. (See ["Account](#page-76-1) Lockout Security Policy" on page 77 for more information.) Even if the account lockout security policy is set to automatically unlock a locked account after a specified number of minutes, you can manually unlock the account before the specified time has elapsed.

#### <span id="page-32-3"></span>Toview locked users

- 1. On the title bar, click the down arrow next to your user name, and then click **Administration**.
- 2. Expand **Entity ID** *X* **Properties**, and then expand **Current Activity**.
- 3. Click **Locked Users**.

The right pane shows for each locked user the:

- Name of the user
- Date and time the account lock occurred
- Location where the account lock occurred

#### <span id="page-32-4"></span>Tounlock a locked user

- 1. On the title bar, click the down arrow next to your user name, and then click **Administration**.
- 2. Expand **Entity ID** *X* **Properties**, and then expand **Current Activity**.
- 3. Click **Locked Users**.
- 4. Select the user(s) to unlock (hold down the Ctrl key to select multiple items), or click **Select All** to select all of the listed users.
- 5. On the toolbar, click **Unlock**.
- 6. On the confirmation message, click **OK** to unlock the user.

#### <span id="page-33-0"></span>To refresh the list of locked users

- 1. On the title bar, click the down arrow next to your user name, and then click **Administration**.
- 2. Expand **Entity ID** *X* **Properties**, and then expand **Current Activity**.
- 3. Click **Locked Users**.
- <span id="page-33-1"></span>4. On the toolbar, click **Refresh**.

## Data Storage

Under **Data Storage**, you can access functions to manage data groups and the file sets that are appended to data groups.

#### <span id="page-33-2"></span>To access data storage options

- 1. On the title bar, click the down arrow next to your user name, and then click **Administration**.
- 2. Expand **Entity ID** *X* **Properties**, and then expand **Data Storage**.

For information about the items under **Data Storage**, see the following:

- See "Data [Groups"](#page-33-3) below for the definition of a data group and instructions to access the data group functions you can perform.
- See ["Message](#page-42-2) Capture File Sets" on page 43 for a description of Message Capture file sets and the related tasks you can perform.
- See "Report [Management](#page-47-2) File Sets" on page 48 for a description of Report Management file sets and the related tasks you can perform.

### <span id="page-33-3"></span>Data Groups

A data group is a set of documents and their index values. A data group can contain one or thousands of documents, and those documents can be grouped into one or many projects. A data group holds information specific to a single entity, but it can contain an unlimited number of projects. Typically, a data group contains only documents for one project, as this makes organization easier.

#### <span id="page-33-4"></span>To access data group functions

- 1. On the title bar, click the down arrow next to your user name, and then click **Administration**.
- 2. Expand **Entity ID** *X* **Properties**, and then expand **Data Storage**.
- 3. Click **Data Groups**.

The right pane shows a list of imported data groups and shows for each data group the:

- Unique name for the data group assigned by the system
- Type of data group
- Size of the data group in megabytes
- Read/Write state of the data group
- Date and time that the data group was last updated
- Project to which the data group was imported (the last loaded document ID appears in parentheses after the project name)
- Original data group name assigned by the originating program
- **Encryption state of the data group**

#### **N O T E**

Data groups that are in the Recycle Bin display in red text. (See ["Restore](#page-40-3) Data Groups from the [Recycle](#page-40-3) Bin" on page 41 and "Empty Data Groups from the [Recycle](#page-41-0) Bin" on [page 42](#page-41-0) for more information.)

As you work with data groups, see the following related sections for additional information.

- See "Export Data [Groups"](#page-34-0) below for instructions to complete this task.
- See ["Encrypt](#page-35-0) and Decrypt Data Groups" on the next page for instructions to complete this task.
- See ["Migrate](#page-36-0) Data Groups" on page 37 for instructions to complete this task.
- See "Back Up Data [Groups"](#page-36-2) on page 37 for instructions to complete this task.
- See "Purge Data [Groups"](#page-36-4) on page 37 for instructions to complete this task.
- See "Edit Data Group [Properties"](#page-37-1) on page 38 for instructions to complete this task.
- See "Create New [Attachment](#page-38-1) Data Groups" on page 39 for instructions to complete this task.
- See ["Validate](#page-39-0) Data Groups" on page 40 for instructions to complete this task.
- See "Change the [Read/Write](#page-39-3) State for All Data Groups" on page 40 for instructions to complete this task.
- See "Filter the Data Groups List" on [page 41](#page-40-0) for instructions to complete this task.
- See ["Restore](#page-40-3) Data Groups from the Recycle Bin" on page 41 for instructions to complete this task.
- See "Empty Data Groups from the [Recycle](#page-41-0) Bin" on page 42 for instructions to complete this task.
- See ["Refresh](#page-42-0) the Data Groups List" on page 43 for instructions to complete this task.

#### <span id="page-34-0"></span>Export Data Groups

<span id="page-34-1"></span>You can export data groups into an XML file.

#### To export data groups

- 1. On the title bar, click the down arrow next to your user name, and then click **Administration**.
- 2. Expand **Entity ID** *X* **Properties**, and then expand **Data Storage**.
- 3. Click **Data Groups**.
- 4. On the right pane, select the data group(s) to export (hold down the Ctrl key to select multiple items), or click **Select All** to select all of the listed data groups.
- 5. On the toolbar, click **Export Items**.
- 6. Respond to the prompt at the bottom of the window by doing one of the following:
	- Click **Open** to view the contents of the data group(s) on a new tab in your browser.
	- Click one of the **Save** options to save the contents of the data group(s) in an XML file.

### <span id="page-35-0"></span>Encrypt and Decrypt Data Groups

As data groups are imported or documents are added, they can be encrypted to ensure the data is secure while stored. When an encrypted document is requested, the data is automatically decrypted for display. Encryption is not available for the following data group types:

- **In-Line** data groups cannot be encrypted because they are not managed by PaperVision Enterprise. They are created by directory manager jobs that are not configured to copy the files to a data group.
- Digitech Systems' PaperVision Message Capture Data Group Format does not support encryption at the data group level. However, you can apply encryption to the data as it is processed by selecting the **Message Encryption Key** in the message capture policy set configuration. (See "To specify file set options" on [page 137](#page-136-2) for instructions.)
- Digitech Systems' DataFlow™ COLD/ERM Data Group Format does not support encryption at the data group level because accessing a single page of a very large report file requires decrypting the entire file.

For data groups that were imported without encryption, you can add it, and you can decrypt data groups that were imported with encryption.

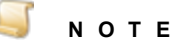

Before you can encrypt data groups, you must ensure that the:

Encryption key is added. (See ["Encryption](#page-72-2) Keys" on page 73 for instructions.)

Security Policy for the entity is configured to support data group encryption. (See ["To](#page-75-1) assign [encryption](#page-75-1) keys" on page 76 for instructions.)

Data groups submitted for encryption are marked as **Read/Write**. (See ["Change](#page-39-3) the [Read/Write](#page-39-3) State for All Data Groups" on page 40 for instructions.)

#### <span id="page-35-1"></span>To submit data groups for encryption

- 1. On the title bar, click the down arrow next to your user name, and then click **Administration**.
- 2. Expand **Entity ID** *X* **Properties**, and then expand **Data Storage**.
- 3. Click **Data Groups**.
- 4. On the right pane, select the data group(s) to submit for encryption (hold down the Ctrl key to select multiple items), or click **Select All** to select all of the listed data groups.
- 5. On the toolbar, click **Encrypt**.

#### <span id="page-35-2"></span>To submit data groups for decryption

- 1. On the title bar, click the down arrow next to your user name, and then click **Administration**.
- 2. Expand **Entity ID** *X* **Properties**, and then expand **Data Storage**.
- 3. Click **Data Groups**.
- 4. On the right pane, select the data group(s) to submit for decryption (hold down the Ctrl key to select multiple items), or click **Select All** to select all of the listed data groups.
- 5. On the toolbar, click **Decrypt**.
### Migrate Data Groups

When you migrate a data group, it is copied and then formatted into an XML data group. (See ["Migration](#page-83-0) Jobs" on [page 84](#page-83-0) for more information.)

#### To migrate data groups

- 1. On the title bar, click the down arrow next to your user name, and then click **Administration**.
- 2. Expand **Entity ID** *X* **Properties**, and then expand **Data Storage**.
- 3. Click **Data Groups**.
- 4. On the right pane, select the data group(s) to submit for migration (hold down the Ctrl key to select multiple items), or click **Select All** to select all of the listed data groups.
- 5. On the toolbar, click **Migrate**.
- 6. Click **OK** to confirm the migration operation.

### Back Up Data Groups

You can submit a data group to be backed up in its entirety. Data group back up jobs are initially scheduled to run only once, but you can modify the properties of backup jobs after they are submitted and appear on the **Backup Jobs** pane. (See "Backup [Processing"](#page-27-0) on page 28 to learn about how backups work and ["Backup](#page-27-1) Jobs" on page 28 for options you can specify for backup jobs on the **Backup Jobs** pane.)

#### Toback up data groups

- 1. On the title bar, click the down arrow next to your user name, and then click **Administration**.
- 2. Expand **Entity ID** *X* **Properties**, and then expand **Data Storage**.
- 3. Click **Data Groups**.
- 4. On the right pane, select the data group(s) to submit for back up (hold down the Ctrl key to select multiple items), or click **Select All** to select all of the listed data groups.
- 5. On the toolbar, click **Backup**.
- 6. Click **OK** to confirm the backup operation.
- 7. From the **Backup Package Encryption Key** list, select either the correct encryption key or **<No Encryption/Decryption Used>**.
- <span id="page-36-0"></span>8. Click **Save** to confirm the backup operation.

### Purge Data Groups

Purging a data group deletes data it contains. How the deletion of data is handled during the purge process depends on the Read/Write state of the data group, project Recycle Bin settings, and how your global administrator set the **Force purged data group deletion** option. Before purging data groups, review how the following items affect the purge process.

- **Project Recycle Bin settings determine whether documents are permanently deleted or placed in** the Recycle Bin when they are purged. If a data group contains multiple projects, the Recycle Bin settings for those projects must be the same, or you will not be able to purge the data group. (See "Edit Project [Properties"](#page-92-0) on page 93 for instructions to set Recycle Bin options.)
- When data groups in a **Read/Write** state are purged (and the project does not recycle documents), the actual data files are deleted from their storage location, along with the index values

and reference pointers stored in the database. This information can not be restored. (See ["Edit](#page-37-0) Data Group [Properties"](#page-37-0) below to change the Read/Write state of a single data group and "Change the [Read/Write](#page-39-0) State for All Data Groups" on page 40 to change the Read/Write state for all data groups.)

- When data groups in a **Read Only** state are purged (and the project does not recycle documents), only the index values and reference pointers stored in the database are deleted. No actual data files are deleted, unless the **Force purged data group deletion** option (described below) is selected.
- If your global administrator selected the **Force purged data group deletion** option, when a data group is purged, the files are always removed from the storage media, regardless of the Read/Write state of the data group.

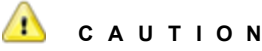

Use caution when purging data groups in a Read/Write state, as you may permanently delete data.

Use caution when purging In-Line data groups in a Read/Write state. These are simply directories that were imported via the directory manager. Because the directory manager may not have imported all of the files in these In-Line data groups, or the directories may be used for other purposes, purging them may cause undesired results.

### Topurgedata groups

- 1. On the title bar, click the down arrow next to your user name, and then click **Administration**.
- 2. Expand **Entity ID** *X* **Properties**, and then expand **Data Storage**.
- 3. Click **Data Groups**.
- 4. On the right pane, select the data group(s) to purge (hold down the Ctrl key to select multiple items), or click **Select All** to select all of the listed data groups.
- 5. On the toolbar, click **Purge**.
- 6. Read the message that appears.
- <span id="page-37-0"></span>7. To proceed, click **OK** to confirm the purge operation.

### Edit Data Group Properties

Data group properties display the following information

- **Unique name for the data group assigned by the system**
- Date and time that the data group was last updated
- **Type of data group**
- Size of the data group in megabytes
- Encryption state of the data group
- Original data group name assigned by the originating program
- Project to which the data group was imported (the last loaded document ID appears in parentheses after the project name)
- Read/Write state of the data group

**For a recycled data group, the date and time it was recycled and by whom appear in red text. The** date and time stamp is recorded when the data group is initially purged and it is not updated. For example, if you purge a data group, its properties show the date and time it was sent to the Recycle Bin. If you later select all data groups, and then purge them, the date and time stamp of the previously deleted data group is not updated.

The Read/Write state of the data group is the only property you can change, and affects how information is handled when data groups are purged.

- When data groups in a **Read/Write** state are purged (and the project does not recycle documents), the actual data files are deleted from their storage location, along with the index values and reference pointers stored in the database. This information can not be restored.
- When data groups in a **Read Only** state are purged (and the project does not recycle documents), only the index values and reference pointers stored in the database are deleted. No actual data files are deleted, unless the **Force purged data group deletion** option is selected. (See "Purge Data [Groups"](#page-36-0) on page 37 for more information.)

#### To edit data group properties

- 1. On the title bar, click the down arrow next to your user name, and then click **Administration**.
- 2. Expand **Entity ID** *X* **Properties**, and then expand **Data Storage**.
- 3. Click **Data Groups**.
- 4. On the right pane, select the data group.
- 5. On the toolbar, click **Edit**.
- 6. To change the Read/Write state of the data group, select either **Read-Only** or **Read/Write**.
- 7. Click **Save** to save the state of the data group.

### Create New Attachment Data Groups

As you attach or add new documents or check in a new document version, the new files are automatically placed into an attachment data group. If an attachment data group does not already exist, it is automatically created. After an attachment data group is created, all new attachments for that project are placed into this new data group. In some cases, this data group can become quite large, and you might want to create a new attachment data group in a different storage location. All attached documents and new document versions are always placed into the most recently created attachment data group for that project.

#### To create a new attachment data group

- 1. On the title bar, click the down arrow next to your user name, and then click **Administration**.
- 2. Expand **Entity ID** *X* **Properties**, and then expand **Data Storage**.
- 3. Click **Data Groups**.
- 4. On the toolbar, click **Add**.
- 5. Read the message that appears, and then click **OK** to continue.

The new attachment data group appears in the data group list with a name of **ATTACH** followed by the date you created it.

## Validate Data Groups

Entity administrators can submit data groups to be queued for validation. During the validation process, the range of imported documents is checked to ensure that all files for each document exist.

#### To submit selected data groups for validation

- 1. On the title bar, click the down arrow next to your user name, and then click **Administration**.
- 2. Expand **Entity ID** *X* **Properties**, and then expand **Data Storage**.
- 3. Click **Data Groups**.
- 4. On the right pane, select the data group(s) to submit for validation (hold down the Ctrl key to select multiple items).
- 5. On the toolbar, click **Validate**.
- 6. Click **OK** to confirm the validation.

#### Tosubmitall listed data groupsfor validation

- 1. On the title bar, click the down arrow next to your user name, and then click **Administration**.
- 2. Expand **Entity ID** *X* **Properties**, and then expand **Data Storage**.
- 3. Click **Data Groups**.
- 4. On the toolbar, click **Validate All**.
- <span id="page-39-0"></span>5. Click **OK** to confirm the validation.

### Change the Read/Write State for All Data Groups

The Read/Write state of data groups affects how information is handled when data groups are purged.

- When data groups in a **Read/Write** state are purged (and the project does not recycle documents), the actual data files are deleted from their storage location, along with the index values and reference pointers stored in the database. This information can not be restored.
- When data groups in a **Read Only** state are purged (and the project does not recycle documents), only the index values and reference pointers stored in the database are deleted. No actual data files are deleted, unless the **Force purged data group deletion** option is selected. (See "Purge Data [Groups"](#page-36-0) on page 37 for more information.)

Use the following procedure to change the Read/Write state for all listed data groups at the same time. See "Edit Data Group [Properties"](#page-37-0) on page 38 for instructions to modify the Read/Write state for a single data group at a time.

### Tochange the Read/Write state for all listed data groups

- 1. On the title bar, click the down arrow next to your user name, and then click **Administration**.
- 2. Expand **Entity ID** *X* **Properties**, and then expand **Data Storage**.
- 3. Click **Data Groups**.
- 4. On the toolbar, click **Read/Write**.
- 5. Select either **Read-Only** or **Read/Write**, and then click **Save**.
- 6. Click **OK** to confirm the setting.

### Filter the Data Groups List

To find specific data groups more easily, you can apply filter criteria to the list of data groups.

### To filter the data groups list

- 1. On the title bar, click the down arrow next to your user name, and then click **Administration**.
- 2. Expand **Entity ID** *X* **Properties**, and then expand **Data Storage**.
- 3. Click **Data Groups**.
- 4. On the toolbar, click **Filter**.
- 5. In the **Filter Data Groups** dialog box, you can specify the following filter criteria:
	- **In the Name** box, type the system-assigned name for the data group.
	- **In the Type** list, select the data group type.
	- In the **Last Imported** boxes, type the date range for data group imports in the *YYYY-MM-DD hh:nn:ss* format . (See "Date and Time Format [Information"](#page-16-0) on page 17 for more information.)
	- **In the Project list, select the project.**
	- In the **Original Name** box, type the original data group name assigned by the originating program.
- 6. Click **Save**.

### **N O T E**

Above the listed results, the number of items found appears followed by **(Filtered)** to indicate that a filter is applied to the data groups list.

### To remove a filter from the data groups list

- 1. On the title bar, click the down arrow next to your user name, and then click **Administration**.
- 2. Expand **Entity ID** *X* **Properties**, and then expand **Data Storage**.
- 3. Click **Data Groups**.
- 4. On the toolbar, click **Filter**.
- 5. In the **Filter Data Groups** dialog box, click **Clear**, and then click **Save**.

### Restore Data Groups from the Recycle Bin

Whether data groups appear in the Recycle Bin after they are purged depends on the Recycle Bin settings for the project. (See "Edit Project [Properties"](#page-92-0) on page 93 for instructions to set Recycle Bin options.) Data groups that are in the Recycle Bin display in red text. You can view the date and time it was recycled and by whom in the data group properties. (See "Edit Data Group [Properties"](#page-37-0) on page 38 for instructions to open data group properties.)

### To restore data groups from the Recycle Bin

- 1. On the title bar, click the down arrow next to your user name, and then click **Administration**.
- 2. Expand **Entity ID** *X* **Properties**, and then expand **Data Storage**.
- 3. Click **Data Groups**.
- 4. On the right pane, select the recycled data group(s) to restore from the Recycle Bin (hold down the Ctrl key to select multiple items), or click **Select All** to select all of the listed data groups.
- 5. On the toolbar, click **Restore from Recycle Bin**.
- 6. Click **OK** to confirm the restore operation.

### Empty Data Groups from the Recycle Bin

Whether data groups appear in the Recycle Bin after they are purged depends on the Recycle Bin settings for the project. (See "Edit Project [Properties"](#page-92-0) on page 93 for instructions to set Recycle Bin options.) Data groups that are in the Recycle Bin display in red text. You can view the date and time it was recycled and by whom in the data group properties. (See "Edit Data Group [Properties"](#page-37-0) on page 38 for instructions to open data group properties.) The date and time is recorded when the data group is initially purged, and it is not updated. For example, if you purge a data group, its properties show the date and time it was sent to the Recycle Bin. If you later select all data groups, and then purge them, the original date and time of the previously purged data group is not updated.

What happens to data when you empty the Recycle Bin depends on the Read/Write state of the data group and how your global administrator set the **Force purged data group deletion** option. Before emptying the Recycle Bin, review how the following items affect the data.

- When data groups in a **Read/Write** state are emptied from the Recycle Bin, the actual data files are deleted from their storage location, along with the index values and reference pointers stored in the database. This information can not be restored. (See "Edit Data Group [Properties"](#page-37-0) on [page 38](#page-37-0) to change the Read/Write state of a single data group or "Change the [Read/Write](#page-39-0) State for All Data [Groups"](#page-39-0) on page 40 to change the Read/Write state for all data groups.)
- When data groups in a **Read Only** state are emptied from the Recycle Bin, only the index values and reference pointers stored in the database are deleted. No actual data files are deleted, unless the **Force purged data group deletion** option (described below) is selected.
- If your global administrator selected the **Force purged data group deletion** option, when a data group is emptied from the Recycle Bin, the files are always removed from the storage media, regardless of the Read/Write state of the data group.

### **C A U T I O N**

Use caution when emptying data groups in a Read/Write state from the Recycle Bin, as you may permanently delete data.

Use caution when emptying In-Line data groups in a Read/Write state from the Recycle Bin. These are simply directories that were imported via the directory manager. Because the directory manager may not have imported all of the files in these In-Line data groups, or the directories may be used for other purposes, emptying them may cause undesired results.

### Toempty data groupsfrom the Recycle Bin

- 1. On the title bar, click the down arrow next to your user name, and then click **Administration**.
- 2. Expand **Entity ID** *X* **Properties**, and then expand **Data Storage**.
- 3. Click **Data Groups**.
- 4. On the right pane, select the recycled data group(s) to empty from the Recycle Bin (hold down the Ctrl key to select multiple items), or click **Select All** to select all of the listed data groups.
- 5. On the toolbar, click **Empty from Recycle Bin**.
- 6. Read the message that appears.
- 7. To proceed, click **OK** to confirm the empty operation.

### Refresh the Data Groups List

To ensure the data groups list contains the most current information, you can manually refresh it.

To refresh the data groups list

- 1. On the title bar, click the down arrow next to your user name, and then click **Administration**.
- 2. Expand **Entity ID** *X* **Properties**, and then expand **Data Storage**.
- 3. Click **Data Groups**.
- 4. On the toolbar, click **Refresh**.

## Message Capture File Sets

The PaperVision Message Manager product processes email messages to prepare them for storage in PaperVision Enterprise. As email messages are processed, they are parsed into manageable pieces of data called Message Capture File Sets that are appended to data groups. Message Capture File Sets are specific to each entity.

See "Message Manager [Overview"](#page-131-0) on page 132 to access information about the contents of Message Capture File Sets and configuration options for them. Use the following procedure to access functions you can perform for the Message Capture File Sets that are already in the system.

#### To access functions for Message Capture File Sets

- 1. On the title bar, click the down arrow next to your user name, and then click **Administration**.
- 2. Expand **Entity ID** *X* **Properties**, and then expand **Data Storage**.
- 3. Click **Message Capture File Sets**.

The right pane shows a list of imported Message Capture File Sets and shows for each one the:

- Date and time that the Message Capture File Set was last updated
- Unique name for the Message Capture File Set assigned by the system
- Name of the policy set used to create the Message Capture File Set and its ID number
- Data group to which the Message Capture File Set was appended
- Number of documents contained in the Message Capture File Set
- Number of messages contained in the Message Capture File Set
- Size of the Message Capture File Set in bytes
- Number of seconds it took to process the data used to create the Message Capture File Set

### **N O T E**

Message Capture File Sets that are in the Recycle Bin display in red text. (See "Restore [Message](#page-45-0) Capture File Sets from the Recycle Bin" on page 46 and ["Empty](#page-46-0) [Message](#page-46-0) Capture File Sets from the Recycle Bin" on page 47 for more information.) See "Message Manager [Overview"](#page-131-0) on page 132 to access information about the contents of Message Capture File Sets and configuration options for them. See the following related sections for tasks you can perform for the Message Capture File Sets that are already in the system.

- See "Roll Back [Message](#page-43-0) Capture File Sets" below for instructions to complete this task.
- See "Filter the [Message](#page-44-0) Capture File Sets List" on the facing page for instructions to complete this task.
- See "View Message Capture File Sets [Properties"](#page-45-1) on page 46 for instructions to complete this task.
- See "Restore [Message](#page-45-0) Capture File Sets from the Recycle Bin" on page 46 for instructions to complete this task.
- See "Empty [Message](#page-46-0) Capture File Sets from the Recycle Bin" on page 47 for a list of data group types you can import.
- See "Refresh the [Message](#page-47-0) Capture File Sets List" on page 48 for instructions to complete this task.

### <span id="page-43-0"></span>Roll Back Message Capture File Sets

Rolling back a Message Capture File Set deletes data it contains. This function is useful to remove Message Capture File Sets created by an incorrectly-configured job without affecting the rest of the information in the data group. How the deletion of data is handled during the roll back process depends on the Read/Write state of the data group to which the Message Capture File Set is appended and project Recycle Bin settings. Before rolling back Message Capture File sets, review how the following items affect the roll back process.

- **Project Recycle Bin settings determine whether Message Capture File Sets are permanently** deleted or placed in the Recycle Bin when they are rolled back. If the data groups to which the Message Capture File Sets are appended contain multiple projects, the Recycle Bin settings for those projects must be the same, or you will not be able to roll back the Message Capture File Sets. (See "Edit Project [Properties"](#page-92-0) on page 93 for instructions to set Recycle Bin options.)
- If the data groups to which the Message Capture File Sets are appended are in a **Read/Write** state, when you roll back the Message Capture File Sets (and the project does not recycle documents), the actual data files are deleted from their storage location, along with the index values and reference pointers stored in the database. This information can not be restored. (See ["Edit](#page-37-0) Data Group [Properties"](#page-37-0) on page 38 to change the Read/Write state of a single data group and "Change the [Read/Write](#page-39-0) State for All Data Groups" on page 40 to change the Read/Write state for all data groups.)
- If the data groups to which the Message Capture File Sets are appended are in a **Read Only** state, when you roll back the Message Capture File Sets (and the project does not recycle documents), only the index values and reference pointers stored in the database are deleted. No actual data files are deleted.

#### $\sum_{i=1}^{n}$ **C A U T I O N** Use caution when rolling back Message Capture File Sets that are appended to data groups in a Read/Write state, as you may permanently delete data.

### Toroll back Message Capture File Sets

- 1. On the title bar, click the down arrow next to your user name, and then click **Administration**.
- 2. Expand **Entity ID** *X* **Properties**, and then expand **Data Storage**.
- 3. Click **Message Capture File Sets**.
- 4. On the right pane, select the Message Capture File Set(s) to roll back (hold down the Ctrl key to select multiple items), or click **Select All** to select all of the listed Message Capture File Sets.
- 5. On the toolbar, click **Roll Back**.
- 6. Read the message that appears, and if you want to proceed, click **OK** to confirm the roll back operation.

### <span id="page-44-0"></span>Filter the Message Capture File Sets List

To find specific Message Capture File Sets more easily, you can apply filter criteria to the list of Message Capture File Sets.

Tofilter the Message Capture File Setslist

- 1. On the title bar, click the down arrow next to your user name, and then click **Administration**.
- 2. Expand **Entity ID** *X* **Properties**, and then expand **Data Storage**.
- 3. Click **Message Capture File Sets**.
- 4. On the toolbar, click **Filter**.
- 5. In the **Filter Message Capture File Sets** dialog box, you can specify the following filter criteria:
	- In the **File Set Name** box, type the system-assigned name for the Message Capture File Set.
	- In the **Finished** boxes, type the date range for when updates occurred to the Message Capture File Set in the *YYYY-MM-DD hh:nn:ss* format. (See "Date and Time Format [Inform](#page-16-0)ation" on [page 17](#page-16-0) for more information.)
	- In the **Policy Set** box, type the name of the policy set used to create the Message Capture File Set.
	- In the **Data Group** box, type the original data group name to which the Message Capture File Set was appended.
- 6. Click **Save**.

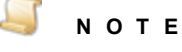

Above the listed results, the number of items found appears followed by **(Filtered)** to indicate that a filter is applied to the Message Capture File Sets List.

#### Toremovea filter from the Message Capture File Setslist

- 1. On the title bar, click the down arrow next to your user name, and then click **Administration**.
- 2. Expand **Entity ID** *X* **Properties**, and then expand **Data Storage**.
- 3. Click **Message Capture File Sets**.
- 4. On the toolbar, click **Filter**.
- 5. In the **Filter Message Capture File Sets** dialog box, click **Clear**, and then click **Save**.

## <span id="page-45-1"></span>View Message Capture File Sets Properties

The properties for Message Capture File Sets display the following information:

- Start Date and time that the Message Capture File Set was created
- Finish Date and time that the Message Capture File Set was last updated
- Name of the policy set used to create the Message Capture File Set and its ID number
- Data group to which the Message Capture File Set was appended
- Data group file set identifier assigned by the system
- Number of documents contained in the Message Capture File Set
- Number of messages contained in the Message Capture File Set
- Size of the Message Capture File Set in bytes
- Number of seconds it took to process the data used to create the Message Capture File Set
- For a recycled Message Capture File Set, the date and time it was recycled and by whom appear in red text. The date and time stamp is recorded when the Message Capture File Set is initially rolled back, and it is not updated. For example, if you roll back a Message Capture File Set, its properties show the date and time it was sent to the Recycle Bin. If you later select all Message Capture File Sets, and then roll them back, the date and time stamp of the previously rolled back Message Capture File Set is not updated.

### Toview propertiesfor Message Capture File Sets

- 1. On the title bar, click the down arrow next to your user name, and then click **Administration**.
- 2. Expand **Entity ID** *X* **Properties**, and then expand **Data Storage**.
- 3. Click **Message Capture File Sets**.
- 4. On the right pane, select the Message Capture File Set.
- 5. Do one of the following:
	- Double-click the selected item.
	- On the toolbar, click **Properties**.
- <span id="page-45-0"></span>6. When you are finished viewing the properties, click **Close**.

### Restore Message Capture File Sets from the Recycle Bin

Whether Message Capture File Sets appear in the Recycle Bin after they are rolled back depends on the Recycle Bin settings for the project. (See "Edit Project [Properties"](#page-92-0) on page 93 for instructions to set Recycle Bin options.) Message Capture File Sets that are in the Recycle Bin display in red text. You can view the date and time it was recycled and by whom in the Message Capture File Sets properties. (See "View Message Capture File Sets [Properties"](#page-45-1) above for instructions to open Message Capture File Sets properties.)

### Torestore Message Capture File Setsfrom the Recycle Bin

- 1. On the title bar, click the down arrow next to your user name, and then click **Administration**.
- 2. Expand **Entity ID** *X* **Properties**, and then expand **Data Storage**.
- 3. Click **Message Capture File Sets**.
- 4. On the right pane, select the recycled Message Capture File Set(s) to restore from the Recycle Bin (hold down the Ctrl key to select multiple items), or click **Select All** to select all of the listed Message Capture File Sets.
- 5. On the toolbar, click **Restore from Recycle Bin**.
- <span id="page-46-0"></span>6. Click **OK** to confirm the restore operation.

### Empty Message Capture File Sets from the Recycle Bin

Whether Message Capture File Sets appear in the Recycle Bin after they are rolled back depends on the Recycle Bin settings for the project. (See "Edit Project [Properties"](#page-92-0) on page 93 for instructions to set Recycle Bin options.) Message Capture File Sets that are in the Recycle Bin display in red text. You can view the date and time it was recycled and by whom in the Message Capture File Sets properties. (See "View Message Capture File Sets [Properties"](#page-45-1) on the previous page for instructions to open Message Capture File Sets properties.)

The date and time is recorded when the Message Capture File Set is initially rolled back, and it is not updated. For example, if you roll back a Message Capture File Set, its properties show the date and time it was sent to the Recycle Bin. If you later select all Message Capture Files Sets, and then roll them back, the original date and time of the previously rolled back Message Capture File Set is not updated.

What happens to Message Capture File Set data when you empty the Recycle Bin depends on the Read/Write state of the data group to which it is appended. Before emptying the Recycle Bin, review how the following items affect the data.

- **If the data groups to which the Message Capture File Sets are appended are in a Read/Write** state, when you empty the Recycle Bin, the actual data files are deleted from their storage location, along with the index values and reference pointers stored in the database. This information can not be restored. (See "Edit Data Group [Properties"](#page-37-0) on page 38 to change the Read/Write state of a single data group and "Change the [Read/Write](#page-39-0) State for All Data Groups" on page 40 to change the Read/Write state for all data groups.)
- If the data groups to which the Message Capture File Sets are appended are in a **Read Only** state, when you empty the Recycle Bin, only the index values and reference pointers stored in the database are deleted. No actual data files are deleted.

#### $\left\langle \mathbf{r} \right\rangle$ **C A U T I O N**

Use caution when emptying Message Capture File Sets that are appended to data groups in a Read/Write state from the Recycle Bin, as you may permanently delete data.

### Toempty Message Capture File Setsfrom the Recycle Bin

- 1. On the title bar, click the down arrow next to your user name, and then click **Administration**.
- 2. Expand **Entity ID** *X* **Properties**, and then expand **Data Storage**.
- 3. Click **Message Capture File Sets**.
- 4. On the right pane, select the recycled Message Capture File Set(s) to empty from the Recycle Bin (hold down the Ctrl key to select multiple items), or click **Select All** to select all of the listed

Message Capture File Sets.

- 5. On the toolbar, click **Empty**.
- 6. Read the message that appears, and if you want to proceed, click **OK** to confirm the empty operation.

## <span id="page-47-0"></span>Refresh the Message Capture File Sets List

To ensure the Message Capture File Sets list contains the most current information, you can manually refresh it.

### Torefresh the Message Capture File Setslist

- 1. On the title bar, click the down arrow next to your user name, and then click **Administration**.
- 2. Expand **Entity ID** *X* **Properties**, and then expand **Data Storage**.
- 3. Click **Message Capture File Sets**.
- 4. On the toolbar, click **Refresh**.

## Report Management File Sets

The PaperVision Enterprise Report Management product performs COLD/ERM processing on print streams to prepare them for storage in PaperVision Enterprise. As the information is processed, it is parsed into manageable pieces of data called "Report Management File Sets" that are appended to data groups. Report Management File Sets are specific to each entity. Report Management File Sets can be imported by a configured Report Management Job. (See "Report [Management](#page-144-0) Jobs" on page 145 for more information.)

See "Report [Management](#page-143-0) Overview" on page 144 for access to information about the contents of Report Management File Sets and configuration options for Report Management Jobs. Use the following procedure to access functions you can perform for the Report Management File Sets that are already in the system.

### To access functions for Report Management File Sets

- 1. On the title bar, click the down arrow next to your user name, and then click **Administration**.
- 2. Expand **Entity ID** *X* **Properties**, and then expand **Data Storage**.
- 3. Click **Report Management File Sets**.

The right pane shows a list of imported Report Management File Sets and shows for each one the:

- Date and time that the Report Management File Set was last updated
- Unique name for the Report Management File Set assigned by the system
- Name of the Report Management Job that processed the Report Management File Set
- Data group to which the Report Management File Set was appended
- Imported state of the Report Management File Set
- Number of documents contained in the Report Management File Set
- Number of pages contained in the Report Management File Set
- Size of the Report Management File Set in bytes
- Number of seconds it took to process the data used to create the Report Management File Set
- Files that were included in the Report Management File Set, and their source location

### **N O T E**

Report Management File Sets that are in the Recycle Bin display in red text. (See "Restore Report [Management](#page-51-0) File Sets from the Recycle Bin" on page 52 and ["Empty](#page-51-1) Report [Management](#page-51-1) File Sets from the Recycle Bin" on page 52 for more information.)

See "Report [Management](#page-143-0) Overview" on page 144 for access to information about the contents of Report Management File Sets and configuration options for Report Management Jobs. See the following related sections for tasks you can perform for the Report Management File Sets that are already in the system.

- See "Roll Back Report [Management](#page-48-0) File Sets" below for instructions to complete this task.
- See "Filter the Report [Management](#page-49-0) File Sets List" on the next page for instructions to complete this task.
- See "View Report [Management](#page-50-0) File Sets Properties" on page 51 for instructions to complete this task.
- See "Restore Report [Management](#page-51-0) File Sets from the Recycle Bin" on page 52 for instructions to complete this task.
- See "Empty Report [Management](#page-51-1) File Sets from the Recycle Bin" on page 52 for a list of data group types you can import.
- See "Refresh the Report [Management](#page-52-0) File Sets List" on page 53 for instructions to complete this task.

### <span id="page-48-0"></span>Roll Back Report Management File Sets

Rolling back a Report Management File Set deletes data it contains. This function is useful to remove Report Management File Sets created by an incorrectly-configured Report Management Job without affecting the rest of the information in the data group. How the deletion of data is handled during the roll back process depends on the Read/Write state of the data group to which the Report Management File Set is appended and project Recycle Bin settings. Before rolling back Report Management File sets, review how the following items affect the roll back process.

- Project Recycle Bin settings determine whether Report Management File Sets are permanently deleted or placed in the Recycle Bin when they are rolled back. If the data groups to which the Report Management File Sets are appended contain multiple projects, the Recycle Bin settings for those projects must be the same, or you will not be able to roll back the Report Management File Sets. (See "Edit Project [Properties"](#page-92-0) on page 93 for instructions to set Recycle Bin options.)
- If the data groups to which the Report Management File Sets are appended are in a **Read/Write** state, when you roll back the Report Management File Sets (and the project does not recycle documents), the actual data files are deleted from their storage location, along with the index values and reference pointers stored in the database. This information can not be restored. (See ["Edit](#page-37-0) Data Group [Properties"](#page-37-0) on page 38 to change the Read/Write state of a single data group and "Change the [Read/Write](#page-39-0) State for All Data Groups" on page 40 to change the Read/Write state for all data groups.)

If the data groups to which the Report Management File Sets are appended are in a **Read Only** state, when you roll back the Report Management File Sets (and the project does not recycle documents), only the index values and reference pointers stored in the database are deleted. No actual data files are deleted.

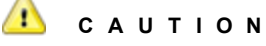

Use caution when rolling back Report Management File Sets that are appended to data groups in a Read/Write state, as you may permanently delete data.

### Toroll back Report Management File Sets

- 1. On the title bar, click the down arrow next to your user name, and then click **Administration**.
- 2. Expand **Entity ID** *X* **Properties**, and then expand **Data Storage**.
- 3. Click **Report Management File Sets**.
- 4. On the right pane, select the Report Management File Set(s) to roll back (hold down the Ctrl key to select multiple items), or click **Select All** to select all of the listed Report Management File Sets.
- 5. On the toolbar, click **Roll Back**.
- 6. Read the message that appears, and if you want to proceed, click **OK** to confirm the roll back operation.

### <span id="page-49-0"></span>Filter the Report Management File Sets List

To find specific Report Management File Sets more easily, you can apply filter criteria to the list of Report Management File Sets.

Tofilter the Report Management File Setslist

- 1. On the title bar, click the down arrow next to your user name, and then click **Administration**.
- 2. Expand **Entity ID** *X* **Properties**, and then expand **Data Storage**.
- 3. Click **Report Management File Sets**.
- 4. On the toolbar, click **Filter**.
- 5. In the **Filter Report Management File Sets** dialog box, you can specify the following filter criteria:
	- In the **File Set Name** box, type the system-assigned name for the Report Management File Set.
	- In the **Finished** boxes, type the date range for when updates occurred to the Report Management File Set in the *YYYY-MM-DD hh:nn:ss* format. (See "Date and Time Format [Inform](#page-16-0)ation" on [page 17](#page-16-0) for more information.)
	- In the **Job Name** box, type the name of the Report Management Job that processed the Report Management File Set.
	- In the **Data Group** box, type the original data group name to which the Report Management File Set was appended.
	- **In the Imported** list, select the imported state of the Report Management File Set.

#### 6. Click **Save**.

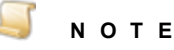

Above the listed results, the number of items found appears followed by **(Filtered)** to indicate that a filter is applied to the Report Management File Sets list.

#### To remove a filter from the Report Management File Sets list

- 1. On the title bar, click the down arrow next to your user name, and then click **Administration**.
- 2. Expand **Entity ID** *X* **Properties**, and then expand **Data Storage**.
- 3. Click **Report Management File Sets**.
- 4. On the toolbar, click **Filter**.
- <span id="page-50-0"></span>5. In the **Filter Report Management File Sets** dialog box, click **Clear**, and then click **Save**.

### View Report Management File Sets Properties

The properties for Report Management File Sets display the following information:

- Start date and time for when the first updates occurred to the Report Management File Set
- Finish date and time for when the last updates occurred to the Report Management File Set
- Name of the Report Management Job that processed the Report Management File Set
- Workstation on which the automation service processed the data for the Report Management File Set
- Data group to which the Report Management File Set was appended
- Unique name for the Report Management File Set assigned by the system
- Number of documents contained in the Report Management File Set
- Number of pages contained in the Report Management File Set
- Size of the Report Management File Set in bytes
- Number of seconds it took to process the data used to create the Report Management File Set
- For a recycled Report Management File Set, the date and time it was recycled and by whom appear in red text. The date and time stamp is recorded when the Report Management File Set is initially rolled back, and it is not updated. For example, if you roll back a Report Management File Set, its properties show the date and time it was sent to the Recycle Bin. If you later select all Report Management File Sets, and then roll them back, the date and time stamp of the previously rolled back Report Management File Set is not updated.
- **Files that were included in the Report Management File Set, and their source location**

#### Toview propertiesfor Report Management File Sets

- 1. On the title bar, click the down arrow next to your user name, and then click **Administration**.
- 2. Expand **Entity ID** *X* **Properties**, and then expand **Data Storage**.
- 3. Click **Report Management File Sets**.
- 4. On the right pane, select the Report Management File Set.
- 5. Do one of the following:
- Double-click the selected item.
- On the toolbar, click **Properties**.
- <span id="page-51-0"></span>6. When you are finished viewing the properties, click **Close**.

### Restore Report Management File Sets from the Recycle Bin

Whether Report Management File Sets appear in the Recycle Bin after they are rolled back depends on the Recycle Bin settings for the project. (See "Edit Project [Properties"](#page-92-0) on page 93 for instructions to set Recycle Bin options.) Report Management File Sets that are in the Recycle Bin display in red text. You can view the date and time it was recycled and by whom in the Report Management File Sets properties. (See "View Report [Management](#page-50-0) File Sets Properties" on the previous page for instructions to open Report Management File Sets properties.)

Torestore Report Management File Setsfrom the Recycle Bin

- 1. On the title bar, click the down arrow next to your user name, and then click **Administration**.
- 2. Expand **Entity ID** *X* **Properties**, and then expand **Data Storage**.
- 3. Click **Report Management File Sets**.
- 4. On the right pane, select the recycled Report Management File Set(s) to restore from the Recycle Bin (hold down the Ctrl key to select multiple items), or click **Select All** to select all of the listed Report Management File Sets.
- 5. On the toolbar, click **Restore**.
- <span id="page-51-1"></span>6. Click **OK** to confirm the restore operation.

### Empty Report Management File Sets from the Recycle Bin

Whether Report Management File Sets appear in the Recycle Bin after they are rolled back depends on the Recycle Bin settings for the project. (See "Edit Project [Properties"](#page-92-0) on page 93 for instructions to set Recycle Bin options.) Report Management File Sets that are in the Recycle Bin display in red text. You can view the date and time it was recycled and by whom in the Report Management File Sets properties. (See "View Report [Management](#page-50-0) File Sets Properties" on the previous page for instructions to open Report Management File Sets properties.)

The date and time is recorded when the Report Management File Set is initially rolled back, and it is not updated. For example, if you roll back a Report Management File Set, its properties show the date and time it was sent to the Recycle Bin. If you later select all Report Management Files Sets, and then roll them back, the original date and time of the previously rolled back Report Management File Set is not updated.

What happens to Report Management File Set data when you empty the Recycle Bin depends on the Read/Write state of the data group to which it is appended. Before emptying the Recycle Bin, review how the following items affect the data.

If the data groups to which the Report Management File Sets are appended are in a **Read/Write** state, when you empty the Recycle Bin, the actual data files are deleted from their storage location, along with the index values and reference pointers stored in the database. This information can not be restored. (See "Edit Data Group [Properties"](#page-37-0) on page 38 to change the Read/Write state of a single data group and "Change the [Read/Write](#page-39-0) State for All Data Groups" on page 40 to change the Read/Write state for all data groups.)

If the data groups to which the Report Management File Sets are appended are in a **Read Only** state, when you empty the Recycle Bin, only the index values and reference pointers stored in the database are deleted. No actual data files are deleted.

#### $\left| \cdot \right|$ **C A U T I O N**

Use caution when emptying Report Management File Sets that are appended to data groups in a Read/Write state from the Recycle Bin, as you may permanently delete data.

Toempty Report Management File Setsfrom the Recycle Bin

- 1. On the title bar, click the down arrow next to your user name, and then click **Administration**.
- 2. Expand **Entity ID** *X* **Properties**, and then expand **Data Storage**.
- 3. Click **Report Management File Sets**.
- 4. On the right pane, select the recycled Report Management File Set(s) to empty from the Recycle Bin (hold down the Ctrl key to select multiple items), or click **Select All** to select all of the listed Report Management File Sets.
- 5. On the toolbar, click **Empty**.
- 6. Read the message that appears, and if you want to proceed, click **OK** to confirm the empty operation.

### <span id="page-52-0"></span>Refresh the Report Management File Sets List

To ensure the Report Management File Sets list contains the most current information, you can manually refresh it.

### Torefresh the Report Management File Setslist

- 1. On the title bar, click the down arrow next to your user name, and then click **Administration**.
- 2. Expand **Entity ID** *X* **Properties**, and then expand **Data Storage**.
- 3. Click **Report Management File Sets**.
- 4. On the toolbar, click **Refresh**.

# E-Form Definitions

An E-Form definition is an online template that is available on web pages, mobile devices, and other software, and collects and validates data directly from any type of user. When an E-Form is completed by a user, the data is stored, managed, retrieved, and used like any other document in PaperVision Enterprise. E-Form administrators can create E-Form definitions in PaperVision Enterprise, or import a previously created E-Form definition, HTML file, or an XML file. An E-Form can be available in multiple projects. Access to an E-Form is controlled by assigning permissions to groups and users. You can also specify who can view and edit each control on an E-Form. You must be an E-Form administrator to create or edit E-Forms.

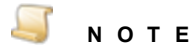

E-Forms that were not created in PaperVision Enterprise, or were created in PaperVision Enterprise prior to R79, can be edited only in the **XML Editor**. See ["Configure](#page-53-0) an E-Form" below for information about using the **XML Editor**.

### <span id="page-53-1"></span>To create or edit an E-Form definition

- 1. On the title bar, click the down arrow next to your user name, and then click **Administration**.
- 2. Expand **Entity ID** *X* **Properties**, and then click **E-Forms Definitions**.

A list of available E-Form definitions appears on the right pane. E-Forms with multiple versions appear with a plus sign (**+**) next to the E-Form Name. Click the plus sign to view all versions of an E-Form.

- 3. Do one of the following:
	- To create a new E-Form or import an existing E-Form, on the toolbar, click **Add**.
	- To edit an existing E-Form, on the right pane, select the E-Form definition, and then click **Edit**.
	- To edit an existing E-Form, on the right pane, double-click the E-Form definition to edit.
- <span id="page-53-0"></span>4. See ["Configure](#page-53-0) an E-Form" below for information about setting E-Form configuration options.

## Configure an E-Form

Although you can create an E-Form in any manner you choose, some options are available only after certain actions have been completed. Therefore, we recommend working through the steps in the procedure below.

Before you can publish an E-Form and make it available for use, the E-Form must:

- $\blacksquare$  Have a name
- Be assigned to at least one project that has an E-Form option enabled
- Have at least one group assigned to it with **Add E-Forms** permissions
- Have at least one group assigned to it with **View/Edit E-Forms** permissions

### To configure an E-Form

- 1. Open an E-Form definition. (See "To create or edit an E-Form [definition"](#page-53-1) above if you need instructions.)
- 2. Do one of the following:
	- **To create a new E-Form definition:**
		- 1. Click the **General Settings** tab.
		- 2. In the **Name** box, type the name of the E-Form.
		- 3. (Optional) In the **Description** box, type a description of the E-Form.
		- 4. (Optional) Click the **Version** link, in the **Notes** box, type any information to include about this version, and then click **OK**.

### **To import an E-Form:**

- 1. On the **Home** ribbon, in the **E-Form** group, click **Import**.
- 2. Select the E-Form to import, and then click **Open**. (E-Forms have a **.PVED** file extension.)

### **To import an HTML file:**

- 1. On the **Home** ribbon, in the **HTML** group, click **Import**.
- 2. Select the HTML file to import, and then click **Open**.

The HTML file is converted to XML so that you can use it to create an E-Form. When you import an HTML file, its header information is also imported and included in the E-Form definition. The following jQuery libraries are included in PaperVision Enterprise.

- query-1.9.1.js **query.purr.js**
- jquery-ui-1.10.3.js jquery.blockUI.js
- 
- jquery.MultiFile.js json2.min.js
- jquery.validationEngine-en.js jquery.printPage.js
- jquery.validationEngine.js jquery.smint.js
- Scripts/JqueryMask.js
- 3. (Optional) To add images to the **E-Forms Images** tab:
	- 1. On the **Home** ribbon, in the **Utilities** group, click **Images**.
	- 2. Select the images to import, and then click **Open**.

### **T I P**

Adding images to the **E-Forms Images** tab lets you easily select images from a list when working with controls. (See ["E-Form](#page-58-0) Images" on page 59 for more information.)

4. (Optional) To create or edit HTML header content, on the **Home** ribbon, in the **Utilities** group, click **Header** to open the **HTML Header** dialog box. After you configure the header content, click **OK** to save it.

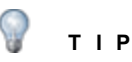

You can customize your E-Form by adding style sheets and custom JavaScript functions, either in-line, or through externally referenced files. You can also reference an external image file, hard code a URL, and imbed background images using CSS classes.

5. Add any controls and images to the E-Form that you need. (See "Add E-Form [Controls"](#page-56-0) on [page 57](#page-56-0) and ["E-Form](#page-58-0) Images" on page 59 for instructions to add controls and images to an E-Form.)

- jquery.form.js in the settle state of puery.signaturepad.min.js
	-
	-
	-
- 6. (Optional) To add pages to an E-Form, click the **Designer** tab, and then click **Add Page**.
- 7. (Optional) To work directly in XML code, click **XML Editor**.
	- To search for code in the XML Editor, on the **Home** ribbon, in the **Utilities** group, click **Search**. In the **Find** box, type the item to search, and then click **Previous** or **Next**.
- 8. (Optional) To preview your E-Form, on the **Home** ribbon, in the **E-form** group, click **Preview**.
- 9. After you have added all the needed controls, you must configure project options and index mapping for the controls. (See "E-Form Project Options and Index [Mapping"](#page-70-0) on page 71 for instructions.)
- 10. Assign user permissions to the E-Form and controls. (See "Assign E-Form [Permissions"](#page-68-0) on [page 69](#page-68-0) for instructions.)
- 11. To publish the E-Form to an internal website and make it available through PaperVision Enterprise, click the **General Settings** tab, and then select **Publish E-Form**.

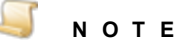

If you save an E-Form definition with the **Publish E-Form** option cleared, your updates are saved, but the E-Form is not available to users.

- 12. (Optional) To set an expiration date for the E-Form:
	- 1. Click the **General Settings** tab, and then select **Expire After**.
	- 2. Click the down arrow, and then select an expiration date.

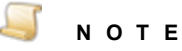

When an E-Form definition expires, users can no longer add a new document using that E-Form definition. However, users can continue to edit and view previously completed E-Forms.

- 13. (Optional) To permit public access to the E-Form and create an encrypted URL that can be posted on an external website:
	- 1. Click the **General Settings** tab, and then select **Enable Public Access**.
	- 2. Click **Generate URL**.
	- 3. Click **Copy to Clipboard and Close**.
	- 4. Paste the code and encrypted URL onto the webpage on which the E-Form will appear.
- 14. (Optional) To check if the E-Form is valid, on the **Home** ribbon, in the **E-Form** group, click **Validate**.

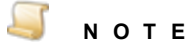

A valid E-Form is one that has been named, assigned to at least one project with the E-Form option enabled, and has group permissions assigned.

15. After you have finished configuring your E-Form, on the **Home** ribbon, in the **General** group, click **Save**.

- 16. In the **Save E-Form Definition** dialog box, do one of the following:
	- To leave the version number unchanged, click **Save as Current Version**.
	- To increment the version number, click **Save as New Version**, and then, in the **New Version Notes** box, type any information you want to include about this version.
- <span id="page-56-0"></span>17. Click **OK** to close the **E-Form Definition Properties** window.

# Add E-Form Controls

Adding controls to your E-Form lets you collect data from a user. You can place these controls on your E-Form and move them around as needed. You can select any control, and then view its associated properties on the **Properties** tab. After you have placed all the controls you need, you can map the controls to indexes and apply permissions to them. (See "E-Form Project Options and Index [Mapping"](#page-70-0) on [page 71](#page-70-0) and "Assign E-Form [Permissions"](#page-68-0) on page 69 for instructions).

### Toadd controlstoan E-Forms

- 1. If you have not already done so, complete the procedure under ["Configure](#page-53-0) an E-Form" on [page 54](#page-53-0).
- 2. On the **Settings** pane, click the **Toolbox** tab to open a list of available controls. (See the table below for a description of the available controls.)
- 3. Select the control you want to add to your E-Form, and then drag it on to the **Designer** tab.
- 4. (Optional) To move a control, place the pointer on the control, hold down the left mouse button, and then drag the control to the location you want.
- 5. (Optional) To remove a control click the red circle.
- 6. (Optional) To preview the E-Form, on the toolbar, click **Preview**.
- 7. Repeat this procedure for each control you want to add.

The following table describes each control. Each control has specific properties that you can set. See the following sections for information about setting each type of property.

- See "To configure Event [properties"](#page-62-0) on page 63 for instructions to set **Events** properties.
- See "To configure General [properties"](#page-62-1) on page 63 for instructions to set **General** properties.
- See "To configure Layout [properties"](#page-64-0) on page 65 for instructions to set **Layout** properties.
- See "To configure Validation [properties"](#page-65-0) on page 66 for instructions to set **Validation** properties.

For information on additional controls such as tables, and DIVs, please see the *PaperVision E-Forms Specification* document (typically located in the: **Program Files(x86)\Digitech Systems\PaperVision\Docs** directory).

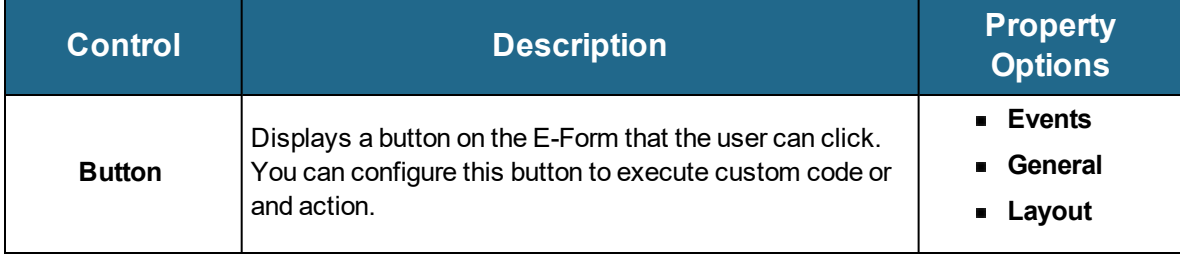

### CHAPTER 2 Entity Administration

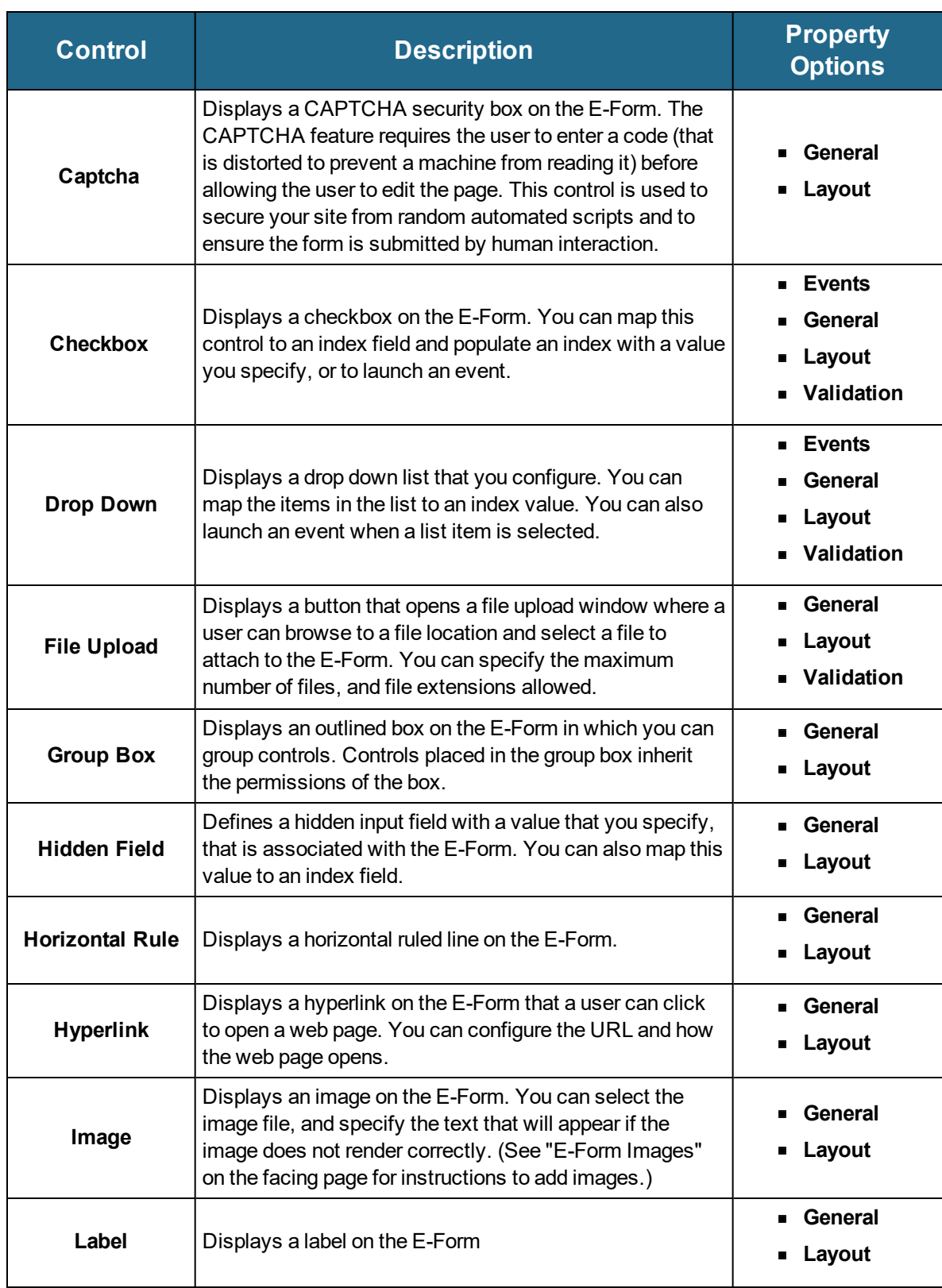

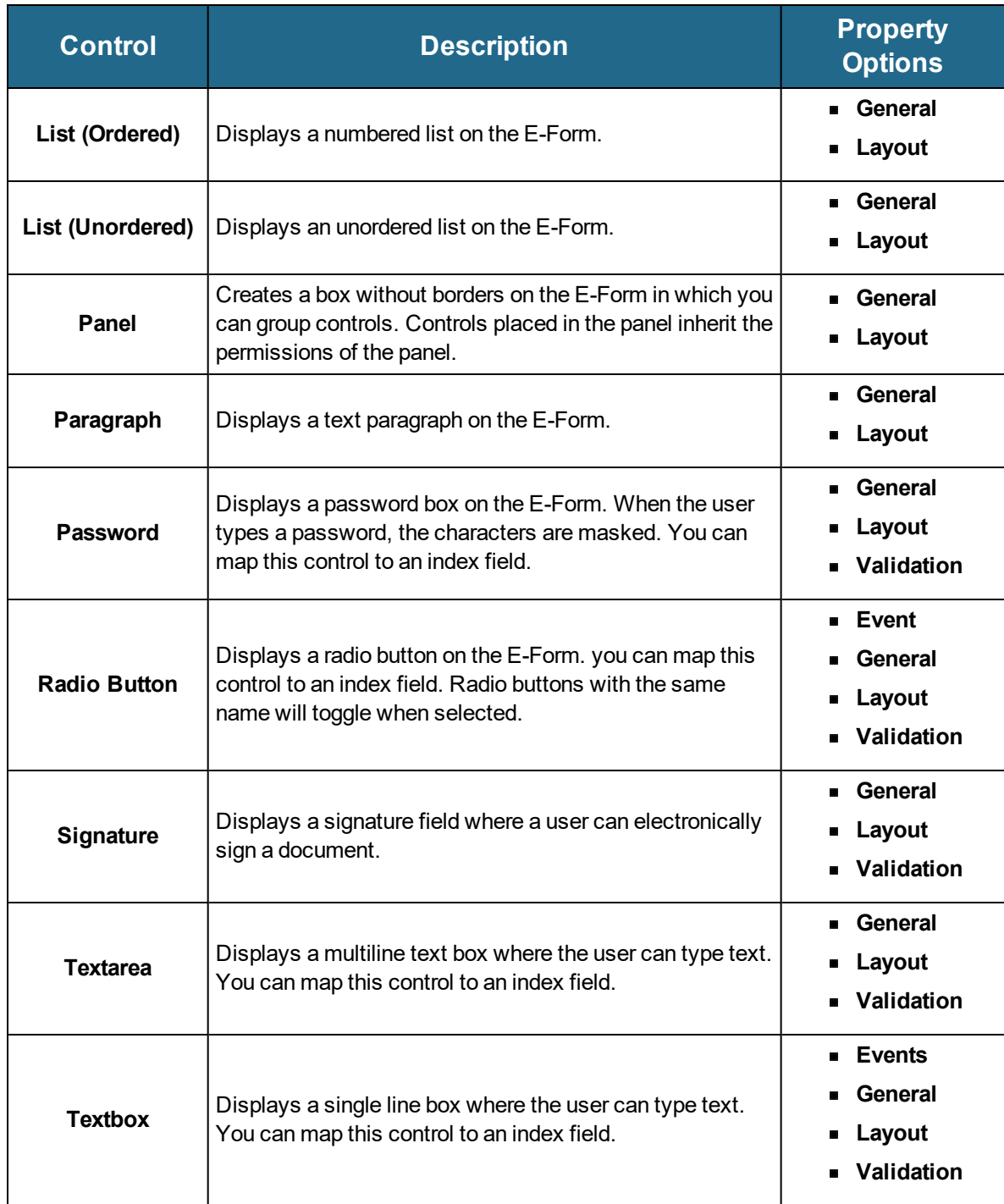

# <span id="page-58-0"></span>E-Form Images

You can place images on an E-Form and use an image as a background on a page. This is helpful if your E-Form contains a lot of text and controls need to be placed in precise locations. While building your E-

Form, you can place images that you are frequently working with on the **E-Forms Images** tab. Adding an image to the **E-Form Images** tab makes it available in a list when configuring the general properties of a page or an **Image** control. You can also preview any image on the **E-Form Images** list. Images placed on the tab are available only for your current session. When you close the E-Form definition, the images on the **E-Form Images** tab are not saved and will have to be imported again. However, images placed on the E-Form definition (**Designer** tab) are retained when the E-Form definition is saved. Images used on an E-Form are converted to Base64.

### <span id="page-59-0"></span>To add an image to the E-Forms Images tab

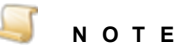

Images placed on the **E-Forms Images** tab are available only for your current session. When you close the E-Form definition, the images on the tab are not saved and will have to be imported again.

- 1. Open an E-Form definition. (See "To create or edit an E-Form [definition"](#page-53-1) on page 54 if you need help.)
- 2. On the **Home** ribbon, in the **Utilities** group, click **Images**.
- 3. Select the images to import, and then click **Open**.
- 4. (Optional) To view a thumbnail of an image, click the **E-Forms Images** tab, and then in the**E-Forms Images**list select the image to view on the **Image Preview** tab.
- 5. (Optional) To remove an image from the **E-Form Images** list, right-click the image, and then click **Remove Image**.

### <span id="page-60-0"></span>To add an image to an E-Form

- 1. Open an E-Form definition. (See "To create or edit an E-Form [definition"](#page-53-1) on page 54 if you need help.)
- 2. On the **Settings** pane, click the **Toolbox** tab to open a list of available controls. (See ["Add](#page-56-0) E-Form [Controls"](#page-56-0) on page 57 for a description of all the available controls.)
- 3. Select the Image control, and then drag it on to the **Designer** tab.
- 4. On the **Properties** pane, under the **General** property category, select the **Source** property.
- 5. On the right of the **Source** box, click the ellipsis button to open the **Browse to Image** dialog box.
- 6. Do one of the following:
	- Click the down arrow and select the image to add.

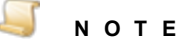

Images appear in the list only if they were added to the **E-Forms Images** tab. (See ["To](#page-59-0) add an image to the [E-Forms](#page-59-0) Images tab" on the previous page for instructions.)

- Click the ellipsis button, select the image you want to add, and then click **Open**.
- 7. Click **OK**, and then configure the rest of the properties. (See "Configure E-Form [Properties"](#page-61-0) on the next [page](#page-61-0) for instructions.)

#### To add a background image to an E-Form page

- 1. Open an E-Form definition. (See "To create or edit an E-Form [definition"](#page-53-1) on page 54 if you need help.)
- 2. On the **Properties** pane, click the down arrow and select the page.
- 3. On the **Properties** pane, under the **General** property category, select the **Background Image** property.
- 4. On the right of the **Background Image** box, click the ellipsis button to open the **Browse to Image** dialog box.
- 5. Do one of the following:
	- Click the down arrow and select the image to add.

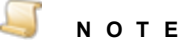

Images appear in the list only if they were added to the **E-Forms Images** tab, or were previously added to the E-Form. (See "To add an image to the [E-Forms](#page-59-0) Images tab" on the [previous](#page-59-0) page and "To add an image to an [E-Form"](#page-60-0) above for instructions.)

- Click the ellipsis button, select the image you want to add, and then click **Open**.
- 6. Click **OK**, and then configure the rest of the properties. (See "Configure E-Form [Properties"](#page-61-0) on the next [page](#page-61-0) for instructions.)

# <span id="page-61-0"></span>Configure E-Form Properties

On the **Properties** pane of an E-Form definition, you can set properties for: the entire form, each page of the form, and each control on the E-Form. For each selected form, page, and control, only the properties applicable to that item appear. Properties are organized into the following categories:

- **Events** You can use these properties to trigger an event that will execute custom code. You can apply **Events** properties to the form, pages, and the following controls: buttons, check boxes, drop downs, radio buttons, and text boxes.
- **General** You can use these properties to assign general characteristics such as names, values, masks and tooltips. You can apply **General** properties to the form, pages, and all controls. Not all **General**properties are available for all controls.
- **Layout** You can use these properties to define items that affect the appearance of the E-Form and the controls on it. **Layout** properties include styles, size, and positioning options that can be applied to the form, pages, and all controls.
- **Validation** You can use these properties to specify validation options and messages for the following controls: check boxes, drop down lists, file uploads, text areas, text boxes, passwords, radio buttons, and signatures. Not all controls have the same validation properties.

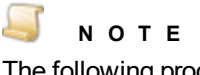

The following procedures describe how to set each category of properties. Only the properties that pertain to the item you selected will appear on the **Properties** pane. After you select a property to configure, a brief description of that property appears at the bottom of the **Properties** pane.

## **T I P**

Additional configuration information is available in the *PaperVision Enterprise E-Forms Specification* manual located in the

**Program Files (X86)\Digitech Systems\PaperVision\Docs** directory.

### <span id="page-61-1"></span>To select an item for property configuration

- 1. Open an E-Form definition. (See "To create or edit an E-Form [definition"](#page-53-1) on page 54 if you need help.)
- 2. To select a form or a page, on the top of the **Properties** pane, click the down arrow, and then select the form or page to configure.
- 3. To select a control, do one of the following:
	- On the **Designer** tab, select the control to configure.
	- On the top of the **Properties** pane, click the down arrow, and then select the control to configure.

### <span id="page-62-0"></span>To configure Event properties

- 1. Open an E-Form definition. (See "To create or edit an E-Form [definition"](#page-53-1) on page 54 if you need help.)
- 2. Select the item to configure. (See "To select an item for property [configuration"](#page-61-1) on the previous [page](#page-61-1) if you need help.)
- 3. On the **Properties** pane, in the **Events** group, select the property to configure.
- 4. Click the ellipses button to open the **Script Editor**.
- 5. To enter your custom code, do one of the following:
	- Type your custom code directly into the **Script Editor**.
	- On the **Script Editor** toolbar, click **Import**, select your custom code, and then click **Open**.
- 6. (Optional) See "Script Editor" on [page 66](#page-65-1) for instructions for additional tasks you can perform in the **Script Editor**.
- 7. After you complete the custom code configuration, click **OK**.

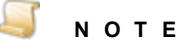

Although you can configure multiple controls to trigger different custom code events on an E-Form, you must select a single custom code engine for the E-Form.

- 8. To select the custom code engine for the E-Form, on the **Properties** pane, click the down arrow, and then select **Form** from the list.
- 9. In the **General** group, select **Custom Code Engine**.
- 10. Click the ellipses button to open the **Custom Code Engine Mode** dialog box.
- 11. Select one of the following:
	- **PaperVision E-Forms Custom Code Server** Select this option to execute custom code from the server site.
	- **PaperVision Assistant** Select this option to use the PaperVision assistant to communicate with the server and execute the custom code on the client system.
	- **External Server URL** Select this option to execute custom code on an external server. Type the URL of the external server in the box.
- 12. (Optional) To make the form unavailable if there is an error executing the custom code, select **Prevent access to form if an error occurs**.
- 13. (Optional) In the **Custom Error Message** box, type the message to appear when an error occurs executing custom code.
- <span id="page-62-1"></span>14. Click **OK**.

#### Toconfigure General properties

- 1. Open an E-Form definition. (See "To create or edit an E-Form [definition"](#page-53-1) on page 54 if you need help.)
- 2. Select the item to configure. (See "To select an item for property [configuration"](#page-61-1) on the previous [page](#page-61-1) if you need help.)
- 3. On the **Properties** pane, in the **General** group, select the property to configure.
- 4. At the form-level, you can configure the following properties for the E-Form:
	- **Custom Code Engine** Specifies where custom code for the E-Form will be executed. (See "To configure Event [properties"](#page-62-0) on the previous page for instructions to set this property.)
	- **Set Focus** Specifies to which control the focus is set when the e-form loads.
- 5. For pages, you can configure the following properties:
	- **ID** Specifies a unique internal ID for the item.
	- **Name** Specifies an internal name for the item. This is used in mapping controls to index fields.
	- **Tooltip** Specifies the text that appears when a user rests the pointer over the control.
	- **Background Image** Specifies an image file that is used as a background image for a page. (See ["E-Form](#page-58-0) Images" on page 59 for instructions to add images to E-Forms.)
- 6. For controls, you can configure the following properties:

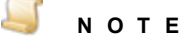

Only the properties that pertain to the control you selected will appear on the **Properties** pane.

- **ID** Specifies a unique internal ID for the item.
- **Name** Specifies an internal name for the item. This is used in mapping controls to index fields.

## **T I P**

If you want to map multiple controls to a single index, then type the same name for each control. For example, radio buttons with the same name will toggle between selections and populate the index field with the corresponding value. Check boxes with the same name will populate the index field with a comma-delimited value from the selected check boxes. (See "E-Form Project Options and Index [Mapping"](#page-70-0) on page 71 for instructions to map controls to indexes.)

- **Tooltip** Specifies the text that appears when a user rests the pointer over the control.
- **Tab Index** Specifies the order that a user navigates through the form using the Tab key. The order in which the controls were added is the default navigation order.
- **Background Image** Specifies an image file that is used as a background image for a page. (See ["E-Form](#page-58-0) Images" on page 59 for instructions to add images to E-Forms.)
- **Checked** Specifies the default state of the **Checkbox** or **Radio Button** control. For the control to appear selected by default on the E-Form, select the check box.
- **Source** Specifies the location of the image file you want to add to the form. Click the ellipses in the **Source** box to open the **Browse to Image** dialog box. Select the image from the list, or click the ellipses and navigate to the directory where the image is stored. Click **OK**.
- **Value** Specifies the text that appears on a button control, or the value associated with the control. (Applies to the **Checkbox**, **File Upload**, **Hidden Field**, and **Radio Button** controls.)
- **Items** Specifies the items in a **List** or **Drop Down** control. To configure list items, do the following:
	- 1. Select the **Items** property, and then click the ellipses button.
	- 2. In the **Configure List Items** dialog box, do one of the following:
	- To import content, click **Import**, select the file with the list content, and then click **Open**.
	- For a **List** control, in the **Items** column, type the items to appear in the list.
	- For a **Drop Down** control, in the **Text** column, type the text to appear in the list. In the **Value** column, type the value associated with the list item. In the **Selected** column, select the item to appear as the default value.
	- 3. Select the next row, and repeat the previous step until you have completed your list.
	- 4. (Optional) To export the list as a text file, click **Export**.
	- 5. (Optional) To remove a list item, select it, and then click **Delete**.
	- 6. (Optional) To change the order of an item, select it, and then click **Move Up** or click **Move Down**.
	- 7. After you have completed the list, click **OK**.
- **Max Number of Files** Specifies the maximum number of files that a user can upload. (Applies only to the **File Upload** control.)
- **Allowed File Extensions** By default, all file extensions are allowed (**File Upload** control only). If you want to restrict a user to specific file extensions, type the file extension in the box. Separate multiple file types with the pipe character, for example: **jpg|png**.
- **Legend** Specifies the title of the control. (Applies only to the **Group Box** control.)
- **Alternate Text** Specifies the text to appear if the image does not render correctly. (Applies only to the *Image* control.)
- **Href** Specifies the URL of the web page to open when the user clicks the **Hyperlink** control.
- **Target** Specifies where to open the web page when a user clicks the **Hyperlink** control. Click the down arrow, and then select the option from the list.
- **Rows** Specifies the number of character rows that display in a **Textarea** control.
- **Columns** Specifies the number of character columns that display in a **Textarea** control.
- **Mask** Specifies the format of the text in a text box. Click the ellipses button, and then select the format from the list.
- **Text** Specifies the text displayed in the control. (Applies to the **Hyperlink**, **Label**, **Password**, **Paragraph**, **Textarea**, **Textbox**, and **Radio Button** controls).

### <span id="page-64-0"></span>To configure Layout properties

- 1. Open an E-Form definition. (See "To create or edit an E-Form [definition"](#page-53-1) on page 54 if you need help.)
- 2. Select the item to configure. (See "To select an item for property [configuration"](#page-61-1) on page 62 if you need help.)
- 3. On the **Properties** pane, in the **Layout** group, select the property to configure.
- 4. You can configure the following properties:
	- **Class** Specifies one or more class names for the control. If you have added custom classes to the HTML header, you can references those classes by typing the class name in the box. To use more than one class, separate each class name by a space.
	- **Styles** Specifies inline style information applied to the control. Click the ellipses button to open the **Modify Style** dialog box The styles for that specific control are listed in the **Category** box. Each style has its own set of properties available to edit. A complete list of style categories, values, and definitions is available at [http://www.w3schools.](http://www.w3schools.com/cssref/default.asp) [com/cssref/default.asp](http://www.w3schools.com/cssref/default.asp) .
	- **Top** Specifies the top position of the control in pixels.
	- **Left** Specifies the left position of the control in pixels.
	- **Height** Specifies the height of the control in pixels.
	- **Width** Specifies the width of the control in pixels.

### <span id="page-65-0"></span>Toconfigure Validation properties

### **N O T E**

You can configure **Validation** properties for the **Checkbox**, **Drop Down**, **File Upload**, **Textarea**, **Textbox**, **Password**, **Radio Button**, and **Signature** controls. Not all controls have the same validation properties.

- 1. Open an E-Form definition. (See "To create or edit an E-Form [definition"](#page-53-1) on page 54 if you need help.)
- 2. Select the item to configure. (See "To select an item for property [configuration"](#page-61-1) on page 62 if you need help.)
- 3. On the **Properties** pane, in the **Validation** group, select the property to configure.
- 4. You can configure the following properties:
	- **Custom Validation** Specifies custom validation options. (For more information, see the "Custom Validation Functions" section in the *PaperVision E-Forms Specification* manual in the **Program Files (X86)\Digitech Systems\PaperVision\Docs** directory.)
	- **Required** Specifies that the user must populate the control before they can save the E-Form. Select the check box to make the control a required function.
	- **Validation Message** Specifies the validation message that displays. Type the message in the box that you want to appear.
	- **Validation Mode** Specifies a predefined regular expression validation. Click the down arrow and make your selection from the list.

## <span id="page-65-1"></span>Script Editor

The **Script Editor** launches with pre-written, generic code that you can edit and compile directly in the window. The **Script Editor** window contains the "CallHandler" pre-written method. Although you can add new methods or properties to the "Code" class or call out to other classes (even those defined in your own, separately-compiled assemblies), you should not remove the "CallHandler" method since it is the entry point for executing your custom code. If you call out to other namespaces, remember to add a reference to the necessary assemblies. (See "To specify [references](#page-67-0) in the Script Editor" on the next [page](#page-67-0) for instructions to add a reference to an external assembly file.)

### <span id="page-66-0"></span>Toopen the Script Editor

- 1. Open an E-Form definition. (See "To create or edit an E-Form [definition"](#page-53-1) on page 54 if you need instructions.)
- 2. Select the item to configure. (See "To open the Script [Editor"](#page-66-0) above if you need instructions.)
- 3. On the **Properties** pane, in the **Events** group, select the property to configure.
- 4. Click the ellipses button to open the **Script Editor**.

#### To import a custom code XML file into the Script Editor

- 1. Open the **Script Editor** window. (See "To open the Script [Editor"](#page-66-0) above if you need instructions.)
- 2. On the toolbar, click **Import**.
- 3. In the **Open** dialog box, locate, and then select the XML file you want to import.
- 4. Click **Open**.

### To export custom code from the Script Editor into an XML file

- 1. Open the **Script Editor** window. (See "To open the Script [Editor"](#page-66-0) above if you need instructions.)
- 2. On the toolbar, click **Export**.

#### **N O T E**

You cannot export code that does not compile successfully in the **Script Editor**.

- 3. In the **Save as**dialog box, specify the location and name for the XML file to export.
- 4. Click **Save**.

#### Toedit custom code in the Script Editor

- 1. Open the **Script Editor** window. (See "To open the Script [Editor"](#page-66-0) above if you need instructions.)
- 2. Select the custom code you want to edit.
- 3. On the toolbar, do one of the following:
	- Click **Cut** to remove the selected code and place it on the clipboard.
	- Click **Copy** to copy the selected code to the clipboard.
- 4. To move the code that you cut or copied in the previous step, place your cursor at the new location for the code, and then on the toolbar, click **Paste**.

#### Tocompile custom code in the Script Editor

- 1. Open the **Script Editor** window. (See "To open the Script [Editor"](#page-66-0) above if you need instructions.)
- 2. After writing your custom code, on the toolbar, click **Compile Code**.

If the code compiles correctly, a "**Code compiled successfully!**" message appears.

If the code does not compile correctly, a pane appears at the bottom of the window similar to the following:

Ln 29 Col 62

Line Number 29. Enor Number: CS1002. ': expected:

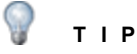

Double-click an error to go to directly to the line of code where the error occurs in the *Script Editor*.

- 3. If necessary, fix any errors that exist, and then compile the code again.
- 4. After the code compiles successfully, click **OK**.

### <span id="page-67-0"></span>Tospecify referencesin the Script Editor

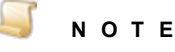

References are used to link external assemblies, including standard .NET or custom assemblies that you generate.

- 1. Open the **Script Editor** window. (See "To open the Script Editor" on the [previous](#page-66-0) page if you need instructions.)
- 2. On the toolbar, click **References** to open the **References** dialog box where a default listing of assembly files appears.
- 3. Do one of the following:
	- To add more assembly files, click **Add**, and then in the **Add Reference** dialog box, do one of the following:
		- Select the file(s) to add, and then click **OK**.
		- Click **Browse**, locate and select the assembly file(s) you want to add, and then click **Open**.
	- To remove assembly files, select the file(s) you want to remove, and then click **Remove**.
- 4. When you are finished adding and removing references, click **OK**.

Tosearch custom code in the Script Editor

- 1. Open the **Script Editor** window. (See "To open the Script Editor" on the [previous](#page-66-0) page if you need instructions.)
- 2. On the toolbar, in the **Find** box, type the search criteria.
- 3. Press Enter to initiate the search.

If a match is found, it is selected in the code.

If a match is not found, a "**Text not found!**" message appears.

- 4. To find the next instance of a match, to the right of the **Find** box, you can click one of the following:
	- Click **Find Next** to search forward from the current location in the code.
	- Click **Find Previous** to search backwards from the current location in the code.

# <span id="page-68-0"></span>Assign E-Form Permissions

You can assign which groups and public users have permission to add, view, and edit E-Form definitions, and E-Form controls.

### **N O T E**

Before you can publish an E-Form, you must assign **Add E-Form** and **View/Edit E-Form** permissions to at least one group.

### **N O T E**

When a user emails an E-Form using the automation server (such as a workflow task, or if the viewer settings specify **Send Emails via Automation Server**), the E-Form is converted to a PDF file, and all fields are visible regardless of the permissions you have assigned.

### To assign Add and E-Form Control permissions to groups

### **N O T E**

Assigning **Add E-From** permissions allows the group members to create documents from the E-Form created by this definition. After the document is created, users cannot edit it unless you also assign **View/Edit E-From** permissions. (See "To [assign](#page-69-0) View/Edit and E-Form Control [permissions](#page-69-0) to groups" on the next page for instructions.)

- 1. Open an E-Form definition. (See "To create or edit an E-Form [definition"](#page-53-1) on page 54 if you need instructions.)
- 2. On the **Settings** pane, click **Permissions**.
- 3. Click the **Add** tab, and then click **Assign Groups (Add E-Form Permissions)** to open the **E-Form Assign Groups** dialog box.
- 4. In the **Available Groups** list, select the group (hold down the Ctrl key to select multiple groups). (To include all available groups, select **Select All** below the *Available Groups* list.)
- 5. Click the right arrow to move the selected groups to the **Assigned Groups** list.
- 6. (Optional) To remove groups, in the **Assigned Groups** list, select the group(s), and then click the left arrow. (To remove all groups, select **Select All** below the **Assigned Groups** list, and then click the left arrow.)
- 7. Click **OK** to display the groups on the **Add** tab.
- 8. (Optional) To delete a group from the **Add** tab, select the group, and then click **Delete**.
- 9. To assign E-Form control permissions to a group, select the group, and then click **Set Permissions** to open the **E-Form Control Permissions** dialog box.

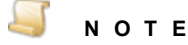

By default, all controls are visible and can be populated by all groups. Clear the check boxes for the controls to which you want to restrict permissions.

- 10. In the **E-Form Controls** column, select the control, and then do one of the following:
	- To allow group members to view and populate the control, select the **Visible** and **Can Populate** check boxes.
	- To allow group members to only view a control but not populate it, select the **Visible** check box and clear the **Can Populate** check box.
	- To restrict group members from viewing and populating the control, clear the **Visible** and **Can Populate** check boxes.
- <span id="page-69-0"></span>11. Repeat the previous step for each control, and then click **OK**.

### To assign View/Edit and E-Form Control permissions to groups

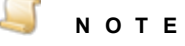

Assigning **View/Edit E-From** permissions allows the group members to edit an E-Form created by this definition in a document list.

- 1. Open an E-Form definition. (See "To create or edit an E-Form [definition"](#page-53-1) on page 54 if you need instructions.)
- 2. On the **Settings** pane, click **Permissions**.
- 3. Click the **View/Edit** tab and then click **Assign Groups (View/Edit E-Form Permissions)** to open the **E-Form Assign Groups** dialog box.
- 4. In the **Available Groups** list, select the group (hold down the Ctrl key to select multiple groups). (To include all available groups, select **Select All** below the *Available Groups* list.)
- 5. Click the right arrow to move the selected groups to the **Assigned Groups** list.
- 6. (Optional) To remove groups, in the **Assigned Groups** list, select the group(s), and then click the left arrow. (To remove all groups, select **Select All** below the **Assigned Groups** list, and then click the left arrow.)
- 7. Click **OK** to display the groups on the **View/Edit** tab.
- 8. (Optional) To delete a group from the **View/Edit** tab, select the group, and then click **Delete**.
- 9. To assign E-Form control permissions to a group, select the group, and then click **Set Permissions** to open the **E-Form Control Permissions** dialog box.

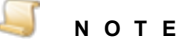

By default, all controls are visible and can be populated by all groups. Clear the check boxes for the controls to which you want to restrict permissions.

- 10. In the **E-Form Controls** column, select the control, and then do one of the following:
	- To allow group members to view and populate the control, select the **Visible** and **Can Populate** check boxes.
	- To allow group members to only view a control but not populate it, select the **Visible** check box and clear the **Can Populate** check box.
	- To restrict group members from viewing and populating the control, clear the **Visible** and **Can Populate** check boxes.
- 11. Repeat the previous step for each control, and then click **OK**.

#### To assign E-Form control permissions for public users

- 1. Open an E-Form definition. (See "To create or edit an E-Form [definition"](#page-53-1) on page 54 if you need instructions.)
- 2. On the **Settings** pane, click **General Settings**.
- 3. Ensure that the **Enable Public Access** check box is selected.
- 4. On the **Settings** pane, click **Permissions**.
- 5. Click the **Public Access** tab and then click **Set Control Permissions for Public Users** to open the **E-Form Control Permissions** dialog box.

#### **N O T E**

By default, all controls are visible and can be populated by all groups. Clear the check boxes for the controls to which you want to restrict permissions.

- 6. In the **E-Form Controls** column, select the control, and then do one of the following:
	- To allow group members to view and populate the control, select the **Visible** and **Can Populate** check boxes.
	- To allow group members to only view a control but not populate it, select the **Visible** check box and clear the **Can Populate** check box.
	- To restrict group members from viewing and populating the control, clear the **Visible** and **Can Populate** check boxes.
- <span id="page-70-0"></span>7. Repeat the previous step for each control, and then click **OK**.

### E-Form Project Options and Index Mapping

Before you can publish an E-Form to make it available for use, must assign it to at least one project that has the **E-Form** option selected. You can assign an E-Form to multiple projects. After an E-Form is assigned to a project, you must map E-Form controls to index fields.

#### To set project options and map E-Form controls to indexes

- 1. Open an E-Form definition. (See "To create or edit an E-Form [definition"](#page-53-1) on page 54 if you need instructions.)
- 2. On the **Settings** pane, click **General Setting**.
- 3. In the **E-Forms Projects** area do one of the following:
	- To assign a new project, click the down arrow, select the project, and then click **Assign Project** to display the project in the table.
	- To edit an existing project, select it in the table.
- 4. (Optional) To remove a project, select it, and then click **Delete**.
- 5. To add the E-Form as a document to the project, in the **E-Form** column, ensure that the check box is selected.
- 6. To specify that any attachment files will be added to the project, in the **Attachment** column, ensure that the check box is selected.
- 7. In the **Action** column, click **Map Indexes**.
- 8. In the **Index Name** column, select the index to map to an E-Form control.
- 9. In the **E-Form Control** column, double click the box to cause a down arrow to appear.
- 10. Click the down arrow, and then select the control. In addition to the controls available on the E-Form, the following system values are also available:
	- **E-Form Attachment File Name** Populates the index field with the file name of the attachment.
	- **E-Form Creation Date/Time** Populates the index field with the date and time the E-Form was added. This value does not change when the E-Form is edited by users. You can use this value to track when the E-Form was originally created.
	- **E-Form Creator Name** Populates the index field with the name of the user who created the E-Form.
	- **E-Form Definition ID** Populates the index field with the definition ID.
	- **E-Form Last Edited By Name** Populates the index field with the name of the user who last edited the E-Form.
	- **E-Form Name** Populates the index field with the E-Form name.
	- **E-Form Source IP** Populates the index field with the source IP address.
	- **E-Form Submission Date/Time** Populates the index field with the current date and time each time a user edits and then saves the E-Form. You can use this value to track when the E-Form was last modified.
	- **E-Form Version** Populates the index field with the E-Form version number.
- 11. Repeat steps 8 through 10 for each index you want to map to a control, and then click **OK** to save your settings.
- 12. Repeat this procedure to assign the E-Form to more than one project.
# General Security

A robust security architecture lets system administrators control nearly every aspect of system access. Under **General Security** you can:

- Configure and manage encryption keys
- Specify and manage system-wide security policies
- Specify and manage user rights for groups and individual users

### To access general security options

- 1. On the title bar, click the down arrow next to your user name, and then click **Administration**.
- 2. Expand **Entity ID** *X* **Properties**, and then expand **General Security**.

For information about the items under **General Security**, see the following:

- See ["Encryption](#page-72-0) Keys" below for instructions to configure and manage encryption keys.
- See ["Security](#page-74-0) Policy" on page 75 for access to instructions to specify and manage systemwide security settings.
- See ["System](#page-78-0) Groups" on page 79 for instructions to set up and manage rights for groups of users.
- See ["System](#page-80-0) Users" on page 81 for instructions to set up and manage rights for individual users.

### <span id="page-72-0"></span>Encryption Keys

Encryption is an effective way to achieve data security, and the encryption of data at rest is supported. The encryption process uses an encryption key that turns data into an unreadable cipher through complex algorithms. An encryption key is a random string of bits created explicitly for encrypting and decrypting data. Encryption keys are designed with algorithms intended to ensure that every key is unpredictable and unique. The encryption process uses the following design:

- Algorithm: Rijndael AES (256-bit)
- **Encryption Mode: CBC (Cipher Block Chaining)**
- Padding Method: FIPS81 (Federal Information Processing Standards 81) scheme (ISO10126)
- Secret Key Generation: User-defined pass phrase is passed through the SHA-2 algorithm (Secure Hashing Algorithm) to generate a 256-bit hash

After you add an encryption key, you can use it for numerous purposes. For example, you can specify an encryption key to encrypt data groups, report archives, and migration job data as it is stored (encryption of data at rest).

### <span id="page-72-1"></span>To add an encryption key

- 1. On the title bar, click the down arrow next to your user name, and then click **Administration**.
- 2. Expand **Entity ID** *X* **Properties**, and then expand **General Security**.
- 3. Click **Encryption Keys**.
- 4. On the toolbar, click **Add Key**.
- 5. In the **Key Name** box, type the name to identify the key.
- 6. In the **Key Type** list, select the type of encryption to use for this key.
- 7. In the **Pass Phrase** box, type the pass phrase for the key.
- 8. In the **Description** box, type a description for the encryption key.
- 9. Click **Save** to save the encryption key.

### To edit encryption key properties

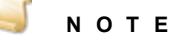

After an encryption key is added, you can modify only its description. This prevents data that is encrypted with the key from becoming unreadable.

- 1. On the title bar, click the down arrow next to your user name, and then click **Administration**.
- 2. Expand **Entity ID** *X* **Properties**, and then expand **General Security**.
- 3. Click **Encryption Keys**.
- 4. On the right pane, select the encryption key.
- 5. Do one of the following:
	- Double-click the selected item
	- On the toolbar, click **Edit Key**.
- 6. In the **Encryption Key Properties** dialog box, modify the description, and then click **Save** to save the changes.

### Todelete encryption keys

#### $\mathbf{r}$ **C A U T I O N**

Use caution when deleting encryption keys! Encrypted data becomes unreadable when the key used to encrypt the data is deleted.

- 1. On the title bar, click the down arrow next to your user name, and then click **Administration**.
- 2. Expand **Entity ID** *X* **Properties**, and then expand **General Security**.
- 3. Click **Encryption Keys**.
- 4. On the right pane, select the encryption key(s) to delete (hold down the Ctrl key to select multiple items), or click **Select All** to select all of the listed encryption keys.
- 5. On the toolbar, click **Delete**.
- 6. Read the message that appears, and if you want to proceed, click **OK** to confirm the deletion.

### Torefresh the encryption key list

- 1. On the title bar, click the down arrow next to your user name, and then click **Administration**.
- 2. Expand **Entity ID** *X* **Properties**, and then expand **General Security**.
- 3. Click **Encryption Keys**.
- 4. On the toolbar, click **Refresh**.

### <span id="page-74-0"></span>Security Policy

Under **Security Policy**, you can configure security policies. Security policies are set at the entity level, and let you define system-wide security settings.

### To access security policies configuration

- 1. On the title bar, click the down arrow next to your user name, and then click **Administration**.
- 2. Expand **Entity ID** *X* **Properties**, and then expand **General Security**.
- 3. Click **Security Policy**.

For information about the properties on each tab of the **Entity Security Policy** dialog box, see the following:

- See ["General](#page-74-1) Security Policy" below for information about specifying properties on the Gen**eral** tab.
- See ["Account](#page-76-0) Lockout Security Policy" on page 77 for information about specifying properties on the **Account Lockout** tab.
- See ["Authentication](#page-77-0) Security Policy" on page 78 for information about specifying properties on the **Authentication** tab.
- See ["Passwords](#page-78-1) Security Policy" on page 79 for information about specifying properties on the **Passwords** tab.

### <span id="page-74-1"></span>General Security Policy

The **General** security policy specifies general security options, user session settings, and encryption key and pass phrase assignments.

To set general security options

- 1. On the title bar, click the down arrow next to your user name, and then click **Administration**.
- 2. Expand **Entity ID** *X* **Properties**, and then expand **General Security**.
- 3. Click **Security Policy**.
- 4. In the **Entity Security Policy** dialog box, click the **General** tab.
- 5. You can set the following items:
	- **Require all session requests to originate from same source** If selected, all session activity is required to originate from the source of the original log in. This ensures that user sessions cannot be taken over to gain unauthorized access to documents. When a user logs in, the IP address (or computer name) used to gain access is tracked, and each time information is requested, the system verifies that the request originated from that same IP address (or computer name). If not, the request for information is denied, and a notification is sent to the system administrators.
	- **Disable encrypted document grant URLs** If selected, document grant URLS are passed unencrypted, which makes the URLs considerably shorter. Although guessing a grant ID (which is a GUID) would be difficult, disabling the document grant URL encryption opens a potential vulnerability. You should weigh the benefits of a considerably shorter URL against the loss of security provided by encrypting the URL. If this option is selected, the application accepts both encrypted and unencrypted incoming (look up) grants. If this option is not selected, the system allows only the retrieval of encrypted grants.
- **Graphically sign image-based documents** If selected, all existing signatures stay with documents, unless the **Disable signature duplication when signing image-based documents** option (described below) is selected. If cleared, when documents are checked in, all existing signatures are removed, as they are no longer valid for the new version. This also applies to all non-imaged based documents.
- **Disable signature duplication when signing image-based documents** If selected, old signatures are not carried forward on each new version of image-based documents.
- **Perform non-repudiation checks on documents** If selected, non-repudiation checks are performed on all imported documents. The non-repudiation check absolutely ensures that the document was not tampered with. This option is selected by default.

### To set the maximum session idle time

- 1. On the title bar, click the down arrow next to your user name, and then click **Administration**.
- 2. Expand **Entity ID** *X* **Properties**, and then expand **General Security**.
- 3. Click **Security Policy**.
- 4. Click the **General** tab.
- 5. In the **Session Cleanup** area, you can set the following item:
	- **Max. session idle time (minutes)** This setting specifies the number of minutes that a user session can be idle before the session is automatically terminated and the user is logged out of the system. This value cannot exceed the value assigned in the General System Settings by the global administrator.

### <span id="page-75-0"></span>To assign encryption keys

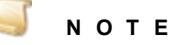

Before you can assign encryption keys, you must first add them. See ["Encryption](#page-72-0) Keys" on [page 73](#page-72-0) for instructions.

- 1. On the title bar, click the down arrow next to your user name, and then click **Administration**.
- 2. Expand **Entity ID** *X* **Properties**, and then expand **General Security**.
- 3. Click **Security Policy**.
- 4. Click the **General** tab.
- 5. In the **Encryption Key Assignment** area, you can assign encryption keys to the following items:
	- **Cached Docs** This setting specifies the encryption key used to encrypt cached documents. When ImageSilo caches documents to be accessed by users, it temporarily places them at a location where the PaperVision Viewer can retrieve the document and then remove it. When you specify an encryption key, the application server uses it to encrypt the document being placed at the cache location. When the PaperVision Viewer retrieves the encrypted document, it decrypts it using the same key.

#### S **N O T E**

Cached documents are encrypted only when the PaperVision Viewer is used, otherwise there is no mechanism to decrypt the documents.

- **Data Groups** This setting specifies the encryption key used to encrypt data as it is stored (encryption of data at rest). See ["Encrypt](#page-35-0) and Decrypt Data Groups" on page 36 for additional information.
- **Report Archives** This setting specifies the encryption key used to encrypt report archives (encryption of data at rest). This setting is available only when hosting licensing is enabled.
- **Migration Jobs** This setting specifies the encryption key used to encrypt migration job data as it is stored (encryption of data at rest). When migrating to zip files, the encryption key specified for migration jobs is used as the password for the zip files.

To set the pass phrase for inter-process communications

- 1. On the title bar, click the down arrow next to your user name, and then click **Administration**.
- 2. Expand **Entity ID** *X* **Properties**, and then expand **General Security**.
- 3. Click **Security Policy**.
- 4. Click the **General** tab.
- 5. In the **Inter-Process Communications** area, you can set the following item:
	- **Pass Phrase** This setting specifies the pass phrase for the authentication of remote applications. For example, when automated external applications, such as the PaperVision Enterprise Message Capture Server connect to retrieve information, such as Message Capture Policies, this pass phrase is used to authenticate the connection.

### <span id="page-76-0"></span>Account Lockout Security Policy

The **Account Lockout** security policy determines whether user accounts get locked by the system, how many invalid login attempts can occur before a user account is locked, and whether the locked account and the lockout counters are automatically reset after a specified number of minutes. Even if the account lockout security policy is set to automatically unlock a locked account after a specified number of minutes, you can manually unlock the account before the specified time has elapsed. (See ["Locked](#page-32-0) Users" on page 33 for instructions.)

### To set the maximum session idle time

- 1. On the title bar, click the down arrow next to your user name, and then click **Administration**.
- 2. Expand **Entity ID** *X* **Properties**, and then expand **General Security**.
- 3. Click **Security Policy**.
- 4. In the **Entity Security Policy** dialog box, click the **Account Lockout** tab.
- 5. You can set the following items:
	- **Accounts never lockout** If selected, user accounts are never locked out, regardless of the number of unsuccessful login attempts.
	- **Accounts lockout after** *X* **invalid attempts** If selected, user accounts are locked out when the number of consecutive failed login attempts reaches the number you specify.
- **Reset locked accounts after** *X* **minutes** If selected, locked user accounts are automatically unlocked after the number of minutes you specify is reached.
- **Clear lockout counters after** *X* **minutes** If selected, lockout counters are reset if the user has not attempted to log in with an incorrect password during the number of minutes you specify. Every time a user attempts to log in with an incorrect password, a counter records the number of failed attempts since the last successful login. If this option is cleared, the counter is reset to zero only after the user successfully logs in.

### <span id="page-77-0"></span>Authentication Security Policy

The **Authentication** security policy specifies login restrictions and the encryption key assigned to the remote authentication gateway. See the following sections to learn more about remote authentication.

- See "Remote [Authentication](#page-229-0) Functional Overview" on page 230 for a description of how remote authentication works.
- See "Remote [Authentication](#page-229-1) Use Scenarios" on page 230 for likely remote authentication scenarios and their general installation steps.
- See "Configure PaperVision [Authentication](#page-231-0) Gateway Settings" on page 232 for instructions to set up remote authentication.

### To set login restrictions

- 1. On the title bar, click the down arrow next to your user name, and then click **Administration**.
- 2. Expand **Entity ID** *X* **Properties**, and then expand **General Security**.
- 3. Click **Security Policy**.
- 4. In the **Entity Security Policy** dialog box, click the **Authentication** tab.
- 5. In the **Login Restrictions** area, you can set the following items:
	- **Allow logins from any source** If selected, users can log in from any IP address.
	- **Allow logins from only these IP addresses/subnets** If selected, you must specify the IP addresses/subnets (described below) from which users are allowed to log in. Using this feature ensures that access can be gained only from specific locations.
		- 1. Click **Add**, and then in the **IP Address/Subnet** box, do one of the following:
		- To specify a particular address, type the exact address.
		- $-$  To specify a specific subnet, enter only the first **X** octets of the network (for example, typing 10.1 or 10.1.0.0 will specify the entire 10.1 class B address space).
		- 2. Click **OK**.

### To assign an encryption key to the remote authentication gateway

- 1. On the title bar, click the down arrow next to your user name, and then click **Administration**.
- 2. Expand **Entity ID** *X* **Properties**, and then expand **General Security**.
- 3. Click **Security Policy**.
- 4. In the **Entity Security Policy** dialog box, click the **Authentication** tab.
- 5. In the **Remote Authentication Encryption Key Assignment** area, from the **Key Name** list, select the encryption key that has a value that matches the **Encryption Key Value** specified in the PaperVision Gateway Settings application located on the installed PaperVision Authentication Gateway Server.

### <span id="page-78-1"></span>Passwords Security Policy

The **Passwords** security policy lets you set parameters for password expiration, length, and complexity.

### To set password options

- 1. On the title bar, click the down arrow next to your user name, and then click **Administration**.
- 2. Expand **Entity ID** *X* **Properties**, and then expand **General Security**.
- 3. Click **Security Policy**.
- 4. In the **Entity Security Policy** dialog box, click the **Passwords** tab.
- 5. You can set the following items:
	- **User passwords never expire** If selected, user passwords never expire for the entity.
	- **User passwords expire in:** *X* **days** If selected, user passwords automatically expire after the number of days you specify. When users with expired passwords attempt to log in, they must change their passwords.
	- **Expire All Passwords** When you click this option, all user passwords are immediately expired so that all users must change their passwords when they attempt to log in.
	- **No minimum password length** If selected, user passwords can be any length, including blank.
	- **Minimum password length:** *X* **characters** If selected, when users reset their passwords, they must contain at least the number of characters you specify.
	- **Password must contain upper case letters** If selected, when users reset their passwords, they must contain at least one uppercase letter.
	- **Password must contain lower case letters** If selected, when users reset their passwords, they must contain at least one lowercase letter.
	- **Password must contain numeric characters** If selected, when users reset their passwords, they must contain at least one numeric character.
	- **Password must contain special characters** If selected, when users reset their passwords, they must contain at least one special character letters.
	- **Allow password reset requests** If selected, users can click a link when logging in to request an email message with instructions to reset their password. If users do not have **User can change password when desired** permission, then the email message will state that they do not have permission to change their password. (See "To add a [system](#page-81-0) user" on [page 82](#page-81-0) for instructions to set the **User can change password when desired** permission.)

### <span id="page-78-0"></span>System Groups

After you have created user accounts, you can define groups of users who have similar access and functionality needs. (See ["System](#page-80-0) Users" on page 81 for instructions to create user accounts.) Creating system groups lets you assign access more efficiently, as you specify it only once for the group, rather than for each user. You can assign groups access to specific projects, and groups are used in defining WorkFlows. You can create, modify, and delete system groups.

### Toview system groups

1. On the title bar, click the down arrow next to your user name, and then click **Administration**.

2. Expand **Entity ID** *X* **Properties**, and then expand **General Security**.

#### 3. Click **System Groups**.

The right pane shows a listing of defined user groups.

### To add a system group

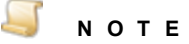

Before you can create groups, user accounts must exist. See ["System](#page-80-0) Users" on the [facing](#page-80-0) page for instructions to create user accounts.

- 1. On the title bar, click the down arrow next to your user name, and then click **Administration**.
- 2. Expand **Entity ID** *X* **Properties**, and then expand **General Security**.
- 3. Click **System Groups**.
- 4. On the toolbar, click **Add Group**.
- 5. In the **Add New Group** dialog box, in the **Group Name** box, type a name to identify the group of users.
- 6. In the **Available Users** list, select the user(s) to include in the group (hold down the Ctrl key to select multiple users). (To include all available users, click **Select All** below the **Available Users** list.)
- 7. Click the right arrow to move the selected users to the **Group Members** list.
- 8. (Optional) To remove users from the group, in the **Group Members** list, select the user(s) to remove, and then click the left arrow. (To remove all users from the group, click **Select All** below the **Group Users** list, and then click the left arrow.)
- 9. After you have defined the group, click **Save** to save it.

### Toeditsystem group properties

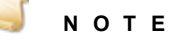

After a group is created, you cannot modify its name. You can modify only its members. Modifications take effect the next time group members log in.

- 1. On the title bar, click the down arrow next to your user name, and then click **Administration**.
- 2. Expand **Entity ID** *X* **Properties**, and then expand **General Security**.
- 3. Click **System Groups**.
- 4. On the right pane, select the system group.
- 5. Do one of the following:
	- Double-click the selected item
	- On the toolbar, click **Edit Group**.
- 6. To add users to the group, in the **Available Users** list, select the users to include in the group, and then click the right arrow. (To include all available users, click **Select All** below the **Available Users** list, and then click the right arrow.)
- 7. To remove users from the group, in the **Group Members** list, select the users to remove, and then click the left arrow. (To remove all users from the group, click **Select All** below the **Group Users** list, and then click the left arrow.)
- 8. When you are finished modifying the group, click **Save** to save the changes.

### Todelete system groups

- 1. On the title bar, click the down arrow next to your user name, and then click **Administration**.
- 2. Expand **Entity ID** *X* **Properties**, and then expand **General Security**.
- 3. Click **System Groups**.
- 4. On the right pane, select the system groups(s) to delete (hold down the Ctrl key to select multiple items), or click **Select All** to select all of the listed items.
- 5. On the toolbar, click **Delete**.
- 6. Click **OK** to confirm the deletion.

### To export system groups to an XML file

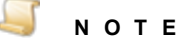

The exported system groups do not include information about group members.

- 1. On the title bar, click the down arrow next to your user name, and then click **Administration**.
- 2. Expand **Entity ID** *X* **Properties**, and then expand **General Security**.
- 3. Click **System Groups**.
- 4. On the right pane, select the system groups(s) to export (hold down the Ctrl key to select multiple items), or click **Select All** to select all of the listed system groups.
- 5. On the toolbar, click **Export**.
- 6. Respond to the prompt at the bottom of the window by doing one of the following:
	- Click **Open** to view the system group(s) in an XML format on a new tab in your browser.
	- Click one of the **Save** options to save the system group(s) in an XML file.

### Torefresh the system groupslist

- 1. On the title bar, click the down arrow next to your user name, and then click **Administration**.
- 2. Expand **Entity ID** *X* **Properties**, and then expand **General Security**.
- 3. Click **System Groups**.
- <span id="page-80-0"></span>4. On the toolbar, click **Refresh**.

### System Users

You must create a user account for each person who uses PaperVision Enterprise. You can create, export, modify, and delete system users. You can also assign and reset passwords for system users. You can create user accounts manually or you can use a pipe-delimited (or tab-delimited) text file to batch load user information. After you have created user accounts, you can define groups of users who have similar access and functionality needs. (See ["System](#page-78-0) Groups" on page 79 for instructions to create user groups.) You can assign access to projects at the group and individual user level.

### Toview system users

- 1. On the title bar, click the down arrow next to your user name, and then click **Administration**.
- 2. Expand **Entity ID** *X* **Properties**, and then expand **General Security**.
- 3. Click **System Users**.

The right pane shows a listing of system users.

### <span id="page-81-0"></span>To add a system user

- 1. On the title bar, click the down arrow next to your user name, and then click **Administration**.
- 2. Expand **Entity ID** *X* **Properties**, and then expand **General Security**.
- 3. Click **System Users**.
- 4. On the toolbar, click **Add User**.
- 5. In the **Add New User** dialog box, in the **User Name** box, type the name that will be used to log in.
- 6. (Optional) In the **Full Name** box, type the user's full name. (The user's full name is referenced in some reports.)
- 7. (Optional) In the **Email Address** box, type the user's email address that will receive system notifications (if configured to do so.)
- 8. In the **Password** box, type the initial password the user will use to log in.
- 9. In the **Confirm Password** box, type the user's password again to confirm it.

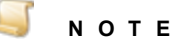

We recommend that you never leave a password set to a blank value, as it can pose a security risk.

- 10. To force the user to change the password the next time they log in, select **User must change password at next login**.
- 11. To allow the user to change the password at any time, select **User can change password when desired**.
- 12. In the **Administration Rights** area, select the appropriate user type. To create a regular user, clear all of the check boxes. You can specify the following user types.
	- **System Administrator** When you select this check box, the user can configure all administrative settings for the entity and has access to all functionality in all projects. However, system administrators cannot assign the entity's data group, full-text, migration, and batch paths; these path assignments require a global administrator.

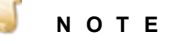

If you select **System Administrator**, the other user types are automatically assigned to the user.

**Workflow Administrator** - When you select this check box, the user can design and configure workflows within the entity. They can configure workflow definitions for any project and view workflow history and workflow status reports, but they have no access to documents or

functions in any projects unless a system administrator explicitly grants them access. If they have access to view documents within a project, workflow administrators can create workflow instances for a particular document and view its workflow status.

- **Capture Administrator** When you select this check box, the user can configure jobs in the PaperVision Capture product. This setting is not used in PaperVision Enterprise, and Capture administrators have no administrative capabilities in PaperVision Enterprise.
- **E-Form Administrator** When you select this check box, the user can create E-Forms in PaperVision Enterprise.
- 13. Click **Save** to save the user.

### Toeditsystem user properties

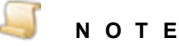

After a system user is created, you cannot modify the user name. You can modify all other system user properties.

- 1. On the title bar, click the down arrow next to your user name, and then click **Administration**.
- 2. Expand **Entity ID** *X* **Properties**, and then expand **General Security**.
- 3. Click **System Users**.
- 4. On the right pane, select the system user.
- 5. Do one of the following:
	- Double-click the selected item
	- On the toolbar, click **Edit User**.
- 6. See "To add a system user" on the [previous](#page-81-0) page for information about the properties you can change.
- 7. When you are finished modifying the user properties, click **Save** to save the changes.

### To delete system users

- 1. On the title bar, click the down arrow next to your user name, and then click **Administration**.
- 2. Expand **Entity ID** *X* **Properties**, and then expand **General Security**.
- 3. Click **System Users**.
- 4. On the right pane, select the system user(s) to delete (hold down the Ctrl key to select multiple items), or click **Select All** to select all of the listed items.
- 5. On the toolbar, click **Delete**.
- 6. Click **OK** to confirm the deletion.

### To export the system users list to an XML file

- 1. On the title bar, click the down arrow next to your user name, and then click **Administration**.
- 2. Expand **Entity ID** *X* **Properties**, and then expand **General Security**.
- 3. Click **System Users**.
- 4. On the right pane, select the system user(s) to export (hold down the Ctrl key to select multiple items), or click **Select All** to select all of the listed items.
- 5. On the toolbar, click **Export**.
- 6. Respond to the prompt at the bottom of the window by doing one of the following:
	- Click **Open** to view the system users(s) in an XML format on a new tab in your browser.
	- Click one of the **Save** options to save the system user(s) in an XML file.

### Torefresh the system groupslist

- 1. On the title bar, click the down arrow next to your user name, and then click **Administration**.
- 2. Expand **Entity ID** *X* **Properties**, and then expand **General Security**.
- 3. Click **System Users**.
- <span id="page-83-0"></span>4. On the toolbar, click **Refresh**.

## Migration Jobs

The migration feature lets you save documents into a new XML data group. The original documents are not altered, nor are they removed from PaperVision Enterprise. Migration jobs are fully automated, and you can migrate:

- Documents placed on a list (See the "List Options" and the "Migration Jobs" sections in the *Paper-Vision Enterprise User Guide* for more information.)
- Data groups (See ["Migrate](#page-36-0) Data Groups" on page 37 for more information.)
- **Projects (See "Submit Projects for [Migration"](#page-91-0) on page 92 for more information.)**

When documents are migrated, the following basic steps are performed:

- 1. After an item is submitted for migration, it appears on the **Migration Jobs** pane. (See ["Status](#page-84-0) and Tasks for [Submitted](#page-84-0) Migration Jobs" on the facing page for more information.)
- 2. The automated migration operation (**Migration Jobs**) locates the documents in their original data groups, and then copies them to a separate location, where they are formatted into an XML data group. This data group can then be saved to any supported media type by an administrator.
- 3. After a migration job is processed, the system sends an email message to the entity administrator if your system is configured to do so.
- 4. If an error occurs while copying the files during the migration process, the error is documented in a **Migration Errors.txt** file that includes detailed information (including the applicable index information) about any files that couldn't be located. Those files do not get added to the migrated data group.

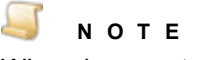

When documents or projects are deleted, any associated documents on migration lists are automatically removed. When an entity is deleted, any associated lists or migration jobs are automatically removed.

See "Migration Job [Configuration](#page-84-1) Options" on the facing page and "Status and Tasks for [Submitted](#page-84-0) [Migration](#page-84-0) Jobs" on the facing page for more information.

### <span id="page-84-1"></span>Migration Job Configuration Options

Configure the following options for migration jobs:

- To allow users to submit documents for migration, at the project level, you must select the **Tag for Migration** option. (See "Add Project Security Access" on [page 127](#page-126-0) for instructions.)
- To assign an encryption key to migration jobs, you must first create the encryption key, and then specify it in the security policy for the entity. (See "To add an [encryption](#page-72-1) key" on page 73 and ["To](#page-75-0) assign [encryption](#page-75-0) keys" on page 76 for instructions.)
- In the entity properties, you can specify settings for the size and packaging format of data groups, and whether administrators are notified when a migration job completes or fails. (See "General Entity [Properties"](#page-19-0) on page 20 for instructions.)

<span id="page-84-0"></span>See ["Migration](#page-83-0) Jobs" on the previous page and "Status and Tasks for [Submitted](#page-84-0) Migration Jobs" below for more information.

## Status and Tasks for Submitted Migration Jobs

After migration jobs are submitted, you can view their status and properties, cancel them (if they haven't started processing), and resubmit them (if they have completed). For project migrations, you can edit jobs (if they haven't started processing) or copy them (if they are running or have finished processing).

See ["Migration](#page-83-0) Jobs" on the previous page and "Migration Job [Configuration](#page-84-1) Options" above for more information.

### Toview the status of migration jobs

- 1. On the title bar, click the down arrow next to your user name, and then click **Administration**.
- 2. Expand **Entity ID** *X* **Properties**.
- 3. Click **Migration Jobs**.

The right pane shows for each migration job the:

- Date and time of submission
- Next scheduled run date and time
- User who submitted the migration job
- Name of the migration job (only project migration names are user specified)
- Date and time when the migration job started and finished
- Number of documents in the migration job
- Size of the migration job in megabytes
- Number of minutes it took to complete the migration job
- Current status of the migration job

### To refresh the list of migration jobs

- 1. On the title bar, click the down arrow next to your user name, and then click **Administration**.
- 2. Expand **Entity ID** *X* **Properties**.
- 3. Click **Migration Jobs**.
- 4. On the toolbar, click **Refresh**.

### Tocancel a migration job

- 1. On the title bar, click the down arrow next to your user name, and then click **Administration**.
- 2. Expand **Entity ID** *X* **Properties**.
- 3. Click **Migration Jobs**.
- 4. On the right pane, select the migration job.
- 5. On the toolbar, click **Cancel**.

### To view properties for a migration job

- 1. On the title bar, click the down arrow next to your user name, and then click **Administration**.
- 2. Expand **Entity ID** *X* **Properties**.
- 3. Click **Migration Jobs**.
- 4. On the right pane select the migration job, and then do one of the following:
	- On the toolbar, click **Properties**.
	- Double-click the selected item.

The **Migration Job Properties** dialog box appears, and displays the:

- Name of the migration job (only project migration names are user specified)
- Migration ID (a system-generated unique identifier for the migration job)
- Entity name
- User who submitted the migration job
- Date and time when the migration job was submitted
- Next scheduled run date and time
- Date and time when the migration job started and finished
- Number of documents in the migration job
- Size of the migration job
- Amount of time it took to complete the migration job
- Message describing the status of the migration job
- **Data Groups**, **Lists**, or **Projects** tab. The tab that appears is based on the content of the migration job and displays the following information:
	- The **Data Groups** tab shows the data group name and the project ID for each data group included in the migration job.
	- The **Lists** tab shows the name of the list and the number of documents and projects included in the list.
	- The **Projects** tab shows the name of the project, the next document ID, and the next object ID.

### To resubmit a user list or data group migration job

- 1. On the title bar, click the down arrow next to your user name, and then click **Administration**.
- 2. Expand **Entity ID** *X* **Properties**.
- 3. Click **Migration Jobs**.
- 4. On the right pane select the migration job, and then do one of the following:
	- On the toolbar, click **Properties**.
	- Double-click the selected item.
- 5. On the **Migration Job Properties** dialog box, click **Resubmit**.
- 6. On the confirmation messages, click **OK**.

#### Tocopy a project migration job

- 1. On the title bar, click the down arrow next to your user name, and then click **Administration**.
- 2. Expand **Entity ID** *X* **Properties**.
- 3. Click **Migration Jobs**.
- 4. On the right pane select the project migration job, and then do one of the following:
	- On the toolbar, click **Properties**.
	- Double-click the selected item.
- 5. In the **Migration Job Properties** dialog box, click **Copy Job**.
- 6. In the **Project Migration** dialog box, set the options, and then click **Save**. (See "Submit [Projects](#page-91-0) for [Migration"](#page-91-0) on page 92 for information about project migration options.)

### Toedita project migration job

### **N O T E**

You can edit a project migration job, only if the job has not started processing.

- 1. On the title bar, click the down arrow next to your user name, and then click **Administration**.
- 2. Expand **Entity ID** *X* **Properties**.
- 3. Click **Migration Jobs**.
- 4. On the right pane select the project migration job, and then do one of the following:
	- On the toolbar, click **Properties**.
	- Double-click the selected item.
- 5. In the **Migration Job Properties** dialog box, click **Edit Job**.
- 6. In the **Project Migration** dialog box, set the options, and then click **Save**. (See "Submit [Projects](#page-91-0) for [Migration"](#page-91-0) on page 92 for information about project migration options.)

This page was intentionally inserted without content.

# CHAPTER 3

# Project Configuration

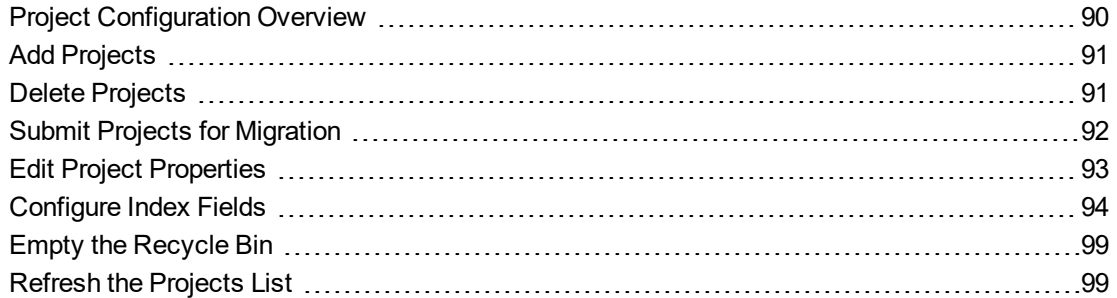

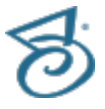

# <span id="page-89-0"></span>Project Configuration Overview

A project is a logical grouping of documents based on a common indexing schema. For example, ABC Company has three projects: Human Resources, Accounts Receivable, and Sales.

- **The Human Resources project contains employee records and health insurance information.**
- **The Accounts Receivable project contains billing, purchase order, and invoice information.**
- The Sales project contains prospect and client information.

Each of these projects is a separate logical grouping within the ABC Company entity. You can create projects manually, or they are automatically created when a data group is imported and the project referenced in the data group does not exist. Project names must be unique within an entity, but an administrator can create an unlimited number of projects. Projects support up to 200 named index fields per document.

### **I M P O R T A N T**

Microsoft SQL Server supports maximum row sizes of 8060 characters. If the length of the combined index field data for a document exceeds 8060 characters, SQL Server cannot support it, and the system displays an alert.

### To access project configuration functions

- 1. On the title bar, click the down arrow next to your user name, and then click **Administration**.
- 2. Expand **Entity ID** *X* **Properties**, and then click **Projects**.

The right pane shows a list of existing projects and shows for each project the:

- Identification Number
- Name

As you work with projects, see the following related sections for additional information.

- See "Add [Projects"](#page-90-0) on the facing page for instructions to complete this task.
- See "Delete [Projects"](#page-90-1) on the facing page for instructions to complete this task.
- See "Submit Projects for [Migration"](#page-91-0) on page 92 for instructions to complete this task.
- See "Edit Project [Properties"](#page-92-0) on page 93 for instructions to complete this task.
- See ["Configure](#page-93-0) Index Fields" on page 94 for instructions to complete this task.
- See "Empty the [Recycle](#page-98-0) Bin" on page 99 for instructions to complete this task.
- See ["Refresh](#page-98-1) the Projects List" on page 99 for instructions to complete this task.

# <span id="page-90-0"></span>Add Projects

Projects are automatically added when a data group is imported and the project referenced in the data group does not exist, but you can also add projects manually. An administrator can create an unlimited number of projects, but project names must be unique within an entity. Projects support up to 200 named index fields per document.

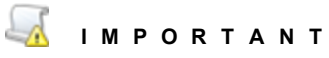

Microsoft SQL Server supports maximum row sizes of 8060 characters. If the length of the combined index field data for a document exceeds 8060 characters, SQL Server cannot support it, and the system displays an alert.

When you add a project, the system automatically assigns it a project ID number. The numbering system starts at one and automatically increments each time you add a project. If you delete a project, its ID number is never reused.

### To add a project

- 1. On the title bar, click the down arrow next to your user name, and then click **Administration**.
- 2. Expand **Entity ID** *X* **Properties**, and then click **Projects**.
- 3. On the toolbar, click **Add**.
- 4. In the **Project Name** box, type a unique name for the project, and then click **Save**.

After the project appears in the project list, you can double-click it or select it, and then click **Edit** to access additional options:

- See ["Configure](#page-93-0) Index Fields" on page 94 for instructions to add new index fields.
- See "Edit Project [Properties"](#page-92-0) on page 93 for instructions to set other project options.

# <span id="page-90-1"></span>Delete Projects

Deleting projects removes all of the project-related data from the system, but leaves the security audit data intact for reporting purposes. Deleting projects does not erase document files from their respective data groups. To erase document files, you must purge the data group.

### To delete projects

- 1. On the title bar, click the down arrow next to your user name, and then click **Administration**.
- 2. Expand **Entity ID** *X* **Properties**, and then click **Projects**.
- 3. On the right pane, select the project to delete (hold down the Ctrl key to select multiple items or click **Select All** to select all of them).
- 4. On the toolbar, click **Delete**, and then click **OK** to confirm the deletion.

# <span id="page-91-0"></span>Submit Projects for Migration

The migration feature lets you save documents into a new XML data group. The original documents are not altered, nor are they removed from PaperVision Enterprise. Migration jobs are fully automated, and for project-level migration jobs you can:

- **Include one or more projects per migration job**
- Run the project migration job once, or set up a recurring schedule
- Include new documents only, or new documents and versions
- Include or exclude document annotations

This section describes how to submit projects for migration. See the following sections for additional information.

- See ["Migration](#page-83-0) Jobs" on page 84 for an overview of how migration jobs work.
- See "Migration Job [Configuration](#page-84-1) Options" on page 85 for a description of these options and where to set them.
- See "Status and Tasks for [Submitted](#page-84-0) Migration Jobs" on page 85 for instructions to work with submitted migration jobs.

### To submit projects for migration

- 1. On the title bar, click the down arrow next to your user name, and then click **Administration**.
- 2. Expand **Entity ID** *X* **Properties**, and then click **Projects**.
- 3. On the right pane, select the project to submit for migration (hold down the Ctrl key to select multiple items or click **Select All** to select all of them).
- 4. On the toolbar, click **Migrate**.
- 5. In the **Name** box, type a name for the migration job.
- 6. In the **Projects** area, you can do the following tasks:
	- To change the **Next Doc** value, select the project, and then click **Edit**. In the **Next Doc ID** box, type the value, and then click **OK**.

### **T I P**

The **Next Doc** value keeps track of the starting document ID so that recurring migration jobs will include only documents that are new. You can modify this value to re-migrate or skip documents, or set this value to zero so that every document is migrated.

- To remove a project from the migration job, select it, and then click **Remove**.
- 7. In the **Documents to Migrate** area, select one of the following options:
	- **New Documents** When selected, any new documents are included in the migration job.
	- **New Documents and Versions** When selected, any new documents and the latest version of revised documents are included in the migration job.
- 8. To include document annotations, select **Include Annotations**.
- 9. Click the **Schedule** tab.
- 10. In the **Next Start Time** box, type the date for the next project migration. You can specify a time; otherwise, the default start time is midnight.
- 11. In the **Schedule List**, select either **<No Schedule - Run Once>** or select the unit of measure for the repetition.
- 12. If you selected a repetition schedule, in the **Repeat Every** box, specify the frequency of the schedule.
- 13. After you are done setting options for the project migration, click **Save**.

The project migration job now appears on the **Migration Jobs** pane. (See ["Status](#page-84-0) and Tasks for [Submitted](#page-84-0) Migration Jobs" on page 85 for instructions to work with submitted migration jobs.)

## <span id="page-92-0"></span>Edit Project Properties

You can change project index fields and recycle bin settings at any time (even after the project contains documents). After an index field is created, it is added to all of the documents in the project. If there are existing documents that did not previously contain the index field, it is added to them with a blank value. When an index field is removed, all of the existing index field data for that field is deleted. When you add or remove an index field, the changes take place immediately.

### To edit project properties

- 1. On the title bar, click the down arrow next to your user name, and then click **Administration**.
- 2. Expand **Entity ID** *X* **Properties**, and then click **Projects**.
- 3. On the right pane, select the project to edit.
- 4. Do one of the following:
	- Double-click the selected item, and then click **Edit Project Properties**.
	- On the toolbar, click **Edit**, and then click **Edit Project Properties**.
- 5. In the **Edit Project Properties** dialog box, you can edit the following properties:
	- **Project Name** Specifies a unique name for the project.
	- **Max Revisions** Specifies the maximum number of document revisions to retain when a document is checked back in. The oldest versions are automatically deleted or moved to the Recycle Bin based on the Recycle Bin settings for the project. If this value is set to zero, all revisions are kept.
	- **Recycle Bin Usage** In this area, you can set the following options that are selected by default:
		- **Document Deletion** When selected, any document that is deleted from the project is moved to the Recycle Bin.
		- **Data Group/File Set Purging** When selected, any data group, Message Capture File Set, or Report Management File Set that is purged from the project is moved to the Recycle Bin.
- **Document Destruction Processing** When selected, any document set to be destroyed in a Records Retention Policy Set, is moved to the Recycle Bin when the Records Retention Automation Service runs.
- **Automatically Empty Recycle Bin** In this area, you can set one of the following options:
	- **Never** When selected, the Recycle Bin is never emptied automatically. This is the default setting.
	- **After Being Recycled** When selected, you specify the number of minutes, hours, or days after which a recycled item is automatically emptied from the Recycle Bin.
- <span id="page-93-0"></span>6. After you are finished making changes, click **Save**.

# Configure Index Fields

Document index fields are usually populated during the document capture process and contain essential data that identifies documents. You can then use these index field values to search for and retrieve documents in PaperVision Enterprise. Each document can contain up to 200 named index fields. You can create these index fields in the product you use to capture documents or when you set up the PaperVision Enterprise project.

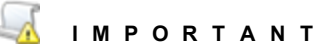

Microsoft SQL Server supports maximum row sizes of 8060 characters. If the length of the combined index field data for a document exceeds 8060 characters, SQL Server cannot support it, and the system displays an alert.

When index field values are saved in PaperVision Enterprise, the following characters are automatically removed from them: **% ^ & \* | <**

After an index field is created, it is added to all of the documents in the project. If there are existing documents that did not previously contain the index field, it is added to them with a blank value. When an index field is removed, all of the existing index field data for that field is deleted. When you add or remove an index field, the changes take place immediately.

<span id="page-93-1"></span>Toadd documentindex fields

- 1. On the title bar, click the down arrow next to your user name, and then click **Administration**.
- 2. Expand **Entity ID** *X* **Properties**, and then click **Projects**.
- 3. On the right pane, select the project, and then do one of the following:
	- Double-click the selected item.
	- On the toolbar, click **Edit**.
- 4. On the toolbar, click **Add** to open the **Add New Index Field** dialog box.

5. On the **General** tab, in the **Field Name** box, type the name of the new index field.

### **I M P O R T A N T**

The following index field names are reserved for use by the Document Search Service. When creating index and detail field indexes, do not use the following values in the **Field Name** box. Doing so causes inaccurate search results in PaperVision Enterprise or ImageSilo. You can use variations of the names as long as they are not an exact match. For example, you cannot use the value DOCID, but DOC ID and DOCID1 are valid.

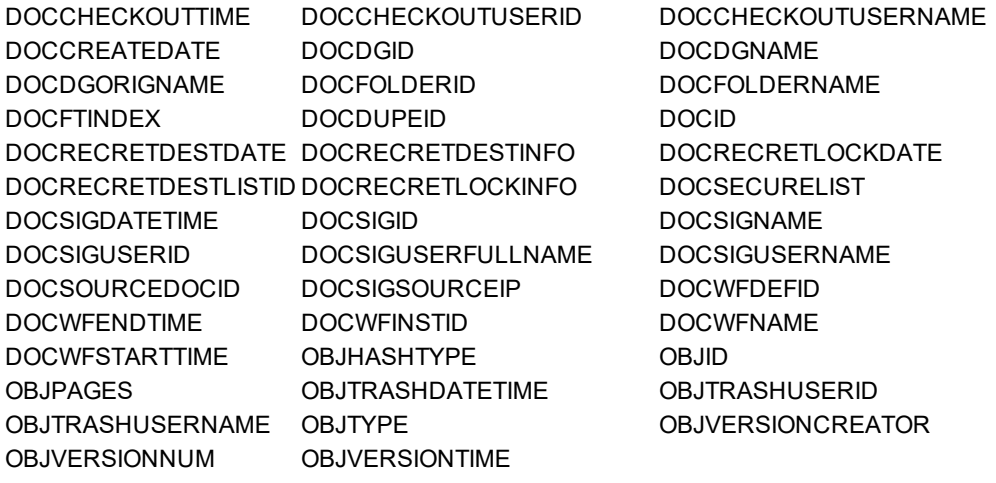

- 6. In the **Field Type** list, select one of the following field types:
	- **Boolean** This field type stores Boolean values such as Yes/No, On/Off, and True/False.
	- **Currency** This field type stores currency (monetary) values.
	- **Date** This field type stores date/time values between January 1, 1753 and December 31, 9999. This field type supports searches on date ranges.
	- **Double Number** This field type stores numbers too large for a number field type or numbers that require decimal places. Numbers with more than 15 digits might display in scientific notation. This field type supports searches on number ranges.
	- **Long Text** This field type stores text that exceeds 255 characters in length, and can store up to approximately 64,000 total characters. The content of long text fields is not indexed by the database server, so search time can be increased significantly when there are a large number of records.
	- **Number** This field type stores whole-number values between -2,147,483,648 and 2,147,483,647. This field type supports searches on number ranges and hyphens or dashes at the beginning of the number to indicate a negative value. However, it does not support hyphens or dashes within the number, such as dashes within a social security number (555- 55-5555). Exclude these dashes from the number.
- **Text** This field type stores up to 255 characters of text.
- **Text(900)** This field type stores up to 900 characters of text.

### **I M P O R T A N T**

When documents that contain the Text(900) field type are migrated, the field content is truncated to 255 characters because the migration databases do not support this field type.

- 7. If you selected **Boolean**, **Currency**, **Date**, or **Double Number** for the field type, do one of the following:
	- **In the Field Format** list, select the format for the field contents.
	- Create a custom field format by typing directly in the **Field Format** box.

For a **Boolean** field type, you must include a forward slash ( **/** ) between the two options. For example, Open/Closed or Single/Multiple. For a **Currency** field type, valid currency symbols include the dollar  $(\hat{\boldsymbol{\mathsf{s}}})$ , pound  $(\hat{\boldsymbol{\mathsf{E}}})$ , euro  $(\hat{\boldsymbol{\mathsf{E}}})$ , comma  $($ ,  $)$ , and period  $($ .  $)$ .

8. To have the system verify that index field information exists as a data group is imported or documents are uploaded or scanned, select the **Required** check box.

If you select the **Required** check box, when uploading or scanning documents, the operation will stop when a required index field is blank and the user receives a notification message.

When importing data groups, selecting the **Required** check box causes the import to skip any documents that have a blank required index field. If the **Required** check box and the **Halt import if missing required index fields** option are both selected, the import will immediately stop when a document that has a blank required index field is found. This feature is useful to identify data being imported that was not fully indexed. (See "To set import error [handling"](#page-22-0) on page 23 for instructions to set the **Halt import if missing required index fields** option.)

### **N O T E**

This option is not applicable to PaperVision Enterprise Report Management (ERMGROUP.XML) or PaperVision Message Capture (MSGGROUP.XML) data groups, as the file sets within them cannot be partially imported.

This option is automatically enabled when a PaperFlow data group is imported into a new project that was not created in PaperVision Enterprise, and the Required option in PaperFlow is selected.

- 9. To have the index field initiate a WorkFlow instance for a document, select the **WorkFlow Trigger** check box. (See "To add a [pre-condition](#page-184-0) to a workflow definition" on page 185 for more information.)
- 10. Click the **Wildcards** tab.
- 11. In the **Automatically Add Wildcards to** area, you can select one of the following options:
	- **None** When selected, no wildcard characters are automatically added to search criteria for the index field. Users must manually type any wildcard characters in the search criteria.
	- **Start of Criteria** When selected, wildcard characters are automatically added to the beginning of search criteria for the index field.
- **End of Criteria** When selected, wildcard characters are automatically added to the end of search criteria for the index field.
- **Start and End of Criteria** When selected, wildcard characters are automatically added to the beginning and the end of search criteria for the index field.
- 12. Click the **Values** tab.
- 13. In the **Index Field Value List** area, you can specify options for field values that are used during searching, manually adding new documents, and editing index fields. Select one of the following options:
	- **Users Enter Ad Hoc Index Field Values** When selected, users can enter any field value that the field type allows.
	- **Users Must Select Index Field Values From List** When selected, users must select a field value from a predefined list of possible values.
	- **Users Enter Ad Hoc Index Field Values or Select From List** When selected, users can enter any field value that the field type allows or select a field value from a predefined list of possible values.
- 14. To define a list of values for the index field, click **Add.**
- 15. In the box, type the index value(s) to appear in the list for the index field. Use a tilde ( **~** ) to separate each value (for example, value1~value2~value3).

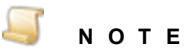

The number of pre-defined index values that will appear for users is limited to the first 1000 values. To see values beyond the first 1000, the user must type in the index box which causes the values to be filtered as they type.

- 16. Click **OK** to save the index values.
- 17. To remove an index value from the list, select it, and then click **Remove**.
- 18. To have the index values populated from the list provided in a PaperFlow data group, select the **Get Index Value List from Data Group** check box.
- 19. Click **Save** to save the new index field.
- 20. Repeat steps 4 through 19 to add other index fields.

#### Toeditdocumentindex fields

- 1. On the title bar, click the down arrow next to your user name, and then click **Administration**.
- 2. Expand **Entity ID** *X* **Properties**, and then click **Projects**.
- 3. On the right pane, select the project, and then do one of the following:
	- Double-click the selected item.
	- On the toolbar, click **Edit**.
- 4. On the right pane, select the document index field to edit.
- 5. On the toolbar, click **Edit** to open the **Edit Index Field Properties** dialog box.
- 6. Modify the index field properties, and then click **Save**. (See the "To add [document](#page-93-1) index fields" on [page 94](#page-93-1) procedure for a description of each property.)

### To delete document index fields

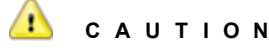

Removing index fields from an existing project will permanently delete any data stored in those index fields.

- 1. On the title bar, click the down arrow next to your user name, and then click **Administration**.
- 2. Expand **Entity ID** *X* **Properties**, and then click **Projects**.
- 3. On the right pane, select the project, and then do one of the following:
	- Double-click the selected item.
	- On the toolbar, click **Edit**.
- 4. On the right pane, select the document index field to delete (hold down the Ctrl key to select multiple items or click **Select All** to select all of them).
- 5. On the toolbar, click **Delete**, and then click **OK** to confirm the deletion.

### Toreorder documentindex fields

- 1. On the title bar, click the down arrow next to your user name, and then click **Administration**.
- 2. Expand **Entity ID** *X* **Properties**, and then click **Projects**.
- 3. On the right pane, select the project, and then do one of the following:
	- Double-click the selected item.
	- On the toolbar, click **Edit**.
- 4. On the toolbar, click **Reorder**.
- 5. In the **Index Field Display Order** list, select the document index field to move.
- 6. Click the **Up** or **Down** button to move the document index field.
- 7. Click **Save** to save your changes.

### Toadd Message Capture index fields

### **T I P**

If your site uses the PaperVision Message Manager product to process email messages for storage, you can add predefined Message Capture Index fields to the project. After the index fields are added, you can remove any unwanted ones and manually add others.

- 1. On the title bar, click the down arrow next to your user name, and then click **Administration**.
- 2. Expand **Entity ID** *X* **Properties**, and then click **Projects**.
- 3. On the right pane, select the project, and then do one of the following:
	- Double-click the selected item.
	- On the toolbar, click **Edit**.
- 4. On the toolbar, click **Add Message Capture Fields**, and then click **OK** to confirm the operation.

# <span id="page-98-0"></span>Empty the Recycle Bin

What is in the Recycle Bin is determined by the **Recycle Bin Usage** settings for the project. (See ["Edit](#page-92-0) Project [Properties"](#page-92-0) on page 93 for a description of the Recycle Bin usage options.) When you empty the Recycle Bin, it creates a job on the Maintenance Queue to permanently delete the documents.

### Toempty the Recycle Bin

- 1. On the title bar, click the down arrow next to your user name, and then click **Administration**.
- 2. Expand **Entity ID** *X* **Properties**, and then click **Projects**.
- 3. On the right pane, select the project.
- 4. On the toolbar, click **Edit**.
- 5. On the toolbar, click **Empty**.
- 6. In the **Empty Recycle Bin** dialog box, type the date and time on which or prior to documents must have been recycled for them to be deleted, and then click **Save**.
- <span id="page-98-1"></span>7. Click **OK** to confirm the operation.

# Refresh the Projects List

To ensure the projects list contains the most current information, you can manually refresh it.

### To refresh the projects list

- 1. On the title bar, click the down arrow next to your user name, and then click **Administration**.
- 2. Expand **Entity ID** *X* **Properties**, and then click **Projects**.
- 3. On the toolbar, click **Refresh**.

This page was intentionally inserted without content.

# CHAPTER 4

# Project Administration

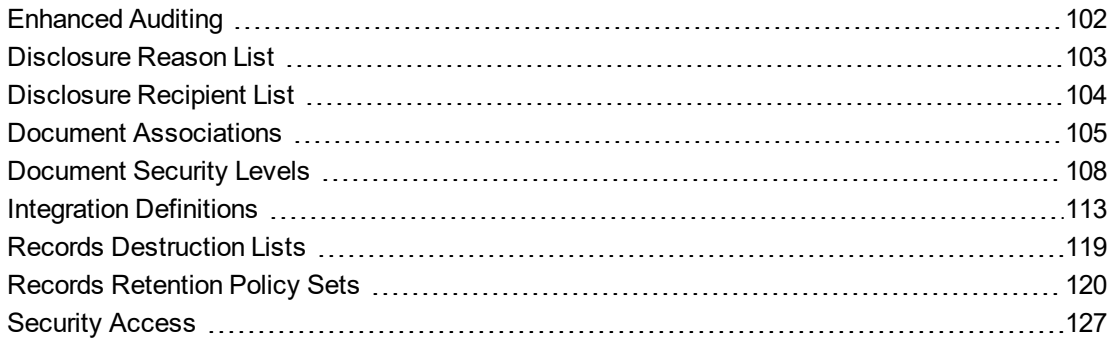

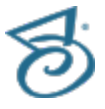

# <span id="page-101-0"></span>Enhanced Auditing

By default, every user operation is tracked so administrators can perform security audits and run utilization reports. (See "Report [Functions"](#page-209-0) on page 210 for more information about reports.) You can also set up enhanced auditing for each project to provide detailed document tracking that can help you fulfill regulatory compliance obligations. When you enable enhanced auditing, each time users perform a document operation that could result in disclosure to another party, they are required to specify the following information:

- **Method of Disclosure** Records how the information was disclosed, for example, via print, fax machine, email, and so on.
- **Disclosure Recipient** Records who is receiving the information.
- **Disclosure Reason** Records the reason the information was disclosed to the recipient.

Users can also add notes to provide additional information about the disclosure.

### Toconfigure enhanced auditing for a project

- 1. On the title bar, click the down arrow next to your user name, and then click **Administration**.
- 2. Expand **Entity ID** *X* **Properties**, and then expand **Projects**.
- 3. Expand the appropriate project, and then click **Enhanced Auditing**.
- 4. On the right pane, select **Enable Enhanced Auditing**.
- 5. In the **Disclosure Recipients** area, select one of the following options:
	- **Users must select Disclosure Recipients from list** When selected, users must select a disclosure recipient from a predefined list.
	- **Users can enter ad hoc Disclosure Recipients** When selected, users can enter any disclosure recipient or select a recipient from a predefined list.
		- **Add ad hoc Disclosure Recipients to list** When selected, as new disclosure recipients are entered, they are added to the global list for others to select.
- 6. In the **Viewing Disclosure Reason** box, you can type a default reason why documents are viewed.

Because enhanced auditing requires that any disclosure (including viewing the document) is tracked, this value is recorded as the reason so that users do not have to manually specify a reason every time they open a document. However, users can override this value by manually specifying a viewing disclosure reason.

- 7. In the **Disclosure Reasons** area, select one of the following options:
	- **Users must select Disclosure Reasons from list** When selected, users must select a disclosure reason from a predefined list.
	- **Users can enter ad hoc Disclosure Reasons** When selected, users can enter any disclosure reason or select a reason from a predefined list.
		- **Add ad hoc Disclosure Reasons to list** When selected, as new disclosure reasons are entered, they are added to the global list for others to select.
- 8. Click **Save**.
- <span id="page-102-0"></span>9. See ["Disclosure](#page-102-0) Reason List" below and ["Disclosure](#page-103-0) Recipient List" on the next page for instructions to create these lists.

## Disclosure Reason List

If you have set up enhanced auditing for a project, each time users perform a document operation that could result in disclosure to another party, they are required to specify who received the information and a reason for the disclosure of the information. (See ["Disclosure](#page-103-0) Recipient List" on the next page for instructions to configure disclosure recipients.) You can configure your system to let users manually enter disclosure reasons or select them from a list of predefined values. This section describes how to configure disclosure reason lists. After a disclosure reason list is created, users can select values from it. If your enhanced auditing configuration allows it, as users manually enter disclosure reasons, they can be added to the list so others can use them. (See ["Enhanced](#page-101-0) Auditing" on the previous page for instructions to configure enhanced auditing options.)

#### To add disclosure reasons

- 1. On the title bar, click the down arrow next to your user name, and then click **Administration**.
- 2. Expand **Entity ID** *X* **Properties**, and then expand **Projects**.
- 3. Expand the appropriate project, and then click **Disclosure Reason List**.
- 4. On the toolbar, click **Add**.
- 5. In the box, type the disclosure reasons to appear in the list. Use a comma ( **,** ) to separate each reason (for example, reason1, reason2, reason3).
- 6. Click **OK** to save the disclosure reasons and cause them to appear in the list on the right pane.

#### To delete disclosure reasons

- 1. On the title bar, click the down arrow next to your user name, and then click **Administration**.
- 2. Expand **Entity ID** *X* **Properties**, and then expand **Projects**.
- 3. Expand the appropriate project, and then click **Disclosure Reason List**.
- 4. On the right pane, select the disclosure reason to delete (hold down the Ctrl key to select multiple items or click **Select All** to select all of them).
- 5. On the toolbar, click **Delete**, and then click **OK** to confirm the deletion.

#### To refresh the list of disclosure reasons

- 1. On the title bar, click the down arrow next to your user name, and then click **Administration**.
- 2. Expand **Entity ID** *X* **Properties**, and then expand **Projects**.
- 3. Expand the appropriate project, and then click **Disclosure Reason List**
- 4. On the toolbar, click **Refresh**.

# <span id="page-103-0"></span>Disclosure Recipient List

If you have set up enhanced auditing for a project, each time users perform a document operation that could result in disclosure to another party, they are required to specify a reason for the disclosure of the information and who received it. (See ["Disclosure](#page-102-0) Reason List" on the previous page for instructions to configure disclosure reasons.) You can configure your system to let users manually enter disclosure recipients or select them from a list of predefined values. This section describes how to configure disclosure recipient lists. After a disclosure recipient list is created, users can select values from it. If your enhanced auditing configuration allows it, as users manually enter disclosure recipients, they can be added to the list so others can use them. (See ["Enhanced](#page-101-0) Auditing" on page 102 for instructions to configure enhanced auditing options.)

### Toadd disclosure recipients

- 1. On the title bar, click the down arrow next to your user name, and then click **Administration**.
- 2. Expand **Entity ID** *X* **Properties**, and then expand **Projects**.
- 3. Expand the appropriate project, and then click **Disclosure Recipient List**.
- 4. On the toolbar, click **Add**.
- 5. In the box, type the disclosure recipients to appear in the list. Use a comma ( **,** ) to separate each recipient (for example, recipient1, recipient2, recipient3).
- 6. Click **OK** to save the disclosure recipients and cause them to appear in the list on the right pane.

### To delete disclosure recipients

- 1. On the title bar, click the down arrow next to your user name, and then click **Administration**.
- 2. Expand **Entity ID** *X* **Properties**, and then expand **Projects**.
- 3. Expand the appropriate project, and then click **Disclosure Recipient List**.
- 4. On the right pane, select the disclosure recipient to delete (hold down the Ctrl key to select multiple items or click **Select All** to select all of them).
- 5. On the toolbar, click **Delete**, and then click **OK** to confirm the deletion.

### To refresh the list of disclosure recipients

- 1. On the title bar, click the down arrow next to your user name, and then click **Administration**.
- 2. Expand **Entity ID** *X* **Properties**, and then expand **Projects**.
- 3. Expand the appropriate project, and then click **Disclosure Recipient List**
- 4. On the toolbar, click **Refresh**.

# <span id="page-104-0"></span>Document Associations

When you set up document associations, users can view documents (across projects) that are associated with the document they have open. Documents are associated by a common index field, or index value that you specify and then link to another project in the document association. When a user searches for, and then views a document, they can also view all associated documents that meet the search criteria you defined in the document association for the project. When users view associated documents, the following search methods are used.

- When the document association is based on an index field, the index value in the document being viewed is used to search the index field configured in the associated project to find any documents with the same index value.
- When the document association is based on an index value (or wildcard), the value you specify is used to search the index field configured in the associated project to find documents with the same index value.

### To access document association functions

- 1. On the title bar, click the down arrow next to your user name, and then click **Administration**.
- 2. Expand **Entity ID** *X* **Properties**, and then expand **Projects**.
- 3. Expand the appropriate project, and then click **Document Associations**.
- 4. The right pane shows a list of existing document associations, and shows for each one the:
	- Identification number
	- Name for the document association
	- Project to which the document association is linked

As you work with document associations, see the following related sections for additional information:

- See "Add Document [Associations"](#page-104-1) below for instructions to complete this task.
- See "Edit Document [Association](#page-106-0) Properties" on page 107 for instructions to complete this task.
- See "Delete Document [Associations"](#page-106-1) on page 107 for instructions to complete this task.
- See "Export Document [Associations"](#page-106-2) on page 107 for instructions to complete this task.
- See "Import Document [Associations"](#page-107-1) on page 108 for instructions to complete this task.
- <span id="page-104-1"></span>See "Refresh the Document [Associations](#page-107-2) List" on page 108 for instructions to complete this task.

### Add Document Associations

When you set up document associations, users can view documents (across projects) that are associated with the document they have open. (See "Document [Associations"](#page-104-0) above for information about the search methods that are used.) Documents are associated by a common index field, or index value that you specify and then link to another project in the document association. As an alternative to specifying a specific index field name or index value, you can assign wildcard characters as search criteria. (See "Search Criteria [Guidelines"](#page-239-0) on page 240 for more information.)

After you create a document association that links one or more index fields, specific index values, or wildcard characters in one project to a second project, you can then create subsequent document associations for each project in your entity.

When you specify date search criteria for a document association, you can use the [CURRENTDATETIME] tag to represent the current date and time that the search is run. This is particularly useful when you need to identify documents that are of a certain age. A specified number of years (Y), months (M), days (D), hours (H), minutes (N), or seconds (S) can be added to or subtracted from the current date and time. Some examples of uses for the [CURRENTDATETIME] tag are shown in the following table.

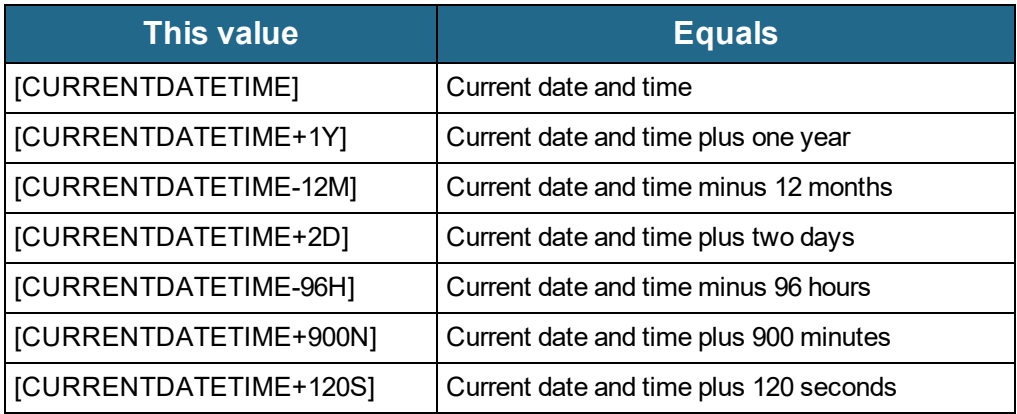

<span id="page-105-0"></span>To add document associations

- 1. On the title bar, click the down arrow next to your user name, and then click **Administration**.
- 2. Expand **Entity ID** *X* **Properties**, and then expand **Projects**.
- 3. Expand the appropriate project, and then click **Document Associations**.
- 4. On the toolbar, click **Add**.
- 5. In the **Association Name** box, type a name to identify the document association.
- 6. From the **Search Project** list, select the project to be searched for the common criteria you specify.

When users perform a search in the project where you are creating the document association, the project you select is also searched.

- 7. In the **Search Criteria** area, you can you can select an index field name from the list, type a specific index value in the field, or type wildcard characters as search criteria. (See ["Search](#page-239-0) Criteria [Guidelines"](#page-239-0) on page 240 for more information.)
- 8. From the **Search Type** list, select one of the following:
	- For your search to return any document that meets at least one of your index field search criteria, select **Or**.
	- For your search to return any document that meets all of your index field search criteria, select **And**.
- 9. From the **Sort By** list, select the index field by which to sort your search results.
- 10. (Optional) To test that your search criteria is valid, click **Test Criteria**, and then click **OK** on the message.
- <span id="page-106-0"></span>11. Click **Save**.

### Edit Document Association Properties

You can edit document association properties by performing the following procedure.

### To edit document association properties

- 1. On the title bar, click the down arrow next to your user name, and then click **Administration**.
- 2. Expand **Entity ID** *X* **Properties**, and then expand **Projects**.
- 3. Expand the appropriate project, and then click **Document Associations**.
- 4. On the right pane, select the document association to edit.
- 5. On the toolbar, click **Edit**.
- 6. Edit the properties. (See "To add document [associations"](#page-105-0) on the previous page for a description of the properties.)
- 7. (Optional) To test that your search criteria is valid, click **Test Criteria**, and then click **OK** on the message.
- <span id="page-106-1"></span>8. Click **Save**.

### Delete Document Associations

You can delete document associations by performing the following procedure.

To delete document associations

- 1. On the title bar, click the down arrow next to your user name, and then click **Administration**.
- 2. Expand **Entity ID** *X* **Properties**, and then expand **Projects**.
- 3. Expand the appropriate project, and then click **Document Associations**.
- 4. On the right pane, select the document associations to delete (hold down the Ctrl key to select multiple items), or click **Select All** to select all of the listed items.
- 5. On the toolbar, click **Delete**.
- <span id="page-106-2"></span>6. Click **OK** to confirm the deletion.

### Export Document Associations

You can export document associations into an XML file by performing the following procedure.

To export document associations

- 1. On the title bar, click the down arrow next to your user name, and then click **Administration**.
- 2. Expand **Entity ID** *X* **Properties**, and then expand **Projects**.
- 3. Expand the appropriate project, and then click **Document Associations**.
- 4. On the right pane, select the document association to export.
- 5. On the toolbar, click **Export**.
- 6. Respond to the prompt at the bottom of the window by doing one of the following:
	- Click **Open** to view the contents of the document association on a new tab in your browser.
	- Click one of the **Save** options to save the contents of the document association in an XML file.

### <span id="page-107-1"></span>Import Document Associations

You can import document associations that were previously exported into an XML file. (See ["Export](#page-106-2) Document [Associations"](#page-106-2) on the previous page for instructions to complete this task.)

### To import document associations

- 1. On the title bar, click the down arrow next to your user name, and then click **Administration**.
- 2. Expand **Entity ID** *X* **Properties**, and then expand **Projects**.
- 3. Expand the appropriate project, and then click **Document Associations**.
- 4. On the toolbar, click **Import**.
- 5. In the **Import Document Association** dialog box, click **Browse** to locate the document association file to import.
- 6. Select the document association file, and then click **Open**.
- <span id="page-107-2"></span>7. Click **Import**..

### Refresh the Document Associations List

To ensure the document associations list contains the most current information, you can manually refresh it.

### To refresh the document associations list

- 1. On the title bar, click the down arrow next to your user name, and then click **Administration**.
- 2. Expand **Entity ID** *X* **Properties**, and then expand **Projects**.
- 3. Expand the appropriate project, and then click **Document Associations**.
- <span id="page-107-0"></span>4. On the toolbar, click **Refresh**.

# Document Security Levels

In addition to project-level security, you can assign security at the document level. (See ["Security](#page-126-1) Access" on [page 127](#page-126-1) for more information about project-level security.) Applying security at the document-level provides a more precise way to control access to information. After you define the criteria for a security level, you can automatically or manually apply it to documents. A document can have an unlimited number of security levels assigned to it. After security levels are applied to a document, it is no longer accessible to all users with security access to the project. Instead, to access that document users must also have access to at least one of the document security levels assigned to it.

### To access document security levels functions

- 1. On the title bar, click the down arrow next to your user name, and then click **Administration**.
- 2. Expand **Entity ID** *X* **Properties**, and then expand **Projects**.
3. Expand the appropriate project, and then click **Document Security Levels**.

The right pane shows a list of existing document security levels.

As you work with document security levels, see the following related sections for additional information:

- See "Add [Document](#page-108-0) Security Levels" below for instructions to complete this task.
- See "Edit Properties for [Document](#page-110-0) Security Levels " on page 111 for instructions to complete this task.
- See "Apply Document Security Levels to Current [Documents"](#page-110-1) on page 111 for instructions to complete this task.
- See "Submit Document Security Levels to be Applied to Current [Documents"](#page-111-0) on page 112 for instructions to complete this task.
- See "Delete [Document](#page-111-1) Security Levels" on page 112 for instructions to complete this task.
- <span id="page-108-0"></span>■ See "Refresh the [Document](#page-111-2) Security Levels List" on page 112 for instructions to complete this task.

# Add Document Security Levels

Document security levels contain "automatic selection criteria" that consists of index values that you specify. These index values are used to evaluate documents to determine whether the security level is applied to them. After automatic selection criteria is defined, you can choose when to apply document security levels. You can also choose to have the document security level automatically removed when index values are altered so they no longer match the defined selection criteria. These options are described in the following procedure. In addition to these options, after you add document security levels, you can also do the following:

- As an administrator, you can manually apply or remove document security levels to documents in PaperVision Enterprise. See the "Apply or Remove Document Security" topic in the online help or the *PaperVision Enterprise User Guide* for instructions. You can easily identify documents that are assigned a document security level, as a lock displays in the **Status** column for the document.
- You can apply a security level to all existing documents in a project that meet the defined automatic selection criteria. See "Apply Document Security Levels to Current [Documents"](#page-110-1) on [page 111](#page-110-1) for instructions.
- You can submit a security level to be applied to all existing documents in a project that meet the defined automatic selection criteria via a maintenance job that is run by the automation service. See "Submit Document Security Levels to be Applied to Current [Documents"](#page-111-0) on page 112 for instructions.

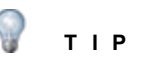

To provide the greatest level of document security, first create a global document security level that restricts all document access, and then create individual document security levels that grant access to specific users. To create a global document security level, do not select any users or groups when you add the document security level.

## <span id="page-109-0"></span>To add document security levels

- 1. On the title bar, click the down arrow next to your user name, and then click **Administration**.
- 2. Expand **Entity ID** *X* **Properties**, and then expand **Projects**.
- 3. Expand the appropriate project, and then click **Document Security Levels**.
- 4. On the toolbar, click **Add**.
- 5. On the **Security Level** tab, in the **Level Name** box, type a name for the document security level.
- 6. In the **Grant Access** area, select the users and groups who will have access to any document with this security level.
- 7. Choose from the following options:
	- To automatically apply this document security level when you save it, select the **Automatically apply Document Security Level when saved** check box.
	- If you do not want to define index criteria for the document security level, click **Save** to save the document security level and complete this procedure.
	- To define index criteria for the document security level, click the **Selection Criteria** tab, and then go to the next step in this procedure.
- 8. In the **Automatic Selection Criteria** area, type a specific index value or wildcard characters in the fields you want to define for selection criteria. (See "Search Criteria [Guidelines"](#page-239-0) on page 240 for more information.)
- 9. From the **Search Type** list, select one of the following:
	- For your search to return any document that meets at least one of your index field search criteria, select **Or**.
	- For your search to return any document that meets all of your index field search criteria, select **And**.
- 10. In the **Automatic Selection Criteria Application** area, you can select the following options:
	- **Apply when new document index values meet criteria** When selected, as documents are imported or added, the document security level is automatically applied to documents with index values that match what is defined in the **Automatic Selection Criteria** area.
	- **Apply when altered index values meet criteria** When selected, as index values are changed so that they match what is defined in the **Automatic Selection Criteria** area, the document security level is automatically applied to the documents with matching index values.
	- **Remove when altered index values no longer meet criteria** When selected, as index field values are changed so that they no longer match what is defined in the **Automatic Selection Criteria** area, the document security level is automatically removed from the documents with index values that no longer match.
- 11. (Optional) To test that your index criteria is valid, click **Test Criteria**, and then click **OK** on the message.
- 12. Click **Save**.
- 13. To apply the document security level to existing documents, you can use one of the following methods:
	- To immediately apply document security levels to existing documents, see "Apply [Document](#page-110-1) Security Levels to Current [Documents"](#page-110-1) below for instructions to use this method.
	- To apply document security levels by submitting a maintenance job, see "Submit [Document](#page-111-0) Security Levels to be Applied to Current [Documents"](#page-111-0) on the next page for instructions to use this method.
	- To manually apply or remove document security levels to documents in PaperVision Enterprise. See the "Apply or Remove Document Security" topic in the online help or the *Paper-Vision Enterprise User Guide* for instructions.

## <span id="page-110-0"></span>Edit Properties for Document Security Levels

You can edit properties for document security levels by performing the following procedure.

To edit properties for document security levels

- 1. On the title bar, click the down arrow next to your user name, and then click **Administration**.
- 2. Expand **Entity ID** *X* **Properties**, and then expand **Projects**.
- 3. Expand the appropriate project, and then click **Document Security Levels**.
- 4. On the right pane, select the document security level to edit.
- 5. On the toolbar, click **Edit**.
- 6. Edit the properties. (See "To add [document](#page-109-0) security levels" on the previous page for a description of the properties.)
- 7. (Optional) To test your search criteria, on the **Selection Criteria** tab, click **Test Criteria**.
- <span id="page-110-1"></span>8. Click **Save**.

# Apply Document Security Levels to Current **Documents**

Before you can submit document security levels for application to current documents, you must first add a document security level with automatic selection criteria defined. (See "Add [Document](#page-108-0) Security Levels" on [page 109](#page-108-0) for instructions.) When you apply document security levels to current documents, all existing documents in a project are evaluated against the automatic selection criteria defined in the document security levels, and then document security levels are applied to the documents that match.

To apply document security levels to current documents

- 1. On the title bar, click the down arrow next to your user name, and then click **Administration**.
- 2. Expand **Entity ID** *X* **Properties**, and then expand **Projects**.
- 3. Expand the appropriate project, and then click **Document Security Levels**.
- 4. On the right pane, select the document security level to apply to current documents.
- 5. On the toolbar, click **Apply**.

A message appears showing the number of additional documents to which the document security level was applied.

# <span id="page-111-0"></span>Submit Document Security Levels to be Applied to Current Documents

Before you can submit document security levels for application to current documents, you must first add a document security level with automatic selection criteria defined. See "Add [Document](#page-108-0) Security Levels" on [page 109](#page-108-0) for instructions. When you submit a document security level to be applied to current documents, a maintenance job is created that is run by the automation service. When the maintenance job is run, all existing documents in a project are evaluated against the automatic selection criteria defined in the document security levels you submitted, and then document security levels are applied to the documents that match.

### To submit document security levels to be applied to current documents

- 1. On the title bar, click the down arrow next to your user name, and then click **Administration**.
- 2. Expand **Entity ID** *X* **Properties**, and then expand **Projects**.
- 3. Expand the appropriate project, and then click **Document Security Levels**.
- 4. On the right pane, select the document security level to submit to be applied to current documents.
- 5. On the toolbar, click **Submit**.
- 6. Click **Yes** to confirm the operation.

A message appears confirming that the maintenance queue entries were created to apply the document security levels you selected to existing documents.

# <span id="page-111-1"></span>Delete Document Security Levels

You can delete document security levels by performing the following procedure. When you delete a document security level, it is removed from the documents to which is was applied.

## To delete document security levels

- 1. On the title bar, click the down arrow next to your user name, and then click **Administration**.
- 2. Expand **Entity ID** *X* **Properties**, and then expand **Projects**.
- 3. Expand the appropriate project, and then click **Document Security Levels**.
- 4. On the right pane, select the document security levels to delete (hold down the Ctrl key to select multiple items), or click **Select All** to select all of the listed items.
- 5. On the toolbar, click **Delete**.
- <span id="page-111-2"></span>6. Click **OK** to confirm the deletion.

# Refresh the Document Security Levels List

To ensure the document security levels list contains the most current information, you can manually refresh it.

#### To refresh the document security levels list

- 1. On the title bar, click the down arrow next to your user name, and then click **Administration**.
- 2. Expand **Entity ID** *X* **Properties**, and then expand **Projects**.
- 3. Expand the appropriate project, and then click **Document Security Levels**.
- <span id="page-112-0"></span>4. On the toolbar, click **Refresh**.

# Integration Definitions

Integration definitions let users access documents in PaperVision Enterprise from any windows-based application. For example, suppose you have software that is used in a doctor's office to track medical records, you can configure an integration definition that lets users search for and view records stored in PaperVision Enterprise directly from their medical records software. As an administrator you can configure: the actions that start the integration process, which data to extract when calling the thirdparty application, which index field values are used to search for documents, and how search results are displayed.

## Important Prerequisites

Integration definitions require the **PaperVision.net Integrator** to run. This tool is included in your installation in the **Digitech Systems** folder where PaperVision Enterprise is installed. To use integration definitions, you must complete the following tasks:

- 1. Add integration definitions. (See "Add Integration [Definitions"](#page-113-0) on the next page for instructions.)
- 2. In the **Digitech Systems** folder where your programs are installed, click **PaperVision.net Integrator** to run the setup wizard, and then follow the instructions on the screens to configure the **PaperVision.net Integrator**.
- 3. Ensure that the **PaperVision.net Integrator** is running when you want to use integration definitions.

If you selected the **Auto-Login** option when you ran the setup wizard, then the **PaperVision.net Integrator** automatically runs when a user logs into PaperVision Enterprise. If the user is not logged into PaperVision Enterprise, then the **PaperVision.net Integrator** must be started manually. After the **PaperVision.net Integrator** is started, it automatically retrieves the latest integration definitions.

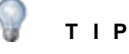

Right-click the **PaperVision.net Integrator** icon in the Windows notification area at the bottom of your screen to access commands to log out and refresh integration definitions.

#### To access functions for integration definitions

- 1. On the title bar, click the down arrow next to your user name, and then click **Administration**.
- 2. Expand **Entity ID** *X* **Properties**, and then expand **Projects**.
- 3. Expand the appropriate project, and then click **Integration Definitions**.
- 4. The right pane shows a list of existing integration definitions.

As you work with integration definitions, see the following related sections for additional information:

See "Add Integration [Definitions"](#page-113-0) on the next page for instructions to complete this task.

- See "Edit Properties for Integration [Definitions"](#page-116-0) on page 117 for instructions to complete this task.
- See "Delete Integration [Definitions"](#page-116-1) on page 117 for instructions to complete this task.
- See "Export Integration [Definitions"](#page-117-0) on page 118 for instructions to complete this task.
- See "Import Integration [Definitions"](#page-117-1) on page 118 for instructions to complete this task.
- <span id="page-113-0"></span>See "Refresh the Integration [Definitions](#page-117-2) List" on page 118 for instructions to complete this task.

# Add Integration Definitions

When you add an integration definition you specify information required for a third-party application to access documents in PaperVision Enterprise. You can configure: the actions that start the integration process, which data to extract when calling the third-party application, which index field values are used to search for documents, and how search results are displayed. After you add integration definitions, ensure that the **PaperVision.net Integrator** is configured. (See "Integration [Definitions"](#page-112-0) on the previous [page](#page-112-0) for more information.)

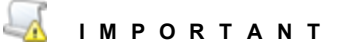

Make sure that the application from which you want to access PaperVision Enterprise is open and running before you add integration definitions.

## Toadd integration definitions

- 1. On the title bar, click the down arrow next to your user name, and then click **Administration**.
- 2. Expand **Entity ID** *X* **Properties**, and then expand **Projects**.
- 3. Expand the appropriate project, and then click **Integration Definitions**.
- 4. On the toolbar, click **Add**.
- 5. In the **Name** box, type a name for the integration definition.
- 6. In the **Method** list, select a method for starting the integration process and how it will extract data from the third-party application. Select one of the following options:
	- **Trigger on Hotkey; Enumerate Child Windows** When selected, the integration process is started when a user presses the hot key sequence you specify while being on the "screen" you specify in the **Window Title** box. All of the information from the specified screen is extracted by listing the contents of all the child windows. Most items on a screen such as text boxes and labels are considered child windows.
	- **Trigger on Hotkey; Send Keys for Clipboard** When selected, the integration process is started when a user presses the hot key sequence you specify while being on the "screen" you specify in the **Window Title** box. A predefined sequence of keystrokes you specify is sent to the third -party screen to copy specific data to the clipboard for extraction. This method is particularly useful for terminal emulation applications that do not use child windows.
	- **Trigger on Clipboard** When selected, the integration is started when a user copies data to the windows clipboard while being on the "screen" you specify in the **Window Title** box. The information on the clipboard is then extracted.

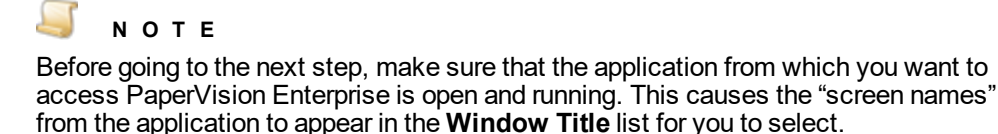

7. In the **Window Title** list, select or type the name of the screen that integrates with PaperVision Enterprise.

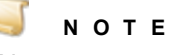

Triggers are passed to PaperVision Enterprise only when the specified **Window Title** appears on the title of the screen in the third-party application. This value can include only a portion of the title for the screen. For example, you can specify "Notepad" for an application screen title of "Test.txt - Notepad." To cause the trigger to occur from any running window, select **<Any Window Title>**; this is effective for applications that do not contain a constant value in their window titles.

8. If the **Method** you selected in step 6 includes hot keys, then perform the following sub-procedure to define the key sequence that will cause the integration to start. Otherwise, continue to the next step of the main procedure.

**N O T E** You must define a hot key that is not already in use by the third-party application.

- 1. In the **Hotkey Setup** area, select the check box next to the key(s) you want to include (**Ctrl**, **Alt**, **Shift**).
- 2. From the list, select the key that must be pressed in conjunction with the key(s) selected in the previous step.
- 9. If the **Method** you selected in step 6 is **Trigger on Hotkey; Send Keys for Clipboard**, then perform the following sub-procedure to define the key sequence needed to copy specific data from the third -party screen to the clipboard for extraction. Otherwise, continue to the next step of the main procedure.
	- 1. In the **Send Keys Configuration** area, click **Configure**.
	- 2. In the **Configure Send Keys** dialog box, click **Add**.
	- 3. In the **Add Key Sequences** dialog box, press each key combination as if you were doing them in the third-party application.

As you type, the values appear in the **Defined Key Sequence to Send** list.

4. To cause a Tab to occur in the key sequence, click **Send <Tab>**.

5. To cause a delay to occur in the key sequence, click **Insert Delay**, type the number of milliseconds to delay before performing the next key sequence, and then click **OK**.

## **T I P**

Inserting time delays between keystrokes provides time for the third-party application to process input from PaperVision Enterprise.

- 6. After you are done specifying key sequences, on the **Add Key Sequences** dialog box, click **Finished**.
- 7. In the **Configure Send Keys** dialog box, click **Test**.

The specified key sequence is sent to the screen specified in the **Window Title** list and the raw data extracted from the application appears in the **View All Data** window.

- 8. Make any needed adjustments to correctly capture the data, and after you are satisfied with the results, click **OK**.
- 10. In the **Index Field Criteria** area, click **Configure**.
- 11. Select the index field to configure, and then click **Edit**.
- 12. From the **Parse Type** list, select one of the following values:
	- **Absolute Position** When selected, the index field data is extracted from the third-party application based on the line and column position you specify.
	- **Regular Expression** When selected, the index field data is extracted that meets the specified regular expression.
	- **Regular Expression/Position** When selected, the first text occurrence of index field data that meets the specified regular expression is located. Then, the index field data is extracted based on the specified column position and the first character of the matching text.
- 13. If the selected **Parse Type** is **Regular Expression** or **Regular Expression/Position**, in the **Regular Exp** box, type the regular expression (See "Regular [Expression](#page-241-0) Syntax and Metacharacters" on [page 242](#page-241-0) for more information.)
- 14. If the selected **Parse Type** is **Absolute Position** or **Regular Expression/Position**, then perform the following sub-procedure to define the position of the data. Otherwise, continue to the next step of the main procedure.
	- 1. Click **Configure**.
	- 2. In the **Configure Parsing** dialog box, select the data to extract for the index field search.
	- 3. Click **OK** to populate the **Line** and **Column** boxes.
	- 4. In the **Length** box, type the length of the index field value.
	- 5. In the **Configure** *Field Name* dialog box, click **Test Parsing**.
	- 6. Review the **Found Text** content, and then do one of the following:
		- If you are satisfied with the text found, click **OK** twice, and then continue to the next step of the main procedure.
		- If you are not satisfied with the text found, click OK, make any needed adjustments to correctly capture the data, and then click **Test Parsing**. Repeat testing and adjusting until

you are satisfied with the results, click **OK** twice, and then continue to the next step of the main procedure.

- 15. Repeat steps 11-14 for any additional index field search criteria, and then click **OK** to save the configuration for index field criteria.
- 16. In the **New Integration Definition** dialog box, from the **Search Type** list, select one of the following:
	- For your search to return any document that meets at least one of your index field search criteria, select **Or**.
	- For your search to return any document that meets all of your index field search criteria, select **And**.
- 17. From the **Sort By** list, select the index field by which to sort your search results.
- 18. In the **Display Selection** area, select one of the following options:
	- **Search Results** When selected, the results of the search are displayed.
	- **First Document** When selected, the first document that matches the search criteria is displayed.
- <span id="page-116-0"></span>19. Click **Save**.

## Edit Properties for Integration Definitions

You can edit properties for integration definitions by performing the following procedure.

### To edit properties for integration definitions

- 1. On the title bar, click the down arrow next to your user name, and then click **Administration**.
- 2. Expand **Entity ID** *X* **Properties**, and then expand **Projects**.
- 3. Expand the appropriate project, and then click **Integration Definitions**.
- 4. On the right pane, select the integration definition to edit.
- 5. On the toolbar, click **Edit**.
- 6. Edit the properties. (See "Add Integration [Definitions"](#page-113-0) on page 114 for a description of the properties.)
- <span id="page-116-1"></span>7. Click **Save**.

# Delete Integration Definitions

You can delete integration definitions by performing the following procedure.

#### Todelete integration definitions

- 1. On the title bar, click the down arrow next to your user name, and then click **Administration**.
- 2. Expand **Entity ID** *X* **Properties**, and then expand **Projects**.
- 3. Expand the appropriate project, and then click **Integration Definitions**.
- 4. On the right pane, select the integration definitions to delete (hold down the Ctrl key to select multiple items), or click **Select All** to select all of the listed items.
- 5. On the toolbar, click **Delete**.
- 6. Click **OK** to confirm the deletion.

# <span id="page-117-0"></span>Export Integration Definitions

You can export integration definitions into an XML file by performing the following procedure.

## Toexportintegration definitions

- 1. On the title bar, click **Navigate**, and then click **Administration**.
- 2. Expand **Entity ID** *X* **Properties**, and then expand **Projects**.
- 3. Expand the appropriate project, and then click **Integration Definitions**.
- 4. On the right pane, select the integration definition to export.
- 5. On the toolbar, click **Export**.
- 6. Respond to the prompt at the bottom of the window by doing one of the following:
	- Click **Open** to view the contents of the document association on a new tab in your browser.
	- Click one of the **Save** options to save the contents of the document association in an XML file.

# <span id="page-117-1"></span>Import Integration Definitions

You can import integration definitions that were previously exported into an XML file (See ["Export](#page-117-0) Integration [Definitions"](#page-117-0) above for instructions to complete this task.)

## Toimportintegration definitions

- 1. On the title bar, click the down arrow next to your user name, and then click **Administration**.
- 2. Expand **Entity ID** *X* **Properties**, and then expand **Projects**.
- 3. Expand the appropriate project, and then click **Integration Definitions**.
- 4. On the toolbar, click **Import**.
- 5. In the **Import Integration Definition** dialog box, click **Browse** to locate the integration definition file to import.
- 6. Select the integration definition file, and then click **Open**.
- <span id="page-117-2"></span>7. Click **Import**..

# Refresh the Integration Definitions List

To ensure the integration definition list contains the most current information, you can manually refresh it.

## To refresh the integration definitions list

- 1. On the title bar, click the down arrow next to your user name, and then click **Administration**.
- 2. Expand **Entity ID** *X* **Properties**, and then expand **Projects**.
- 3. Expand the appropriate project, and then click **Integration Definitions**.
- 4. On the toolbar, click **Refresh**.

# <span id="page-118-0"></span>Records Destruction Lists

Records destruction lists are created when documents are identified by a destruction policy that specifies that the documents must be reviewed prior to destruction. (See "Add Records [Retention](#page-123-0) Policy Sets" on [page 124](#page-123-0) for instructions to specify options for destruction policies.) Access to destruction lists is based on project security rights.(See "Add Project Security Access" on [page 127](#page-126-0) for instructions to assign access to destruction lists.)

Destruction lists can be accessed from the Administration Console and the user client. Authorized users can approve or deny the destruction of documents in the destruction list only from the user client. From the Administration Console, you cannot view the documents in the destruction list, and can work only at the list level. Administrators can delete destruction lists without the documents being approved or denied. In addition, you can run a cleanup process that updates the documents contained in destruction lists. For example, if a document in a destruction list is deleted before it is approved for destruction, it continues to appear on the list and prevents the destruction list from being automatically deleted. Running the cleanup process removes deleted documents from the list and recalculates the number of documents in each list. If the list no longer contains any documents, it is automatically deleted.

## Toview records destruction lists

- 1. On the title bar, click the down arrow next to your user name, and then click **Administration**.
- 2. Expand **Entity ID** *X* **Properties**, and then expand **Projects**.
- 3. Expand the appropriate project, and then click **Records Destruction Lists**.

The right pane shows a list of defined records destruction lists and shows for each one the:

- ID number
- Date and time of creation
- Name of the policy set
- Name of the policy applied
- Number of documents in the list

## Toclean up records destruction lists

## **N O T E**

When you clean up a records destruction list, the document count is recalculated, and any empty lists are automatically deleted.

- 1. On the title bar, click the down arrow next to your user name, and then click **Administration**.
- 2. Expand **Entity ID** *X* **Properties**, and then expand **Projects**.
- 3. Expand the appropriate project, and then click **Records Destruction Lists**.
- 4. On the toolbar, click **Cleanup**.
- 5. On the confirmation message, click **OK**.

## To delete records destruction lists

- 1. On the title bar, click the down arrow next to your user name, and then click **Administration**.
- 2. Expand **Entity ID** *X* **Properties**, and then expand **Projects**.
- 3. Expand the appropriate project, and then click **Records Destruction Lists**.
- 4. On the right pane, select the records destruction lists to delete (hold down the Ctrl key to select multiple items), or click **Select All** to select all of the listed items.
- 5. On the toolbar, click **Delete**.
- 6. Click **OK** to confirm the deletion.

## Torefresh the records destruction list

- 1. On the title bar, click the down arrow next to your user name, and then click **Administration**.
- 2. Expand **Entity ID** *X* **Properties**, and then expand **Projects**.
- 3. Expand the appropriate project, and then click **Records Destruction Lists**.
- <span id="page-119-0"></span>4. On the toolbar, click **Refresh**.

# Records Retention Policy Sets

Records Retention Policy Sets let you schedule the automated retention or destruction of documents. Retention policies set a lock date and time before which documents cannot be deleted or emptied from the Recycle Bin. Destruction policies set a destruction date and time after which documents will be deleted if they are not locked. Whether documents are deleted or moved to the Recycle Bin during the destruction process is determined by the **Recycle Bin Usage** settings for the project. (See the "To [edit](#page-92-0) project [properties"](#page-92-0) on page 93 procedure for a description of the Recycle Bin usage options.) You can set destruction policies to require that documents are reviewed prior to destruction. If document reviews are required, you can specify that the document reviewers receive an email, and you can choose to include a link to the list of documents to be reviewed.

The active records retention policy sets are processed for each project under each entity. Documents are evaluated against each policy in the order that they appear on the **Policies** tab. For retention policies, only documents that are not locked are evaluated. For destruction policies, only documents that are not marked for destruction or review are evaluated. After the documents are evaluated, the operation applies the retention (lock) or destruction (deletion) date and time to documents according to the criteria specified in the records retention policy set. Documents that have destruction (deletion) dates and times that are earlier than the current date and time are deleted.

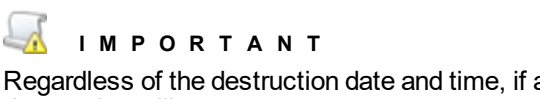

Regardless of the destruction date and time, if a policy does not exist for a project, then destruction will not occur.

#### $\Box$ **N O T E**

The following procedures describe tasks you can perform for existing records retention policy sets. See "Add Records [Retention](#page-123-0) Policy Sets" on page 124 for instructions to create records retention policy sets.

## To view records retention policy sets

- 1. On the title bar, click the down arrow next to your user name, and then click **Administration**.
- 2. Expand **Entity ID** *X* **Properties**, and then expand **Projects**.
- 3. Expand the appropriate project, and then click **Records Retention Policy Sets**.

The right pane shows a list of defined records retention policy sets and shows for each one the:

- ID number
- Name
- Number of defined policies
- Status (whether the policy set is active or superseded)
- Date and time of creation
- User name of the person who created it

## To edit properties for records retention policy sets

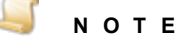

Saving your changes causes the edited records retention policy set to become active and supersede existing policy sets. When you edit a records retention policy set, the original policy set is not overwritten so that a complete list of policy sets is maintained for auditing purposes.

- 1. On the title bar, click the down arrow next to your user name, and then click **Administration**.
- 2. Expand **Entity ID** *X* **Properties**, and then expand **Projects**.
- 3. Expand the appropriate project, and then click **Records Retention Policy Sets**.
- 4. On the right pane, select the records retention policy set.
- 5. Do one of the following:
	- Double-click the selected item
	- On the toolbar, click **Edit**.
- 6. In the **Edit Records Retention Policy Set Properties** dialog box, make your changes. (See "Add Records [Retention](#page-123-0) Policy Sets" on page 124 for a description of the options.)
- 7. On the **Policies** tab, you can select an existing policy and then do one of the following:
	- Click **Edit** to open the policy properties where you can make changes. (See "Add [Records](#page-123-0) [Retention](#page-123-0) Policy Sets" on page 124 for a description of the options.)
	- Click **Remove**, and then click **Yes** to remove the policy.
	- Click the arrow keys to reorder the policy in the list.

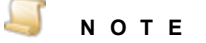

Documents are evaluated against each policy in the order that they appear on the **Policies** tab.

8. When you are finished modifying the properties, click **Save** to save the changes and make the records retention policy set active.

### <span id="page-121-0"></span>To clear document destruction or lock information

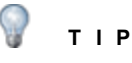

This feature is useful when documents were evaluated by a records retention policy set that contained incorrect information. For example, suppose a destruction time was incorrectly specified. Clearing the destruction information removes the erroneous destruction time so that the documents can be evaluated again after the policy is corrected.

- 1. On the title bar, click the down arrow next to your user name, and then click **Administration**.
- 2. Expand **Entity ID** *X* **Properties**, and then expand **Projects**.
- 3. Expand the appropriate project, and then click **Records Retention Policy Sets**.
- 4. On the right pane, select the records retention policy set.
- 5. Do one of the following:
	- Double-click the selected item.
	- On the toolbar, click **Edit**.
- 6. From the **Clear** list on the lower-left corner, select one of the following values:
	- **Destruction Information** When selected, all destruction dates, destruction information, and destruction lists for all documents in the project will be cleared so that no destruction is scheduled for any documents.
	- **Lock Information** When selected, all lock dates and lock information for all documents in the project will be cleared so that no locks are maintained for any documents.

**Destruction and Lock Information** - When selected, all destruction dates, destruction information, destruction lists, lock dates, and lock information for all documents in the project will be cleared so that no destruction is scheduled or locks maintained for any documents.

## **N O T E**

After the clear process is run once, the **Clear** list value resets to **Nothing** to specify that no destruction or retention information should be cleared when the corrected policy set is processed.

7. Click **OK** to save the changes and make the records retention policy set active.

## To delete records retention policy sets

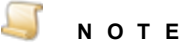

You can delete active and superseded policy sets. When the active policy set is deleted, the most recent remaining policy set with the highest ID number becomes the active policy set.

- 1. On the title bar, click the down arrow next to your user name, and then click **Administration**.
- 2. Expand **Entity ID** *X* **Properties**, and then expand **Projects**.
- 3. Expand the appropriate project, and then click **Records Retention Policy Sets**.
- 4. On the right pane, select the records retention policy set to delete (hold down the Ctrl key to select multiple items), or click **Select All** to select all of the listed items.
- 5. On the toolbar, click **Delete**.
- 6. Click **OK** to confirm the deletion.

#### <span id="page-122-0"></span>To export records retention policy sets to an XML file

- 1. On the title bar, click the down arrow next to your user name, and then click **Administration**.
- 2. Expand **Entity ID** *X* **Properties**, and then expand **Projects**.
- 3. Expand the appropriate project, and then click **Records Retention Policy Sets**.
- 4. On the right pane, select the records retention policy set to export.
- 5. On the toolbar, click **Export**.
- 6. Respond to the prompt at the bottom of the window by doing one of the following:
	- Click **Open** to view the records retention policy set in an XML format on a new tab in your browser.
	- Click one of the **Save** options to save the records retention policy set in an XML file.

## To import records retention policy sets

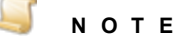

Before performing this procedure, make sure that you have a properly-formatted XML file that was created by exporting a records retention policy set. See "To export [records](#page-122-0) [retention](#page-122-0) policy sets to an XML file" on the previous page for instructions.

- 1. On the title bar, click the down arrow next to your user name, and then click **Administration**.
- 2. Expand **Entity ID** *X* **Properties**, and then expand **Projects**.
- 3. Expand the appropriate project, and then click **Records Retention Policy Sets**.
- 4. On the toolbar, click **Import**.
- 5. In the **Import Records Retention Policy Set** dialog box, click **Browse**.
- 6. In the **Choose File to Upload** dialog box, select the XML file that contains the records retention policy set information, and then click **Open**.
- 7. In the **Import Records Retention Policy Set** dialog box, click **Import**.

#### To refresh the records retention policy sets list

- 1. On the title bar, click the down arrow next to your user name, and then click **Administration**.
- 2. Expand **Entity ID** *X* **Properties**, and then expand **Projects**.
- 3. Expand the appropriate project, and then click **Records Retention Policy Sets**.
- <span id="page-123-0"></span>4. On the toolbar, click **Refresh**.

## Add Records Retention Policy Sets

This content describes how to create new records retention policy sets. See "Records [Retention](#page-119-0) Policy Sets" on [page 120](#page-119-0) for instructions for tasks you can perform for existing records retention policy sets. Records retention policy sets contain settings and policies that define which documents should be retained and which ones should be destroyed.

Each records retention policy set contains the following tabs:

- **General** On this tab, you specify a name for the records retention policy set and any comments you want to include.
- **Policies** On this tab, you can add, edit, remove and order policies. Each records retention policy set must have at least one policy defined. A policy defines criteria used to evaluate documents. Documents are evaluated against each policy in the order that they appear on the **Policies** tab. When a document meets all of the defined criteria, then the action specified by the policy is taken. After a document is locked or marked for destruction, it is no longer evaluated against any subsequent policies of the same type (retention or destruction). Whether documents are deleted or moved to the Recycle Bin during the destruction process is determined by the **Recycle Bin Usage** settings for the project. (See the "To edit project [properties"](#page-92-0) on page 93 procedure for instructions to set the Recycle Bin usage options.)

Only one policy set can be active at a time. Each time a policy set is saved, the newly-saved policy set is activated, and any existing policy sets are superseded. Existing policy sets are not overwritten so

that a list of policy sets is maintained for auditing. Each destruction or retention schedule references the policy and policy set name that was used to mark the document for destruction or retention.

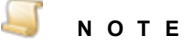

Clicking **Save** on the **Add New Records Retention Policy Set** dialog box causes the new records retention policy set to become active and supersede existing policy sets. Therefore, ensure that you define all criteria before saving.

## To add records retention policy sets

- 1. On the title bar, click the down arrow next to your user name, and then click **Administration**.
- 2. Expand **Entity ID** *X* **Properties**, and then expand **Projects**.
- 3. Expand the appropriate project, and then click **Records Retention Policy Sets**.
- 4. On the toolbar, click **Add**.
- 5. In the **Add New Records Retention Policy Set** dialog box, click the **General** tab.
- 6. In the **Policy Set Name** box, type a name for the policy set.
- 7. In the **Comments** box, type any information to include.
- 8. In the **Clear** list, you can specify if you want to clear document destruction or lock information from documents that have already been evaluated by the policy set. For new policies, set this value to **Nothing**. (See "To clear document destruction or lock [information"](#page-121-0) on page 122 for information about the other options.)
- 9. Click the **Policies** tab.
- 10. Click **Add** to open the **New Policy** dialog box.
- 11. Click the **General** tab.
- 12. In the **General** area, you can set the following options:
	- **Policy Name** This setting specifies the name of the policy within the records retention policy set.
	- **Status** This setting specifies whether the policy is active. Inactive policies are not used to evaluate documents.
	- **Policy Type** This setting specifies whether documents will be evaluated for destruction (deleted) or retention (locked). Choose one of the following options:
		- **Destruction** Destruction policies set a destruction date and time after which documents will be deleted if they are not locked. Whether documents are deleted or moved to the Recycle Bin during the destruction process is determined by the **Recycle Bin Usage** settings for the project. (See the "To edit project [properties"](#page-92-0) on page 93 procedure for instructions to set the Recycle Bin usage options.) For destruction policies, only documents that are not marked for destruction or review are evaluated.
		- **Retention** Retention policies set a lock date and time before which documents cannot be deleted or emptied from the Recycle Bin. For retention policies, only documents that are not locked are evaluated. If you select this option, go to step 15 of this procedure.
- 13. To send email notifications when documents are scheduled for destruction, in the **Notifications** area, select the check box, and then in the **Email Address(es)** box, type the email addresses for

the recipients; use commas to separate multiple addresses.

## **N O T E**

The email notification is sent either when the automated policy processing or the document review process sets the destruction date/time for the document.

- 14. In the **Destruction Review** area, select one of the following options:
	- **Automatically destroy documents** When selected, the destruction date/time is set for documents without any review process.
	- **Require document review prior to destruction** When selected, documents are placed on a destruction list where they must be reviewed and then confirmed or denied for destruction. Access to destruction lists is based on project security rights. Destruction lists can be accessed from the Administration Console and the user interface. (See ["Records](#page-118-0) Destruction Lists" on [page 119](#page-118-0) for more information.) If you select this option, you can specify the following items:
		- **Email Addresses** If document reviews are required, you can specify that the document reviewers receive an email. In the **Email Address(es)** box, type the email addresses for the reviewers; use commas to separate multiple addresses.
		- **List Link URL** In the email to reviewers, you can include a URL to the list of documents to be reviewed by typing it in this box. For example, this URL specifies the base URL to the web interface **https://login.imagesilo.com/**.
		- **Reviewer specifies destruction schedule** When selected, the destruction date/time for documents will not automatically be calculated, but will be explicitly specified by the reviewer.
- 15. In the **Destruction Offset** or **Lock Offset** area, specify the event from which the calculation of destruction or lock dates will begin. In the third box, select one of the following options:
	- **after documents are identified** When selected, the destruction or lock date/time is determined by adding the destruction or lock offset time to the time when documents that met the specified criteria were identified.
	- **from document creation date/time** When selected, the destruction or lock date/time is determined by adding the destruction or lock offset time to the time the document first entered the system.
	- **after destruction is approved** When selected, the destruction date/time is determined by adding the destruction or lock offset time to the time when the document reviewer approves destruction of the documents.
- 16. In the **Destruction Offset** or **Lock Offset** area, specify the amount of time you want to elapse from the event selected in the previous step to determine the destruction or lock date/time. In the first box, type the amount of time, and in the second box, select the unit of measure for the time.
- 17. Click the **Criteria** tab.
- 18. In the **Selection Criteria** area, type a specific index value or wildcard characters in the fields you want to define for selection criteria. (See "Search Criteria [Guidelines"](#page-239-0) on page 240 for more information.)
- 19. From the **Search Type** list, select one of the following:
	- For your search to return any document that meets at least one of your index field search criteria, select **Or**.
	- For your search to return any document that meets all of your index field search criteria, select **And**.
- 20. (Optional) To test that your index criteria is valid, click **Test Criteria**, and then click **OK** on the message.
- 21. Click **Save**.

# Security Access

Security access is applied at the project-level and assigned to users and groups. (See ["System](#page-80-0) Users" on [page 81](#page-80-0) and ["System](#page-78-0) Groups" on page 79 for instructions to create user accounts and groups.) Security access features let you limit access to projects, functionality, and specific fields. Security rights are cumulative, so users gain their assigned individual rights as well as those assigned to any groups of which they are a member. In addition to project-level security, you can also assign security at the document level. (See ["Document](#page-107-0) Security Levels" on page 108 for more information.)

#### To access security access functions

- 1. On the title bar, click the down arrow next to your user name, and then click **Administration**.
- 2. Expand **Entity ID** *X* **Properties**, and then expand **Projects**.
- 3. Expand the appropriate project, and then click **Security Access**.

The right pane shows a list of users and groups with defined security access.

As you work with document security levels, see the following related sections for additional information:

- See "Add Project Security [Access"](#page-126-0) below for instructions to complete this task.
- See "Edit [Properties](#page-129-0) for Security Access" on page 130 for instructions to complete this task.
- See "Delete Security Access" on [page 130](#page-129-1) for instructions to complete this task.
- <span id="page-126-0"></span>See "Refresh the Security Access List" on [page 130](#page-129-2) for instructions to complete this task.

## Add Project Security Access

Before you can assign security access, the users and groups to which you want to assign access must exist. (See ["System](#page-80-0) Users" on page 81 and ["System](#page-78-0) Groups" on page 79 for instructions to create user accounts and groups.) When you add security access, you can limit access to projects, functionality, and specific fields. These options are described in the following procedure.

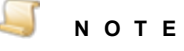

Security rights are cumulative, so users gain their assigned individual rights as well as those assigned to any groups of which they are a member.

#### <span id="page-126-1"></span>To add new project security access

- 1. On the title bar, click the down arrow next to your user name, and then click **Administration**.
- 2. Expand **Entity ID** *X* **Properties**, and then expand **Projects**.
- 3. Expand the appropriate project, and then click **Security Access**.
- 4. On the toolbar, click **Add**.
- 5. On the **General** tab, select the users and groups to receive security access to the project.

## **N O T E**

If you select a user or group who already has rights in this project, they will be replaced with the new ones you are defining.

- 6. Click the **Rights** tab, and then do one of the following:
	- To assign all of the listed rights, click **Select All** on the lower-left corner of the dialog box, and then go to step 12 to assign access to document fields.
	- To assign specific rights continue to the next step.
- 7. In the **Document Functions** area, select the functions to which you want to assign rights:
	- **View Documents** When selected, the specified users can view documents.
	- **View Outside PaperVision** When selected, the specified users can open documents outside of PaperVision Enterprise by clicking the **Open** command from the PaperVision Viewer or Browser-Based Viewer.
	- **Save/Open Documents** When selected, the specified users can save documents and open them in their native applications (as determined by their operating system).
	- **Print/Fax Documents** When selected, the specified users can print and fax documents.
	- **Email Documents** When selected, the specified users can send documents via email.
	- **Workflow Instantiations** When selected, the specified users can create new WorkFlow instances for documents.
	- **Tag for Migration** When selected, the specified users can tag documents for migration.
	- **Delete Documents** When selected, the specified users can delete documents or move them to the Recycle Bin based on the **Recycle Bin Usage** settings for the project. (See ["Edit](#page-92-1) Project [Properties"](#page-92-1) on page 93 for a description of the Recycle Bin usage options.)
	- **Modify Documents** When selected, the specified users can alter document index values and check documents in and out of version control.
	- **Add Documents** When selected, the specified users can add documents.
	- **Create Document Grants** When selected, the specified users can share documents via a URL address.
	- **View Workflow Status** When selected, the specified users can view the status of WorkFlow instances for documents.
- 8. In the **Annotations** area, select the functions to which you want to assign rights:
	- **View Annotations** When selected, the specified users can view annotations on documents.
	- **Create/Modify Annotations** When selected, the specified users can create and modify annotations on documents.

**Force Annotations On** - When selected, annotations always appear on documents, and are included when the document is saved, printed, or sent in an email message. The specified users can perform operations on documents to which they have access, but they cannot remove, hide, or move the annotations. For full-text documents with annotations forced on, full-text is hidden behind the annotation, but users can still perform a full-text search on the document. When this option is selected, users cannot modify the DPI resolution of PDF documents in the PaperVision Viewer settings so that the size and position of annotations on the document will not change.

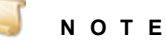

When **Force Annotations On** is selected, if an annotation fails to appear, the document will not appear to ensure that obscured information is not displayed. This method is enforced in PaperVision Enterprise, but there are extenuating circumstances outside of PaperVision Enterprise when a determined user might be able to view an annotated page without the annotation, thereby exposing any information hidden underneath the annotation.

- 9. In the **Audit Reviews** area, you can assign rights to the **For Individual Documents** function; when selected, the specified users can perform security audits on documents.
- 10. In the **Records Retention** area, select the functions to which you want to assign rights:
	- **Apply Retention Locks** When selected, the specified users can set document retention lock dates for records retention.
	- **Approve Destruction Lists** When selected, the specified users can view and approve (or deny) scheduled document destruction lists for records retention.
	- **Apply Destruction Dates** When selected, the specified users can specify document destruction dates for records retention.
	- **Remove Retention Locks** When selected, the specified users can clear document retention locks for records retention.
- 11. In the **Folders** area, select the functions to which you want to assign rights:
	- **View Folders** When selected, the specified users can view all folders.
	- **Create Folders** When selected, the specified users can create new folders.
	- **Delete Folders** When selected, the specified users can delete folders.
- 12. Click the **Fields** tab.
- 13. In the **Visible Fields** area, clear the check boxes next to the fields that the specified users cannot view or search.
- 14. If you selected the **Modify Documents** function on the **Rights** tab, in the **Editable Fields** area, clear the check boxes next to the fields that the specified users cannot modify.
- 15. Click **Save**, and then click **OK** on the confirmation message.

# <span id="page-129-0"></span>Edit Properties for Security Access

You can edit properties for security access by performing the following procedure.

## To edit properties for security access

- 1. On the title bar, click the down arrow next to your user name, and then click **Administration**.
- 2. Expand **Entity ID** *X* **Properties**, and then expand **Projects**.
- 3. Expand the appropriate project, and then click **Security Access**.
- 4. On the right pane, select the security access to edit.
- 5. On the toolbar, click **Edit**.
- 6. You can edit the properties on the **Rights** and **Fields** tabs. (See "To add new project [security](#page-126-1) access" on [page 127](#page-126-1) for a description of the properties.)

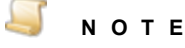

On the **General** tab, you cannot edit to whom the security access is applied.

<span id="page-129-1"></span>7. Click **Save**.

# Delete Security Access

You can delete security access by performing the following procedure.

### Todelete security access

- 1. On the title bar, click the down arrow next to your user name, and then click **Administration**.
- 2. Expand **Entity ID** *X* **Properties**, and then expand **Projects**.
- 3. Expand the appropriate project, and then click **Security Access**.
- 4. On the right pane, select the users for which you want to delete security access (hold down the Ctrl key to select multiple items), or click **Select All** to select all of the listed items.
- 5. On the toolbar, click **Delete**.
- <span id="page-129-2"></span>6. Click **OK** to confirm the deletion.

## Refresh the Security Access List

To ensure the security access list contains the most current information, you can manually refresh it.

Torefresh the security accesslist

- 1. On the title bar, click the down arrow next to your user name, and then click **Administration**.
- 2. Expand **Entity ID** *X* **Properties**, and then expand **Projects**.
- 3. Expand the appropriate project, and then click **Security Access**.
- 4. On the toolbar, click **Refresh**.

# CHAPTER 5

# Message Manager

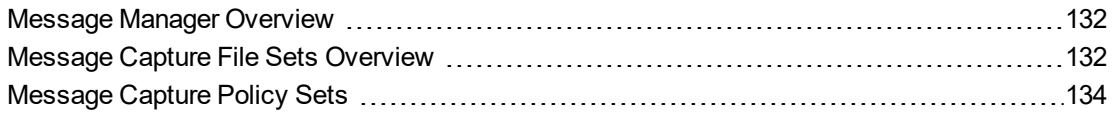

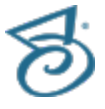

# <span id="page-131-0"></span>Message Manager Overview

The PaperVision Message Manager product is an optional, separately-licensed component that processes email messages to prepare them for storage in PaperVision Enterprise. When coupled with PaperVision WorkFlow, it can provide comprehensive customer service solutions. Message Manager can process email messages from Microsoft Exchange as well as most LINUX or UNIX email systems and offers the following components.

- **PaperVision Harvester** This stand-alone desktop application can process messages directly from Outlook PST files or Exchange mailboxes. Harvester never removes messages from the PST files or Exchange mailboxes.
- **PaperVision Message Capture Server** This Windows service processes messages from directories containing journaled messages. Any messages that exist in the monitored directories are removed once they are evaluated.

You can set policies that define parameters for how email messages are handled by the components listed above. (See ["Message](#page-133-0) Capture Policy Sets" on page 134 for more information.) As email messages are processed, they are parsed into manageable pieces of data called Message Capture File Sets that are appended to data groups. (See "Message Capture File Sets [Overview"](#page-131-1) below for information about the contents of Message Capture File Sets.) For Message Capture File Sets that are already in the system, see ["Message](#page-42-0) Capture File Sets" on page 43 to access instructions for tasks you can perform.

# <span id="page-131-1"></span>Message Capture File Sets Overview

As the PaperVision Message Manager processes email messages, they are parsed into manageable pieces of data called Message Capture File Sets that are appended to data groups. You can set policies that define parameters for how email messages are handled. (See ["Message](#page-133-0) Capture Policy Sets" on [page 134](#page-133-0) for more information.) Message Capture File Sets are specific to each entity.

See ["Message](#page-42-0) Capture File Sets" on page 43 to access instructions for tasks you can perform for the Message Capture File Sets that are already in the system. The primary value of Message Capture File Sets is the ability to perform a "roll back," which deletes the data it contains. This function is useful to remove Message Capture File Sets created by an incorrectly-configured job without affecting the rest of the information in the data group. (See "Roll Back [Message](#page-43-0) Capture File Sets" on page 44 for more information about this function.)

Each Message Capture File Set contains at least the following files:

- **Data File**(s) These files contain the output message data. They are named with a .PVMSGDAT*x* extension.
- **Offset File**(s) These files contain the offset data that is used to calculate where specific message data can be located within the corresponding data file. They are named with a .PVMSGOFF*x* extension.
- **Message File** This file contains the document index values and the file set message numbers for each message. It is named with a .PVMSGDOC extension.
- **Info File** This file contains the XML document describing the file set and summary information. It is named with a .PVMSGINFO extension.
- **Submit File** The contents of this file are unimportant, as the existence of this file is used to trigger the import of the file set. It is named with a .SUBMIT extension. The .PVMSGSUBMIT file is generated when Message Manager closes the file set and it is ready to be imported into Paper-Vision Enterprise.

# Non-Repudiation Process

As email messages are processed into file sets, a hash value is calculated and then stored for each message. When a user retrieves a message, the message hash value is recalculated against the retrieved message, and then verified against the stored hash value to validate that the message has not been tampered with.

## Document Indexing

Regardless of project configuration, the following index values are always extracted from email messages. When the Message Capture File Sets are imported into PaperVision Enterprise, the import process expects the project fields to be named exactly as shown below.

- **B** Sender
- **Recipient**
- Subject
- Message ID ш
- Message File Type
- **Message Type**
- Message Date/Time
- Message Size
- Message Attachment Name
- Message Encryption
- Message Priority
- Message Sensitivity Ē.
- **Message Importance**
- Message Source
- Message Envelope Journaled
- Classification
- Capture Policy
- Capture Date/Time

During the import process, if some or all of the index fields do not exist within the project, those index fields are skipped. The index fields can be added at a later date, and the file set re-imported to populate the fields. Additionally, not every email message will contain all of the specified index fields.

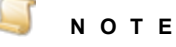

The Subject field is always truncated to a maximum of 900 characters due to a Microsoft SQL Server limitation of 900 bytes/characters in a database index.

# <span id="page-133-0"></span>Message Capture Policy Sets

Message Capture Policy Sets define which email messages should be retained and how. Only one policy set can be active at a given time. As new policy sets are saved, they are activated and supersede existing policy sets. The policy set name and ID used to create the content of each Message Capture File Set is recorded for auditing purposes. (See ["Message](#page-42-0) Capture File Sets" on page 43 for instructions to access this information.)

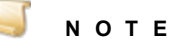

The following procedures describe tasks you can perform for existing Message Capture Policy Sets. See "Add [Message](#page-135-0) Capture Policies" on page 136 for instructions to create new Message Capture Policy Sets.

## Toview Message Capture Policy Sets

- 1. On the title bar, click the down arrow next to your user name, and then click **Administration**.
- 2. Expand **Entity ID** *X* **Properties**, and then click **Message Capture Policy Sets**.

The right pane shows a list of defined Message Capture Policy Sets and shows for each one the:

- ID number
- Name
- Number of defined policies
- Status (whether the policy set is active or superseded)
- Date and time of creation
- User name of the person who created it

## To edit properties for Message Capture Policy Sets

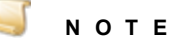

Saving your changes causes the edited Message Capture Policy Set to become active and supersede existing policy sets.

- 1. On the title bar, click the down arrow next to your user name, and then click **Administration**.
- 2. Expand **Entity ID** *X* **Properties**, and then click **Message Capture Policy Sets**.
- 3. On the right pane, select the Message Capture Policy Set.
- 4. Do one of the following:
	- Double-click the selected item
	- On the toolbar, click **Edit**.
- 5. In the **Message Capture Policy Set Properties** dialog box, make your changes. (See "Add [Mes](#page-135-0)sage Capture [Policies"](#page-135-0) on the next page for a description of the options.)
- 6. On the **Policies** tab, you can select an existing policy and then do one of the following:
	- Click **Edit** to open the policy properties where you can make changes. (See "Add [Message](#page-135-0) Capture [Policies"](#page-135-0) on the next page for a description of the options.)
	- Click **Remove**, and then click **Yes** to remove the policy.
	- Click the arrow keys to reorder the policy in the list.

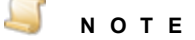

Email messages are evaluated against each policy in the order that they appear on the **Policies** tab.

7. When you are finished modifying the properties, click **Save** to save the changes and make the Message Capture Policy Set active.

### Todelete Message Capture Policy Sets

- 1. On the title bar, click the down arrow next to your user name, and then click **Administration**.
- 2. Expand **Entity ID** *X* **Properties**, and then click **Message Capture Policy Sets**.
- 3. On the right pane, select the Message Capture Policy Set(s) to delete (hold down the Ctrl key to select multiple items), or click **Select All** to select all of the listed items.
- 4. On the toolbar, click **Delete**.
- 5. Click **OK** to confirm the deletion.

#### <span id="page-134-0"></span>To export Message Capture Policy Sets to an XML file

- 1. On the title bar, click the down arrow next to your user name, and then click **Administration**.
- 2. Expand **Entity ID** *X* **Properties**, and then click **Message Capture Policy Sets**.
- 3. On the right pane, select the Message Capture File Set to export.
- 4. On the toolbar, click **Export**.
- 5. Respond to the prompt at the bottom of the window by doing one of the following:
	- Click **Open** to view the Message Capture File Set in an XML format on a new tab in your browser.
	- Click one of the **Save** options to save the Message Capture File Set in an XML file.

## Toimport Message Capture Policy Sets

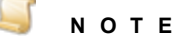

Before performing this procedure, make sure that you have a properly-formatted XML file that was created by exporting a Message Capture Policy Set. See "To [export](#page-134-0) [Message](#page-134-0) Capture Policy Sets to an XML file" on the previous page for instructions.

- 1. On the title bar, click the down arrow next to your user name, and then click **Administration**.
- 2. Expand **Entity ID** *X* **Properties**, and then click **Message Capture Policy Sets**.
- 3. On the toolbar, click **Import**.
- 4. In the **Import Message Capture Policy Set** dialog box, click **Browse**.
- 5. In the **Choose File to Upload** dialog box, select the XML file that contains the Message Capture Policy Set information, and then click **Open**.
- 6. In the **Import Message Capture Policy Set** dialog box, click **Import**.

Torefresh the Message Capture Policy Setslist

- 1. On the title bar, click the down arrow next to your user name, and then click **Administration**.
- 2. Expand **Entity ID** *X* **Properties**, and then click **Message Capture Policy Sets**.
- <span id="page-135-0"></span>3. On the toolbar, click **Refresh**.

## Add Message Capture Policies

Message Capture Policy Sets contain settings and policies that define which email messages should be retained and how. (See ["Message](#page-133-0) Capture Policy Sets" on page 134 for instructions for tasks you can perform for existing Message Capture Policy Sets.) Each Message Capture Policy Set contains the following tabs:

- **General** On this tab, you specify a name for the Message Capture Policy Set and any comments you want to include.
- **Policies** On this tab, you can add, edit, remove and order policies. Each Message Capture Policy Set must have at least one policy defined. A policy defines criteria used to evaluate each email message. Email messages are evaluated against each policy in the order that they appear on the **Policies** tab. When an email message meets all of the defined criteria, then the action specified by the policy is taken. If the action specified by a policy is **Drop** and the email message meets all of its defined criteria, then the email message is not evaluated against any subsequent policies.
- **File Set Options** On this tab, you specify limits for Message Capture File Sets and whether you want them encrypted, compressed, and processed through the full-text engine.

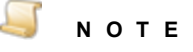

As you add policies, keep in mind that clicking **Save** on the **New Message Capture Policy Set** dialog box causes the new Message Capture Policy Set to become active and supersede existing policy sets. Therefore, ensure that you define all criteria before saving.

### Tospecify general options

- 1. On the title bar, click the down arrow next to your user name, and then click **Administration**.
- 2. Expand **Entity ID** *X* **Properties**, and then click **Message Capture Policy Sets**.
- 3. On the toolbar, click **Add**.
- 4. In the **Add Message Capture Policy Set** dialog box, click the **General** tab.
- 5. In the **Policy Set Name** box, type a name for the policy set.
- 6. In the **Comments** box, type any information to include.

### To add policies

- 1. On the title bar, click the down arrow next to your user name, and then click **Administration**.
- 2. Expand **Entity ID** *X* **Properties**, and then click **Message Capture Policy Sets**.
- 3. On the toolbar, click **Add**.
- 4. In the **Add Message Capture Policy Set** dialog box, click the **Policies** tab.
- 5. Click **Add** to open the **New Policy** dialog box.
- 6. For information about the options on each tab, see the following:
	- See "General [Settings"](#page-137-0) on the next page for instructions to set options on the **General** tab.
	- See ["Message](#page-138-0) Settings" on page 139 for instructions to set options on the **Message** tab.
	- See "Sender [Settings"](#page-139-0) on page 140 for instructions to set options on the **Sender** tab.
	- See ["Recipient](#page-140-0) Settings" on page 141 for instructions to set options on the **Recipient** tab.

#### To specify file set options

- 1. On the title bar, click the down arrow next to your user name, and then click **Administration**.
- 2. Expand **Entity ID** *X* **Properties**, and then click **Message Capture Policy Sets**.
- 3. On the toolbar, click **Add**.
- 4. In the **Add Message Capture Policy Set** dialog box, click the **File Set Options** tab.
- 5. You can set the following options:
	- **Max. Messages per File Set** This option specifies the maximum number of email messages that is included in each Message Capture File Set. When this number is reached, a new Message Capture File Set is created.
	- **Max File Set Size (MB)** This option specifies the maximum size in MB for each Message Capture File Set. When this size is reached, a new Message Capture File Set is created.
	- **Max. Inactive Minutes** This option specifies the maximum number of minutes that the agent can sit idle (waiting for new messages) before a new Message Capture File Set is created.
	- **Message Encryption Key** This option specifies whether encryption is applied to messages as they are stored in the Message Capture File Set. To apply encryption, from the list, select the encryption key. (If you need to add an encryption key, see ["Encryption](#page-72-0) Keys" on page 73 for instructions.)
	- **Compress Messages** If selected, messages are compressed before they are saved to the Message Capture File Set.

**Full-Text Import** - If selected, during the import process, messages are loaded into the fulltext database which lets you perform full-text searches on the information.

## <span id="page-137-0"></span>General Settings

This content describes how to set the general options for a Message Capture Policy. Many of the values you specify, such as the policy name, status, mode, effective date, and action appear on the **Policies** tab and help you identify each policy defined for a Message Capture Policy Set.

## To set the general options for a Message Capture Policy

- 1. On the title bar, click the down arrow next to your user name, and then click **Administration**.
- 2. Expand **Entity ID** *X* **Properties**, and then click **Message Capture Policy Sets**.
- 3. On the toolbar, click **Add**.
- 4. In the **Add Message Capture Policy Set** dialog box, click the **Policies** tab.
- 5. Click **Add** to open the **New Policy** dialog box.
- 6. On the **General** tab, you can set the following options:
	- **Policy Name** This setting specifies the name of the policy within the Message Capture Policy Set.
	- **Effective Date** This setting specifies the earliest date and time that the policy becomes effective to evaluate email messages.
	- **Capture Mode** This setting specifies which agents will use this policy. (See ["Message](#page-131-0) Manager [Overview"](#page-131-0) on page 132 for information about the agents.) You can choose one of the following options:
		- **All** Select this option for the **PaperVision Harvester** and the **PaperVision Message Capture Server** to use this policy.
		- **Capture** Select this option for only the **PaperVision Message Capture Server** to use this policy.
		- **Harvest** Select this option for only the **PaperVision Harvester** to use this policy.
	- **Action** This setting specifies what action occurs when an email message meets the specified criteria. You can choose one of the following options:
		- **Capture** Select this option to write the message to the Message Capture File Set for the specified project, and then stop evaluating the message against any additional policies.
		- **Capture and Continue** Select this option to write the message to the Message Capture File Set for the specified project, and then continue to evaluate the message against any additional policies.
		- **Drop** Select this to option to ignore the message (that is, it is not written to the Message Capture File Set), and then stop evaluating the message against any additional policies.
	- **Project** The setting specifies the project where messages are written when they are captured.
	- **Classification** The setting specifies a hard-coded index field value of "Classification" that will contain the specified index field value when the messages is captured.
- **All Messages** When selected, all messages evaluated against this policy will automatically meet its requirements. Therefore, when this option is selected, you cannot configure message, sender, or recipient settings for the policy.
- **Active** When selected, the policy is active. When this option is cleared, the policy is inactive and messages are not evaluated against it.

## <span id="page-138-0"></span>Message Settings

This content describes how to set the message options for a Message Capture Policy. Message settings let you define evaluation options for the content, status, type, attachments, size, and encryption status of email messages.

To set the message options for a Message Capture Policy

- 1. On the title bar, click the down arrow next to your user name, and then click **Administration**.
- 2. Expand **Entity ID** *X* **Properties**, and then click **Message Capture Policy Sets**.
- 3. On the toolbar, click **Add**.
- 4. In the **Add Message Capture Policy Set** dialog box, click the **Policies** tab.
- 5. Click **Add** to open the **New Policy** dialog box.
- 6. Click the **Message** tab, where you can set the following options:
	- **Subject Content** This setting is a regular expression that specifies the subject content of the message that must be matched to meet the criteria for the policy. (See ["Regular](#page-241-0) Expression Syntax and [Metacharacters"](#page-241-0) on page 242 for more information about regular expressions.)
	- **Body Content** This setting is a regular expression that specifies the body content of the message that must be matched to meet the criteria for the policy. (See "Regular [Expression](#page-241-0) Syntax and [Metacharacters"](#page-241-0) on page 242 for more information about regular expressions.)
	- **Message Sensitivity** This setting specifies the message sensitivity that must be matched to meet the criteria for the policy. This value is not a regular expression, nor is it case-sensitive.
	- **Message Priority** This setting specifies the message priority that must be matched to meet the criteria for the policy. This value is not a regular expression, nor is it case-sensitive.
	- **Message Importance** This setting specifies the message importance that must be matched to meet the criteria for the policy. This value is not a regular expression, nor is it case-sensitive.
	- **Message Type** This setting specifies the message type that must be matched to meet the criteria for the policy. This value is not a regular expression, nor is it case-sensitive.
	- **Attachment Name** This setting is a regular expression that specifies an attachment name for the message that must exist to meet the criteria for the policy. (See "Regular [Expression](#page-241-0) Syntax and [Metacharacters"](#page-241-0) on page 242 for more information about regular expressions.)
	- **Attachment Exists** This setting specifies whether the existence of an attachment is used to meet the criteria for the policy. You can choose one of the following options:
		- **<blank>** Select this option to specify that the existence of message attachments is not evaluated.
- **True** Select this option to specify that the message must have an attachment.
- **False** Select this option to specify that the message must not have an attachment.
	- **Message Size** This setting specifies the message size in bytes used to meet the criteria for the policy. From the list, you can choose one of the following options:
		- **>=** Select this option to specify that the message size must be greater than or equal to the value you type in the next box.
		- **<=** Select this option to specify that the message size must be less than or equal to the value you type in the next box.
	- **Message is Encrypted** This setting specifies whether the encryption of a message is used to meet the criteria for the policy. You can choose one of the following options:
		- **<br />Ident>** Select this option to specify that message encryption is not evaluated.
		- **True** Select this option to specify that the message must be encrypted.
		- **False** Select this option to specify that the message must not be encrypted.

## <span id="page-139-0"></span>Sender Settings

This content describes how to set the sender options for a Message Capture Policy. Sender settings let you add, import, and delete sender addresses and active directory group names. The **Sender** tab contains the following two areas:

- **Sender Addresses** This area shows a list of regular expressions against which messages are evaluated. If the email address of the sender meets the criteria of one of the regular expressions, the message is considered to have met the criteria specified.
- **Sender Active Directory Group Names** This area shows a list of active directory group names. The list is not case sensitive. When defined, the sender email address of each message is evaluated against an active directory look up to determine whether it exists within a specified group. If it exists in one of the listed groups, the message is considered to have met the criteria specified.

To set sender addresses for a Message Capture Policy

- 1. On the title bar, click the down arrow next to your user name, and then click **Administration**.
- 2. Expand **Entity ID** *X* **Properties**, and then click **Message Capture Policy Sets**.
- 3. On the toolbar, click **Add**.
- 4. In the **Add Message Capture Policy Set** dialog box, click the **Policies** tab.
- 5. Click **Add** to open the **New Policy** dialog box.
- 6. Click the **Sender** tab.
- 7. Under the **Sender Addresses** area, you can use the following options:
	- **Add** Click this option to define sender addresses. In the **Add Sender Address** dialog box, type the regular expression that specifies a sender address, and then click **OK**. (See ["Regu](#page-241-0)lar Expression Syntax and [Metacharacters"](#page-241-0) on page 242 for more information about regular expressions.)
	- **Import** Click this option to import a line-delimited list of addresses from a file. In the **Import Sender Address File** dialog box, select the file that contains the sender addresses, and then click **Open**.

**Delete** - Select the sender address(es) to delete (hold down the Ctrl key to select multiple items), and then click **Delete**. Click **Yes** to confirm the deletion.

Tosetsender activedirectory group namesfor a Message Capture Policy

- 1. On the title bar, click the down arrow next to your user name, and then click **Administration**.
- 2. Expand **Entity ID** *X* **Properties**, and then click **Message Capture Policy Sets**.
- 3. On the toolbar, click **Add**.
- 4. In the **Add Message Capture Policy Set** dialog box, click the **Policies** tab.
- 5. Click **Add** to open the **New Policy** dialog box.
- 6. Click the **Sender** tab.
- 7. Under the **Sender Active Directory Group Names** area, you can use the following options:
	- **Add** Click this option to define sender active directory group names. In the **Add Sender Group** dialog box, type the group name (not case sensitive), and then click **OK**.
	- **Import** Click this option to import a line-delimited list of group names from a file. In the **Import Sender Group Names File** dialog box, select the file that contains the group names, and then click **Open**.
	- **Delete** Select the group name(s) to delete (hold down the Ctrl key to select multiple items), and then click **Delete**. Click **Yes** to confirm the deletion.

## <span id="page-140-0"></span>Recipient Settings

This content describes how to set the recipient options for a Message Capture Policy. Recipient settings let you add, import, and delete recipient addresses and active directory group names. The **Recipient** tab contains the following two areas:

- **Recipient Addresses** This area shows a list of regular expressions against which messages are evaluated. If the email address of the recipient meets the criteria of one of the regular expressions, the message is considered to have met the criteria specified.
- **Recipient Active Directory Group Names** This area shows a list of active directory group names. The list is not case sensitive. When defined, the recipient email address of each message is evaluated against an active directory look up to determine whether it exists within a specified group. If it exists in one of the listed groups, the message is considered to have met the criteria specified.

## To set recipient addresses for a Message Capture Policy

- 1. On the title bar, click the down arrow next to your user name, and then click **Administration**.
- 2. Expand **Entity ID** *X* **Properties**, and then click **Message Capture Policy Sets**.
- 3. On the toolbar, click **Add**.
- 4. In the **Add Message Capture Policy Set** dialog box, click the **Policies** tab.
- 5. Click **Add** to open the **New Policy** dialog box.
- 6. Click the **Recipient** tab.
- 7. Under the **Recipient Addresses** area, you can use the following options:
	- **Add** Click this option to define recipient addresses. In the **Add Recipient Address** dialog box, type the regular expression that specifies a recipient address, and then click **OK**. (See "Regular Expression Syntax and [Metacharacters"](#page-241-0) on page 242 for more information about regular expressions.)
	- **Import** Click this option to import a line-delimited list of addresses from a file. In the **Import Recipient Address File** dialog box, select the file that contains the recipient addresses, and then click **Open**.
	- **Delete** Select the recipient address(es) to delete (hold down the Ctrl key to select multiple items), and then click **Delete**. Click **Yes** to confirm the deletion.

To set recipient active directory group names for a Message Capture Policy

- 1. On the title bar, click the down arrow next to your user name, and then click **Administration**.
- 2. Expand **Entity ID** *X* **Properties**, and then click **Message Capture Policy Sets**.
- 3. On the toolbar, click **Add**.
- 4. In the **Add Message Capture Policy Set** dialog box, click the **Policies** tab.
- 5. Click **Add** to open the **New Policy** dialog box.
- 6. Click the **Recipient** tab.
- 7. Under the **Recipient Active Directory Group Names** area, you can use the following options:
	- **Add** Click this option to define recipient active directory group names. In the **Add Recipient Group** dialog box, type the group name (not case sensitive), and then click **OK**.
	- **Import** Click this option to import a line-delimited list of group names from a file. In the **Import Recipient Group Names File** dialog box, select the file that contains the group names, and then click **Open**.
	- **Delete** Select the group name(s) to delete (hold down the Ctrl key to select multiple items), and then click **Delete**. Click **Yes** to confirm the deletion.

# CHAPTER 6

# Report Management

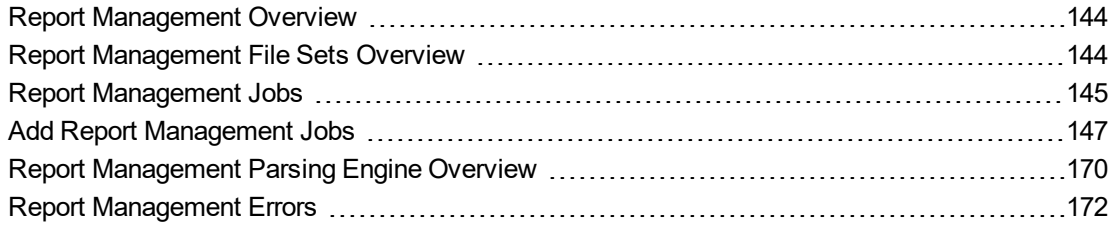

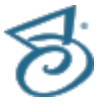

# <span id="page-143-0"></span>Report Management Overview

The PaperVision Enterprise Report Management product is an optional, separately-licensed component that performs COLD/ERM processing on print streams to prepare them for storage in PaperVision Enterprise. By processing the print stream, the need to scan source documents is eliminated. After the information is in the system, you can distribute printed reports and documents as needed.

To define parameters for processing the print stream, you create Report Management Jobs. As the print stream is processed, document index data is extracted, and the content of the print stream is parsed into manageable pieces of data called "Report Management File Sets" that are appended to data groups. Report Management File Sets are specific to each entity and can be imported by a configured Report Management Job.

See the following related sections for more information:

- See "Report [Management](#page-143-1) File Sets Overview" below for information about the contents of Report Management File Sets.
- See "Report [Management](#page-47-0) File Sets" on page 48 for tasks you can perform for Report Management Files Sets that are in the system.
- See "Report [Management](#page-144-0) Jobs" on the facing page for tasks you can perform for existing Report Management Jobs.
- See "Add Report [Management](#page-146-0) Jobs" on page 147 to access instructions to complete this task.
- See "Report [Management](#page-169-0) Parsing Engine Overview" on page 170 for information about the process that occurs when Report Management Jobs run.
- <span id="page-143-1"></span>■ See "Report [Management](#page-171-0) Errors" on page 172 for information about errors logged for Report Management Jobs.

# Report Management File Sets Overview

As PaperVision Enterprise Report Management processes print streams, they are parsed into manageable pieces of data called Report Management File Sets that are appended to data groups. Report management jobs define parameters for how print streams are processed. (See ["Report](#page-144-0) [Management](#page-144-0) Jobs" on the facing page for more information.)

Report Management File Sets are specific to each entity and can be imported by a configured Report Management Job. (See "Report [Management](#page-144-0) Jobs" on the facing page for instructions.) See ["Report](#page-47-0) [Management](#page-47-0) File Sets" on page 48 to access instructions for tasks you can perform on Report Management File Sets after they are imported.

The primary value of Report Management File Sets is the ability to perform a "roll back," which deletes the data it contains. This function is useful to remove Report Management File Sets created by an incorrectly-configured job without affecting the rest of the information in the data group. (See "Roll [Back](#page-48-0) Report [Management](#page-48-0) File Sets" on page 49 for more information about this function.)

Each Report Management File Set contains at least the following files:

**Data File**(s) - These files contain the output page data. They are named with either a .PVERMDAT*x* extension or a .PVERMCDAT*x* extension when the data in the files set is compressed.
- **Offset File**(s) These files contain the offset data that is used to calculate where a specific page of data can be located within the corresponding data file. They are named with a .PVERMOFF*x* extension.
- **Document File** This file contains the document index values and the file set page numbers for the start and end pages of the document. It is named with a .PVERMDOC extension.
- **Info File** This file contains the XML document describing the project configuration. It is named with a .PVERMINFO extension.
- **Submit File** This file contains internal information pertaining to the parsing engine. It is named with a .PVERMSUBMIT extension.
- **Summary File** This file contains the XML document describing which files were processed into the file set, the date and time the file set was started and finished, the total amount of processing time, and the total number of documents, pages, and bytes. It is named with a .PVERMSUMM extension.

If the Report Management Job includes form overlays, the file set will also include:

- **Overlay Definition File** This file contains the XML document describing the form overlay configurations and application rules. It is named with the .PVERMOLDEF extension.
- <span id="page-144-0"></span>**Overlay Image File**(s) - These files are the actual image files used as blank overlays when rendering a form overlay. They are named with a .PVERMOLx extension.

# Report Management Jobs

Report Management Jobs define parameters for processing print streams to create manageable pieces of data called Report Management File Sets that are appended to data groups. See ["Report](#page-143-0) [Management](#page-143-0) Overview" on the previous page for access to information about the contents of Report Management File Sets and the process that occurs when Report Management Jobs run.

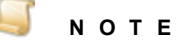

The following procedures describe tasks you can perform for existing Report Management Jobs. See "Add Report [Management](#page-146-0) Jobs" on page 147 for instructions to create new Report Management Jobs

#### Toview Report Management Jobs

- 1. On the title bar, click the down arrow next to your user name, and then click **Administration**.
- 2. Expand **Entity ID** *X* **Properties**, and then expand **Projects**.
- 3. Expand the appropriate project, and then click **Report Management Jobs**.

The right pane shows a list of defined Report Management Jobs and shows for each one the:

- Name
- Status (whether the Report Management Job is active or inactive)

#### To edit properties for Report Management Jobs

- 1. On the title bar, click the down arrow next to your user name, and then click **Administration**.
- 2. Expand **Entity ID** *X* **Properties**, and then expand **Projects**.
- 3. Expand the appropriate project, and then click **Report Management Jobs**.
- 4. On the right pane, select the Report Management Job.
- 5. Do one of the following:
	- Double-click the selected item
	- On the toolbar, click **Edit**.
- 6. In the **Report Management Job Properties** dialog box, make your changes. (See "Add [Report](#page-146-0) [Management](#page-146-0) Jobs" on the facing page for access to option descriptions.)
- 7. When you are finished modifying the properties, click **Save**.

#### To deactivate or activate Report Management Jobs

- 1. On the title bar, click the down arrow next to your user name, and then click **Administration**.
- 2. Expand **Entity ID** *X* **Properties**, and then expand **Projects**.
- 3. Expand the appropriate project, and then click **Report Management Jobs**.
- 4. On the right pane, select the Report Management Job.
- 5. Do one of the following:
	- Double-click the selected item
	- On the toolbar, click **Edit**.
- 6. On the **General** tab, do one of the following:
	- To deactivate the Report Management Job, clear the **Active** check box.
	- To activate the Report Management Job, select the **Active** check box.
- 7. Click **Save**.

#### Todelete Report Management Jobs

- 1. On the title bar, click the down arrow next to your user name, and then click **Administration**.
- 2. Expand **Entity ID** *X* **Properties**, and then expand **Projects**.
- 3. Expand the appropriate project, and then click **Report Management Jobs**.
- 4. On the right pane, select the Report Management Job(s) to delete (hold down the Ctrl key to select multiple items), or click **Select All** to select all of the listed items.
- 5. On the toolbar, click **Delete**.
- 6. Click **OK** to confirm the deletion.

#### <span id="page-145-0"></span>Toexport Report Management Jobstoan XML file

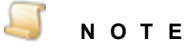

The exported Report Management Job includes all of the Report Management Job configuration information, except for the input paths. The XML file also includes the form overlay image files.

- 1. On the title bar, click the down arrow next to your user name, and then click **Administration**.
- 2. Expand **Entity ID** *X* **Properties**, and then expand **Projects**.
- 3. Expand the appropriate project, and then click **Report Management Jobs**.
- 4. On the right pane, select the Report Management Job to export.
- 5. On the toolbar, click **Export**.
- 6. Respond to the prompt at the bottom of the window by doing one of the following:
	- Click **Open** to view the Report Management Job in an XML format on a new tab in your browser.
	- Click one of the **Save** options to save the Report Management Job in an XML file.

#### Toimport Report Management Jobs

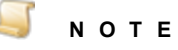

Before performing this procedure, make sure that you have a properly-formatted XML file that was created by exporting a Report Management Job. See "To export [Report](#page-145-0) [Management](#page-145-0) Jobs to an XML file" on the previous page for instructions. All of the Report Management Job configuration information is included, except for the input paths that you must configure separately. The XML file also includes the form overlay image files.

- 1. On the title bar, click the down arrow next to your user name, and then click **Administration**.
- 2. Expand **Entity ID** *X* **Properties**, and then expand **Projects**.
- 3. Expand the appropriate project, and then click **Report Management Jobs**.
- 4. On the toolbar, click **Import**.
- 5. In the **Import Report Management Job** dialog box, click **Browse**.
- 6. In the **Choose File to Upload** dialog box, select the XML file that contains the Report Management Job information, and then click **Open**.
- 7. In the **Import Report Management Job** dialog box, click **Import**.

#### Torefresh the Report Management Jobslist

- 1. On the title bar, click the down arrow next to your user name, and then click **Administration**.
- 2. Expand **Entity ID** *X* **Properties**, and then expand **Projects**.
- 3. Expand the appropriate project, and then click **Report Management Jobs**.
- <span id="page-146-0"></span>4. On the toolbar, click **Refresh**.

# Add Report Management Jobs

Report Management Jobs contain settings that define how print streams are processed. (See ["Report](#page-144-0) [Management](#page-144-0) Jobs" on page 145 for instructions for tasks you can perform for existing Report Management Jobs.) When you create a Report Management Job, you set options on the following tabs:

- **General** On this tab, you specify the name, input path, default font, data group options, and whether the Report Management Job is active. You can also choose to perform analysis on a sample input file to determine what other configuration options might be helpful.
- **File** On this tab, you configure the block size, translation type, character replacement, test sequence removal, and file header options.
- **Line** On this tab, you specify the line delimiter type, fixed-line width, and options for line processing.
- **Page** On this tab, you configure the page detection method and related page preamble settings.
- **Fields/Breaks** On this tab, you can view the index fields defined for extraction, specify the maximum number of pages per document, configure the sample process settings, and configure document index fields and breaks.
- **Form Overlays** On this tab, you can add, edit, remove, and reorder form overlays.

#### Toadd Report Management Jobs

- 1. On the title bar, click the down arrow next to your user name, and then click **Administration**.
- 2. Expand **Entity ID** *X* **Properties**, and then expand **Projects**.
- 3. Expand the appropriate project, and then click **Report Management Jobs**.
- 4. On the toolbar, click **Add**.
- 5. In the **Add Report Management** dialog box, specify the options on each tab.

For information about the options on each tab, see the following:

- See "General [Settings"](#page-147-0) below for instructions to set options on the **General** tab.
- See "File [Settings"](#page-148-0) on the facing page for instructions to set options on the **File** tab.
- See "Line [Settings"](#page-150-0) on page 151 for instructions to set options on the **Line** tab.
- See "Page [Settings"](#page-151-0) on page 152 for instructions to set options on the **Page** tab.
- See "Fields and Breaks [Settings"](#page-158-0) on page 159 for instructions to set options on the Field**s/Breaks** tab.
- See "Form Overlay [Settings"](#page-166-0) on page 167 for instructions to set options on the **Form Overlays** tab.
- <span id="page-147-0"></span>6. When you are finished setting the options on each tab, click **Save**.

### General Settings

This content describes how to set the general options for a Report Management Job. On the **General** tab, you specify the name, input path, default font, data group options, and whether the Report Management Job is active. You can also choose to perform analysis on a sample input file to determine what other configuration options might be helpful.

To set general options for a Report Management Job

- 1. On the title bar, click the down arrow next to your user name, and then click **Administration**.
- 2. Expand **Entity ID** *X* **Properties**, and then expand **Projects**.
- 3. Expand the appropriate project, and then click **Report Management Jobs**.
- 4. On the toolbar, click **Add**.
- 5. On the **General** tab, you can set the following options:
	- **Name** This setting specifies the name of the Report Management Job.
	- **Sample Files** This area specifies the sample files that the parsing engine will process when setting up Report Management Jobs. Click **Add**, select the sample file, and then click OK.
	- **Default Font** This area specifies the font to be used for configuring fields and document breaks. To specify font options, click **Select**, specify font options, and then click **OK**.
- **Max. Data Group Size (MB)** This setting specifies in megabytes the maximum size allowed for a data group after a file set is appended to it. After a file set is created by the Report Management Job, it looks for a read/wite-enabled data group with enough space to append the file set without exceeding this value. If a suitable data group is not found, a new data group is automatically created for the file set.
- **Max. File Set Size (MB)** This setting specifies in megabytes the maximum size for each file set. This setting specifies the maximum size of each file set. This setting is particularly useful for limiting how much data would be "rolled back" when a configuration mistake is made. This value is considered only after an entire document has been written to a file set so that a single document will not be spread across multiple file sets. This could result in the file set size exceeding this value in some instances.
- **File Set Encryption Key** This setting specifies the encryption key to be used when the file set is created. If a file set is encrypted, when documents are retrieved from the file set, they are automatically decrypted for viewing.
- **Compress Output Data** This setting specifies whether page contents are compressed prior to being written to the data file for the file set. Compressing the output increases system overhead during processing, importing data groups, and retrieving documents, but significantly decreases the size of the resulting file set.
- **Import During Processing** This setting specifies whether a created file set is immediately imported and appended to a data group.
- **Active** This setting specifies whether the Report Management Job is to be run during automated processing.
- **Analyze File** This option performs analysis on a portion of a sample input file. To run an analysis, click **Analyze File**. Results appear in the **File Analysis** dialog box and offers clues as to the contents of the file and different settings that might be helpful. For instance, it can recommend to use EBCDIC translation if it suspects that the file is not an ASCII file. Also, line delimiting might be recommended based on the carriage return/line feed count. In addition to these recommendations, a character count is displayed that shows the ASCII decimal value, hexadecimal value, and number of occurrences of each character. This can be useful in determining if certain hidden characters need to be replaced or discarded (such as Null characters).

### <span id="page-148-0"></span>File Settings

This content describes how to set the file options for a Report Management Job. On the **File** tab, you configure the block size, translation type, character replacement, test sequence removal, and file header options.

#### <span id="page-148-1"></span>To set file options for a Report Management Job

- 1. On the title bar, click the down arrow next to your user name, and then click **Administration**.
- 2. Expand **Entity ID** *X* **Properties**, and then expand **Projects**.
- 3. Expand the appropriate project, and then click **Report Management Jobs**.
- 4. On the toolbar, click **Add**.
- 5. On the **File** tab, you can set the following options:
	- **Block Size (KB)** This setting specifies in kilobytes the size of portions of data called "blocks" that the parser reads from incoming files. This setting lets you fine-tune the size of the block that is imported. Larger block sizes are generally faster because fewer file reading operations are required, but they could bog down a server with little available memory.
	- **Translation** This setting specifies the translation method used for EBCDIC processing. You can choose one of the following options:
		- ASCII (No Translation)
		- EBCDIC CP037 US/Canada 3270 Superset
		- EBCDIC CP500 International Latin 1
		- EBCDIC Base 3270 ASCII Superset
	- **Character Replacement** This area lets you configure character replacement options. After a block of data is read, the parsing engine can perform character removal or replacement before any further processing occurs. This is particularly useful for removing hidden characters, such as null characters. See "To configure character [replacement](#page-149-0) options" below for instructions.
	- **Text Sequence Removal (Raw Buffer)** This area lets you configure options to search for and remove regular expressions. This process begins after any character replacement operations are complete and before any further processing occurs. This option is useful when reports have embedded printer codes that cannot be processed or include mainframe jobrelated information embedded within files. This process extracts bothersome control sequences that affect page output and display. See "To configure text [sequence](#page-150-1) removal [options"](#page-150-1) on the facing page for instructions.
	- **File Preamble Discard** This setting specifies the type of header information to be stripped prior to processing. You can choose lines, words, or characters.
	- **Quantity to Discard** This setting specifies the number of items (lines, words, or characters) to be stripped from the beginning of each file prior to processing.
	- **File Preamble Insert Spaces** This setting specifies how many blank spaces should be inserted at the beginning of each file's data. This option is useful in instances that require the insertion of spaces so that the remainder of the data lines up properly.

#### <span id="page-149-0"></span>To configure character replacement options

- 1. On the title bar, click the down arrow next to your user name, and then click **Administration**.
- 2. Expand **Entity ID** *X* **Properties**, and then expand **Projects**.
- 3. Expand the appropriate project, and then click **Report Management Jobs**.
- 4. On the toolbar, click **Add**.
- 5. Click the **File** tab.
- 6. In the **Character Replacement** area, click **Configure**.
- 7. In the **Character Replacements** dialog box, click **Add**.
- 8. In the **Character Replacement Definition** dialog box, you can set the following options:
	- **From ASCII** This setting specifies the ASCII character to be replaced or discarded.
	- **From Decimal** This setting specifies the decimal number of the character to be replaced or discarded.
	- **From Hex** This setting specifies the hexadecimal number of the character to be replaced or discarded.
	- **Discard** This check box, when selected, specifies that the character is to be discarded. When the check box is cleared, the character is to be replaced.
	- **To ASCII** This setting specifies the ASCII character to replace the specified character.
	- **To Decimal** This setting specifies the decimal number of the character to replace the specified character.
	- **From Hex** This setting specifies the hexadecimal number of the character to replace the specified character.
- 9. Click **OK**.

#### <span id="page-150-1"></span>To configure text sequence removal options

- 1. On the title bar, click the down arrow next to your user name, and then click **Administration**.
- 2. Expand **Entity ID** *X* **Properties**, and then expand **Projects**.
- 3. Expand the appropriate project, and then click **Report Management Jobs**.
- 4. On the toolbar, click **Add**.
- 5. Click the **File** tab.
- 6. In the **Text Sequence Removal** area, click **Configure**.
- 7. In the **Text Sequence Removal** dialog box, click **Add**.
- <span id="page-150-0"></span>8. In the **Regular Expression** box, type the regular expression, and then click **OK**. (See ["Regular](#page-241-0) Expression Syntax and [Metacharacters"](#page-241-0) on page 242 for more information.)

### Line Settings

This content describes how to set the line options for a Report Management Job. On the **Line** tab, you specify the line delimiter type, fixed-line width, and options for line processing.

To set line options for a Report Management Job

- 1. On the title bar, click the down arrow next to your user name, and then click **Administration**.
- 2. Expand **Entity ID** *X* **Properties**, and then expand **Projects**.
- 3. Expand the appropriate project, and then click **Report Management Jobs**.
- 4. On the toolbar, click **Add**.
- 5. On the **Line** tab, you can set the following options:
	- **Line Delimiter Type** This setting specifies the delimiter type used to assemble the processed raw data into lines on a page. The **Analyze File** operation can assist you in determining the correct value to use for this setting. (See "General [Settings"](#page-147-0) on page 148 for instructions.) You can choose one of the following options:
		- **CR/LF** This value uses the carriage return/line feed combination to delimit lines from each other.
		- **CR Only** This value uses only the carriage return character to delimit lines from each other.
		- **LF Only** This value uses only the line feed character to delimit lines from each other.
		- **Null Character** This value uses the null character to delimit lines from each other.
		- **Fixed Line Width** This value specifies that each line is a fixed number of characters wide.
	- **Fixed Line Width** This setting specifies the number of characters in each line when using the **Fixed Line Width** value for the **Line Delimiter Type**.
	- **Line Pre-Processing** In this area you specify options that are applied to lines of text before they are organized into pages. You can set the following items:
		- **Leading Characters to Remove** This setting specifies the number of leading characters to remove from each line of text.
		- **Leading Spaces to Insert** This setting specifies the number of spaces to insert at the beginning of each line of text.
	- **Line Post-Processing** In this area you specify options that are applied to lines of text after they are organized into pages. You can set the following items:
		- **Leading Characters to Remove** This setting specifies the number of leading characters to remove from each line of text.
		- **Leading Spaces to Insert** This setting specifies the number of spaces to insert at the beginning of each line of text.
		- **Maximum Line Width** This setting specifies the maximum width for lines on the page. You can use this value to truncate the length of each line and remove extraneous data from the ends of lines.

### <span id="page-151-0"></span>Page Settings

This content describes how to set the page options for a Report Management Job. On the **Page** tab, you configure the page detection method and related page preamble settings.

#### To set page options for a Report Management Job

- 1. On the title bar, click the down arrow next to your user name, and then click **Administration**.
- 2. Expand **Entity ID** *X* **Properties**, and then expand **Projects**.
- 3. Expand the appropriate project, and then click **Report Management Jobs**.
- 4. On the toolbar, click **Add**.
- 5. On the **Page** tab, you can set the following options:
	- **Page Detection** This area lets you configure methods used to organize lines into pages of text. You can choose one of the following options:
		- **Max Lines per Page** This page detection method places the number of lines specified in the **Max. Lines per Page** box on the page. After the maximum vale is reached, a new page is created.
		- **Form-Feed Character** This page detection method is by far the simplest and fastest detection method. Many systems insert a form feed character (decimal 12) where new pages should begin. Use of this detection method will cause the system to identify the form feeds and break the pages appropriately.
		- **Text Sequence(s)** This page detection method provides for the definition of one or more text sequences which, once located, designate a specified distance from the top or bottom of a page. You can add, edit, or remove individual sequences. (See ["Configure](#page-154-0) Text [Sequences"](#page-154-0) on page 155 for more information and configuration instructions.)
		- **Custom Control Codes** This page detection method provides for the identification of a single character or a string of characters that are located within a defined column boundary. This method can be used to separate pages and format output, for example, it can insert blank lines and place text on specific lines. You can add, edit, or remove individual custom codes. (See ["Configure](#page-155-0) Custom Control Codes" on page 156 for more information and configuration instructions.)
		- **ASA/ANSI with Channel Commands** This page detection method provides a set of 16 codes used for line printers. (See "Configure ASA/ANSI with Channel [Commands"](#page-156-0) on [page 157](#page-156-0) for more information and configuration instructions.)
		- **AS400 Spool** This page detection method provides a means of interpreting standard control codes that appear in AS400 spool files. (See ["Configure](#page-157-0) AS400 Spool" on page 158 for more information and configuration instructions.)
	- **Page Preamble Discard Type** This setting specifies to have lines, words, or characters stripped from the beginning of each page. This process occurs after the page has been assembled from lines and before any further processing occurs. This option is useful when the file has been pre-processed to insert markers to split pages, but those markers shouldn't appear in the resulting output.
	- **Quantity to Discard** This setting specifies the number of items (lines, words, or characters) to be stripped from the beginning of each page.
	- **Expand to Max Lines** This setting specifies whether to append blank lines to the end of pages until they meet the value specified in the **Max Lines per Page** setting.
	- **Max Lines per Page** This setting specifies the maximum number of lines per page. This value is used by the **Max Lines per Page** page detection method and the **Expand to Max Lines** setting.
	- **Text Sequence Removal** This area lets you configure options to search for and remove or replace textual values or regular expressions. You define text sequences that designate a specified distance from the top or bottom of a page. This process begins after the page of data is assembled. This option is useful for re-purposing confidential data for use by third parties. You can add, edit, or remove individual text sequences. (See "To [configure](#page-153-0) text [sequence](#page-153-0) removal options" on the next page for instructions.)
- **Page Preamble Insertion Type** This setting specifies to have blanks lines or characters inserted at the beginning of each page.
- **Quantity to Insert** This setting specifies the number of items (lines or characters) to be inserted at the beginning of each page.
- **Delete Blank Pages** This setting specifies whether to delete pages containing only empty lines from the output.

#### <span id="page-153-0"></span>To configure text sequence removal options

- 1. On the title bar, click the down arrow next to your user name, and then click **Administration**.
- 2. Expand **Entity ID** *X* **Properties**, and then expand **Projects**.
- 3. Expand the appropriate project, and then click **Report Management Jobs**.
- 4. On the toolbar, click **Add**.
- 5. Click the **Page** tab.
- 6. In the **Text Sequence Removal** area, click **Configure**.
- 7. In the **Text Sequence Removal** dialog box, click **Add**.
- 8. In the **Text Sequence Removal Definition** dialog box, you can set the following options:.
	- **Sequence** This setting specifies the text or regular expression to find. (See ["Regular](#page-241-0) Expression Syntax and [Metacharacters"](#page-241-0) on page 242 for more information.)
	- **Regular Expression** This setting specifies whether the value in the **Sequence** box is handled as a regular expression (when selected) or searched for as a text value (when cleared).
	- **Min. Column** This setting specifies the minimum column that the text sequence must fall within.
	- **Max. Column** This setting specifies the maximum column that the text sequence must fall within.
	- **Min. Line** This setting specifies the minimum line that the text sequence must fall within.
	- **Max. Line** This setting specifies the maximum line that the text sequence must fall within.
	- **Disposition** This setting specifies what to do with the text sequence after it is located.
- 9. Click **OK** to save the defined text sequence.

#### Page Detection Methods

For Report Management Jobs, there are several page detection methods you can configure to detect and organize lines into pages.

- **Max Lines per Page** This page detection method places the number of lines specified in the **Max. Lines per Page** box on the page. After the maximum vale is reached, a new page is created. (See "Page [Settings"](#page-151-0) on page 152 for configuration instructions.)
- **Form-Feed Character** This page detection method is by far the simplest and fastest detection method. Many systems insert a form feed character (decimal 12) where new pages should begin. Use of this detection method will cause the system to identify the form feeds and break the pages appropriately. (See "Page [Settings"](#page-151-0) on page 152 for configuration instructions.)
- **Text Sequence(s)** This method uses the specified text or regular expression to detect pages. (See "Configure Text [Sequences"](#page-154-0) below for more information and configuration instructions.)
- **Custom Control Codes** This method identifies a single character or a string of characters within a defined column boundary to detect pages. (See ["Configure](#page-155-0) Custom Control Codes" on the next [page](#page-155-0) for more information and configuration instructions.)
- **ASA/ANSI with Channel Commands** This page detection method provides a set of 16 codes used for line printers. (See "Configure ASA/ANSI with Channel [Commands"](#page-156-0) on page 157 for more information and configuration instructions.)
- **AS400 Spool** This page detection method provides a means of interpreting standard control codes that appear in AS400 spool files. (See ["Configure](#page-157-0) AS400 Spool" on page 158 for more information and configuration instructions.)

#### <span id="page-154-0"></span>Configure Text Sequences

The **Text Sequence(s)** method provides for the definition of one or more text sequences which, once located, designate a specified distance from the top or bottom of a page. You can add, edit, or remove individual sequences.

#### To configure text sequences

- 1. On the title bar, click the down arrow next to your user name, and then click **Administration**.
- 2. Expand **Entity ID** *X* **Properties**, and then expand **Projects**.
- 3. Expand the appropriate project, and then click **Report Management Jobs**.
- 4. On the toolbar, click **Add**.
- 5. Click the **Page** tab.
- 6. From the **Detection Method** list, select **Text Sequence(s)**.
- 7. In the **Page Detection** area, click **Configure**.
- 8. In the **Text Sequence Page Detection** dialog box, click **Add**.
- 9. In the **Text Sequence Definition** dialog box, you can set the following options:
	- **Sequence** This setting specifies the text or regular expression to find. (See ["Regular](#page-241-0) Expression Syntax and [Metacharacters"](#page-241-0) on page 242 for more information.)
	- **Regular Expression** This setting specifies whether the value in the **Sequence** box is handled as a regular expression (when selected) or searched for as text value (when cleared).
	- **Min. Column** This setting specifies the minimum column that the text sequence must fall within.
	- **Max. Column** This setting specifies the maximum column that the text sequence must fall within.
	- **Page Effect** This area specifies the location for the page beginning or ending after the text sequence is located in the specified columns. You can select one of the following options:
		- **Page begins** This setting specifies the number of lines above the found text sequence to begin the page. A value of zero specifies that the located text sequence is the top line of the page.
- **Page ends** This setting specifies the number of lines below the found text sequence to end the page. A value of zero specifies that the located text sequence is the bottom line of the page.
- **Disposition** This setting specifies what to do with the text sequence after it is located.
- <span id="page-155-0"></span>10. Click **OK** to save the defined text sequence.

#### Configure Custom Control Codes

The **Custom Control Codes** method provides for the identification of a single character or a string of characters that are located within a defined column boundary. This method can be used to separate pages and format output, for example, it can insert blank lines and place text on specific lines. You can add, edit, or remove individual custom codes.

#### Toconfigure custom control codes

- 1. On the title bar, click the down arrow next to your user name, and then click **Administration**.
- 2. Expand **Entity ID** *X* **Properties**, and then expand **Projects**.
- 3. Expand the appropriate project, and then click **Report Management Jobs**.
- 4. On the toolbar, click **Add**.
- 5. Click the **Page** tab.
- 6. From the **Detection Method** list, select **Custom Control Codes**.
- 7. In the **Page Detection** area, click **Configure**.
- 8. In the **Control Code Settings** area, you can set the following options:
	- **Start Column** This setting specifies the starting column position for each line that will be evaluated for custom codes.
	- **Column Width** This setting specifies the width from the start column that will be used to evaluate custom codes. For example, if the start column is 5 and the column width is 5, then codes that fall within columns 5, 6, 7, 8 and 9 will be evaluated.
	- **Vertical Space on Undefined Codes** This setting specifies whether a vertical space (carriage return or line feed) is inserted when an undefined code is found.
	- **Strip Codes** This setting, when selected, specifies that the columns in the **Start Column** and **Column Width** settings are removed from the output.
- 9. In the **Custom Codes** area, click **Add**.
- 10. In the **Custom Code Definition** dialog box, you can set the following options:
	- **ASCII** This setting specifies the ASCII character(s) of the custom code.
	- **Decimal** This setting specifies the decimal value(s) of the character(s) of the custom code.
	- **Hex** This setting specifies the hexadecimal value(s) of the character(s) of the custom code.
	- **Action** This setting specifies what to do when the code is found. You can choose one of the following options:
		- **Ignore/No Action** This setting specifies that the code is defined, but no action is taken when it is found.
		- **Move to Line** This setting specifies that the system moves to the line number specified by the **Value** setting, and then outputs the remainder of the input line. If the specified line

number is below the current line of the page, it moves to the specified line of the current page. If the specified line number is above the current line of the page, a new page is created and then it moves to the specified line of the new page to output.

- **Vertical Space** This setting specifies that the number of vertical spaces (carriage return or line feed) specified by the **Value** property is inserted before writing out the remainder of the input line
- **End Page, Then Move to Line** This setting specifies that the remainder of the input line is immediately written to the current page. Then, a new page is created, and the system moves to the line number specified by the **Value** property.
- **Value** This setting specifies the number of items used by the value in the **Action** box.
- <span id="page-156-0"></span>11. Click **OK** to save the defined custom code.

#### Configure ASA/ANSI with Channel Commands

The **ASA/ANSI with Channel Commands** method provides a set of 16 codes used for line printers. Each code dictates the carriage control (line movement) prior to writing the remainder of the line to output. When the remainder of the line is written, the carriage control remains on the current output line and does not automatically go to a new output line. The first four codes are static and described below:

- **+** (plus sign ) This code does not move the carriage control. It outputs the remainder of the input line, so it effectively combines the current line with the previous line.
- (blank space) This code inserts a single vertical space (carriage return or line feed), and then outputs the remainder of the line.
- **0** (zero) This code inserts two vertical spaces (carriage returns or line feeds), and then outputs the remainder of the line.
- **-** (minus sign) This code inserts three vertical spaces (carriage returns or line feeds) and then outputs the remainder of the line.

The remaining twelve codes are dynamic and are known as "channels." You can define the action taken for each of the remaining twelve codes. Channel 1 is the most common, and by standards is generally used to indicate "top of form."

#### Toconfigure ASA/ANSI with channel commands

- 1. On the title bar, click the down arrow next to your user name, and then click **Administration**.
- 2. Expand **Entity ID** *X* **Properties**, and then expand **Projects**.
- 3. Expand the appropriate project, and then click **Report Management Jobs**.
- 4. On the toolbar, click **Add**.
- 5. Click the **Page** tab.
- 6. From the **Detection Method** list, select **ASA/ANSI with Channel Commands**.
- 7. In the **Page Detection** area, click **Configure**.
- 8. In the **Control Code Settings** area, you can set the following options:
	- **Start Column** This setting specifies the starting column position for each line that will be evaluated for channel codes. The ASA/ANSI reports generally use a start column of 1.
	- **Column Width** This setting specifies the width from the start column that will be used to evaluate channel codes. For example, if the start column is 5 and the column width is 5, then

channel codes that fall within columns 5, 6, 7, 8 and 9 will be evaluated. The ASA/ANSI reports generally use a column width of 1.

- **Strip Codes** This setting, when selected, specifies that the columns in the **Start Column** and **Column Width** settings are removed from the output.
- 9. In the **Skip To Channel Codes** area, for each listed channel, you can set the following options:
	- **Action** This setting specifies what to do when the channel code is found. You can choose one of the following options:
		- **Ignore/No Action** This setting specifies that the channel code is ignored when it is found. No action is taken and the remainder is tagged onto the previous line.
		- **Move to Line** This setting specifies that the system moves to the line number specified by the **Action Value** setting, and then outputs the remainder of the input line. If the specified line number is below the current line of the page, it moves to the specified line of the current page. If the specified line number is above the current line of the page, a new page is created and then it moves to the specified line of the new page to output.
		- **Vertical Space** This setting specifies that the number of vertical spaces (carriage return or line feed) specified by the **Action Value** property is inserted before writing out the remainder of the input line
	- **Action Value** This setting specifies the number of items used by the value in the **Action** box.
- <span id="page-157-0"></span>10. Click **OK** to save the defined channel codes.

#### Configure AS400 Spool

The **AS400 Spool** method provides a means of interpreting standard control codes that appear in AS400 spool files. The common theme behind this type of control scenario is that a three-digit number, a one-digit number, or nothing is located within the code columns. The command is carried out, inserting the appropriate number of vertical spaces (carriage returns or line feeds), and then the remainder of the input line is appended. When the remainder of the line is written, the carriage control remains on the current output line and does not automatically go to a new output line. The spool codes are described below:

- (blank space) This code inserts a single vertical space (carriage return or line feed), and then outputs the remainder of the input line.
- One-digit number This code inserts the specified number of vertical spaces (carriage returns or line feeds), and then outputs the remainder of the line.
- Three -digit number This code advances to the specified line number on the page, and then outputs the remainder of the input line. If the specified line number is less than the current line number of the current page, a new page is created and the system advances to the specified line number before outputting the remainder of the input line.

#### Toconfigure AS400 spool codes

- 1. On the title bar, click the down arrow next to your user name, and then click **Administration**.
- 2. Expand **Entity ID** *X* **Properties**, and then expand **Projects**.
- 3. Expand the appropriate project, and then click **Report Management Jobs**.
- 4. On the toolbar, click **Add**.
- 5. Click the **Page** tab.
- 6. From the **Detection Method** list, select **AS400 Spool**.
- 7. In the **Page Detection** area, click **Configure**.
- 8. In the **AS400 Spool Page Detection** dialog box, you can set the following options:
	- **Start Column** This setting specifies the starting column position for each line that will be evaluated for spool codes. AS400 spool files generally use a start column of 1.
	- **Column Width** This setting specifies the width from the start column that will be used to evaluate spool codes. For example, if the start column is 5 and the column width is 5, then spool codes that fall within columns 5, 6, 7, 8 and 9 will be evaluated. AS400 spool files generally use a column width of 4.
	- **Strip Codes** This setting, when selected, specifies that the columns in the **Start Column** and **Column Width** settings are removed from the output.
- <span id="page-158-0"></span>9. Click **OK** to save the defined AS400 spool codes.

### Fields and Breaks Settings

This content describes how to set the fields and breaks options for a Report Management Job. On the **Fields/Breaks** tab, you can view the index fields defined for extraction, specify the maximum number of pages per document, configure the sample process settings, and configure document index fields and breaks.

#### Tosetfields/breaks optionsfor a Report Management Job

- 1. On the title bar, click the down arrow next to your user name, and then click **Administration**.
- 2. Expand **Entity ID** *X* **Properties**, and then expand **Projects**.
- 3. Expand the appropriate project, and then click **Report Management Jobs**.
- 4. On the toolbar, click **Add**.
- 5. On the **Fields/Breaks** tab, you can set the following options:
	- **Project Index Fields** This area displays the project index fields that are defined for extraction.
	- **Maximum Pages per Document** This setting specifies that a new document will automatically be started when the document page count reaches this number. A value of zero disables this feature.
	- **Output Path** This setting specifies the temporary location for file sets that are created when you click the **Configure Fields/Breaks** or **Text Execution** button. Clicking either button causes the parsing engine to run as it will when automated. The created file sets are removed automatically when you close the window that opens after the files are processed. We recommend that you use a Universal Naming Convention (UNC) path (for example, \\Servername\Sharename). To add a path, do one of the following:
		- In the **Output Path** box, type the temporary output directory.
		- Click the ellipsis button, select the temporary output directory, and then click **OK**.
	- **Blocks to Run** This setting specifies the number of blocks of data that will process when you click the **Configure Fields/Breaks** or **Text Execution** button. (See "To set file [options](#page-148-1) for a Report [Management](#page-148-1) Job" on page 149 to specify the block size.) This option lets you

limit how much data is run through the parser prior to displaying the results. This is useful when configuring a job for large reports, as it is seldom necessary to parse an entire report to configure the job. Setting a value of zero causes the parser to process all of the data in the file.

- **Configure Fields/Breaks** Clicking this button parses the specified blocks of data, and then opens the **Configure Fields/Breaks** window where you can define regions, anchors, and fields. (See ["Configure](#page-159-0) Fields and Breaks" below for more information.)
- **Test Execution** Clicking this button runs a "real-world" test of the job configuration, and then opens the **Test Execution Results** window where you can see the resulting output, including index values. (See "Test [Execution"](#page-164-0) on page 165 for more information.)

### <span id="page-159-0"></span>Configure Fields and Breaks

After you configure the settings on the **Fields/Breaks** tab, you can work with sample documents to configure how index fields are extracted and documents breaks are inserted. From the **Fields/Breaks** tab, when you click the **Configure Fields/Breaks** button, the system parses the sample document(s) into pages. These pages are then displayed in the **Configure Fields/Breaks** window where you can set configuration options. To configure the extraction of document indexes, it is beneficial to understand what regions and anchors are, and how they are used to extract index values. See ["Document](#page-163-0) Indexing Terms and [Concepts"](#page-163-0) on page 164 for more information. See "Report [Management](#page-169-0) Parsing Engine [Overview"](#page-169-0) on page 170 to understand how the system processes index information.

### **N O T E**

Before you perform the following procedures, ensure that all other items on the **Fields/Breaks** tab are configured. See "Fields and Breaks [Settings"](#page-158-0) on the previous [page](#page-158-0) for instructions.

#### To access fields and breaks configuration options

- 1. On the title bar, click the down arrow next to your user name, and then click **Administration**.
- 2. Expand **Entity ID** *X* **Properties**, and then expand **Projects**.
- 3. Expand the appropriate project, and then click **Report Management Jobs**.
- 4. On the toolbar, click **Add**.
- 5. Click the **Fields/Breaks** tab, and then click **Configure Fields/Breaks**.

The sample document is processed and parsed into pages. Then, these pages appear in the **Configure/ Fields/Breaks** window, where you can configure fields and breaks using the options described in the following table.

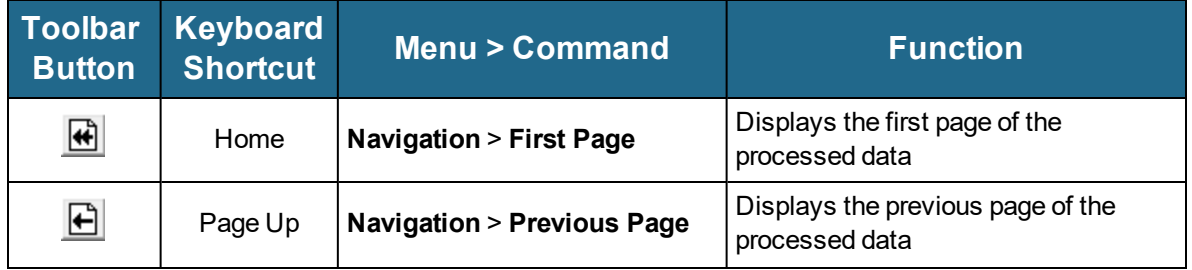

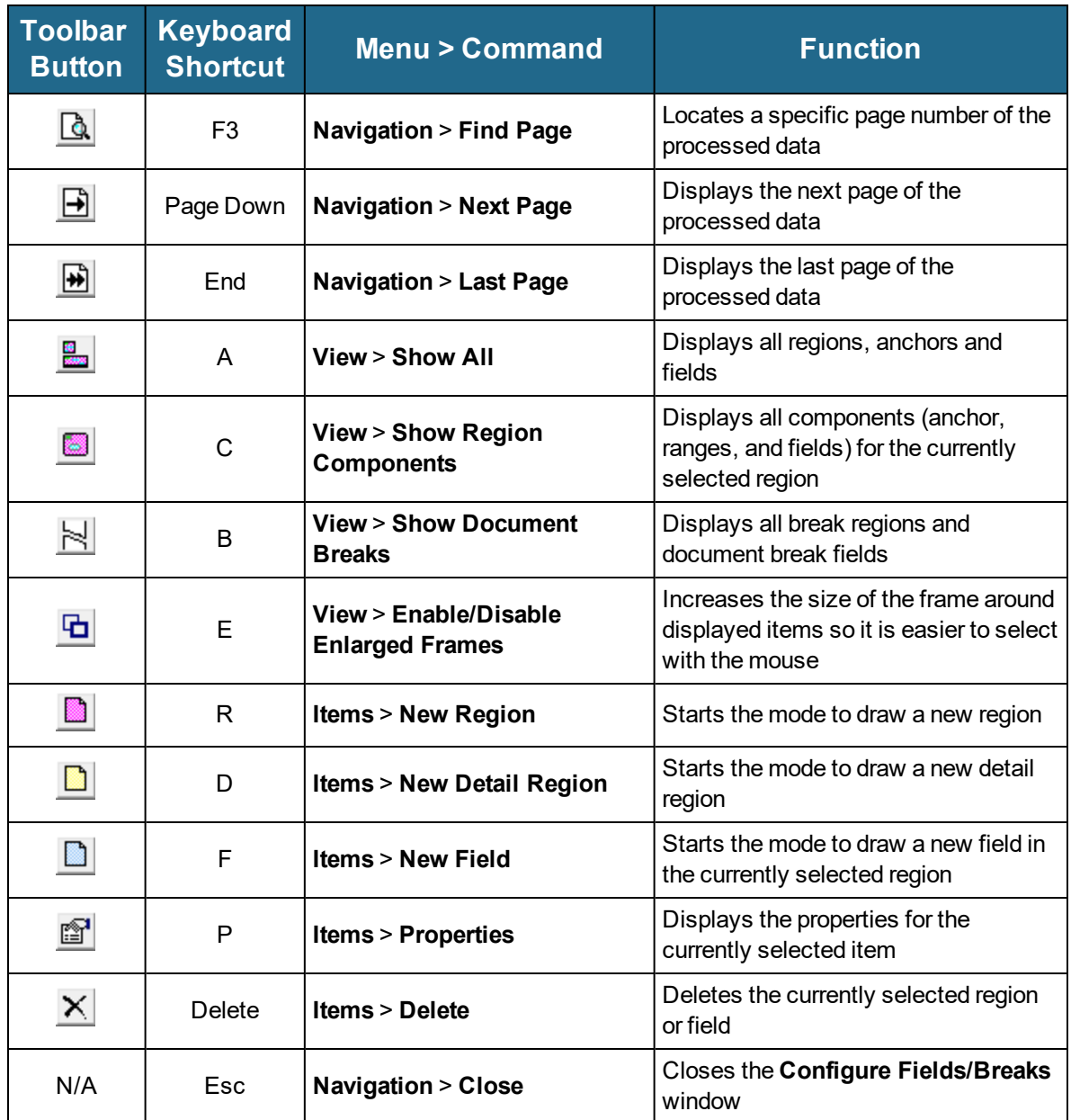

#### <span id="page-160-0"></span>Toconfigure regions

- 1. On the title bar, click the down arrow next to your user name, and then click **Administration**.
- 2. Expand **Entity ID** *X* **Properties**, and then expand **Projects**.
- 3. Expand the appropriate project, and then click **Report Management Jobs**.
- 4. On the toolbar, click **Add**.
- 5. Click the **Fields/Breaks** tab, and then click **Configure Fields/Breaks**.

The sample file is processed, and then the **Configure/ Fields/Breaks** window appears.

- 6. To draw a region, do one of the following:
	- On the **Items** menu, click **New Region** or **New Detail Region**.
	- On the toolbar, click **New Region** or **New Detail Region**.
- 7. Position the pointer where you want to draw the region, and then click and drag the pointer to draw a border around the area where you want the index value extracted.

The **Region Properties** dialog box appears.

- 8. On the **General** tab, you can set the following options:
	- **Region Name** This setting specifies a name for the region that is used only for your reference.
	- **Detail Region** This setting specifies whether the region is a detail region. Detail regions are repeatedly located in the same area on a page for extracting detail data, whereas non-detail regions are located only once on a page.
	- **Break Documents** This setting, when selected, specifies that a document break is placed when the defined region is found on the page. You can choose one of the following options to specify the position of document breaks:
		- **Current document starts** *x* **pages prior to current page** The setting specifies that the document break is inserted the number of specified pages before the current page. To place the break on the current page, set the page value to zero.
		- **Next document starts** *x* **pages after current page** The setting specifies that the document break is inserted the number of specified pages after the current page. To place the break on the current page, set the page value to zero.
	- **Region Dimensions** This area specifies the height and width of the region. The **Height** box specifies the region height in lines. The **Width** box specifies the region width in columns. You can specify region dimensions using these values or by moving the region boundaries with the mouse.

### **N O T E**

Regions can fall outside the boundaries of some pages.

- **Region Offset from Anchor** This area specifies the offset distance from the top left corner of the anchor from which the top left corner of the region is created after an anchor is located. The **Top** box specifies the distance in lines. The **Left** box specifies the distance in columns.
- 9. To set anchor properties, click the **Anchor** tab. (See ["Anchors"](#page-164-1) on page 165 for more information about the types of anchors and how region boundaries are calculated using anchors.)
- 10. From the **Anchor Type** list, select one of the following values:
	- **Fixed Anchor** This setting specifies that the anchor remains in a fixed location from the top left corner of the page. In the **Fixed Anchor Page Position** area, the values specify the anchor location from the top left corner of the page. The **Top** box specifies the distance in lines. The **Left** box specifies the distance in columns. You can specify the anchor position using these values or the mouse.
	- **Floating Anchor** This setting specifies that the anchor is not fixed. Floating anchors are located by searching for a sequence of data (that you define) within the page.
- 11. If you selected **Floating Anchor** in the previous step, you can set the following options:
	- **Floating Anchor Location Sequence** This area specifies the text value that the system uses to search for and locate the anchor.
		- **Case Sensitive** This setting specifies whether the text value is case sensitive (when selected) or not (when cleared).
		- **Regular Expression** This setting specifies whether the text value is a regular expression (when selected) or a text value (when cleared). (See "Regular [Expression](#page-241-0) Syntax and [Metacharacters"](#page-241-0) on page 242 for more information.)
	- **Floating Anchor Sequence Range** This area specifies the area in which the anchor must be located. The **Left** box specifies the distance in columns. The **Width** box specifies the width in columns. The **Top** box specifies the distance in lines. The **Height** box specifies the height in lines. You can specify the range dimensions using these values or the mouse.
	- **Validator Sequence** This area specifies the text value that the system uses to search for and validate the anchor on a page. After the system locates an anchor, it attempts to verify that the specified validator sequence can be located.
		- **Case Sensitive** This setting specifies whether the text value is case sensitive (when selected) or not (when cleared).
		- **Regular Expression** This setting specifies whether the text value is a regular expression (when selected) or a text value (when cleared). (See "Regular [Expression](#page-241-0) Syntax and [Metacharacters"](#page-241-0) on page 242 for more information.)
	- **Validator Sequence Range** This area specifies the area in which the anchor must be located. The **Left** box specifies the distance in columns. The **Width** box specifies the width in columns. The **Top** box specifies the distance in lines. The **Height** box specifies the height in lines. You can specify the range dimensions using these values or the mouse.

#### Toconfigure fields

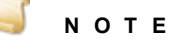

Before you can configure fields you must first define regions. (See "To [configure](#page-160-0) regions" on [page 161](#page-160-0) for instructions.)

- 1. On the title bar, click the down arrow next to your user name, and then click **Administration**.
- 2. Expand **Entity ID** *X* **Properties**, and then expand **Projects**.
- 3. Expand the appropriate project, and then click **Report Management Jobs**.
- 4. On the toolbar, click **Add**.
- 5. Click the **Fields/Breaks** tab, and then click **Configure Fields/Breaks**.

The sample file is processed, and then the **Configure/ Fields/Breaks** window appears.

- 6. On the left pane, in the **Regions** folder, click the region in which you want to configure a field
- 7. Do one of the following:
	- On the **Items** menu, click **New Field**.
	- On the toolbar, click **New Field**.
- 8. Position the pointer, and then click and drag the pointer to draw a border around the area where you want to configure a field.
- 9. The **Field Properties** dialog box appears, where you can set the following options:
	- **Field Type** This setting specifies the type of field. You can choose one of the following options:
		- **Index Field and Document Break** The setting saves the data within the field for document retrieval and when the field data changes, automatically marks a new document.
		- **Index Field Only** The setting saves the data within the field for document retrieval.
		- **Document Break Only** The setting checks for changing values and, when the values change, automatically marks a new document.
	- **Field Name** For index fields, this setting corresponds to the name of the index field that will be populated with the located values.
	- **Break Offset** For document break fields, this setting specifies the number of pages after the current page that will be appended into the current document before a new document is started. A value of zero indicates that the current page is the last page of the document.
	- **Field Validation Regular Expression** This area specifies the regular expression used to validate field data. (See "Regular Expression Syntax and [Metacharacters"](#page-241-0) on page 242 for more information.) After field data is extracted, it is compared against this validation sequence to verify that the located value is valid.
		- **Case Sensitive** This setting specifies whether the regular expression is case sensitive (when selected) or not (when cleared).
	- **Field Location Relative to Region** This area specifies the left, top, width, and height of the column/line range from which the field value is extracted. The **Left** box specifies the distance in columns. The **Width** box specifies the width in columns. The **Top** box specifies the distance in lines. The **Height** box specifies the height in lines. You can specify the range dimensions using these values or the mouse. If a field is located on multiple lines, the lines are combined with spaces between their values.

### <span id="page-163-0"></span>Document Indexing Terms and Concepts

The index value extraction capabilities for Report Management Jobs are extensive. To configure the extraction of document indexes, it is beneficial to understand what regions and anchors are, and how they are used to extract index values.

#### Regions

Regions are areas on a page from which one or many index values are extracted. Regions are either normal regions or detail regions. Each region contains one anchor and zero to many index values.

#### Normal Regions

Normal regions are used to locate index values that are extracted once within a document (for example, invoice number, date, and customer name) and are located once on a page. After the normal region is located (by its anchor), index values are extracted and the system continues processing any other defined regions. It is common for normal regions to use either fixed or floating anchors.

#### Detail Regions

Detail regions are used to extract detail information from a document (for example, part numbers from the detail listing of an invoice). After the detail region is located (by its anchor), index values are extracted. The system then repeats the process until in can no longer locate the anchor on the page. Detail regions generally use floating anchors.

#### **N O T E**

If a detail region is configured for a job, full-text data will not be imported into the retrieval system since detail field extraction creates "duplicate" documents (multiple document entries pointing to the same set of pages). Duplicate document full-text indexing results in the document being indexed as many times as there are duplicate entries. Generally, the use of detail regions and fields negates the need to perform fulltext searches on the documents as the pertinent information has already been extracted.

#### <span id="page-164-1"></span>**Anchors**

Anchors are used to identify regions on a page. Anchors can either be fixed or floating. After an anchor is located, the region boundaries are determined by the offset from the anchor in columns and rows.

#### Fixed Anchors

Fixed anchors are always located in the same position on the page, as distanced from the top left corner.

#### Floating Anchors

Floating anchors are located by searching for a sequence of data within the page. The anchor is placed wherever the sequence is located, the region is identified, and index values are extracted. The system then repeats this process until the sequence is no longer found.

Floating anchors can be located only within their **Floating Anchor Sequence Range**, which is an area of the page in which the sequence search is to be performed.

Floating anchors can also have a **Validator Sequence**. After a floating anchor is located, the system checks to see if the validator sequence can be located within the specified **Validator Sequence Range**. If not, the anchor is discarded. Validator sequences allow a secondary check to occur when the anchor is located.

#### Fields

<span id="page-164-0"></span>Fields are used to extract document index fields or detail data from regions. Field locations are always fixed within their region (relative to the top left corner of the region).

### Test Execution

From the **Fields/Breaks** tab, you can click the **Text Execution** button to run a real-world test of the Report Management Job to ensure that it is configured correctly. The results of the test (including document index values), are displayed in the **Text Execution Results** window for your evaluation. Only the documents (up to 20,000) from the first file set are displayed.

You can navigate through the documents and pages by clicking the appropriate toolbar buttons, selecting the corresponding menu items, or using keyboard shortcuts. You can also select specific documents by double-clicking the document in the list.

#### To run a test and access results

- 1. On the title bar, click the down arrow next to your user name, and then click **Administration**.
- 2. Expand **Entity ID** *X* **Properties**, and then expand **Projects**.
- 3. Expand the appropriate project, and then click **Report Management Jobs**.
- 4. On the toolbar, click **Add**.
- 5. Click the **Fields/Breaks** tab, and then click **Test Execution**.

The sample document is processed and parsed into pages. Then, these pages appear in the **Text Execution Results** window, where you can evaluate the results using the options described in the following table.

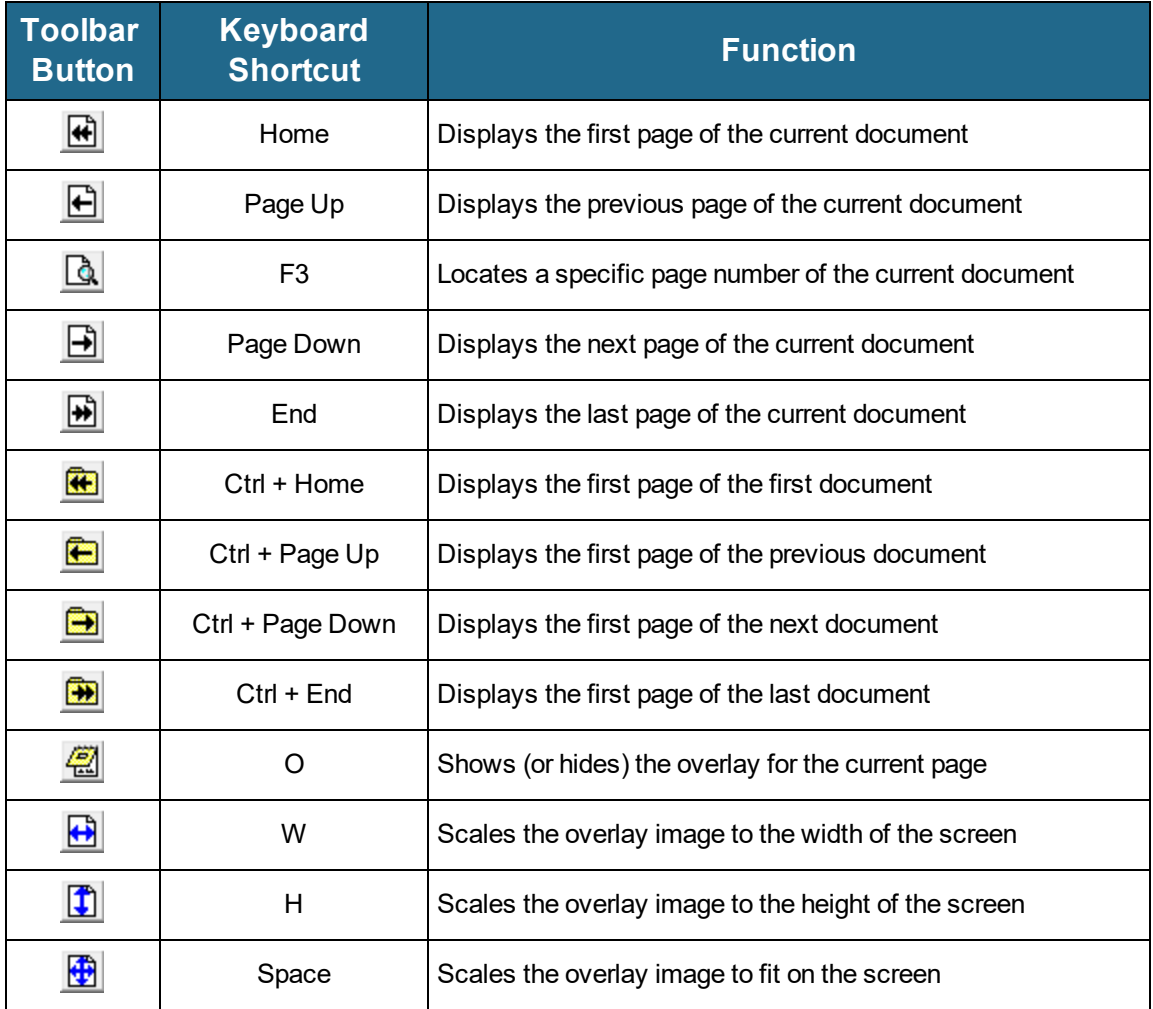

## <span id="page-166-0"></span>Form Overlay Settings

This content describes how to set the form overlay options for a Report Management Job. On the **Form Overlays** tab, you can add, edit, remove, and reorder form overlays. When you use form overlays, the parsed page text is placed onto a blank form that creates an image that reproduces the original printed page. An unlimited number of overlay forms are supported per Report Management Job. Each form overlay has a set of rules that are applied to it, and for a form to be selected for a page, all of the rules must be met. When a page of a document is retrieved, all of the rules pertaining to each form overlay are evaluated (in the order that they are listed), until a form overlay is identified that has the rules that are met by that page.

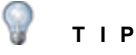

When configuring jobs that contain a large number of overlays, list the most commonly used forms first, as it increases system responsiveness.

#### Toconfigure form overlaysfor a Report Management Job

- 1. On the title bar, click the down arrow next to your user name, and then click **Administration**.
- 2. Expand **Entity ID** *X* **Properties**, and then expand **Projects**.
- 3. Expand the appropriate project, and then click **Report Management Jobs**.
- 4. On the toolbar, click **Add**.
- 5. Click the **Form Overlays** tab, and then click **Add**.
- 6. In the **New Overlay** dialog box, you can set the following options:
	- **Overlay Name** This setting specifies the name of the overlay file.
	- **Page Range** This setting specifies the range of pages to which the overlay form can be applied.
	- **Pages from Range to Include** This area specifies the pages to which the form can be applied. You can choose **Even Pages**, **Odd Pages**, or **Both Even and Odd Pages**.
	- **Page Content Criteria Regular Expression** This setting, when specified, causes the system to evaluate whether this regular expression can be located within the contents of the text on the page. (See "Regular Expression Syntax and [Metacharacters"](#page-241-0) on page 242 for more information.)
		- **Case Sensitive** This setting specifies whether the regular expression is case sensitive (when selected) or not (when cleared).
	- **Index Value Criteria Regular Expression** This setting, when specified, causes the system to evaluate whether this regular expression can be located within the contents of the specified index field value. (See "Regular Expression Syntax and [Metacharacters"](#page-241-0) on page 242 for more information.)
		- **Case Sensitive** This setting specifies whether the regular expression is case sensitive (when selected) or not (when cleared).
- **Overlay Image File** This setting specifies the overlay form file over which the textual content of the page is placed. TIF, JPG, GIF, and PNG image file types are supported. To add a file, do one of the following:
	- $-$  In the box, type the path to the overlay image file.
	- Click the ellipsis button, select the path to the overlay image file, and then click **Open**.
- ٠ **Setup Overlay** - Clicking this button opens the **Setup Overlay** window where you can configure the rendering of the form overlay (See "Setup [Overlay"](#page-167-0) below for more information.)

### <span id="page-167-0"></span>Setup Overlay

After you configure the settings for a form overlay, you can work with an overlay image file to view how the output will look. Although you can explicitly set all of the values to generate a correctly-aligned form overlay, working with a sample file lets you graphically modify those settings, and provides immediate feedback about how your changes affect the output.

In the **Setup Overlay** window you can:

- Navigate through the documents and pages by clicking the appropriate toolbar buttons
- Select specific documents by double-clicking the document in the list
- **Move the position of the overlay text on the image**
- Adjust the text-line height
- Resize the width and height of the blank form
- Set overlay text display properties
- **Modify the overlay form**
- Revert to the original form

#### To access setup overlay options

- 1. On the title bar, click the down arrow next to your user name, and then click **Administration**.
- 2. Expand **Entity ID** *X* **Properties**, and then expand **Projects**.
- 3. Expand the appropriate project, and then click **Report Management Jobs**.
- 4. On the toolbar, click **Add**.
- 5. Click the **Form Overlays** tab, and then click **Add**.
- 6. In the **New Overlay** dialog box, click **Setup Overlay** to open the **Setup Overlay** window where you can use the functions described in the following tables.

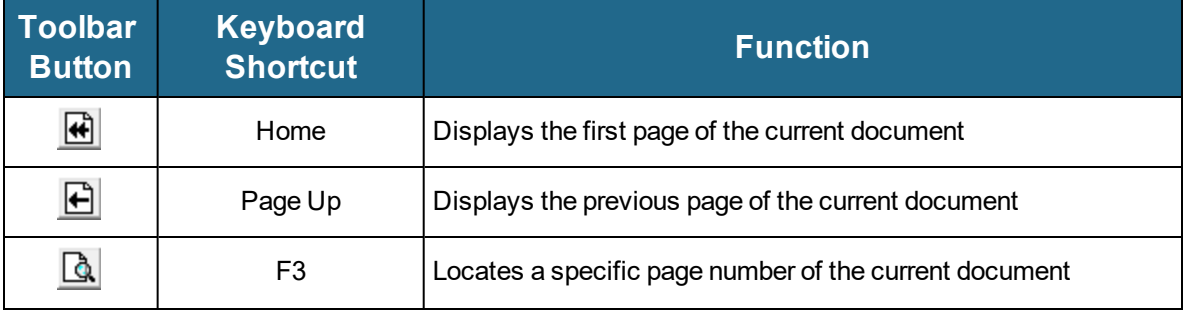

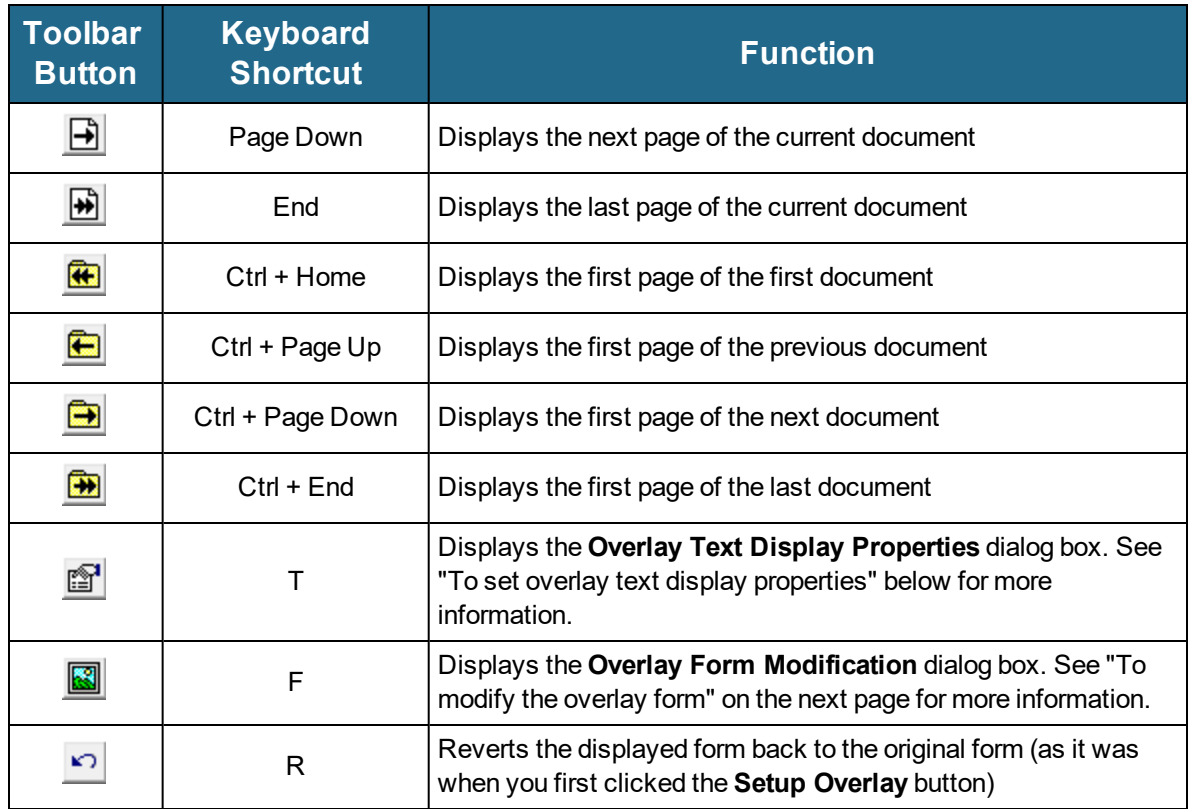

In addition to the toolbar buttons, you can use the tools described in the following table. To use these tools, position the pointer on the tool. When the pointer changes to a hand, click and drag the tool to make adjustments.

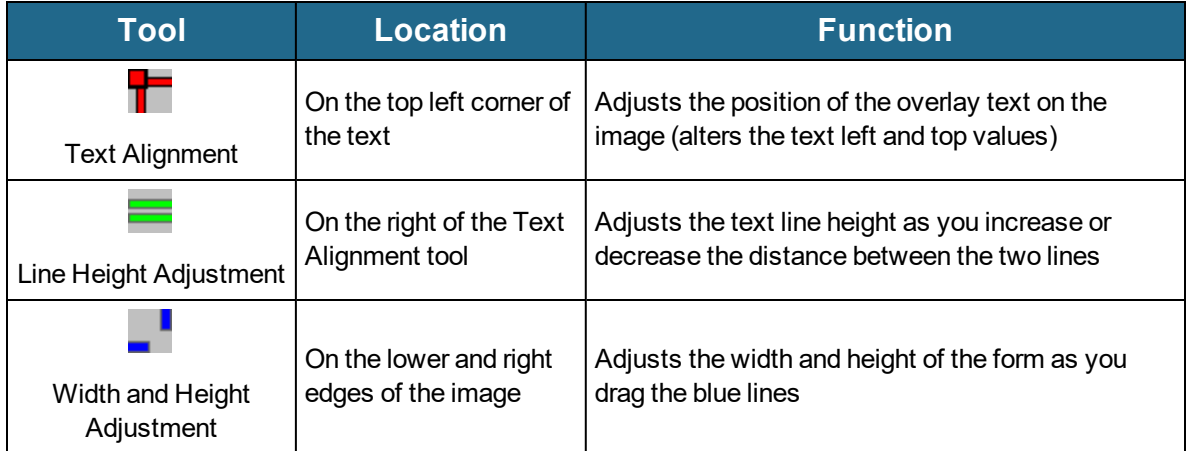

#### <span id="page-168-0"></span>To set overlay text display properties

- 1. On the title bar, click the down arrow next to your user name, and then click **Administration**.
- 2. Expand **Entity ID** *X* **Properties**, and then expand **Projects**.
- 3. Expand the appropriate project, and then click **Report Management Jobs**.
- 4. On the toolbar, click **Add**.
- 5. Click the **Form Overlays** tab, and then click **Add**.
- 6. In the **New Overlay** dialog box, click **Setup Overlay**.
- 7. On the toolbar, click **Overlay Text Properties**.
- 8. In the **Overlay Display Properties** dialog box, you can set the following options:
	- **Overlay Text Font** This area specifies the font used to render the text on the blank overlay form. Click **Select** to open the **Font** dialog box where you can set font options.
	- **Overlay Text Position** This area specifies the location where the overlay text is rendered onto the blank form and the height of each line of text (in pixels).

#### <span id="page-169-1"></span>To modify the overlay form

- 1. On the title bar, click the down arrow next to your user name, and then click **Administration**.
- 2. Expand **Entity ID** *X* **Properties**, and then expand **Projects**.
- 3. Expand the appropriate project, and then click **Report Management Jobs**.
- 4. On the toolbar, click **Add**.
- 5. Click the **Form Overlays** tab, and then click **Add**.
- 6. In the **New Overlay** dialog box, click **Setup Overlay**.
- 7. On the toolbar, click **Overlay Form Modification**.
- 8. In the **Overlay Form Modification** dialog box, you can set the following options:
	- **Form Image Resizing** This area specifies the dimensions of the blank form image. You can modify the **Width** and **Height** properties, and specify whether to **Maintain Aspect Ratio** by selecting or clearing this check box.
	- **Overlay Image Cropping** This area specifies the number of pixels to remove from each edge of the blank form image.
	- **Overlay Image Add Border** This area specifies the number of pixels to add to each edge of the blank form image.

# <span id="page-169-0"></span>Report Management Parsing Engine **Overview**

The Report Management parsing engine processes information as outlined in the following procedure.

#### **N O T E**

See "Add Report [Management](#page-146-0) Jobs" on page 147 to access configuration instructions for the operations referenced in the following procedure.

- 1. Gets a block of data to parse.
- 2. If necessary, converts EBCDIC to ASCII.
- 3. Performs any defined character replacement operations.
- 4. Performs any defined text sequence removal (raw buffer) operations.
- 5. If this is the first block of a file, performs any file preamble discard operations.
- 6. If this is the first block of a file, performs any file preamble insert spaces operations.
- 7. Using the specified line delimiter type, parses the incoming block of data into an array of lines ( these are the same lines as lines on a page).
- 8. Performs any line pre-processing operations.
- 9. Using the defined page detection method, a page is assembled from the lines. With the assembled page it does the following:
	- 1. Performs any line post-processing operations.
	- 2. Performs any page preamble discard operations.
	- 3. Performs any page preamble Insert operations.
	- 4. Performs any text sequence removal operations.
	- 5. Performs any page length adjustment, such as expand to max lines.
	- 6. Document index values are extracted from the page.
	- 7. Document break rules are evaluated. After a document break is identified (using ANY of the configured methods), the new document is assembled and no additional document break rules are evaluated.
	- 8. Page is written to the output file set.
- 10. Repeats step 9 for the lines that remain in the line array.
- 11. After a file set has been created, it is moved into the output data group and, optionally, made available for retrieval.
- 12. Repeats steps 1 through 11 for any remaining blocks of data.
- 13. After a file has been successfully processed, it writes created files sets and their temporary cache files to the Report Management path specified in system settings.
- 14. After the file set is completed, it is copied into a data group and removed from this location. Processed files are copied to either the **Successfully Processed** or **Failed to Process** directories under this path. The contents of the source files are not modified in any manner. Any errors that occur during processing are logged to the Report Management Error Log. (See ["Report](#page-171-0) Man[agement](#page-171-0) Errors" on the next page for more information.)

# <span id="page-171-0"></span>Report Management Errors

Administrators can view Report Management Errors for all Report Management Jobs for their entity. When the job is processed, any errors that occur are written to the Report Management Error Log.

#### Toview Report Management Errors

- 1. On the title bar, click the down arrow next to your user name, and then click **Administration**.
- 2. Expand **Entity ID** *X* **Properties**.
- 3. Click **Report Management Errors**.

The right pane shows for each Report Management Error the:

- Date and time the error occurred
- Name of the job
- Name and location of the source file
- Error message

#### Todelete Report Management Errors

- 1. On the title bar, click the down arrow next to your user name, and then click **Administration**.
- 2. Expand **Entity ID** *X* **Properties**.
- 3. Click **Report Management Errors**.
- 4. On the right pane, click the items(s) to delete (hold down the Ctrl key to select multiple items).
- 5. On the toolbar, click **Delete**.
- 6. Click **OK** to confirm the deletion.

#### Torefresh the listof Report Management Errors

- 1. On the title bar, click the down arrow next to your user name, and then click **Administration**.
- 2. Expand **Entity ID** *X* **Properties**.
- 3. Click **Report Management Errors**.
- 4. On the toolbar, click **Refresh**.

# CHAPTER 7

# **WorkFlow**

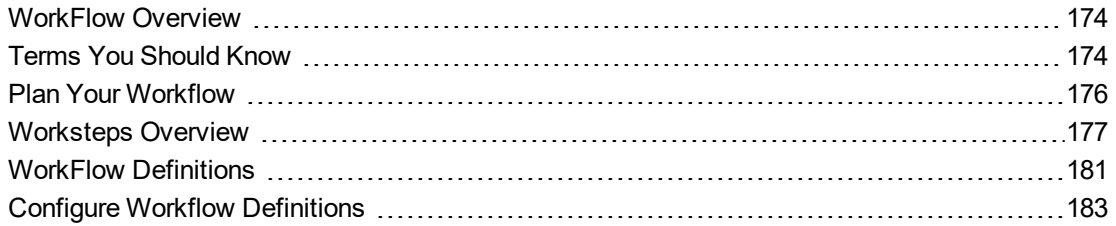

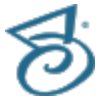

# <span id="page-173-0"></span>WorkFlow Overview

WorkFlow is an optional, separately licensed component of the PaperVision Enterprise product suite that adheres to the standards prescribed by the Workflow Management Coalition (WFMC). WorkFlow administrators can use WorkFlow to define a set of procedural steps that automate business processes. WorkFlow administrators define, manage, and monitor all workflow designs and instances through the PaperVision Enterprise Administration Console. (Workflow administrators do not have access to documents or functions in any projects unless a global administrator has granted access to those items.)

See the following related sections for more information:

- See ["Terms](#page-173-1) You Should Know" below for a list of terms and definitions that are used throughout the WorkFlow documentation.
- See "Plan Your [Workflow"](#page-175-0) on page 176 for information that is useful in planning your workflow.
- See "WorkFlow [Definitions"](#page-180-0) on page 181 for information about using the WorkFlow Designer.
- <span id="page-173-1"></span>See "Configure Workflow [Definitions"](#page-182-0) on page 183 for information about building a workflow definition.

# Terms You Should Know

This content contains definitions for terms that are used throughout the WorkFlow documentation and online help. Knowing this terminology will help you use WorkFlow and its documentation more effectively. These are standard terms, or approved synonyms prescribed by the Workflow Management Coalition (WFMC).

- See ["Workflow"](#page-173-2) below for a definition of this term.
- See "Workflow [Definition"](#page-174-0) on the facing page for a definition of this term.
- See ["Workflow](#page-174-1) Instance" on the facing page for a definition of this term.
- See ["Pre-Conditions"](#page-174-2) on the facing page for a definition of this term.
- See ["Workstep](#page-174-3) Definition" on the facing page for a definition of this term.
- See ["Workstep](#page-174-4) Instance" on the facing page for a definition of this term.
- See ["Workstep](#page-174-5) Owner" on the facing page for a definition of this term.
- See "Workstep [Participant"](#page-175-1) on page 176 for a definition of this term.
- See "Task" on [page 176](#page-175-2) for a definition of this term.
- See "Workstep [Transition"](#page-175-3) on page 176 for a definition of this term.
- <span id="page-173-2"></span>■ See ["Post-Condition"](#page-175-4) on page 176 for a definition of this term.

### Workflow

A workflow is the automation of a business process in which documents, information, or tasks are passed from one participant to another, according to a set of rules.

### <span id="page-174-0"></span>Workflow Definition

A workflow definition describes a series of activities (workstep definitions), and the order and conditions under which they execute, that are controlled by the automation service to automate a business process.

### <span id="page-174-1"></span>Workflow Instance

A workflow instance is a single enactment of a workflow definition. When a document is imported into PaperVision Enterprise, the automation service will evaluate the document against all workflow preconditions. Every document that meets a pre-condition will spawn a workflow instance of a workflow definition. For example, if you create a workflow definition for a loan processing application that is based on the initial loan document, a workflow instance is created every time a loan document is imported that meets the pre-conditions you defined. A single document can be active in multiple workflow instances at the same time. If the document is deleted, the workflow instance is transitioned to the end automatically, and the workflow history entry states that the document was deleted.

### <span id="page-174-2"></span>Pre-Conditions

Pre-Conditions define a set of rules based on document index criteria that are used to determine if a document will spawn a new workflow instance when it is imported, or manually added to a project. You can also evaluate existing documents in a project against pre-conditions. A workflow definition can contain multiple pre-conditions. When a document is added, a workflow instance is created once a precondition is met, and none of the remaining pre-conditions are evaluated. If no pre-conditions are defined for a workflow definition, administrators, and users with appropriate permissions can manually create workflow instances.

## <span id="page-174-3"></span>Workstep Definition

A workstep definition describes an activity that forms one logical step within a workflow definition. These activities can consist of a series of tasks that a user must perform, or can be automated and completed by the automation service. Worksteps must be completed in the order defined in the workflow definition. Worksteps can be manual, where a workstep participant takes ownership of the workstep; automated, where the automation service takes ownership of the workstep; or custom code, where the PaperVision Custom Code Server takes ownership of the workstep.

### <span id="page-174-4"></span>Workstep Instance

A workstep instance is the enactment of the current workstep definition within a workflow instance. There is only one workstep instance of a workstep definition at a time. A workstep instance can be owned by a single user, or unowned. A workstep instance does not need to be completed all at once. If a workstep instance contains multiple tasks, a user can complete a task, leave the workstep instance, and return later to complete the remaining tasks.

## <span id="page-174-5"></span>Workstep Owner

As workstep instances are created, they are made available for any of the defined workstep participants to take ownership. At this point, the specific user (or automation service) that maintains ownership of the workstep instance is known as the workstep owner. Once a user takes ownership of a workstep

<span id="page-175-1"></span>instance, no other participant can perform any of the tasks for that workstep instance. Ownership of a workstep instance can only be revoked by an administrator.

### Workstep Participant

<span id="page-175-2"></span>A workstep participant is a resource such as a user, or group of users, that performs tasks within a workstep instance.

### Task

A task is an item of work that must be performed in a workstep instance. Since a workstep can only be owned by a single user, all of the tasks within that workstep must be performed by that workstep owner. Tasks within a workstep do not have to be performed in any specific order. However, you can specify the order that the tasks are presented to the user.

Manual tasks are completed by the workstep owner. Automated tasks are performed by the automation service, and can include sending email messages, launching separate applications, changing an index value, and executing command line instructions.

### <span id="page-175-3"></span>Workstep Transition

<span id="page-175-4"></span>A workstep transition takes place when the post-conditions in a workstep are met, and the workflow instance transitions to the next workstep.

### Post-Condition

<span id="page-175-0"></span>A post-condition is a rule that defines when a workstep instance is complete. A workstep definition can have multiple post-conditions, but the workstep will transition as soon as a single post-condition is met.

# Plan Your Workflow

WorkFlow can support large, complex workflows. For best results, fully plan and define the business process that you want to automate before you begin building the workflow. Answering the following questions before you begin may help you with your workflow design.

- What is the scope of the business process you want to automate?
- What do you want to accomplish with the workflow?
- What steps must be performed to complete the entire business process?
- Who performs those steps?
- What tasks must be completed in those steps?
- What must happen before each step is completed and ready for the next step to begin?
	- Is there a decision to be made to determine which step is next (decision routing)?
	- Are there tasks that must be finished (completion routing)?
	- Are there document index criteria that must be met (calculated value routing)?
- What will initiate a new workflow?
- Do all documents being added to a project need to be processed, or only specific documents?

### Worksteps vs Tasks

When building workflows, administrators sometimes have difficulty determining whether an operation should be a workstep, or simply a task. The following guidelines may help you make that decision.

- If operations must be completed in a specific order, then they must be separated into worksteps. This is necessary because tasks can be completed in any order.
- If the operations must be completed by separate groups of users, those operations should be separate worksteps.
- <span id="page-176-0"></span>If there is a benefit (processing time, cost, etc.) in splitting multiple operations across multiple users, you should separate the operations into individual worksteps. This is necessary because only a single user can perform all the tasks in a specific workstep instance.

# Worksteps Overview

Understanding how and when worksteps are processed and transitioned will help you better design your workflow definition. Automated, manual, and custom code worksteps are processed differently.

- See ["Automated](#page-176-1) Worksteps" below for more information.
- See "Manual [Worksteps"](#page-177-0) on the next page for more information.
- <span id="page-176-1"></span>See "Custom Code [Worksteps"](#page-177-1) on the next page for more information.

### Automated Worksteps

Automated worksteps use the automation service as a workstep participant. The **Workflow (Automated)** setting must be enabled for the automation service. See your global administrator if you need more information on setting this option. When the service runs, the following events occur.

- 1. The automation service retrieves a list of all unowned automated workstep instances.
- 2. The service loads the workflow definition of the first workstep instance.
- 3. The service then takes ownership of the workstep so that other automation services processing workflow instances do not try to run the same workstep instance.
- 4. The post-conditions of the workstep are evaluated to determine if the workstep should be transitioned. If a post-condition is met, the workstep is transitioned to the next appropriate workstep.
- 5. If no post-conditions are met, the service then processes the first task in the workstep.
- 6. Steps 4 and 5 are repeated until there are either no more tasks to process or a post-condition is met. If there are no remaining tasks to process, and no post-conditions have been met, the service will transition the workstep to a Stop/End state, finalizing the workflow.
- 7. Steps 2 through 6 are repeated until all of the worksteps have been processed.
- 8. The service then repeats steps 1 through 7 for any remaining entities.

### <span id="page-177-0"></span>Manual Worksteps

When a workstep owner accesses an owned workstep instance, the following events occur.

- 1. The automation service processes the workstep to determine if any post-conditions are already met. If so, the workstep is completed and the service transitions the workflow to the next workstep.
- 2. If no post-conditions have been met, the service determines if the next listed task is an automated task (such as executing a command-line operation). If it is an automated task, the service executes the task, and then repeats steps 1 and 2 until there are no automated tasks next in line.
- 3. The workstep owner then marks a manual task as complete.
- 4. The automation service then processes the workstep to determine if any post-conditions have been met. If so, the workstep is completed and the service transitions the workflow to the next workstep.
- 5. If no post-conditions have been met, the service determines if the next listed task is an automated task (such as executing a command-line operation). If it is an automated task, the service executes the task, and then repeats steps 4 and 5 until there are no automated tasks next in line.
- <span id="page-177-1"></span>6. Steps 3 through 5 are repeated until a post-condition is met, and the workflow transitions to the next workstep.

### Custom Code Worksteps

Custom code worksteps are treated as manual worksteps by the automation service because the service does not execute the custom code.

- 1. The PaperVision custom code server accesses PaperVision Enterprise as a workstep participant, and retrieves any workstep instances that are waiting to be processed by that participant's group.
- 2. Custom code worksteps have a single task: execute the custom code.
- 3. The custom code server executes the custom code. The workstep transition is specified in the custom code.
- 4. The automation service marks the workstep as complete and transitions the workstep.

### WorkFlow Custom Code Server

You must download and configure the PaperVision Enterprise WorkFlow Custom Code Server for automated custom code worksteps to process. The PaperVision Enterprise WorkFlow Custom Code Server acts as the workstep participant for custom code steps. You can install this server on any computer on your network (or the internet) that can communicate with the PaperVision Enterprise Server. You can install multiple WorkFlow Custom Code Servers. Each WorkFlow Custom Code Server installation can run multiple workstep instances simultaneously. You can also install multiple WorkFlow Custom Code Servers to further increase the number of custom code worksteps that can be run simultaneously.

The PaperVision Enterprise WorkFlow Custom Code Server is comprised of the following components.

**PaperVision Enterprise WorkFlow Custom Coder Server Configuration tool** - Administrators can manage the PaperVision Enterprise WorkFlow Custom Code Server through the configuration tool. You can configure the number of worker instances that are spawned at once, and specify which worksteps each worker will process. The configuration tool also displays what each worker is currently processing (see " WorkFlow Custom Code Server [Configuration](#page-178-0) Tool" [below](#page-178-0) for information about configuring workers).

**PaperVision WorkFlow Initiator Service** - This Windows service spawns workflow workers that communicate with the PaperVision Enterprise Server, take ownership of each workstep instance waiting to be processed, and then execute the custom code for that workstep. To keep from downloading the custom code repeatedly, the worker maintains a local encrypted cache of the defined custom code. If no custom code is currently cached, the worker will download the custom code. If an administrator changes the custom code, the worker automatically detects the change and retrieves the updated custom code. This service checks for instances to process every 5 minutes.

#### To download the PaperVision Custom Code Server

- 1. In the PaperVision Enterprise User Console, on the title bar, click the down arrow next to your user name, and then click **Downloads**.
- 2. In the **PaperVision Enterprise WorkFlow Custom Code Server** area, click **Download**.
- 3. Click **Run** to open the **PaperVision WorkFlow Custom Code Server - InstallShield Wizard**, and then click **Next**.
- 4. Click **Yes** to accept the end user license agreement, and then click **Install**.
- 5. Click **Finish** to complete the installation.

#### Tochange the WorkFlow Initiator Service interval

- 1. On the server where the service is installed, open the folder located at: **C:\Program Files (x86)\Digitech Systems\PaperVision\WorkFlow Custom Code Server**.
- 2. Double-click the **DSI.PVECommon.WorkFlowServer.PVWorkFlowInit.exe.config** file. If you are prompted to do so, open the file in Microsoft Notepad.
- 3. Under the **SERVER SETTINGS** heading, find the following code:

processStartIntervalMilliseconds="60000"

This code specifies a default process interval value of 60,000 milliseconds, or 5 minutes.

- 4. Change the interval value, in milliseconds, to the time you specify.
- 5. On the toolbar, click **File**, and then select **Save**.
- 6. Close Microsoft Notepad.
- <span id="page-178-0"></span>7. Restart the **PaperVision WorkFlowInitiator1** service.

### WorkFlow Custom Code Server Configuration Tool

Once you have downloaded the WorkFlow Custom Code Server, you can access the configuration tool from the programs directory. The configuration tool displays which custom code workstep each server process instance is configured to execute. The Custom Code Server can spawn one or more worker processes to process worksteps. Each of the worker processes is a new instance of the worker, and operates independently of the others. The more worker processes configured to run, the more system resources (memory and processor) are used. Therefore, you may want to limit the number of processes that the server uses if the computer is used for purposes other than running the Custom Code Server. The optimal number of processes is determined by the custom code you select to run in each configured workstep. On a multi-use system (being used for other purposes) it is recommended to start with one or two processes, and then increase the count as you monitor performance. For single-use systems (systems used as only a Custom Code Server), you should start with eight processes, and then increase or decrease the count as desired.

Tospecify the number of processesrunning on the WorkFlow Custom Code Server

- 1. From the **Programs** directory, open the **PaperVision WorkFlow Custom Code Configuration** tool.
- 2. On the toolbar, click **Server Settings** to open the **Server Settings** dialog box.
- 3. In the **Instance Settings** box, increase or decrease the number of **Simultaneous Processes** to the desired number.
- 4. Click **OK**, and then click **Yes** to restart the service.

#### Tospecify the worksteps processed by a worker instance

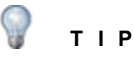

You can configure each instance of a worker to process one or more worksteps. You can also configure multiple instances to process the same workstep to complete it faster. When a worker instance starts, it iterates through its list of defined worksteps. For each workstep, it processes every workstep instance in the queue before it moves on to the next workstep. After all the worksteps are completed, the worker waits for the specified interval before it starts the process over.

- 1. From the **Programs** directory, open the **PaperVision WorkFlow Custom Code Configuration** tool.
- 2. On the toolbar, in the **Instance** box, click the down arrow to open the **Instance** list, and select the worker instance that you want to configure. A list of worksteps defined for that worker instance appears.
- 3. On the toolbar, click **Add Workstep** to open the **Custom Code Server Configuration Login** dialog box . Specify the following:
	- **In the Server URL** box, type the URL of the PaperVision Enterprise Server.
	- In the **Entity ID** box, type the entity ID for your user account.
	- Type the user name and password for a user that is a member of the group that is defined as the workstep participant (Custom Code Server group) in the workstep definition.
- 4. Click **OK** to open a list of the specified user's workflows and custom code worksteps.
- 5. Select the worksteps you want to assign to the worker instance, and then click **OK**.
- 6. (Optional) You can change the order in which worksteps are processed. From the list, select the workstep for which you want to change the priority. On the toolbar, use the **Move Up** and **Move Down** arrows to change the order in which the worksteps are processed.
- 7. (Optional) To remove a workstep, select the workstep from the list, and then click **Delete**.
- 8. (Optional) To change the user settings for a workstep, select the workstep from the list, and then, on the toolbar, click **Change User Settings**. Type the new user name and password.
- 9. (Optional) To view all of the worksteps for all of the server instances, on the toolbar, select **Show All**.
- 10. Click **Save** to save your settings.

#### Tocopy a worker instance

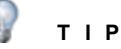

You can copy a worker instance to another instance to double the throughput. Any configuration settings in the destination instance are overwritten with the new settings.

- 1. From the **Programs** directory, open the **PaperVision WorkFlow Custom Code Configuration** tool.
- 2. On the toolbar, in the **Instance** box, click the down arrow to open the **Instance** list, and select the worker instance that you want to copy.
- 3. On the toolbar, click **Copy Instance Settings**.
- 4. In the **Copy Instance Settings** dialog box, select the destination instance from the list.
- 5. Click **OK**, and then click **Yes**.

#### Toview the WorkFlow Custom Code Server status

- 1. From the **Programs** directory, open the **PaperVision WorkFlow Custom Code Configuration** tool.
- 2. On the toolbar, click **Server Status** to open the **Custom Code Server Status** window. The window lists each server instance, its current state, and current operation.
- 3. (Optional) To stop a server instance, select the instance from the list, and then do one of the following:
	- On the toolbar, click **Stop**.
	- Right-click the server instance, and then select **Stop**.
- 4. (Optional) To start a server instance, select the instance from the list, and then do one of the following:
	- On the toolbar, click **Start**.
	- Right-click the server instance, and then select **Start**.
- 5. (Optional) To refresh the list, on the toolbar, click **Refresh**.

## WorkFlow Definitions

WorkFlow administrators can define workflows graphically, without any programming or scripting, in the **WorkFlow Designer**. (See "Configure Workflow [Definitions"](#page-182-0) on page 183 for instructions.) Under **WorkFlow Definitions**, you can access functions to manage existing workflow definitions and create new ones.

#### Toview workflow definitions

- 1. On the title bar, click the down arrow next to your user name, and then click **Administration**.
- 2. Expand **Entity ID** *X* **Properties**, and then expand **Projects**.
- 3. Expand the appropriate project, and then click **WorkFlow Definitions**.

The right pane shows for each workflow definition the:

- Name of the workflow definition
- Whether the workflow definition is active

#### Toadd a new workflow definition

- 1. On the title bar, click the down arrow next to your user name, and then click **Administration**.
- 2. Expand **Entity ID** *X* **Properties**, and then expand **Projects**.
- 3. Expand the appropriate project, and then click **WorkFlow Definitions**.
- 4. On the toolbar, click **Add WorkFlow Definition**.
- 5. In the **New WorkFlow** dialog box, specify the following items:
	- **IDED 10 In the WorkFlow Name** box, type the name of the new workflow definition.
	- Click the down arrow in the **Project Name** box, and then select the project to assign to the new workflow definition.
- 6. Click **OK** to open the **WorkFlow Designer**.
- 7. See "Configure Workflow [Definitions"](#page-182-0) on the facing page for instructions to configure the workflow definition.

#### To edit the properties of a workflow definition

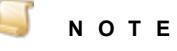

Any modifications you make to workflow definitions, workstep tasks, and postconditions take place when you save the workflow definition. When you delete a workstep definition and save your changes, it is immediately removed. Existing workstep instances are processed, but no new workstep instances for the deleted workstep definition will be created.

- 1. On the title bar, click the down arrow next to your user name, and then click **Administration**.
- 2. Expand **Entity ID** *X* **Properties**, and then expand **Projects**.
- 3. Expand the appropriate project, and then click **WorkFlow Definitions**.
- 4. On the right pane, select the workflow definition, and then click **Edit**.
- 5. In the **WorkFlow Definition Properties** window, you can make changes to the workflow definition. (See "Configure Workflow [Definitions"](#page-182-0) on the facing page for information about the settings.)

#### Todelete workflow definitions

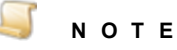

When you delete a workflow definition, and click **Save All Workflows**, the workflow definition and all workflow instances of that definition (both completed and in progress) are removed. The workflow history and status for the deleted workflow are removed (any archived workflow history reports that you created are still available).

- 1. On the title bar, click the down arrow next to your user name, and then click **Administration**.
- 2. Expand **Entity ID** *X* **Properties**, and then expand **Projects**.
- 3. Expand the appropriate project, and then click **WorkFlow Definitions**.
- 4. On the right pane, select the workflow definition (hold down the Ctrl key to select multiple items), or click **Select All** to select all of the listed workflow definitions.
- 5. On the toolbar, click **Delete**.
- 6. To confirm the deletion, click **OK**.

#### To refresh the list of workflow definitions

- 1. On the title bar, click the down arrow next to your user name, and then click **Administration**.
- 2. Expand **Entity ID** *X* **Properties**, and then expand **Projects**.
- 3. Expand the appropriate project, and then click **WorkFlow Definitions**.
- <span id="page-182-0"></span>4. On the toolbar, click **Refresh**.

## Configure Workflow Definitions

We recommend the following sequence when building your workflow definition.

- 1. Create the necessary user groups. (See ["System](#page-78-0) Groups" on page 79 for instructions.)
- 2. Define the criteria that will initiate a workflow instance by adding a pre-condition. (See "To [add](#page-184-0) a [pre-condition](#page-184-0) to a workflow definition" on page 185 for instructions.)
- 3. Create all the worksteps needed in the workflow. (See "Add [Worksteps](#page-186-0) " on page 187 for instructions.)
- 4. Link all of the worksteps in the order needed to define the business process. (See "Link [Work](#page-190-0)steps" on [page 191](#page-190-0) instructions.)
- 5. Define all the tasks and post conditions for each workstep. (See "Add Tasks" on [page 193](#page-192-0), and "Add [Post-Conditions"](#page-193-0) on page 194 for instructions.)

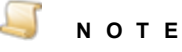

Any modifications you make to existing workflow definitions, workstep tasks, and post-conditions take place when you save the workflow definition. When you delete a workstep definition and save your changes, it is immediately removed. Existing workstep instances are processed, but no new workstep instances for the deleted workstep definition will be created.

#### <span id="page-182-1"></span>Toopen the WorkFlow Designer

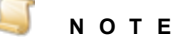

You can open the **WorkFlow Designer** by performing the steps to either edit an existing workflow or add a new one.

- 1. On the title bar, click the down arrow next to your user name, and then click **Administration**.
- 2. Expand **Entity ID** *X* **Properties**, and then expand **Projects**.
- 3. Expand the appropriate project, and then click **WorkFlow Definitions**.
- 4. Do one of the following:
	- To open the **WorkFlow Designer** by editing an existing workflow, on the right pane, doubleclick a workflow definition.
	- To open the **WorkFlow Designer** by adding a workflow, on the toolbar, click **Add WorkFlow Definition**.
		- 1. In the **WorkFlow Name** box, type the name of the new workflow definition.
		- 2. Click the down arrow in the **Project Name** box, and then select the project to assign to the new workflow definition.
		- 3. Click **OK** to open the **WorkFlow Designer**.

#### To configure a workflow definition

- 1. If you have not already done so, open the **WorkFlow Designer**. (See "To open the [WorkFlow](#page-182-1) [Designer"](#page-182-1) on the previous page if you need instructions.)
- 2. (Optional) To create a new workflow definition from the **WorkFlow Designer**, on the **Home** ribbon, click **Add** Item, and then select **Add WorkFlow**. In the **New WorkFlow** dialog box, specify the following:
	- **IDED 10 In the WorkFlow Name** box, type the name of the new workflow definition.
	- Click the down arrow in the **Project Name** box, and then select the project to assign to the new workflow definition.
- 3. On the left pane, select the workflow to configure.
- 4. (Optional) On the right pane, in the **Description** box, type a description of the workflow.
- 5. You must define at least one pre-condition to determine what documents in a project will initiate a workflow instance. See "To add a [pre-condition](#page-184-0) to a workflow definition" on the facing page for instructions.
- 6. Add the necessary worksteps to your workflow definition. Worksteps can be manual, automated, or custom code.
	- See "To add a manual [workstep"](#page-188-0) on page 189 for instructions.
	- See "To add an [automated](#page-186-1) workstep" on page 187 for instructions.
	- See "To add a custom code [workstep](#page-187-0) " on page 188 for instructions.
- 7. After you have added all the worksteps you need, you must link the worksteps in the order that you want defined in your workflow definition. See "Link [Worksteps"](#page-190-0) on page 191 for instructions.
- 8. Add the tasks to be completed for each workstep. (Tasks are not needed for custom code worksteps.) See "Add Tasks" on [page 193](#page-192-0) for instructions.
- 9. Add the post-conditions for each workstep. (Post-conditions define when a workstep is completed and can transition to the next workstep.) See "Add [Post-Conditions"](#page-193-0) on page 194 for instructions.
- 10. Verify the workflow. See "Verify [Workflows"](#page-197-0) on page 198 for instructions.
- 11. On the **Home** ribbon, click **Save All Workflows** to open the **Save Workflow(s)** dialog box.
- 12. In the **Select** column, select the workflow definitions to save, and then click **Save**.

#### <span id="page-184-0"></span>To add a pre-condition to a workflow definition

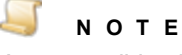

A pre-condition is a set of rules that you define to determine which documents will initiate a workflow instance. You can specify whether you want all existing documents in a project evaluated against your pre-condition, or only new documents (or new versions of documents) that are added to the project.

- 1. If you have not already done so, open the **WorkFlow Designer**. (See "To open the [WorkFlow](#page-182-1) [Designer"](#page-182-1) on page 183 if you need instructions.)
- 2. On the left pane, select the workflow to configure.
- 3. Do one of the following:
	- On the **Home** ribbon, click **Add Item**, and then select **Add Pre-Condition**.
	- Right-click the workflow, and then select **Add Pre-Condition**.
- 4. On the right pane, under **General**, specify the following properties.
	- **Description** (Optional) Type any information to include that describes the pre-condition.
	- **Name** Type the name of the pre-condition.
- 5. Under **Search**, and then **Document Selection Method**, specify the following properties.
	- **Criteria for Automated WorkFlow (Pre-Condition)** To select this option, click the down arrow, and then select **True**. When the WorkFlow (Pre-Condition) automation service runs, it looks for all workflow definitions that have this option set to **True**. Any document in the project that meets the specified search criteria for those workflow definitions will initiate a workflow instance. Those documents are then tagged so that they do not initiate duplicate workflow instances the next time the automation service runs. Additionally, the automation service will look for any index field in the project that has the **WorkFlow Trigger** option selected (see "To add [document](#page-93-0) index fields" on page 94 for more information). If this index has been modified since the last time the automation service ran, the document will initiate a workflow instance for each workflow definition in the project that has **Criteria for Automated WorkFlow (Pre-Conditions)** set to **True**.

#### **N O T E**

Selecting **Criteria for Automated WorkFlow (Pre-Condition)**, and **New Documents** in the same pre-condition may produce duplicate workflows. When a document that meets the search criteria is added to a project and the **New Documents** option is selected, it will initiate a workflow instance, but is not tagged for the automation service. If the **Criteria for Automated WorkFlow (Pre-Condition)** option is also selected, when the automation service runs, that document will initiate a duplicate workflow instance.

**New Documents** - To select this option, click the down arrow, and then select **True**. When this option is set to **True**, documents that meet the specified search criteria will initiate a workflow instance when they are added to the project.

#### **N O T E**

You may create duplicate workflow instances if you import a data group and select the **Full/Reload** import type instead of **Append** (see "To set the [default](#page-22-0) import type" on [page 23](#page-22-0) for more information), and the project already has documents in an existing workflow instance.

- **New Versions** To select this option, click the down arrow, and then select **True**. When this option is set to **True**, new versions of a document that meet the search criteria will initiate a workflow instance when a user checks in the new version.
- 6. In the **Search Criteria** box, click the ellipses button to display each index field defined in the project.
- 7. In the index field boxes, type the criteria that must be met by a document to initiate a workflow instance.

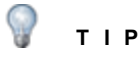

You can type an asterisk (**\***) in a single index field to specify that all documents in the project meet your search criteria and will initiate a workflow instance.

- 8. (Optional) In the **Search Type** box, click the down arrow, and then select the operator to apply to the search criteria.
- 9. (Optional) Click **Test Criteria** to test the search criteria.
- 10. (Optional) Click **Clear Criteria** to remove the search criteria.
- 11. Click **OK** to save the pre-condition.

#### To import a workflow definition

- 1. If you have not already done so, open the **WorkFlow Designer**. (See "To open the [WorkFlow](#page-182-1) [Designer"](#page-182-1) on page 183 if you need instructions.)
- 2. On the **Home** ribbon, in the **Input/Output** group, click **Import**.
- 3. Select the XML file to import, and then click **Open**.
- 4. In the **Select Project** dialog box, click the down arrow and then select the project to which you want add the workflow definition.
- 5. Click **OK**.

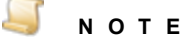

The workflow definition is added to the project you selected. However, you must then configure any document packages, pre-conditions, notification groups, and workstep participants.

#### To export a workflow definition

- 1. If you have not already done so, open the **WorkFlow Designer**. (See "To open the [WorkFlow](#page-182-1) [Designer"](#page-182-1) on page 183 if you need instructions.)
- 2. On the **Home** ribbon, in the **Input/Output** group, click **Export**.
- 3. Click the file format for the export; you can choose one of the following:
	- XML This option exports the workflow definition as an XML file that can be imported into PaperVision Enterprise.
	- PDF This option exports a PDF file of the workflow diagram.
	- PNG This option exports a PNG file of the workflow diagram.
	- Visio This options exports a Visio file of the workflow diagram.
- 4. In the **Save As** dialog box, select the location to where you want the file exported.
- 5. In the **Name** box, type the name of the file.
- <span id="page-186-0"></span>6. Click **Save**.

### Add Worksteps

Worksteps define the order in which operations in your workflow definition must take place. Worksteps can be manual, where a workstep participant takes ownership of the workstep; automated, where the automation service takes ownership of the workstep; or custom code, where the PaperVision Enterprise Custom Code Server takes ownership of the workstep.

#### <span id="page-186-1"></span>To add an automated workstep

- 1. If you have not already done so, open the **WorkFlow Designer**. (See "To open the [WorkFlow](#page-182-1) [Designer"](#page-182-1) on page 183 if you need instructions.)
- 2. On the left pane, select the workflow.
- 3. Do one of the following:
	- Right-click the workflow, point to **Add**, and then **Add Workstep**, and then click **Automated**.
	- On the **Home** ribbon, click **Add Item**, point to **Add Workstep**, and then click **Automated**.
	- On the **Home** ribbon, click **Designer**. Right-click the right pane, point to **Add Workstep**, and then click **Automated**.

An automated workstep is added to the workflow you selected.

- 4. On the right pane, specify the following workstep properties.
	- **Description** (Optional) Type any information you want to include in a description of the automated workstep.
	- **Graphic** -(Optional) You can specify the graphic used for the workstep in the designer. In the **Graphic** box, click the ellipses button to open the **WorkStep Graphic** dialog box. Select the graphic to use, and then click **OK**.
	- **Initial workstep** If this is the first workstep in the workflow, click the down arrow, and then select **True**. If this is not the first workstep in the workflow, select **False**.
	- **Name** Type the name of the automated workstep.
- 5. (Optional) On the left pane, you can right-click the automated workstep to access the following editing options:
	- **Cut** Removes the workstep from the workflow and places it on the clipboard.
	- **Copy** When you click **Copy**, you can select **Copy Workstep** to copy only the workstep to the clipboard or select **Copy Workstep and its children** to copy the workstep, its tasks, and post-conditions to the clipboard.
	- **Paste** Adds the contents of the clipboard to the workflow.
	- **Delete** Removes the workstep.
	- **Convert to Manual** Converts the automated workstep to a manual workstep. This removes any automated-specific post-conditions. You can then assign the proper tasks, post-conditions, and participants.
- 6. Repeat this procedure for all the automated worksteps you need in the workflow.

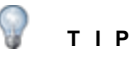

You can create an automated workstep with no tasks that will act as a holding step. Create a post-condition and configure the **Workstep Completion** property to specify the worksteps to be completed before transitioning to the next workstep. To prevent over filling the history logs, no logs are generated while an item is in the holding step.

#### <span id="page-187-0"></span>To add a custom code workstep

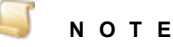

For custom code worksteps to process, you must configure the WorkFlow Custom Code Server and turn on the automation service. See ["WorkFlow](#page-177-0) Custom Code Server" on [page 178](#page-177-0) for more information.

- 1. If you have not already done so, open the **WorkFlow Designer**. (See "To open the [WorkFlow](#page-182-1) [Designer"](#page-182-1) on page 183 if you need instructions.)
- 2. On the left pane, select the workflow.
- 3. Do one of the following:
	- Right-click the workflow, point to **Add**, and then **Add Workstep**, and then click **Custom Code**.
	- On the **Home** ribbon, click **Add Item**, point to **Add Workstep**, and then click **Custom Code**.
	- On the **Home** ribbon, click **Designer**. Right-click the right pane, point to **Add Workstep**, and then click **Custom Code**.

A custom code workstep is added to the workflow you selected.

- 4. On the right pane, specify the following **General** properties.
	- **Description** (Optional) Type any information you want to include in a description of the custom code workstep.
	- **Initial workstep** If this is the first workstep in the workflow, click the down arrow, and then

select **True**. If this is not the first workstep in the workflow, select **False**.

- **Name** Type the name of the custom code workstep.
- 5. In the **Custom Code Script** box, click the ellipses button to open the **Select Custom Code Generator** dialog box, and then do the following:
	- 1. In the **Language** box, click the down arrow, and then select the programming language to use.
	- 2. Select the **Basic** script, and then click **OK** to open the **Script Editor**.
	- 3. Edit the available script, or insert your own code, and then click **OK**.
- 6. In the **Custom Code Server User** box, click the ellipses button, and then select the group for the custom code server to use as a workstep participant. (See ["WorkFlow](#page-177-0) Custom Code Server" on [page 178](#page-177-0) for more information about the workflow custom code server.)
- 7. (Optional) On the left pane, you can right-click the custom code workstep to access the following editing options:
	- **Cut** Removes the workstep from the workflow and places it on the clipboard.
	- **Copy** Copies the workstep to the clipboard.
	- **Paste** Adds the contents of the clipboard to the workflow.
	- **Delete** Removes the workstep.
- <span id="page-188-0"></span>8. Repeat this procedure for all of the custom code worksteps that you need.

#### Toadd a manual workstep

- 1. If you have not already done so, open the **WorkFlow Designer**. (See "To open the [WorkFlow](#page-182-1) [Designer"](#page-182-1) on page 183 if you need instructions.)
- 2. On the left pane, select the workflow.
- 3. Do one of the following:
	- Right-click the workflow, point to **Add**, and then **Add Workstep**, and then click **Manual**.
	- On the **Home** ribbon, click **Add Item**, point to **Add Workstep**, and then click **Manual**.
	- On the **Home** ribbon, click **Designer**. Right-click the right pane, point to **Add Workstep**, and then click **Manual**.

A custom code workstep is added to the workflow you selected.

- 4. On the right pane, specify the following **General** properties.
	- **Description** (Optional) Type any information you want to include in a description of the manual workstep.
	- **Graphic** (Optional) You can specify the graphic used for the workstep in the designer. In the **Graphic** box, click the ellipses button to open the **WorkStep Graphic** dialog box. Select the graphic to use, and then click **OK**.
	- **Initial workstep** If this is the first workstep in the workflow, click the down arrow, and then select **True**. If this is not the first workstep in the workflow, select **False**.
	- **Name** Type the name of the manual workstep.
	- **Workstep Participant** Click the ellipses button, and then select the user group to assign as a workstep participant to the workstep.
- 5. Under **Time Limit for Uncompleted Worksteps (Owned)**, specify the following properties.
	- **Notification Group** Click the ellipses button in the **Notification Group** box, and then select the group to be notified when the workstep exceeds the maximum time you specify below.
	- **The maximum time (minutes) before notification** Type the number of minutes (or use the arrows) to specify how long the workstep can remain owned and not completed before the group you specified is notified.
	- **The maximum time (minutes) before transition** Type the number of minutes (or use the arrows) to specify how long the workstep can remain owned and not completed before it is transitioned to another workstep.
	- **Transition Workstep** Click the ellipses button, and then select the workstep to which the workflow will transition after the maximum time you specified elapses.
- 6. Under **Time Limit for Worksteps Waiting in Queue**, specify the following properties.
	- **Notification Group** Click the ellipses button, and then select the group to be notified when the workstep exceeds the maximum time you specify below.
	- **The maximum time (minutes) before notification** Type the number of minutes (or use the arrows) to specify how long the workstep can remained in queue before the group you specified is notified.
	- **The maximum time (minutes) before transition** Type the number of minutes (or use the arrows) to specify how long the workstep can remain in queue before it is transitioned to another workstep.
	- **Transition Workstep** Click the ellipses button, and then select the workstep to which the workflow will transition after the maximum time you specified elapses.
- 7. (Optional) On the left pane, you can right-click the manual workstep to access the following editing options:
	- **Cut** Removes the workstep from the workflow and places it on the clipboard.
	- **Copy** When you click **Copy**, you can select **Copy Workstep** to copy only the workstep to the clipboard or select **Copy Workstep and its children** to copy the workstep, its tasks, and post-conditions to the clipboard.
	- **Paste** Adds the contents of the clipboard to the workflow.
	- **Delete** Removes the workstep.
	- **Convert to Automated** Converts the manual workstep to an automated workstep. This removes any manual-specific post-conditions and tasks. You can then assign the proper tasks and post-conditions.
- 8. Repeat this procedure for all of the manual worksteps that you need.

## <span id="page-190-0"></span>Link Worksteps

Linking worksteps defines how documents move through the workflow definition. You can link worksteps using several different methods. Worksteps are initially linked in the order in which they are added to the workflow definition. For example, if you add three worksteps, the first two worksteps will each have a preliminary post-condition that links them to the next workstep. You can change the workstep to which each one transitions by editing the post-condition (see "Add [Post-Conditions"](#page-193-0) on [page 194](#page-193-0) for information on post-conditions), or by linking and de-linking the workstep on the **Layout** tab.

#### To link worksteps on the Layout tab

- 1. If you have not already done so, open the **WorkFlow Designer**. (See "To open the [WorkFlow](#page-182-1) [Designer"](#page-182-1) on page 183 if you need instructions.)
- 2. On the left pane, select the workflow for which you want to link worksteps.
- 3. Click the **Layout** ribbon.
- 4. On the right pane, select the first workstep to link.
- 5. Press Ctrl, and then select the destination workstep.
- 6. On the **Layout** ribbon, in the **Edit** group, click **Link Worksteps**.

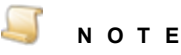

The worksteps are linked in the order in which you selected them. On the right pane, an arrow from the first workstep you selected, to the destination workstep, shows that the two worksteps are linked. This procedure also updates the post-conditions of the worksteps.

- 7. (Optional) To remove a link between two worksteps, do the following:
	- 1. Select the destination workstep.
	- 2. Press Ctrl, and then click the initial workstep.
	- 3. On the **Layout** ribbon, in the **Edit** group, click **De-link Worksteps**.
	- 4. On the right pane, the arrow between the two worksteps is removed, and the post-conditions are updated.
- 8. Repeat these steps for any links that you want to add or remove.

### Custom Code Worksteps

Custom code worksteps are transitioned differently. Because a custom code workstep only executes custom code, there is no post-condtion that has to be met to initiate a transition. Instead, transitions are added to custom code worksteps the same way post-conditions are added to other worksteps when you link them. (In some cases, the custom code may define and execute a transition.) The following procedure describes how to add a new transition, or edit an existing one. When working with transitions, keep the following in mind:

- If you have multiple instances of a document in a workflow, and you want to mark this workstep complete without transitioning it, select **No Transition/Only Mark Workstep Complete**, and then click **Add**. This is useful in parallel workflows, where multiple worksteps must be completed before the document is transitioned. For example, if the same document has to be signed by several users before it transitions, this option would keep the worksteps from transitioning until they were all signed.
- Select **Stop/Exit Workflow** to exit the workflow instance. In a parallel workflow, if any one instance of a document hits a **Stop/Exit Workflow** post-condition, all instances of that document will automatically exit the workflow.
- **Transition/Only Mark Workstep Complete**, and **Stop/Exit Workflow** transitions cannot be combined with any other transitions.

#### To add a Transition to a custom code workstep

- 1. If you have not already done so, open the **WorkFlow Designer**. (See "To open the [WorkFlow](#page-182-1) [Designer"](#page-182-1) on page 183 if you need instructions.)
- 2. On the left pane, expand the appropriate workflow, and then select the custom code workstep to which to add a transition.
- 3. Do one of the following:
	- Right-click the custom code workstep, point to **Add**, and then click **Add Transition**.
	- On the **Home** ribbon, click **Add Item**, and then click **Add Transition**.
- 4. A transition is added to the custom code workstep you selected.
- 5. On the right pane, specify the following **General** properties.
	- **Name** Type the name of transition.
	- **Transitions** Click the ellipses button to open the **Edit Transitions** dialog box.

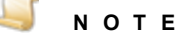

If the workstep was previously linked, the destination workstep appears in the **Selected Transitions** list on the right.

- 6. Select the transition from the **Available Transitions** list, and then click **Add**. (Optionally, you can double-click any item in a list to move it to the opposite list.)
- 7. After you have added or removed the transitions you need, click **OK**.

### <span id="page-192-0"></span>Add Tasks

A task is an item of work that must be performed in a workstep instance. Manual tasks are completed by the workstep owner. Automated tasks are performed by the automation service, and can include sending email messages, launching separate applications, changing an index value, and executing command line instructions. You can add as many tasks to a workstep as you need.

#### Toadd a task

- 1. If you have not already done so, open the **WorkFlow Designer**. (See "To open the [WorkFlow](#page-182-1) [Designer"](#page-182-1) on page 183 if you need instructions.)
- 2. On the left pane, select the workflow to which you want to add a task.
- 3. Do one of the following:
	- Right-click the workflow, point to **Add**, and then click **Add Task**.
	- On the **Home** ribbon, click **Add Item**, and then click **Add Task**.

A task is added to the workstep you selected.

- 4. On the right pane, specify the following **General** properties.
	- **Description** (Optional) Type any information you want to include in a description of the task.
	- **Name** Type the name of the task.
- 5. Under **Settings**, in the **Task Type** box, click the ellipses button, and then select the task to add.

Use the following table to configure the settings for the task you selected.

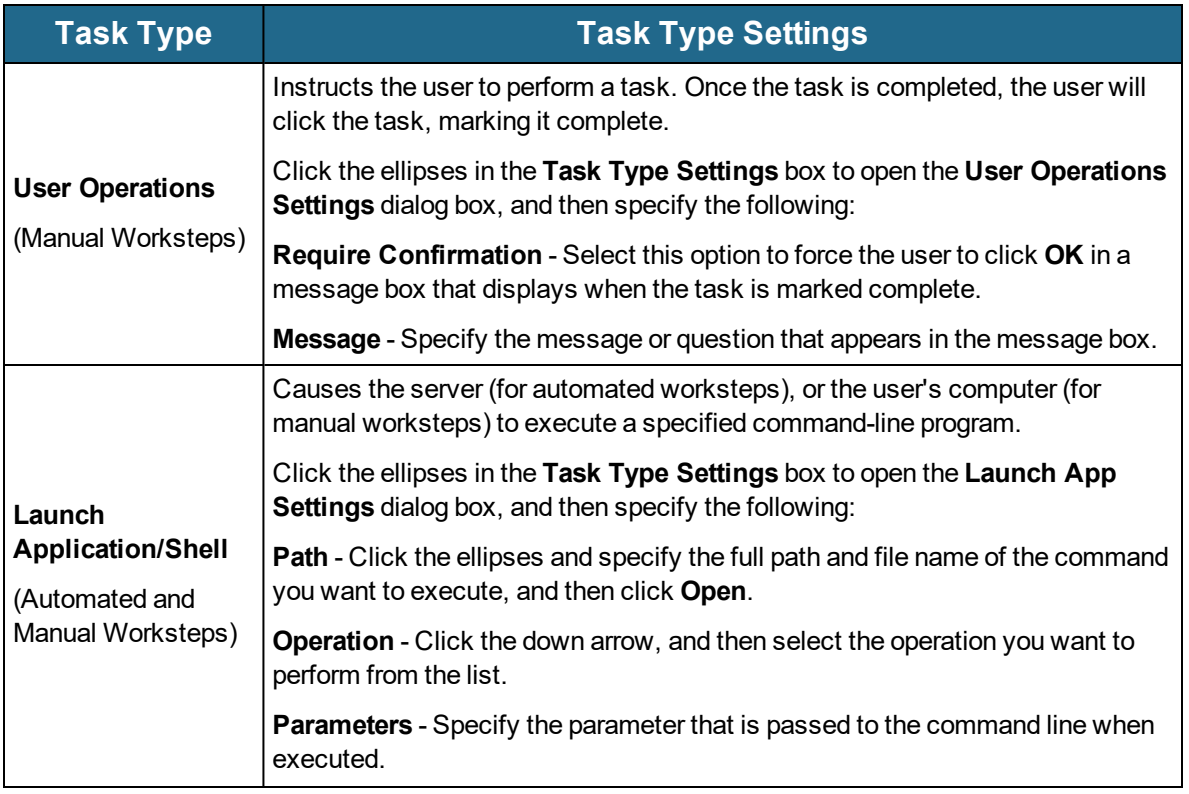

#### CHAPTER 7 WorkFlow

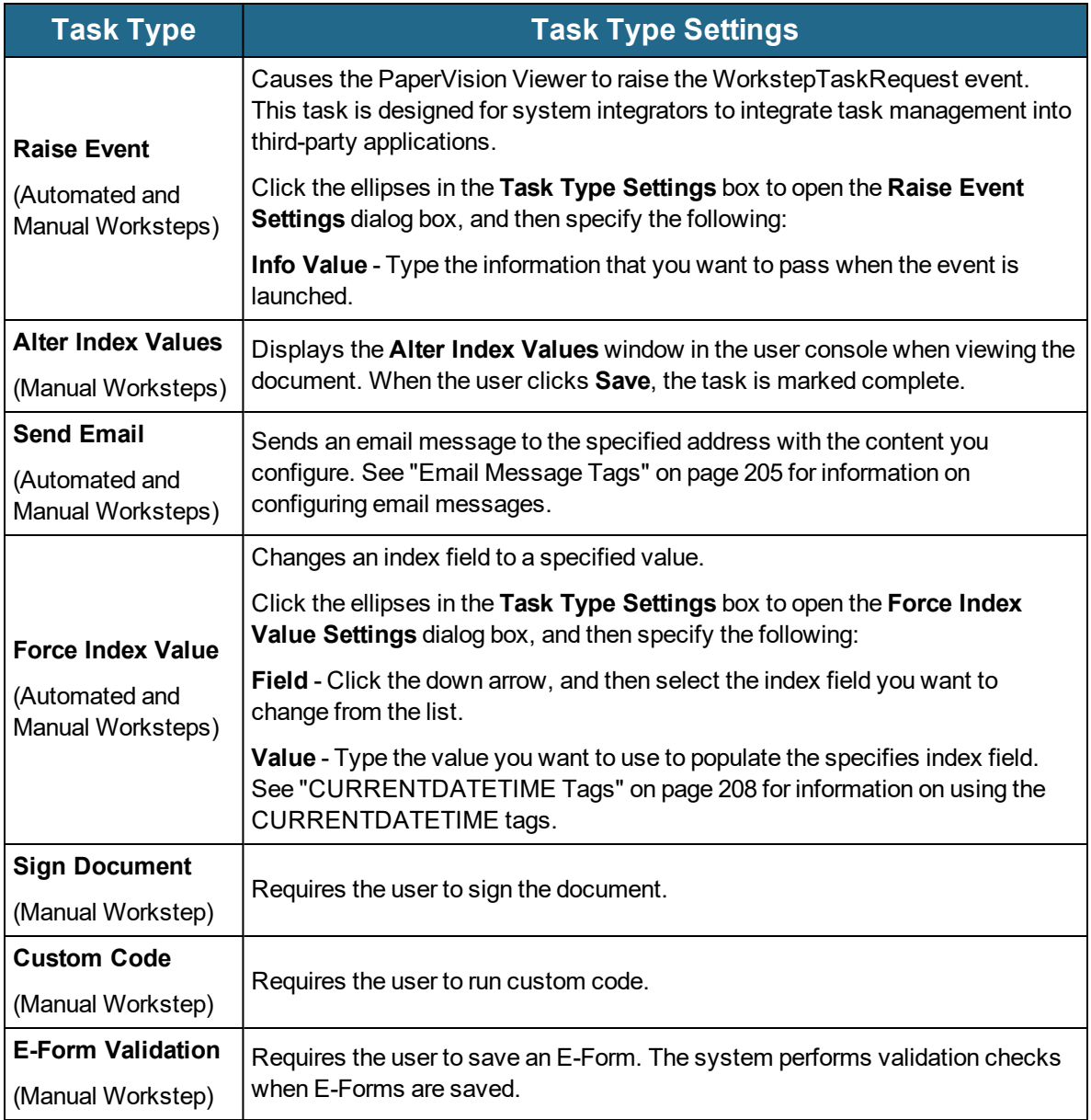

## <span id="page-193-0"></span>Add Post-Conditions

Post-conditions define when a workstep is complete. Worksteps can have more than one postcondition. As soon as one post-condition is met, the workflow transitions to the next workstep, and no other post-conditions are evaluated. Default post-conditions are created for any worksteps that you linked together when you built the workflow definition. You can refine or change those post-conditions by using the procedures below.

#### To add a post-condition to an automated workstep

1. If you have not already done so, open the **WorkFlow Designer**. (See "To open the [WorkFlow](#page-182-1) [Designer"](#page-182-1) on page 183 if you need instructions.)

- 2. On the left pane, select the workflow to which you want to add a post-condition.
- 3. Select the automated workstep to which you want to add a post-condition, and then do one of the following:
	- Right-click the workstep, point to **Add**, and then click **Add Post-Condition**.
	- On the **Home** ribbon, click **Add Item**, and then click **Add Post-Condition**.

A post-condition is added to the workstep you selected.

- 4. On the right pane, specify the following **General** properties.
	- **Name** Type the name of the post-condition.
	- **Transitions** Click the ellipses button to open the **Edit Transitions** dialog box.

#### **N O T E**

If the workstep was previously linked, the destination workstep appears in the **Selected Transitions** list on the right.

5. Select the transition from the **Available Transitions** list, and then click **Add**. (Optionally, you can double-click any item in a list to move it to the opposite list.)

#### **N O T E**

When working with the **Transitions** property, keep the following in mind:

If you have multiple instances of a document in a workflow, and you want to mark this workstep complete without transitioning it, select **No Transition/Only Mark Workstep Complete**, and then click **Add**. This is useful in parallel workflows, where multiple worksteps must be completed before the document is transitioned. For example, if the same document has to be signed by several users before it transitions, this option would keep the worksteps from transitioning until they were all signed.

Select **Stop/Exit Workflow** to exit the workflow instance. In a parallel workflow, if any one instance of a document hits a **Stop/Exit Workflow** post-condition, all instances of that document will automatically exit the workflow.

**Transition/Only Mark Workstep Complete**, and **Stop/Exit Workflow** transitions cannot be combined with any other transitions.

- 6. After you have added or removed the needed transitions, click **OK**.
- 7. Under **Post-Condition Criteria**, specify the following properties.
	- **Document Package** Configure this option if the workstep requires additional documents before transitioning. This post-condition will search the project for documents that meet the criteria you select before transitioning. For example, if a job application needs additional documents before proceeding, set up the search to look for those items, and once found, the document would move on. To configure this option, click the ellipsis button to open the **Document Package** dialog box, and do the following:
		- 1. Click **Add Search** to open the **Select Project** dialog box.
		- 2. In the **Project Name** list, select the project you want to search.
		- 3. Click **OK** to open the **Search Criteria** dialog box.
- 4. Type your search criteria in the index fields.
- 5. (Optional) Click the down arrow in the **Search Type** box, and then select the operator to apply to the index fields.
- 6. (Optional) If you want to specify the number of documents that must exist in the document package, use the up and down arrows in the **Number of documents that must exist** area, to specify the number you want.
- 7. (Optional) Click **Test Criteria** to verify your search criteria.
- 8. (Optional) Click **Clear Criteria** to remove your entries.
- 9. Click **OK** to save your search.
- 10. Repeat the procedure for any other document searches you want to add to the document package.
- 11. When you are finished, on the **Document Package** dialog box, click **Close**.
- **Document Signed** To require that a document is signed before the post-condition is met, click the down arrow, and then select **True**.
- **Tasks** To require that tasks in the workstep are completed before the post-condition is met, click the ellipses button to open the **Task** dialog box, select the required tasks, and then click **OK**.

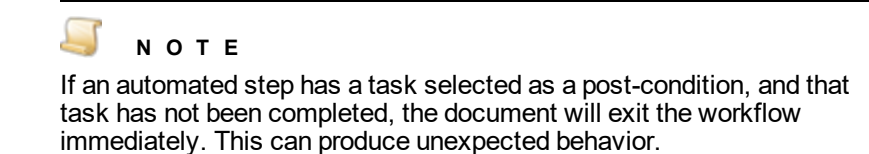

- **Workflow Instance Document** To specify that a document exists before the post-condition is met, click the ellipses button to open the **Search Criteria** dialog box.
	- 1. In the index field boxes, type your search criteria that the document index values must meet.
	- 2. (Optional) In the **Search Type** box, click the down arrow, and then select the operator to apply to the search criteria.
	- 3. (Optional) Click **Test Criteria** to test the search criteria.
	- 4. (Optional) Click **Clear Criteria** to remove the search criteria.
	- 5. Click **OK** to save the search.
- **Workstep Completion** To specify that other worksteps must be completed before the post-condition is met, click the ellipses button to open the **Select Workstep(s)** dialog box. Select the worksteps from the **Available Worksteps** list, and then click **Add**. (Optionally, you can double-click any item in a list to move it to the opposite list.) After you have added or removed the worksteps you need, click **OK**.
- 8. Under **Post-Condition Order**, set the following property.
	- **Evaluate Remaining Post-Conditions** For the workstep to transition after all post-conditions are met, select **True**. For the workstep to transition when the first post-condition s met, select **False**.

#### To add a post-condition to a manual workstep

- 1. If you have not already done so, open the **WorkFlow Designer**. (See "To open the [WorkFlow](#page-182-1) [Designer"](#page-182-1) on page 183 if you need instructions.)
- 2. On the left pane, select the workflow to which you want to add a post-condition.
- 3. Select the manual workstep to which you want to add a post-condition, and then do one of the following:
	- Right-click the workstep, point to **Add**, and then click **Add Post-Condition**.
	- On the **Home** ribbon, click **Add Item**, and then click **Add Post-Condition**.

A post-condition is added to the workstep you selected.

- 4. On the right pane, specify the following **General**properties.
	- **Name** Type the name of the post-condition.
	- **Transitions** Click the ellipses button to open the **Edit Transitions** dialog box.

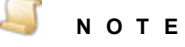

If the workstep was previously linked, the destination workstep appears in the **Selected Transitions** list on the right.

5. Select the transition from the **Available Transitions** list, and then click **Add**. (Optionally, you can double-click any item in a list to move it to the opposite list.)

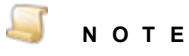

When working with the **Transitions** property, keep the following in mind:

If you have multiple instances of a document in a workflow, and you want to mark this workstep complete without transitioning it, select **No Transition/Only Mark Workstep Complete**, and then click **Add**. This is useful in parallel workflows, where multiple worksteps must be completed before the document is transitioned. For example, if the same document has to be signed by several users before it transitions, this option would keep the worksteps from transitioning until they were all signed.

Select **Stop/Exit Workflow** to exit the workflow instance. In a parallel workflow, if any one instance of a document hits a **Stop/Exit Workflow** post-condition, all instances of that document will automatically exit the workflow.

**Transition/Only Mark Workstep Complete**, and **Stop/Exit Workflow** transitions cannot be combined with any other transitions.

- 6. After you have added or removed the needed transitions, click **OK**.
- 7. Under **Post-Condition Criteria**, specify the following properties.
	- **Document Signed** To require that a document is signed before the post-condition is met, click the down arrow, and then select **True**.
	- **Tasks** To require that tasks in the workstep are completed before the post-condition is met, click the ellipses button to open the **Task** dialog box, select the required tasks, and then click **OK**.
- **Workflow Instance Document** To specify that a document exists before the post-condition is met, click the ellipses button to open the **Search Criteria** dialog box.
	- 1. In the index field boxes, type your search criteria that the document index values must meet.
	- 2. (Optional) In the **Search Type** box, click the down arrow, and then select the operator to apply to the search criteria.
	- 3. (Optional) Click **Test Criteria** to test the search criteria.
	- 4. (Optional) Click **Clear Criteria** to remove the search criteria.
	- 5. Click **OK** to save the search.

### <span id="page-197-0"></span>Verify Workflows

You can verify your complete workflow, including all pre-conditions, worksteps, tasks, and postconditions for problems and errors. See "WorkFlow [Verification](#page-200-0) Checks" on page 201, and ["WorkFlow](#page-198-0) [Verification](#page-198-0) Results" on the facing page for a complete list of all verification checks, error messages.

#### Toverify a workflow definition

- 1. If you have not already done so, open the **WorkFlow Designer**. (See "To open the [WorkFlow](#page-182-1) [Designer"](#page-182-1) on page 183 if you need instructions.)
- 2. On the left pane, select the workflow to validate.
- 3. On the **Home** ribbon, in the **Save** group, click **Verify Workflow** to open the **Workflow Verification** dialog box.
- 4. Click **Start** to begin the verification checks.

The results of each check appear in the **Status** column.

- 5. If any problems are found, click the link in the **Status** column to open the **Verification Results** dialog box. (See "WorkFlow [Verification](#page-200-0) Checks" on page 201, and "WorkFlow [Verification](#page-198-0) Results" on the [facing](#page-198-0) page for a complete list of all verification checks, warnings, and error messages.)
- 6. For the verification results, you have the following options:
	- To ignore the error or warning, select the check box in the **Ignore** column.
	- To clear all of the **Ignore** check boxes, click **Restore Ignored Tests**.
	- To remove the warnings from the **Verification Results** dialog box, select **Hide Warnings**.
- 7. After you have addressed errors and warnings, click **OK**.
- 8. (Optional) To save the verification results as a .txt file, click **Save Results**, specify a location and **File Name**, and then click **Save**.
- 9. Click **Finish** to close the **WorkFlow Verification** dialog box.

## <span id="page-198-0"></span>WorkFlow Verification Results

This table lists the verification results that can occur when you verify your workflow in the WorkFlow Designer. (See "WorkFlow [Verification](#page-200-0) Checks" on page 201 for information about the checks that occur when you verify workflows.)

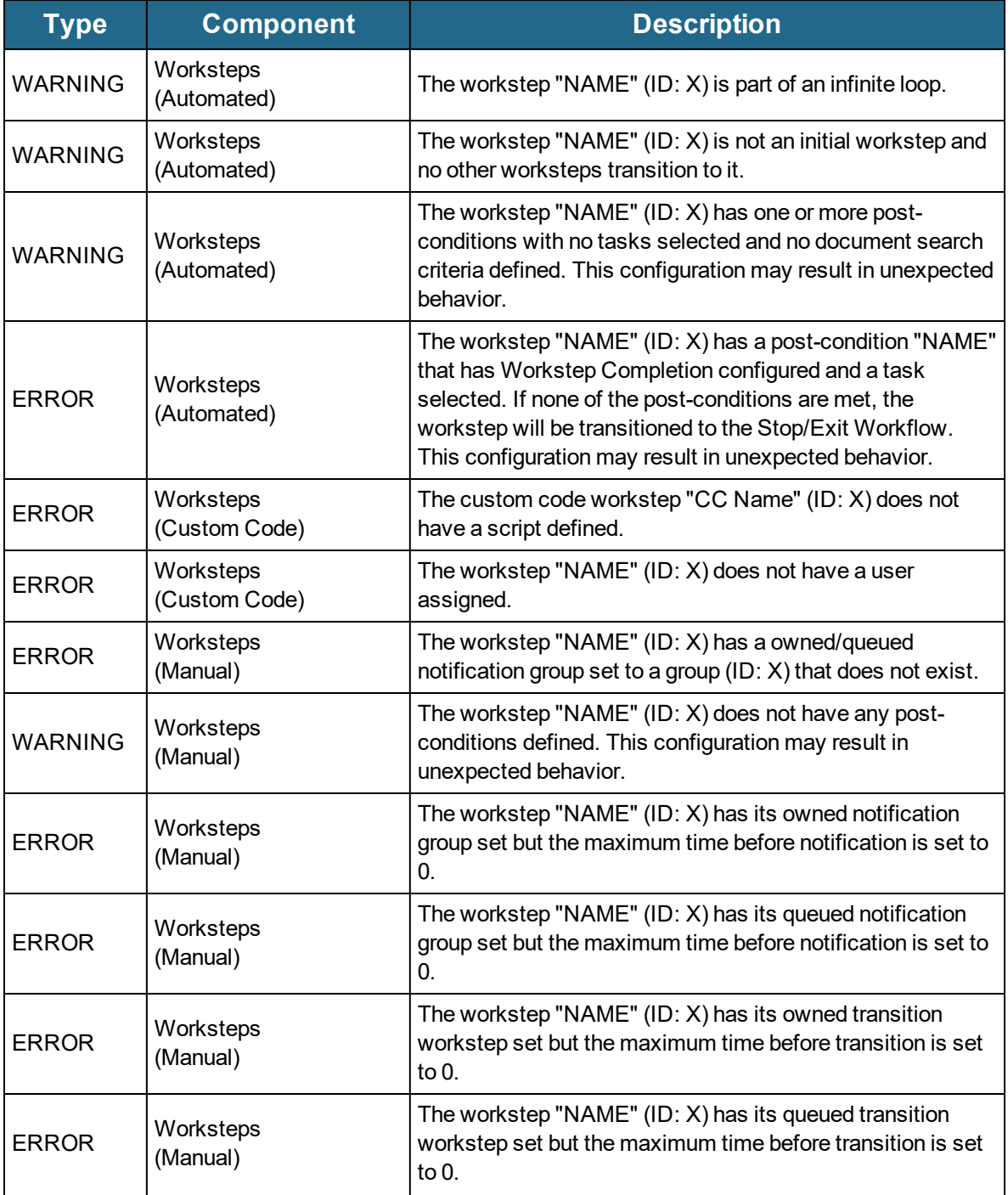

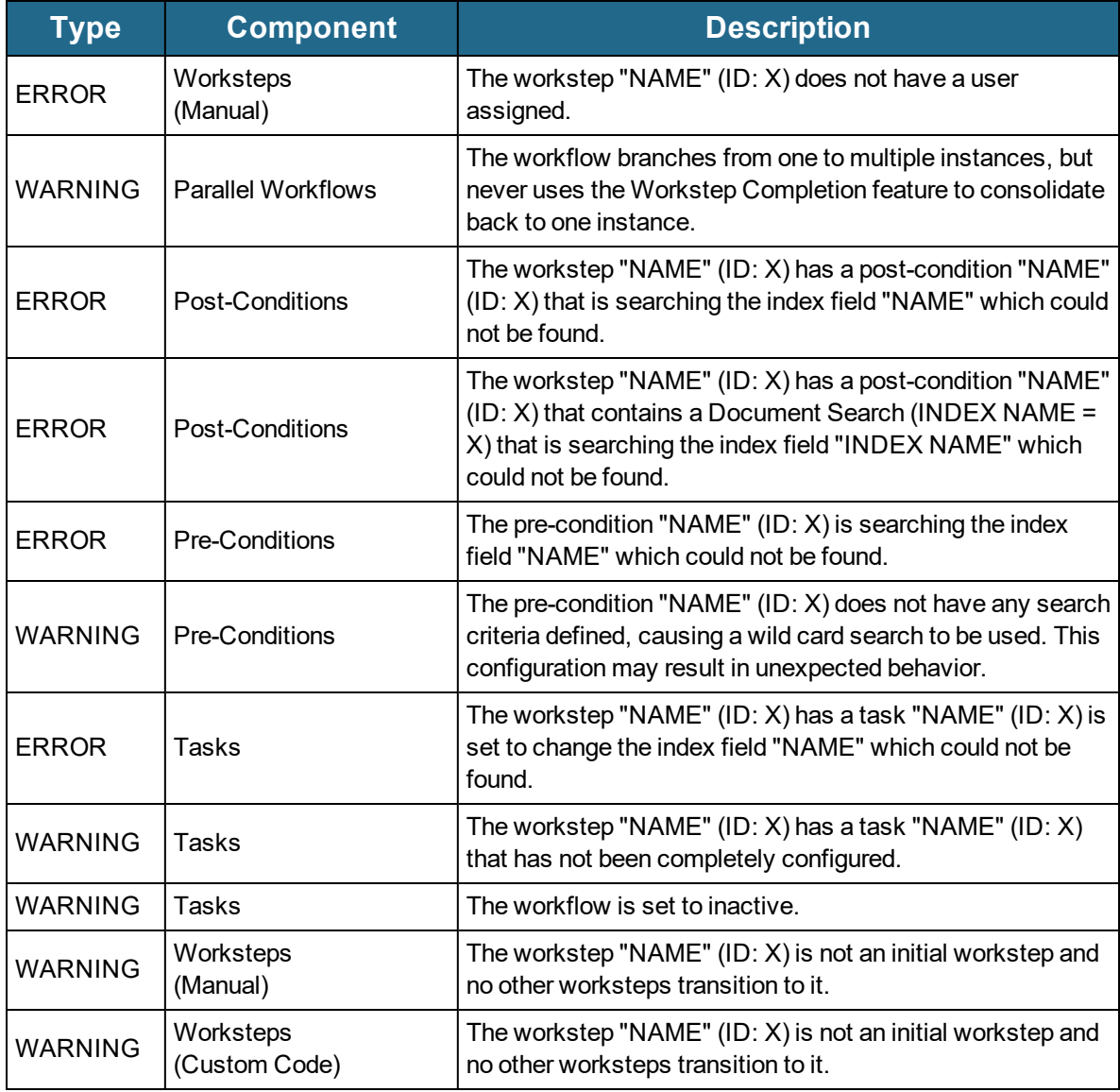

## <span id="page-200-0"></span>WorkFlow Verification Checks

This table lists the verification checks that occur when you verify your workflow in the WorkFlow Designer. (See "WorkFlow [Verification](#page-198-0) Results" on page 199 for information about the results returned when you verify workflows.)

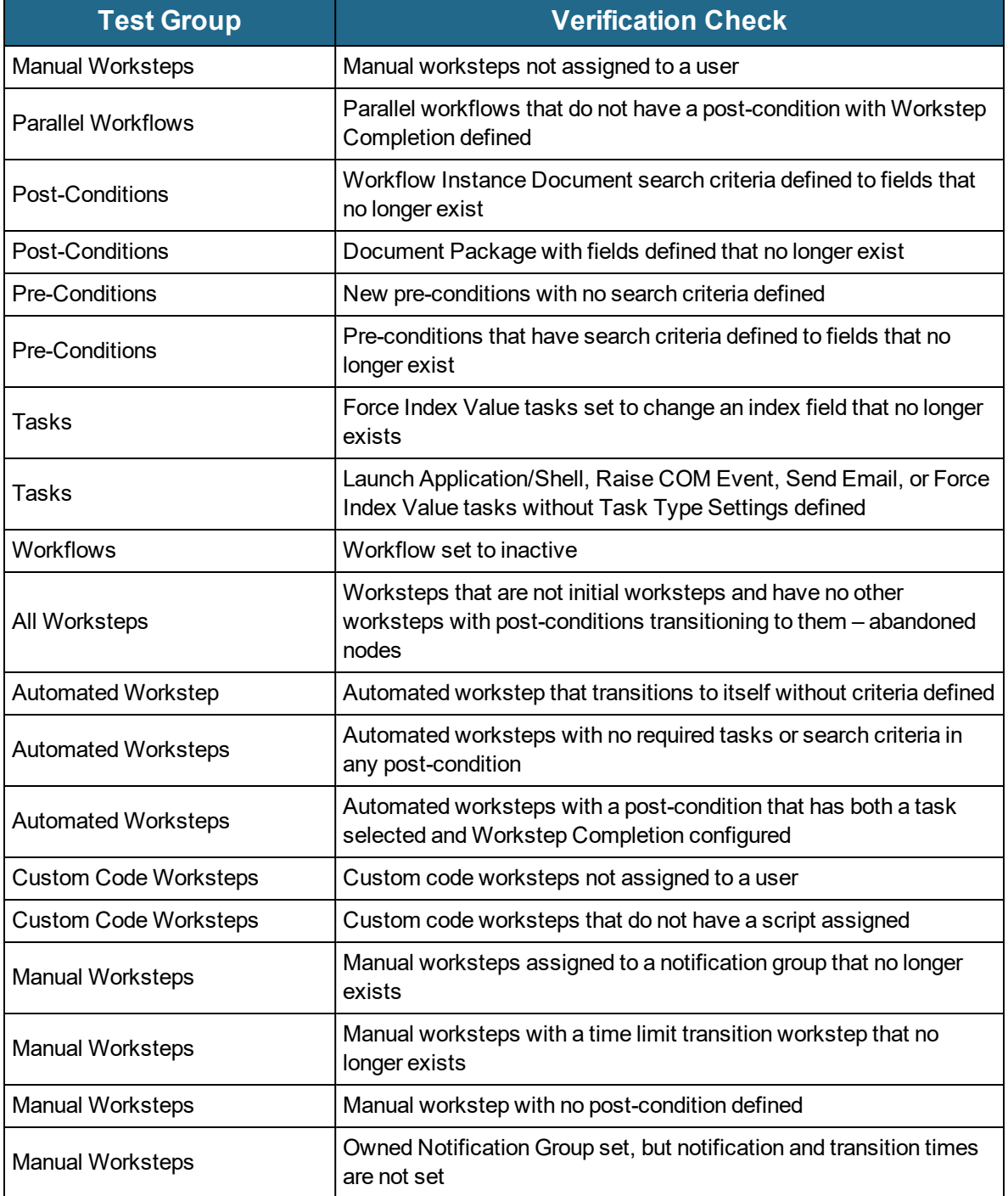

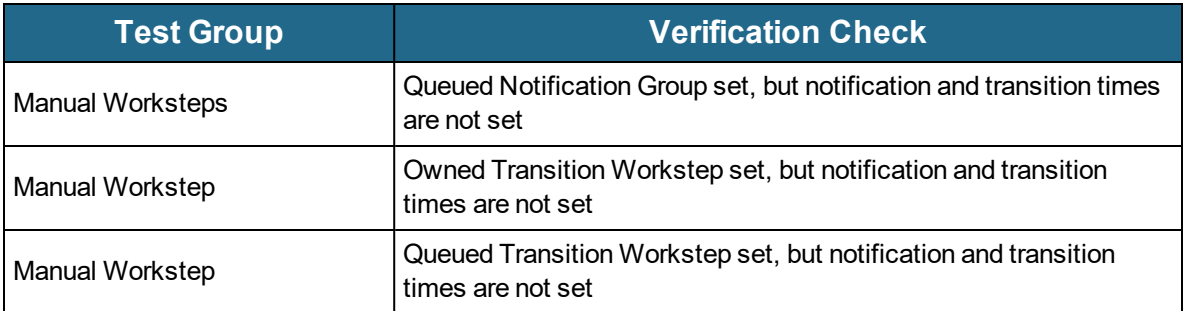

## Viewing Workflow Definition Diagrams

The left pane of the **WorkFlow Designer** lists the components of your workflow definition in alphabetical order. As your workflow definition becomes more complex, you might find it helpful to view the workflow definition as a diagram.

#### Toview a workflow definition diagram

- 1. If you have not already done so, open the **WorkFlow Designer**. (See "To open the [WorkFlow](#page-182-1) [Designer"](#page-182-1) on page 183 if you need instructions.)
- 2. On the left pane, select the workflow to view.
- 3. (Optional) To view a diagram of the workflow definition without any viewing or editing options, on the **Home** ribbon, click **Designer**.

$$
\begin{array}{cc} \bullet & \bullet & \bullet \\ \bullet & \bullet & \bullet \end{array}
$$

Anytime you are viewing the workflow diagram, you can reorganize the workflow by selecting a workstep, and then dragging it to another location. This will not change any links between worksteps.

- 4. Click the **Layout** ribbon to view a diagram of the workflow definition with the following options:
	- To zoom in on the diagram, click **Zoom In**.
	- To zoom out on the diagram, click **Zoom Out**.
	- To reset the zoom, Click **Reset Zoom**.
	- To fit the entire workflow diagram in the window, click **Fit To Size**.
	- To maximize the width of the diagram in the window, click **Scale to Width**.
	- To maximize the height of the diagram in the window, click **Scale to Height**. ٠
	- To redraw the diagram so that no links cross, click **Redraw Workflow**, and then click **OK**.
	- See "Link [Worksteps"](#page-190-0) on page 191 for information on linking worksteps.
	- To add shapes to your workflow diagram, click **Ellipse** or **Rectangle**, and then drag the shape to the location you want on the workflow diagram. You can then right-click the shape and do any of the following:
		- To add a workstep, click **Add Workstep**. (See "Add [Worksteps](#page-186-0) " on page 187 for instructions.)
		- To delete the shape, click **Delete**.

To change the color of the shape, click **Change Color**. Make your selections in the **Change Color** dialog box, and then click **OK**.

## Activate and Deactivate a Workflow Definition

Deactivating a workflow definition stops any new workflow instances from being created. All existing workflow instances will continue to be processed.

#### To deactivate and activate a workflow definition

- 1. If you have not already done so, open the **WorkFlow Designer**. (See "To open the [WorkFlow](#page-182-1) [Designer"](#page-182-1) on page 183 if you need instructions.)
- 2. On the left pane, select the workflow to activate or deactivate.
- 3. On the right pane, under **Status**, click the **Active** property, and then do one of the following:
	- To activate the workflow definition, select **True**.
	- To deactivate the workflow definition, select **False**.

### Configure Email Messages

You can create tasks in automated and manual worksteps that send email messages. (See ["Add](#page-192-0) Tasks" on [page 193](#page-192-0) for instructions to add tasks to worksteps.) You can configure the sender, recipient, subject and components of the body of the message to populate with data from document indexes and the workflow instance.

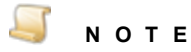

When an email message includes an E-Form, the E-Form is converted to a PDF file, and all fields are visible regardless of the assigned E-Form permissions.

#### To configure an email message

- 1. If you have not already done so, open the **WorkFlow Designer**. (See "To open the [WorkFlow](#page-182-1) [Designer"](#page-182-1) on page 183 if you need instructions.)
- 2. Add a task. (See "Add Tasks" on [page 193](#page-192-0) if you need instructions.)
- 3. On the right pane, under **Settings**, click the **Task Type** property.
- 4. Click the ellipses button, and then select **Send Email**.
- 5. Click the **Task Type Settings** property, and then click the ellipses button to open the **Send Email Settings** dialog box.
- 6. Configure the email message by typing the information you want to appear in the **Send From**, **Send To**, **Subject**, and **Body** boxes.
	- See "Email [Message](#page-204-0) Tags" on page 205 for information about using email tags in these boxes.
	- See ["CURRENTDATETIME](#page-207-0) Tags" on page 208 for information about using the CURRENTDATETIME tags to customize the email message.
- 7. Click **OK** to save the configuration.

#### **E X A M P L E**

If you use PaperVision Message Manager to capture incoming emails for a customer loan application project, you could set up a workflow to generate automated responses to applicants. You could configure the **Send Email Settings** dialog box using the following information:

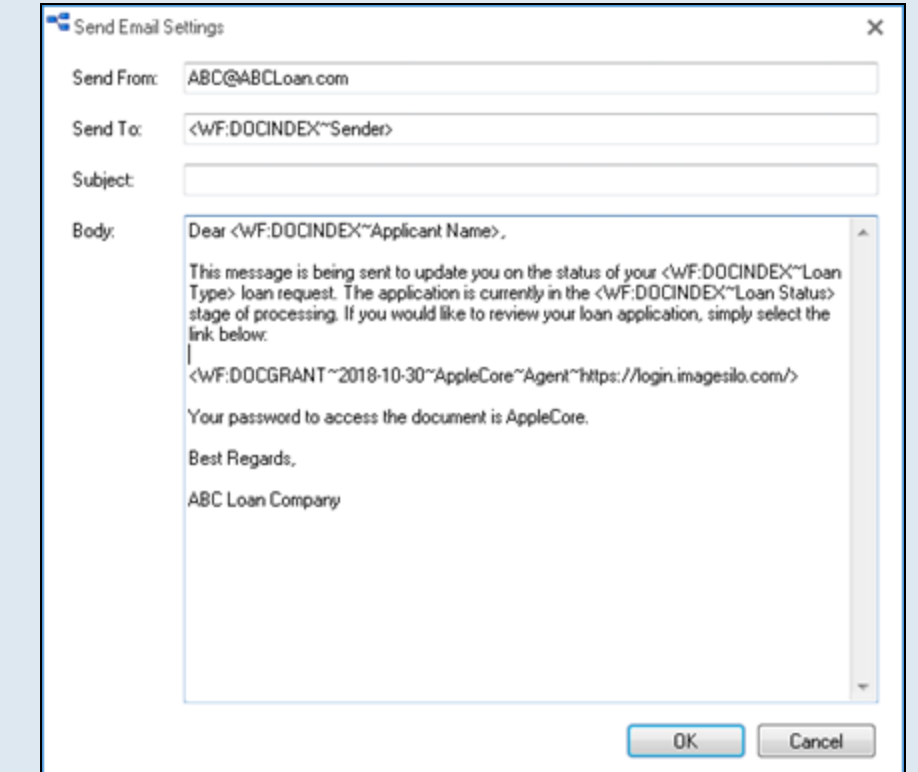

The resulting email message, based on the index values of the document, would produce an email message similar to the following:

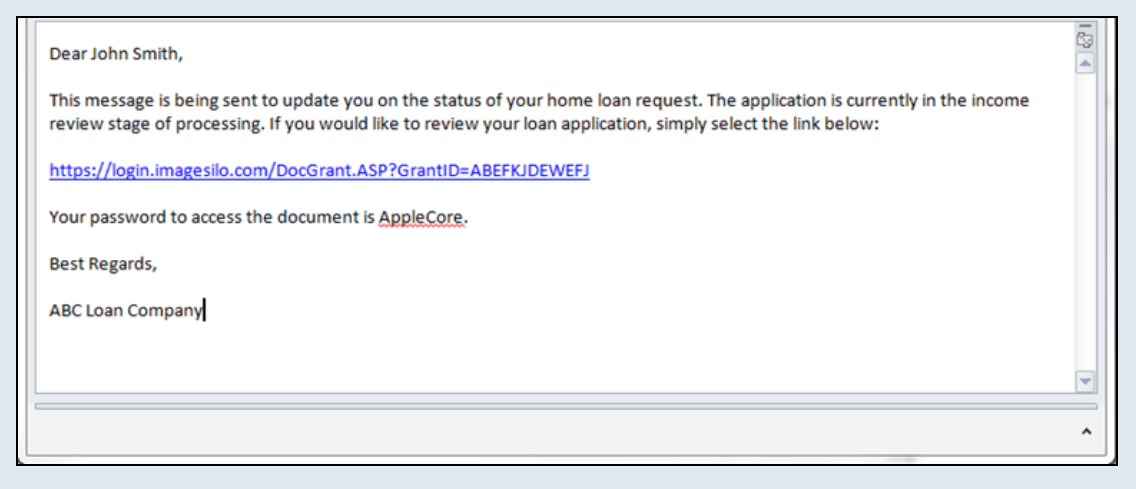

### <span id="page-204-0"></span>Email Message Tags

You can use the following tags in the **Send Email Settings** dialog box, when you configure the **Task Type Settings** for the **Send Email** task. Except where indicated, tags can be used in any of the email values (send from, send to, subject, and body). All tag settings are required.

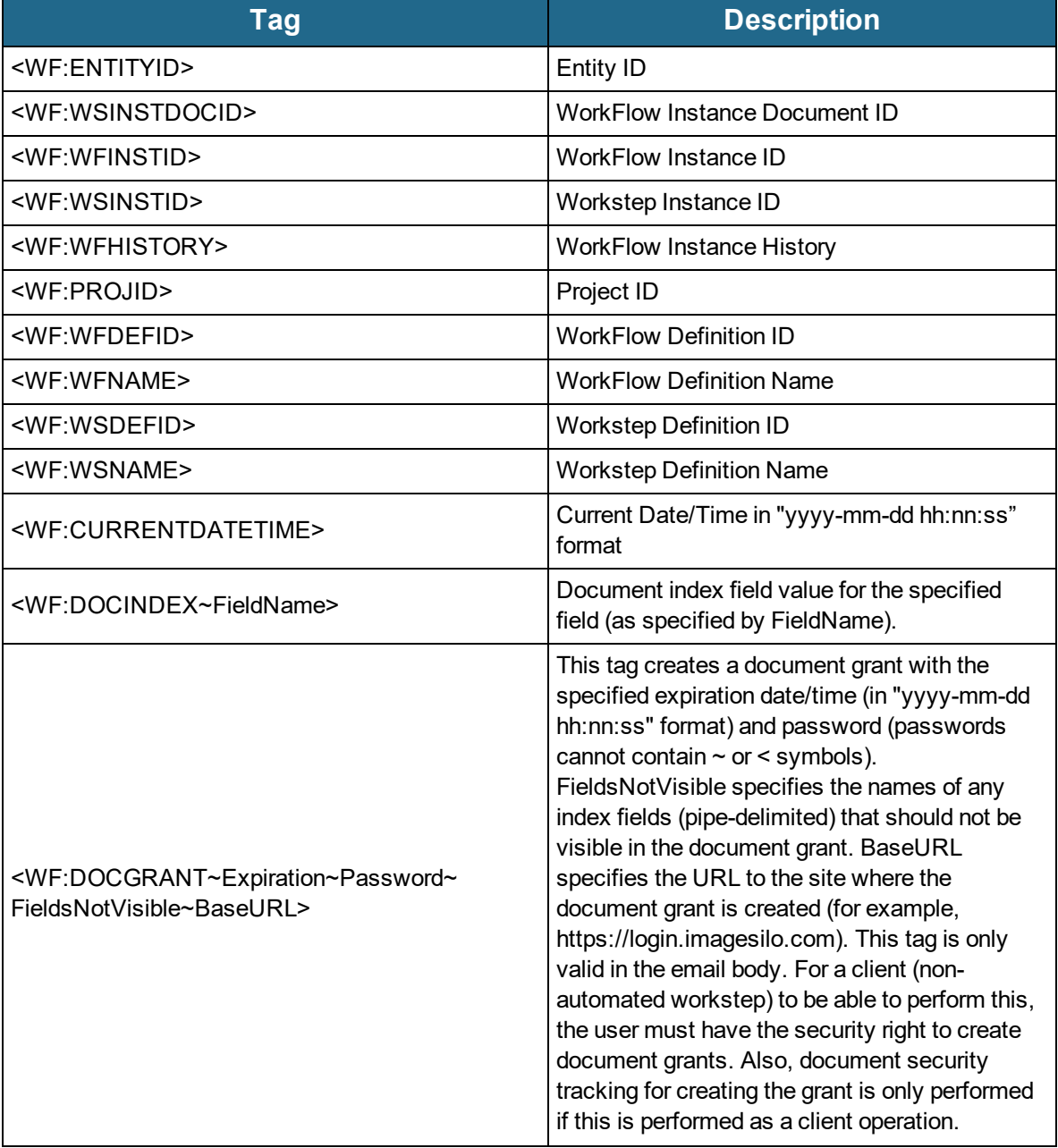

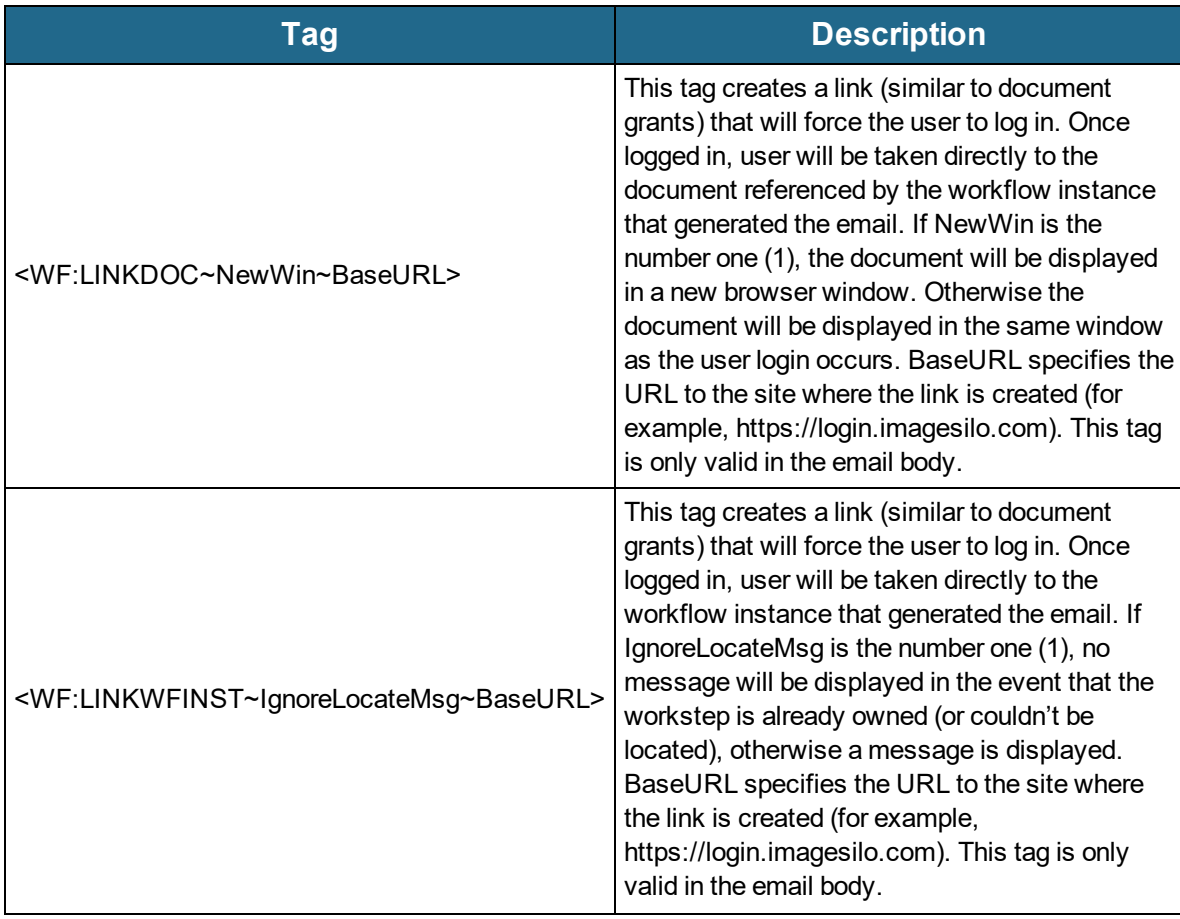

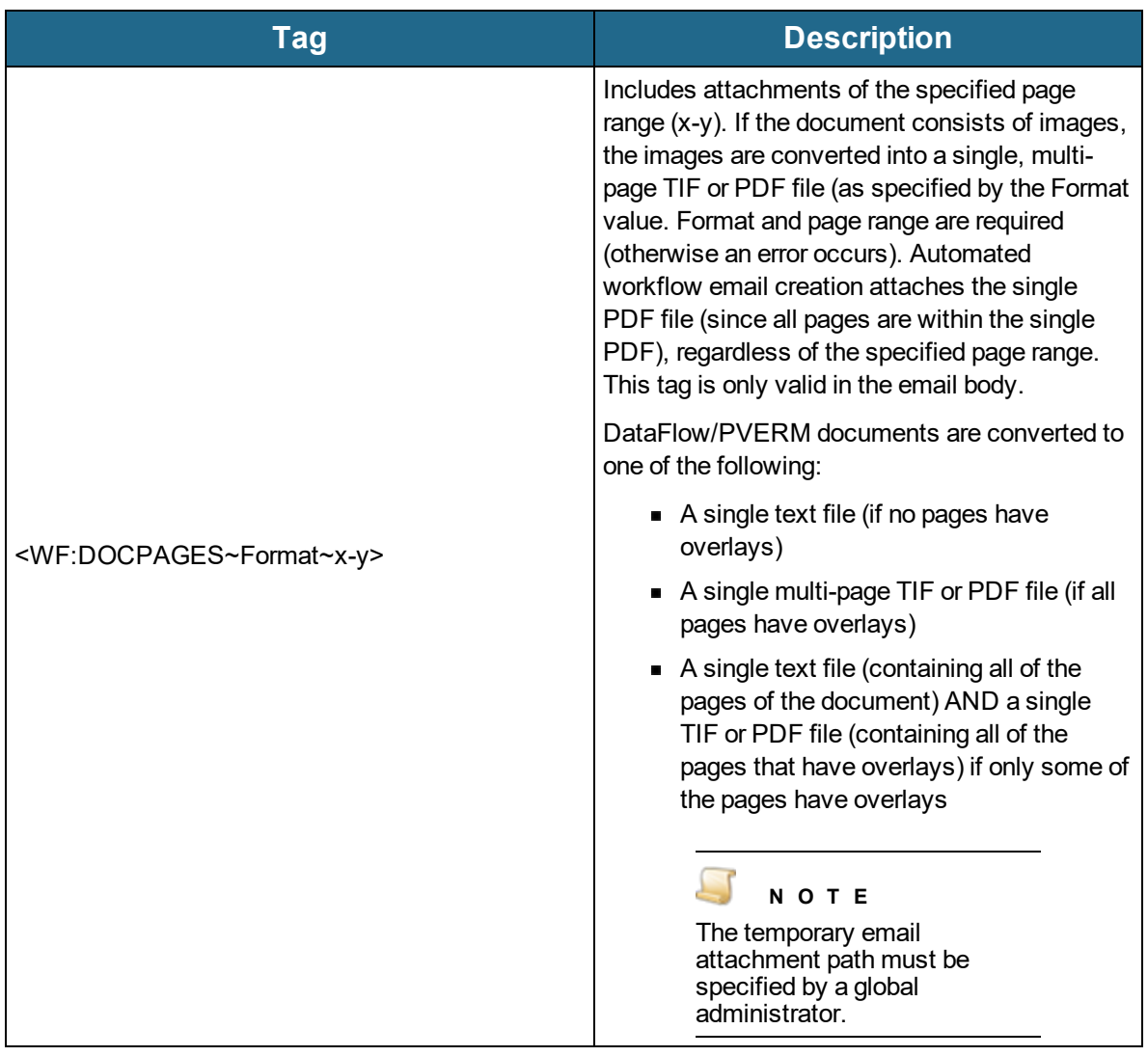

### <span id="page-207-0"></span>CURRENTDATETIME Tags

You can use the [CURRENTDATETIME] tag to populate values with the current date and time, or the current date and time with a specified offset. This is useful when you assign dates in workflow preconditions, create documents grants in an email task, and define date fields in automated worksteps when forcing an index value.

You can use the [CURRRENTDATETIME] tag with an offset by specifying a number of years (Y), months (M), days (D), hours (H), minutes (N), or seconds (S). For example:

- **EX ICURRRENTDATETIME] = Current date and time**
- [CURRRENTDATETIME+1Y] = Current date and time + 1 year
- [CURRRENTDATETIME 6M] = Current date and time 6 months
- $\blacksquare$  [CURRRENTDATETIME+2D] = Current date and time + 2 days
- [CURRRENTDATETIME-96H] = Current date and time 96 hours
- $\blacksquare$  [CURRRENTDATETIME+900M] = Current date and time + 900 minutes
- [CURRRENTDATETIME+120S] = Current date and time + 120 seconds

# CHAPTER 8

# Reports

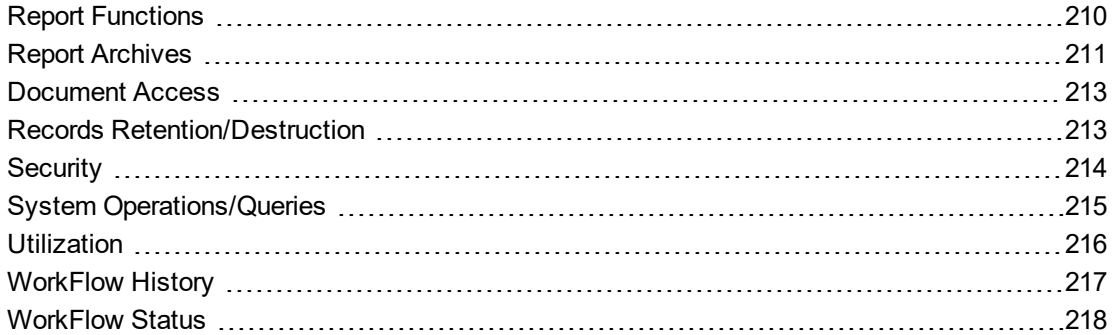

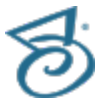

## <span id="page-209-0"></span>Report Functions

Reports provide a way for you to perform detailed security audits, track user productivity and utilization, view the history of WorkFlows, manage the status of WorkFlows, and view records retention and destruction information.

This content covers basic functions that are available for all reports, such as applying filters, printing, and exporting data. See "Report [Archives"](#page-210-0) on the facing page for information about archives and instructions to perform archive tasks.

For information about the contents of each report and functions that are report-specific, see the following:

- See ["Document](#page-212-0) Access" on page 213 for information about this report.
- See "Records [Retention/Destruction"](#page-212-1) on page 213 for information about this report.
- See ["Security"](#page-213-0) on page 214 for information about this report.
- See "System [Operations/Queries"](#page-214-0) on page 215 for information about this report.
- See ["Utilization"](#page-215-0) on page 216 for information about this report.
- See ["WorkFlow](#page-216-0) History" on page 217 for information about this report.
- See ["WorkFlow](#page-217-0) Status" on page 218 for information about this report.

#### <span id="page-209-1"></span>To access reports

- 1. On the title bar, click the down arrow next to your user name, and then click **Administration**.
- 2. Expand **Entity ID** *X* **Properties**, and then click **Reports**.
- 3. On the right pane, click the report.
- 4. In the **Filter Report** dialog box, do one of the following:
	- To apply a filter to the report, enter the filter criteria, and then click **Save**.
	- To display the report without any filtering, click **Save**.

#### **N O T E**

By default, reports are limited to the first 1000 items.

#### To apply or remove a report filter

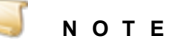

Filtering is not available for Utilization reports, but you can apply a filter to all other reports. If you enter filter criteria for multiple items, only items that meet all of the criteria are located.

- 1. Open the report. (See "To access [reports"](#page-209-1) above if you need instructions.)
- 2. On the toolbar, click **Filter**.
- 3. In the **Filter Report** dialog box, do one of the following:
	- To apply a filter, enter the filter criteria, and then click **Save**.
	- To remove a filter, click **Clear**, and then click **Save**.

#### To export report data to an XML file

- 1. Open the report. (See "To access reports" on the [previous](#page-209-1) page if you need instructions.)
- 2. Select the item(s) to export (hold down the Ctrl key to select multiple items), or click **Select All** to select all of the listed items.
- 3. On the toolbar, click **Export Items**.
- 4. In the **Export Report** dialog box, select the location where the export file will go.
- 5. Respond to the prompt at the bottom of the window by doing one of the following:
	- Click **Open** to view the report data in an XML format on a new tab in your browser.
	- Click one of the **Save** options to save the report data in an XML file.

#### To print reports

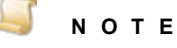

Reports are printed exactly as they appear on the screen.

- 1. Open the report. (See "To access reports" on the [previous](#page-209-1) page if you need instructions.)
- 2. On the toolbar, click **Print**.
- 3. In the **Print** dialog box, select the print options, and then click **Print**.

#### Torefresh reports

- 1. Open the report. (See "To access reports" on the [previous](#page-209-1) page if you need instructions.)
- <span id="page-210-0"></span>2. On the toolbar, click **Refresh View**.

## Report Archives

Report archives provide a simple way to free up database space, while maintaining data to be reviewed at a later time. When you archive a report, an XML document is created with all of the report data for the specified date range. Then, the archived report data is removed from the active system.

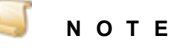

Report archive functions are available for all reports, except for the Records Retention/Destruction report and the WorkFlow Status report, as these reports represent live data, not historical data.

### **C A U T I O N**

You cannot archive the information that appears when you double-click an item in the WorkFlow History, as it is not part of the WorkFlow History report. Archived WorkFlow reports do not include workflow transition and task completion details as that would create massive archives.

This content describes report archives and the tasks related to them. See "Report [Functions"](#page-209-0) on [page 210](#page-209-0) for basic functions that are available for all reports, such as applying filters, printing, and exporting data.

#### To view report archives

- 1. On the title bar, click the down arrow next to your user name, and then click **Administration**.
- 2. Expand **Entity ID** *X* **Properties**, and then click **Reports**.
- 3. On the right pane, click the report.
- 4. In the **Filter Report** dialog box, do one of the following:
	- To apply a filter to the report, enter the filter criteria, and then click **Save**.
	- To display the report without any filtering, click **Save**.
- 5. On the toolbar, click **View Archives**.

#### To archive reports

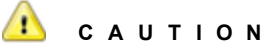

You cannot archive the information that appears when you double-click an item in the WorkFlow History as it is not part of the WorkFlow History report. Archived WorkFlow reports do not include workflow transition and task completion details as that would create massive archives.

- 1. On the title bar, click the down arrow next to your user name, and then click **Administration**.
- 2. Expand **Entity ID** *X* **Properties**, and then click **Reports**.
- 3. On the right pane, click the report.
- 4. In the **Filter Report** dialog box, do one of the following:
	- To apply a filter to the report, enter the filter criteria, and then click **Save**.
	- To display the report without any filtering, click **Save**.
- 5. On the toolbar, click **Archive All Items**, and then click **OK** to confirm the archive operation.

The specified items are archived, and the report is automatically regenerated to display the changes.

#### To download report archives to an XML file

- 1. On the title bar, click the down arrow next to your user name, and then click **Administration**.
- 2. Expand **Entity ID** *X* **Properties**, and then click **Reports**.
- 3. On the right pane, click the report.
- 4. In the **Filter Report** dialog box, do one of the following:
	- To apply a filter to the report, enter the filter criteria, and then click **Save**.
	- To display the report without any filtering, click **Save**.
- 5. On the toolbar, click **View Archives**.
- 6. On the right pane, click the report archive(s) to download (hold down the Ctrl key to select multiple items), and then click **Download** to display the XML in a new window.

## <span id="page-212-0"></span>Document Access

Document access reports provide detailed records of all documents that are accessed and include the following information:

- Date and time the document was accessed
- Name of the user who accessed the document
- Type of operation performed on the document
- Project in which the operation was performed
- **Index values of the document on which the operation was performed**
- Page range on which the operation was performed
- Disclosure recipient (when using enhanced auditing)
- Disclosure reason (when using enhanced auditing)
- Disclosure notes (when using enhanced auditing)
- Source IP address or computer name from which the document was accessed

See "Report [Functions"](#page-209-0) on page 210 for instructions to access this report and perform tasks that are available for all reports, such as applying filters, printing, and exporting data.

<span id="page-212-1"></span>See "Report [Archives"](#page-210-0) on page 211 for information about archives and instructions to perform archive tasks.

## Records Retention/Destruction

Records Retention/Destruction reports provide information about the retention (lock) and destruction dates of documents within a project, and include the following information:

- Document ID
- Document Index Fields
- **Retention/Lock Date**
- **Destruction Date**

See "Report [Functions"](#page-209-0) on page 210 for instructions to perform tasks that are available for all reports, such as applying filters, printing, and exporting data.

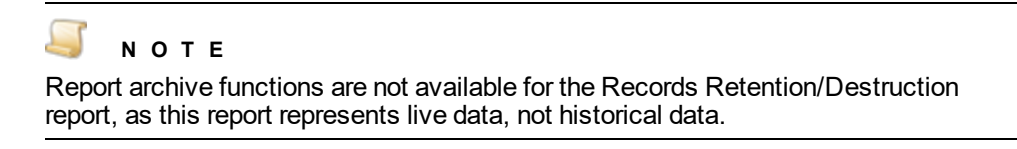

The following procedures are specific to the Records Retention/Destruction report.

#### To access the Records Retention/Destruction report

- 1. On the title bar, click the down arrow next to your user name, and then click **Administration**.
- 2. Expand **Entity ID** *X* **Properties**, and then click **Reports**.
- 3. On the right pane, click **Records Retention/Destruction**.
- 4. In the **Filter Report** dialog box, from the **Project** list, select a project.
- 5. (Optional) In the **Destruction Date** and **Lock Date** boxes, you can specify a date range.
- 6. Click **Save** to display the report.

#### **N O T E**

By default, reports are limited to the first 1000 items.

#### Toview documentlock and destruction information

- 1. On the title bar, click the down arrow next to your user name, and then click **Administration**.
- 2. Expand **Entity ID** *X* **Properties**, and then click **Reports**.
- 3. On the right pane, click **Records Retention/Destruction**.
- 4. In the **Filter Report** dialog box, from the **Project** list, select a project.
- 5. (Optional) In the **Destruction Date** and **Lock Date** boxes, you can specify a date range.
- 6. Click **Save** to display the report.
- 7. Select the document, and then do one of the following:
	- Double-click the selected item.
	- On the toolbar, click **View Details**.

The lock and destruction information for the document, including who or what applied the date and any comments made during the date application appears.

<span id="page-213-0"></span>8. (Optional) To open the document, click **View**.

## **Security**

Security reports provide security information for groups and users. Security access is applied at the project-level and is assigned to users and groups. (See ["Security](#page-126-0) Access" on page 127 for more information.) In addition to project-level security, you can also assign security at the document level. (See ["Document](#page-107-0) Security Levels" on page 108 for more information.)

Group security information appears on the tabs described below:

- **Members** tab This tab includes the user name, full name, and email address for each member of the group.
- **Security Access** tab This tab displays the projects to which the group has access and the associated security rights.
- **Doc. Security Levels** tab This tab displays the defined document security levels to which the group has access.
- **WorkFlows/Worksteps** tab This tab displays the WorkFlow Instance, WorkFlow Name, workstep instance ID, and the workstep name to which the group has access.

User security information appears on the tabs described below:

- **General** tab This tab includes the user ID, user name, full name, email, and the type of user.
- **Member Of** tab This tab displays the groups to which the user belongs.
- **Security Access** tab This tab displays the projects to which the user has access and the individual and cumulative rights for the user.
- **Doc. Security Levels** tab This tab displays the defined document security levels to which the user has access at the user and group level.
- **WorkFlows/Worksteps** tab This tab displays the WorkFlow Instance, WorkFlow Name, workstep instance ID, and the workstep name to which the user has access.

See "Report [Functions"](#page-209-0) on page 210 for instructions to perform tasks that are available for all reports, such as applying filters, printing, and exporting data.

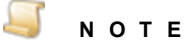

Report archive functions are not available for the Security report, as this report represents live data, not historical data.

#### To access the Security report

- 1. On the title bar, click the down arrow next to your user name, and then click **Administration**.
- 2. Expand **Entity ID** *X* **Properties**, and then click **Reports**.
- 3. On the right pane, click **Security**.
- 4. In the **Filter Report** dialog box, in the **Type** list, select either **<Groups>** or **<Users>**.
- 5. Do one of the following:
	- In the **Selected Groups** area, select the **Select All** check box to include all groups or select the check box for each group to include.
	- In the **Selected Users** area, select the **Select All** check box to include all users or select the check box for each user to include.
- 6. Click **Save** to display the report.
- 7. If you selected multiple groups or users, from the **Group Security Info for** or the **User Security Info for list**, select the group or user to display the associated security information.
- <span id="page-214-0"></span>8. Click each tab to view the information it contains.

## System Operations/Queries

System Operations/Queries reports provide detailed records of all system operations that were performed (such as password changes, access to projects, and queries executed) and include the following information:

- Date and time the operation was performed
- Name of the user who performed the operation
- Type of operation performed
- Information pertaining to the operation, including the specific SQL query used to execute the search
- **Destruction Date**
- Source IP address or computer name from which the operation was performed

See "Report [Functions"](#page-209-0) on page 210 for instructions to access this report and perform tasks that are available for all reports, such as applying filters, printing, and exporting data.

<span id="page-215-0"></span>See "Report [Archives"](#page-210-0) on page 211 for information about archives and instructions to perform archive tasks.

## **Utilization**

Utilization reports provide summary totals for system usage and include the following information:

- **Entity ID and name**
- Date and time range of the report
- Date and time the report generated
- **Number of current users**
- Number of pages viewed, printed, and sent via email by each user (Whether this information is included is determined by how entity properties are set by a global administrator.)
- **Storage utilization summary that includes:** 
	- Current full-text database size (in MB and GB)
	- Current utilization (in MB and GB)
	- Average utilization (in MB and GB) over a series of samples that record the current amount of storage in use at a specified time as defined by a global administrator.
	- Number of samples
- Backup processing utilization in MB
- WorkFlow processing utilization in total workstep instances completed on each day of the report period
- E-Form processing utilization in submitted forms
- **Migration processing utilization that includes:** 
	- Total size migrated in MB
	- Total amount of time in hours
	- Total number of documents migrated
- Project utilization for each project that includes:
	- Project ID and name
	- Storage in bytes
	- Total number of documents and pages within each project (Whether this information is included is determined by how entity properties are set by a global administrator.)

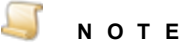

You can view additional information by looking at the Utilization report in an XML format. To access this format, export the report or view the report archive. See "Report [Functions"](#page-209-0) on page 210 and "Report [Archives"](#page-210-0) on page 211 for instructions.
See "Report [Functions"](#page-209-0) on page 210 for instructions to perform tasks that are available for all reports, such as applying filters, printing, and exporting data.

See "Report [Archives"](#page-210-0) on page 211 for information about archives and instructions to perform archive tasks.

To access the Utilization report

- 1. On the title bar, click the down arrow next to your user name, and then click **Administration**.
- 2. Expand **Entity ID** *X* **Properties**, and then click **Reports**.
- 3. On the right pane, click **Utilization**.
- 4. In the **Date/Time** boxes, you can specify a date range or use the default value.
- 5. Click **Save** to display the report.

**N O T E**

By default, reports are limited to the first 1000 items.

## WorkFlow History

WorkFlow history reports provide information about completed WorkFlow instances and the individual worksteps associated with them and include the following information:

- **WorkFlow instance ID**
- **WorkFlow name**
- **WorkFlow instance start time**
- **WorkFlow instance end time**
- Length of time it took the WorkFlow instance to be completed (in minutes)
- Workstep instance ID
- Workstep name
- **Workstep instance start time**
- Workstep instance end time
- **EXECT** Length of time it took the workstep instance to be completed (in minutes)
- Name of the owner who completed the workstep instance
- When a specific WorkFlow or Workstep is used as a filter value, the report also includes any available information pertaining to the document associated with each item in the report.
- Document ID

See "Report [Functions"](#page-209-0) on page 210 for instructions to access this report and perform tasks that are available for all reports, such as applying filters, printing, and exporting data.

See "Report [Archives"](#page-210-0) on page 211 for information about archives and instructions to perform archive tasks.

#### $\rightarrow$ **C A U T I O N**

You cannot archive the information that appears when you double-click an item in the WorkFlow History, as it is not part of the WorkFlow History report. Archived WorkFlow reports do not include workflow transition and task completion details as that would create massive archives.

#### Toview the WorkFlow history of a WorkFlow instance

- 1. On the title bar, click the down arrow next to your user name, and then click **Administration**.
- 2. Expand **Entity ID** *X* **Properties**, and then click **Reports**.
- 3. On the right pane, click **WorkFlow History**.
- 4. In the **Filter Report** dialog box, do one of the following:
	- To apply a filter to the report, enter the filter criteria, and then click **Save**.
	- To display the report without any filtering, click **Save**.
- 5. Select the WorkFlow instance, and then do one of the following:
	- Double-click the selected item.
	- On the toolbar, click **View History**.

### WorkFlow Status

WorkFlow status reports provide information about the state of active WorkFlow instances. WorkFlow status reports include the following information:

- **WorkFlow instance ID**
- **WorkFlow name**
- WorkFlow instance start time
- Length of time the WorkFlow has been active/uncompleted (in minutes)
- Current workstep for the WorkFlow
- Current workstep instance start time
- **Length of time the workstep instance has been active/uncompleted (in minutes)**
- Owner of the current workstep instance
- When a specific WorkFlow or Workstep is used as a filter value, the report also includes any available information pertaining to the document associated with each item in the report.

See "Report [Functions"](#page-209-0) on page 210 for instructions to access this report and perform tasks that are available for all reports, such as applying filters, printing, and exporting data.

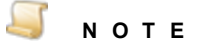

Report archive functions are not available for the WorkFlow Status report, as this report represents live data, not historical data.

Toview the WorkFlow status of a WorkFlow instance

- 1. On the title bar, click the down arrow next to your user name, and then click **Administration**.
- 2. Expand **Entity ID** *X* **Properties**, and then click **Reports**.
- 3. On the right pane, click **WorkFlow Status**.
- 4. In the **Filter Report** dialog box, do one of the following:
	- To apply a filter to the report, enter the filter criteria, and then click **Save**.
	- To display the report without any filtering, click **Save**.
- 5. Select the WorkFlow instance, and then do one of the following:
	- Double-click the selected item.
	- On the toolbar, click **View History**.

#### Move WorkFlow Instances to a Specific Workstep

System and WorkFlow administrators can take an active WorkFlow instance and transition it to a specific workstep (regardless of the current state of the WorkFlow). If the owner of a workstep instance is no longer with a company, the administrator can move the WorkFlow instance back to the same (current) workstep as an unowned workstep, or move it to an entirely different workstep in the WorkFlow.

#### To move WorkFlow instances to a specific workstep

- 1. On the title bar, click the down arrow next to your user name, and then click **Administration**.
- 2. Expand **Entity ID** *X* **Properties**, and then click **Reports**.
- 3. On the right pane, click **WorkFlow Status**.
- 4. In the **Filter Report** dialog box, do one of the following:
	- To apply a filter to the report, enter the filter criteria, and then click **Save**.
	- To display the report without any filtering, click **Save**.
- 5. Select the WorkFlow instance(s) to move (hold down the Ctrl key to select multiple items).
- 6. On the toolbar, click **Move**.
- 7. In the **Transition to Workstep** dialog box, select the workstep to receive the WorkFlow instance(s).
- 8. Click **Save** to confirm the operation.

The current worksteps are marked as completed (administratively), and the new workstep instance is created.

This page was intentionally inserted without content.

# APPENDIX A

# Security Features

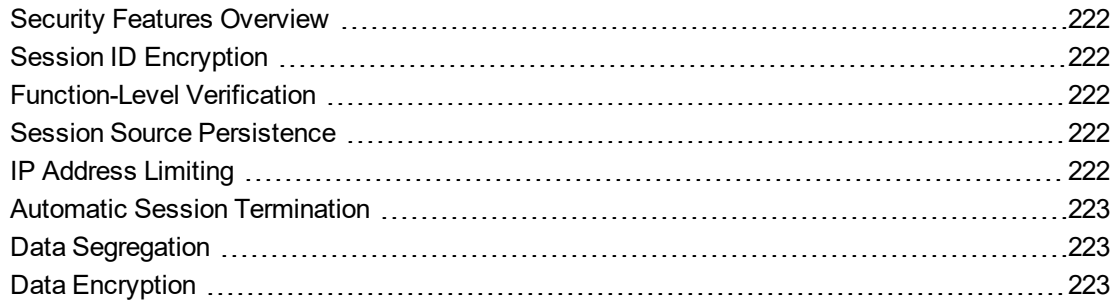

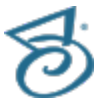

## <span id="page-221-0"></span>Security Features Overview

Whether your system is accessed directly or through a third-party system using PaperVision Enterprise APIs, great lengths were taken to ensure its security. Robust security features at multiple levels ensure that you can manage and retrieve your information securely. See the sections listed below to learn more.

- See "Session ID [Encryption"](#page-221-1) below for more information about this feature.
- See ["Function-Level](#page-221-2) Verification" below for more information about this feature.
- See "Session Source [Persistence"](#page-221-3) below for more information about this feature.
- See "IP Address [Limiting"](#page-221-4) below for more information about this feature.
- See "Automatic Session [Termination"](#page-222-0) on the facing page for more information about this feature.
- See "Data [Segregation"](#page-222-1) on the facing page for more information about this feature.  $\blacksquare$
- <span id="page-221-1"></span>See "Data [Encryption"](#page-222-2) on the facing page for more information about this feature.

## Session ID Encryption

<span id="page-221-2"></span>Regardless of whether your site uses Secure Socket Layers (SSL) for your web and application servers, PaperVision Enterprise encrypts the session ID that is passed back and forth between the clients and servers. This ensures that a session ID cannot be guessed to "hijack" another user's session.

## Function-Level Verification

Every call made to PaperVision Enterprise that has anything to do with your account or information is verified for security access. This is even enforced at the lowest-level APIs that are included with PaperVision Enterprise. This ensures that a hacker could not write an application using the PaperVision APIs that could access your information.

## <span id="page-221-3"></span>Session Source Persistence

You can configure your system so that all session activity is required to originate from the source of the original login. If enabled, all session activity is required to originate from the source of the original log in. This ensures that user sessions cannot be taken over to gain unauthorized access to documents. When a user logs in, the IP address (or computer name) used to gain access is tracked, and each time information is requested, the system verifies that the request originated from that same IP address (or computer name). If not, the request for information is denied, and a notification is sent to the system administrators.(See "To set general security [options"](#page-74-0) on page 75 for instructions.)

## <span id="page-221-4"></span>IP Address Limiting

You can limit access to the system to specific IP addresses or address ranges. This is helpful to ensure that access can only occur from specific locations. (See "To set login [restrictions"](#page-77-0) on page 78 for instructions to set this feature.)

## <span id="page-222-0"></span>Automatic Session Termination

Each time a user logs in to PaperVision Enterprise a session is started. Every time a user accesses the server, the system verifies that the session is still valid, performs the requested operation, and then records the date and time of the last activity. If a user session is idle for too long (as specified by the administrator), the session may be automatically terminated. Automatically terminating a session logs the user out of the system. This feature is useful for releasing licenses that are unnecessarily being used, for example, a user went to lunch without logging out, or the application was closed without the user logging out. Terminating idle sessions also helps keep your system secure. See ["Current](#page-30-0) [Sessions"](#page-30-0) on page 31 to learn about the settings that determine when user sessions are automatically terminated.

## <span id="page-222-1"></span>Data Segregation

PaperVision Enterprise provides effective data segregation by using databases. All of the data for one entity is kept separate from the data of a different entity. In a hosting environment, this is a key factor to ensure that one entity cannot access the data of another. The system manages the segregated data (that might exist in separate physical databases or even on separate physical servers) from a centralized Administration Console so that each entity does not have to be managed from its own instance of an application.

## <span id="page-222-2"></span>Data Encryption

PaperVision Enterprise provides data encryption services using the industry-standard AES-256 encryption algorithm. In your security policy, you can define encryption keys and pass phrases to apply data encryption. This ensures that unauthorized users can never access the raw data. See ["Encryption](#page-72-0) Keys" on [page 73](#page-72-0) for instructions to configure data encryption.

This page was intentionally inserted without content.

# APPENDIX B

# Various Configuration Items

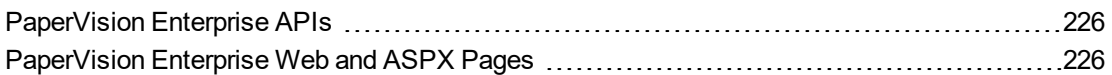

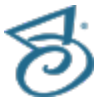

## <span id="page-225-0"></span>PaperVision Enterprise APIs

PaperVision Enterprise includes a number of APIs that provide a means to extend or integrate its functionality into third-party applications and to create customized solutions. Restrictions and the terms of use for APIs are specified in the PaperVision Enterprise End-User License Agreement (EULA) that you received with the product. For API documentation, open the **PaperVision\_Enterprise\_ APIGuide.pdf** file located in the **C:\Program Files (x86)\Digitech Systems\PaperVision\Docs** directory.

## <span id="page-225-1"></span>PaperVision Enterprise Web and ASPX Pages

PaperVision Enterprise Web is comprised of a series of ASPX and ASP pages (ASP pages are kept for backwards compatibility). These provide significant insight into using the PaperVision Enterprise APIs in a web-server application or browser-based environment.

### PVESearchURL.aspx Page

PaperVision Enterprise Web includes a page called **PVESearchURL.aspx** that allows for quick integration with third-party applications. Via a URL, this page accepts remote login requests, user credentials, project selection, and search queries. It also determines what to do with search results (view the results or view the first document). By default, if no search results are returned, the Add New Documents and Scan New operations are not available. To ensure these operations are available, even when no results are returned by the original query, you must include the  $\text{ResultsType=List}$ parameter in your URL. If the ResultsType=Docs parameter is used, the Add New Documents and Scan New operations will not be available if no results are returned.

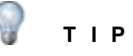

To redirect requests coming to the **PVESearchURL.aspx** page to the PaperVision Authentication Gateway, insert the query parameter searchURL=true into the Default.ASPX URL. To view a list of optional PVESearchURL query parameters, append / PVESearchURL.aspx? to the end of your PaperVision URL address.

### PVESystemHealth.ASPX Page

The **PVESystemHealth.ASPX** page can verify that:

- The web server is working correctly and properly executing ASPX scripts (always on).
- The primary system database is accessible by the web/application server (CheckType=1).
- $\blacksquare$  All of the databases for all of the entities are writable by the web/application server (Check- $Type=2$ ).
- A user-defined list of document stores is accessible by the server (CheckType=4).

When accessing the **PVESystemHealth.ASPX** page, you can pass the CheckType value to specify which checks it will perform. If no  $\text{CheckType}$  value is passed, all checks are performed. The

CheckType value can contain multiple checks by using a binary **-** or operation. PVESystemHealth.ASPX?CheckType=7 performs all checks.

To define the list of document stores (directories), create a file called **CHECK.DIR** in the **C:\Program Files\Digitech Systems\Common Files\** directory. Type the full path to the directory that you want to verify (one path per line). A sample **CHECK.DIR** file is shown below:

\\storage1\pvdmstore\

- \\storage2\pvdmstore\
- Z:\document storage directory

This page was intentionally inserted without content.

# APPENDIX C

# Remote Authentication

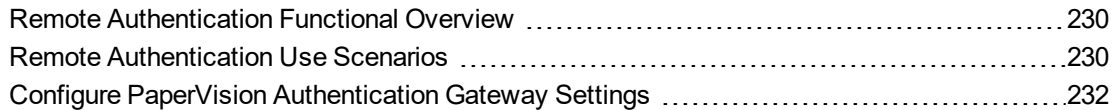

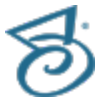

### <span id="page-229-0"></span>Remote Authentication Functional **Overview**

PaperVision Enterprise includes remote authentication gateway capabilities that allow organizations to integrate Windows authentication/single sign-on in a secure manner, regardless of whether the PaperVision repository is located in the same Active Directory domain as the authenticated users. Additionally, it lets users access their repository both from within their Active Directory domain and external to that domain, when Windows authentication/single sign-on is unavailable.

The following steps describe how remote authentication works:

- 1. The user opens the web browser and points it to the installed "PaperVision Authentication Gateway" server's website. This "PaperVision Authentication Gateway" IIS website installation must have the ability to authenticate the user against Active Directory.
- 2. The authentication gateway reads an encrypted configuration file which indicates the encryption key value that is used to encrypt the user's credentials. By using the security context that IIS is running under, the gateway determines the user's domain name and user name (that is, DOMAIN\USER). It then encrypts this as the PaperVision user name using the specified encryption key value.
- 3. The gateway then redirects the user's browser to their standard PaperVision repository's login page (locally within the same domain, or remotely), passing the encrypted login credentials.
- 4. The PaperVision login process automatically detects that remotely authenticated credentials have been passed. As such, it uses the entity security policy's **Remote Authentication Gateway Encryption Key** value (the value is used, not the name) to decrypt the authenticated credentials. If the credentials were not encrypted with the specified encryption key value, they cannot be decrypted and the user will not be automatically authenticated to the repository. If the credentials are properly encrypted (and hence, can be decrypted), the user is automatically logged in.

It is the common **Remote Authentication Gateway Encryption Key** value between the authentication gateway and the PaperVision repository that ensures only authorized authentication gateways may pass credentials. It is important to note that PaperVision has no visibility into a user's Active Directory password. As such, it is neither necessary nor recommended to maintain consistent passwords between PaperVision and Active Directory for a user.

## <span id="page-229-1"></span>Remote Authentication Use Scenarios

You can use PaperVision's remote authentication gateway facilities in nearly any environment. Following are likely scenarios and their general installation steps.

### PaperVision Repository within the Same Active Directory Domain

In this scenario, the PaperVision Enterprise server is installed as a member of the users' Active Directory domain. Although the easiest way of accomplishing this is to use the AutoLogin.ASPX page that is installed in the WebServer directory, doing so requires using Authenticated Access in the website under which PaperVision Enterprise is running. The primary problem with this is that all

activities performed by the server (that is, database and file access) are performed using the user's Active Directory credentials. As such, each user must be given explicit security access to the document storage shares/locations and the database server. A much better way to handle this situation is to set up two different websites on the same computer (typically requiring an IP address for each site). This allows server activities to be performed under a single security context (when the primary website is hit), while still allowing the user's security context to be determined by the authentication gateway website. The general installation steps for configuring this scenario follow.

- 1. Install and configure the PaperVision Enterprise server as usual (including making the necessary IIS configuration settings) on a server located in the Active Directory domain. However, when installing PaperVision, perform a Custom installation and add the PaperVision Authentication Gateway feature.
- 2. Configure a second IIS website on this server for the PaperVision Authentication Gateway.
- 3. Using the PaperVision Administration Console, configure a new encryption key, and then select that encryption key in the entity security policy's **Remote Authentication Gateway Encryption – Key Name** setting (located on the **Authentication** tab).
- 4. Run and configure the PaperVision Gateway Settings application. (See "Configure [PaperVision](#page-231-0) [Authentication](#page-231-0) Gateway Settings" on the next page if you need instructions.)

### ImageSilo or PaperVision Repository within a Different Active Directory Domain

In this scenario, the PaperVision server is installed in either a different Active Directory domain (or no domain at all) as the users' Active Directory domain (that is, the PaperVision web server is located in the DMZ which doesn't have a trust relationship with the organization's internal domain). The general installation steps for configuring this scenario follow.

- 1. On a server within the user's Active Directory domain, install only the PaperVision Authentication Gateway. This is accomplished by performing a Custom installation and selecting ONLY the PaperVision Authentication Gateway.
- 2. Configure an IIS website on this server for the PaperVision Authentication Gateway.
- 3. Using the PaperVision Administration Console, configure a new encryption key, and then select that encryption key in the entity security policy's **Remote Authentication Gateway Encryption – Key Name** setting (located on the **Authentication** tab).
- 4. Run and configure the PaperVision Gateway Settings application. (See "Configure [PaperVision](#page-231-0) [Authentication](#page-231-0) Gateway Settings" on the next page if you need instructions.)

## <span id="page-231-0"></span>Configure PaperVision Authentication Gateway Settings

After PaperVision Enterprise Server is successfully installed and configured, you must configure the PaperVision Authentication Gateway using the **PaperVision Gateway Settings** utility. This utility lets administrators enter the encryption key and other settings used by the authentication gateway, and saves them in an AES-256 bit encrypted file that is specific to the machine on which it was created. For security purposes, you cannot copy the created PVRemoteAuth.XML file from one machine to another – each machine must be used to create its own file. (Refer to "Remote [Authentication](#page-229-0) Functional [Overview"](#page-229-0) on page 230 for more information about the remote authentication gateway capabilities in PaperVision Enterprise.)

Before you can configure PaperVision Gateway settings, you must complete the following tasks in the PaperVision Enterprise administration console.

- **Create a user with a user name that exactly matches the user name logged in to the machine.**
- Create an encryption key.
- Assign the encryption key to the security policy for the applicable entity.

The following procedures will walk you through each task required to configure the PaperVision Authentication Gateway.

#### To log in to the PaperVision Enterprise Administration Console

- 1. Double-click the **PaperVision Admin Console** icon.
- 2. In the **Administration Login** dialog box, type your user name and password.

If this is your first time logging in, the user name and password are both **ADMIN**.

3. If you want to log on as a global administrator, select the **Global** check box.

If this is your first time logging in, select the **Global** check box.

#### To create a PaperVision Enterprise user

- 1. After you have logged in to the Administration Console, on the left pane, expand **Entities**.
- 2. Expand the appropriate entity, and then expand **General Security**.
- 3. Click **System Users**, and then do one of the following to open the **New User** dialog box:
	- On the **Action** menu, point to **All Tasks**, and then click **New User**.
	- On the toolbar, click **New**.
	- Right-click on the right pane, and then select **New User**.

4. In the **New User** dialog box, in the **User Name** box, type the name that will be used to log in to the computer.

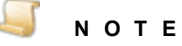

This user name must exactly match the user name logged into the computer, including the domain name if necessary. For example, if the user logged into the computer is JSmith on the Accounting network domain, the user name you create would be Accounting\JSmith. To assist you in determining the user logged into the machine, the Authentication Gateway includes a DebugUser.ASPX page that helps administrators troubleshoot IIS authentication issues by displaying the authorized user credentials detected by IIS. To access the DebugUser.ASPX page, navigate to http://*Gatewayservername*:*portnumber*/DebugUser.ASPX

- 5. (Optional) In the **Full Name** box, type the user's full name.
- 6. (Optional) In the **Email Address** box, type the user's email address.
- 7. In the **Password** box, type the user's password.
- 8. In the **Confirm Password** box, type the user's password again to confirm it.

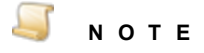

We recommend that you never leave a password set to a blank value, as it can pose a security risk.

- 9. To force the user to change the password the next time they log in, select **User must change password at next login**.
- 10. To allow the user to change the password at any time, select **User can change password when desired**.
- 11. In the **User Type** area, select the appropriate user type. To create a regular user, clear all of the check boxes. You can specify the following user types.
	- **System Administrator** When you select this check box, the user can configure all administrative settings for the entity and have access to all functionality in all projects for that entity.

#### **N O T E**

If you select **System Administrator**, the other user types are automatically assigned to the user.

- **Workflow Administrator** When you select this check box, the user can configure WorkFlow definitions for any project, as well as view WorkFlow history and WorkFlow status reports. By default, WorkFlow administrators do not have access to documents or functions in any projects and must be granted access to those projects explicitly.
- **Capture Administrator** This setting is not used in PaperVision Enterprise. When you select this check box, the user can configure jobs and job steps in PaperVision Capture.
- **E-Form Administrator** When you select this check box, the user can create E-Forms in PaperVision Enterprise.

12. After you have defined the user, click **OK** to save it.

#### To create an encryption key

- 1. After you have logged in to the Administration Console, on the left pane, expand **Entities**.
- 2. Expand the appropriate entity, and then expand **General Security**.
- 3. Click **Encryption Keys**.
- 4. Do one of the following:
	- On the **Action** menu, point to **All Tasks**, and then click **New Encryption Key**.
	- On the toolbar, click **New**.
	- Right-click the selected item, and then click **New Encryption Key**.
- 5. In the **Add Encryption Key** dialog box, in the **Key Name** box, type a name to identify the key.
- 6. From the **Key Type** list, select the type of encryption to use for the key.
- 7. In the **Pass Phrase** box, type a pass phrase for generating the encryption key.

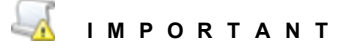

The value you type in the **Pass Phrase** box is the value you will use for the **Encryption Key Value** setting in the **PaperVision Gateway Settings** utility.

- 8. (Optional) In the **Description** box, you can type a description for the key. This is the only item that you can edit after the key is added.
- 9. Click **OK** to save the new encryption key.

#### To assign the encryption key to the entity security policy

- 1. After you have logged in to the Administration Console, on the left pane, expand **Entities**.
- 2. Expand the appropriate entity, and then expand **General Security**.
- 3. Right-click **Security Policy**, and then click **Configure Security Policy** to access the **Entity Security Policy** dialog box.
- 4. Click the **Authentication** tab, and then in the **Key Name** box, select the encryption key that you created.
- 5. Click **OK** to save the encryption key assignment.

#### Toconfigure PaperVision Gateway Settings

- 1. On the taskbar in Windows, click the **Start** button, and then click **All Programs**.
- 2. Click the **Digitech Systems** folder, and then click **PaperVision Gateway Settings** to open the **PaperVision Gateway Settings** dialog box.

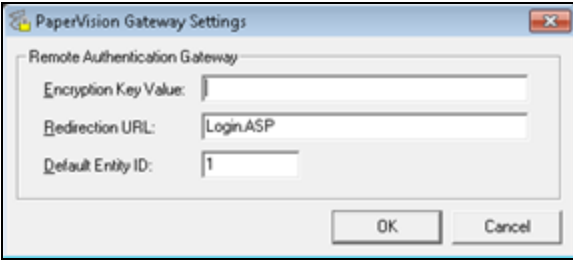

- 3. In the **Encryption Key Value** box, specify the pass phrase (not the encryption key name) which is identical to that created and selected in the entity security policy as the **Remote Authentication Gateway Encryption Key**.
- 4. In the **Redirection URL** box, specify the URL for the PaperVision Enterprise login page.
- 5. In the **Default Entity ID** box, specify the default entity ID to be used when logging in using the authentication gateway.

### Accessing the Authentication Gateway

To access the Authentication Gateway

Use your web browser to access the URL of your authentication gateway web site. The URL must include the server name where the Authentication Gateway is located and the applicable port number. For example, http://*Gatewayservername*:*portnumber*.

#### Using PaperVision Search URL to Access the Authentication Gateway

To log in using the PaperVision Authentication Gateway when running a PVESearchURL query, replace **/PVESearchURL.aspx?** with **?searchURL=true&**

Here is an example of what the URL might look like:

http://*Gatewayservername*:*portnumber*?searchURL=true&UserName=Pub1ic &EntID=4&ProjID=1&IndexFields=Name&IndexValues=John Doe&ResultsType=list

To view a list of optional PVESearchURL query parameters using the PaperVision Authentication Gateway, you can access the following URL:

http://*Gatewayservername*:*portnumber*?searchURL=true

### Using PaperVision Tools to Access the Authentication Gateway

**PaperVision Enterprise Tools** allows users to manage and upload documents directly from Microsoft® Word, Excel, PowerPoint and even Windows Explorer to PaperVision Enterprise. This tool makes it easy for users to engage in content management without leaving their Microsoft Office application. Drivers are also included to allow printing from any application that supports printing directly to PaperVision Enterprise.

Toconfigure the Authentication Gateway in PaperVision Tools

- 1. After you have logged in to PaperVision Enterprise, click the down arrow next to your user name, and then click **Downloads**.
- 2. Locate **PaperVision Tools**, and then click **Download**.
- 3. When prompted, select whether you want to run or save the application.
- 4. If you saved the application, after the download is complete, run the executable file.

5. After the installation is complete, you can open Word, Excel, or PowerPoint, and then click the **Add-ins** ribbon to access the following dialog box where you can specify configuration options.

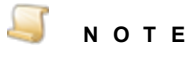

When configuring the Authentication Gateway in PaperVision Tools, do not specify the web page name for either the Server URL (for example, Default.aspx) or Gateway URL (for example, Autologin.aspx).

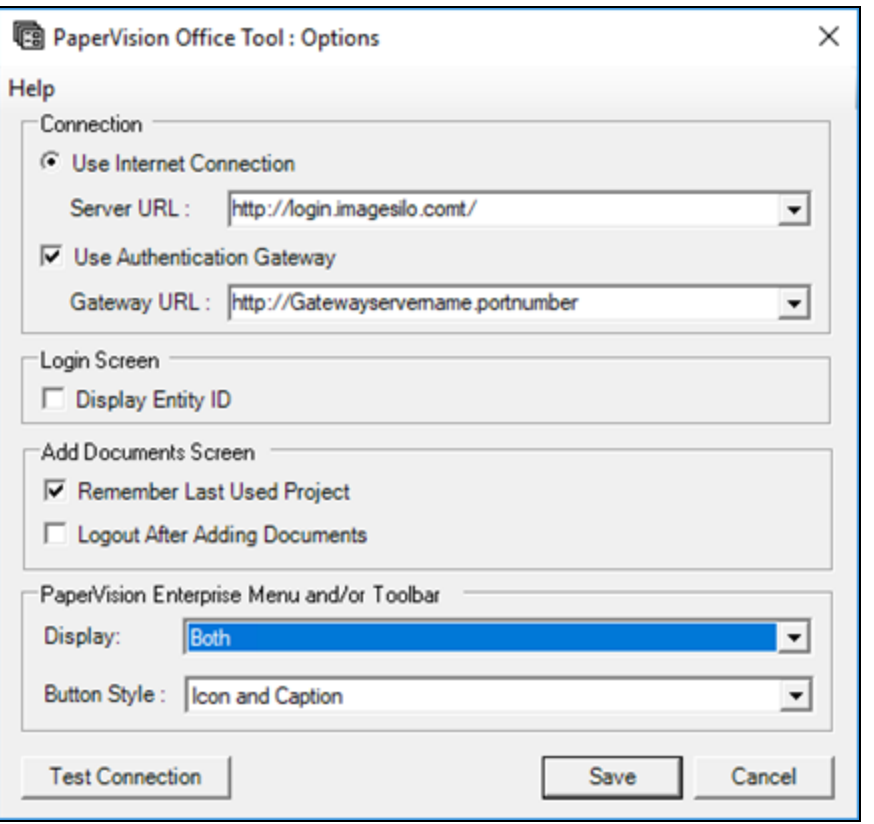

- 6. In the **Server URL** box, type the URL to your PaperVision Enterprise log in page.
- 7. Select **Use Authentication Gateway**, and then type the URL to the authentication gateway site.
- 8. Click **Save**.

# APPENDIX D

# Search Assistance

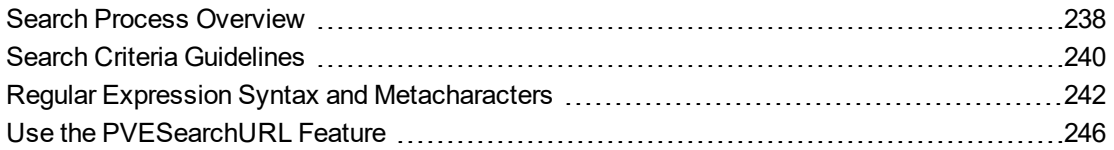

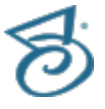

### <span id="page-237-0"></span>Search Process Overview

Document searches are affected by options set from the Administration Console and options specified by users.

Administrators can set the following option:

**Document Grouping** - This setting specifies the default behavior for document grouping. It determines whether documents returned from searches are grouped, and if so, in what order. (See "To set the default [document](#page-25-0) grouping" on page 26 for instructions.)

Users can set the following options as described in the *PaperVision Enterprise User Guide*:

- **Max. Results Per Query** This setting specifies the maximum number of search results to appear on a search results page. This value cannot exceed the administrator-defined values described above.
- **Document Grouping** This setting determines whether documents returned from searches are grouped, and if so, in what order. This user-defined value overrides the default behavior set by the administrator.

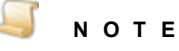

When document grouping is selected, up to 100 documents with the same index values appear as if they were a single document.

The system follows the steps below when it searches for documents.

#### Search Process for Documents (Excluding Full-Text Search Criteria)

- 1. The index value query is run against the SQL database, the results are limited to the value specified by the **Max. Results Per Query** setting, and then sorted by the Document ID value.
- 2. Each document returned from that database query is checked to ensure that the requesting user has document-level access to it.
- 3. After removing documents, if there are fewer than the number specified by the **Max Results Per Query** setting, steps 1 and 2 are repeated for the next group of documents.
- 4. When the correct number of documents are found (or no more meet the criteria), the final set of documents are sorted based on the user's requested sort order and field.
- 5. The documents are queued and returned to the client. If document grouping is enabled, document index values are compared to determine if any document groups are created.

#### Search Process for Documents (Including Full-Text Search Criteria)

1. The full-text search criteria is submitted to the full-text database engine, and it returns, at most, the number of documents specified by the **Max. Full-Text database results per query** setting configured by the administrator. The engine returns the Document ID values (and additional information) of any documents that the full-text engine finds.

- 2. The submitted index value query (if any) is appended to require that the resulting documents have Document ID values that are in the list of those found by the full-text engine.
- 3. The submitted index value query is run against the SQL database, and the results are limited to the value specified by the **Max. Results Per Query** setting, and then the results are sorted by the Document ID value.
- 4. Each document returned from that database query is checked to ensure that the requesting user has document-level access to it.
- 5. After removing documents, if there are fewer than the number specified by the **Max Results Per Query** setting, steps 3 and 4 are repeated for the next group of documents.
- 6. When the correct number of documents are found (or no more meet the criteria), the final set of documents are sorted based on the user's requested sort order and field.
- 7. The documents are queued and returned to the client. Because a full-text search was run, no document grouping is used.

## <span id="page-239-0"></span>Search Criteria Guidelines

Flexible searching features enable fast and accurate document retrieval. To maximize your search results, use the search criteria guidelines described in the following tables.

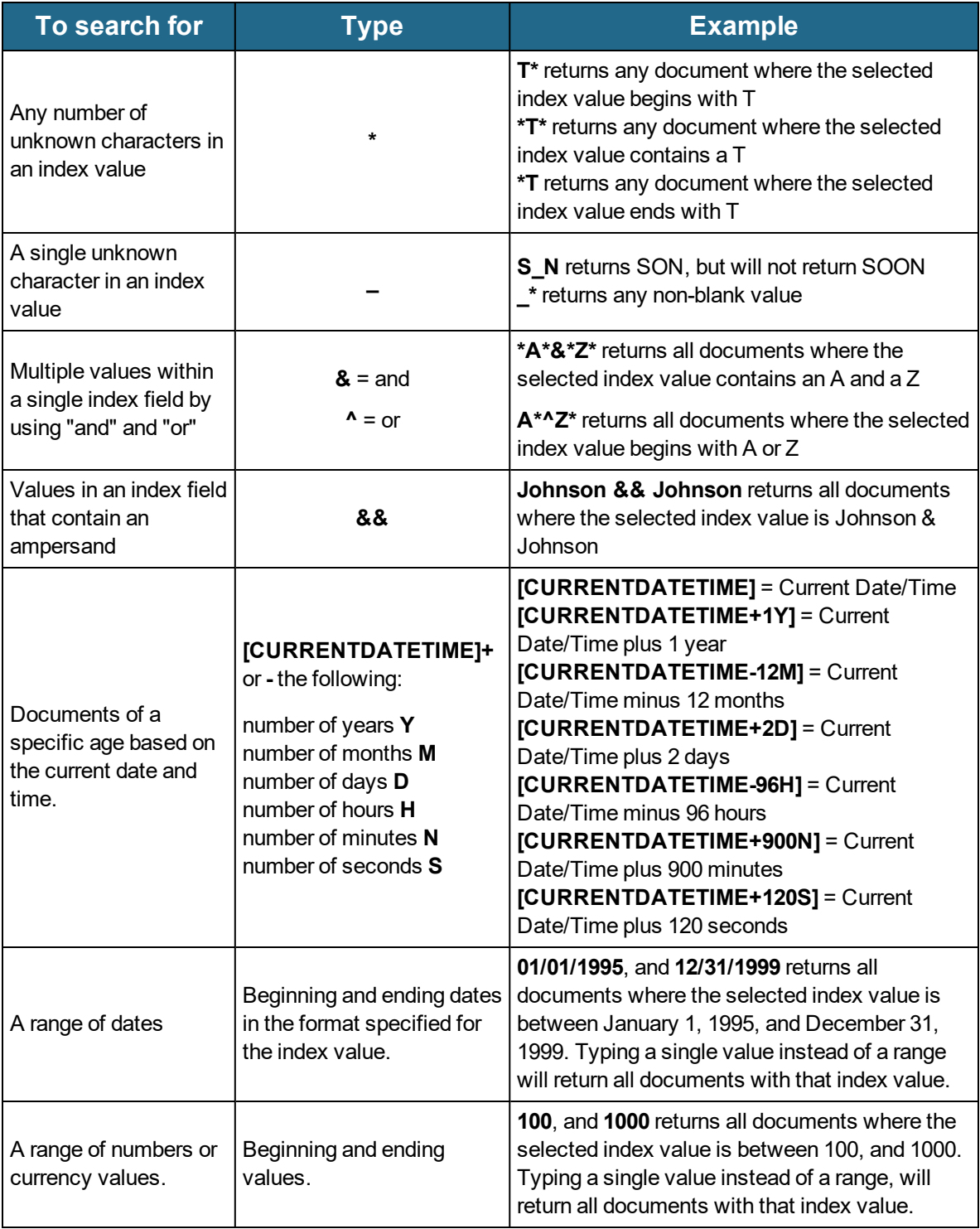

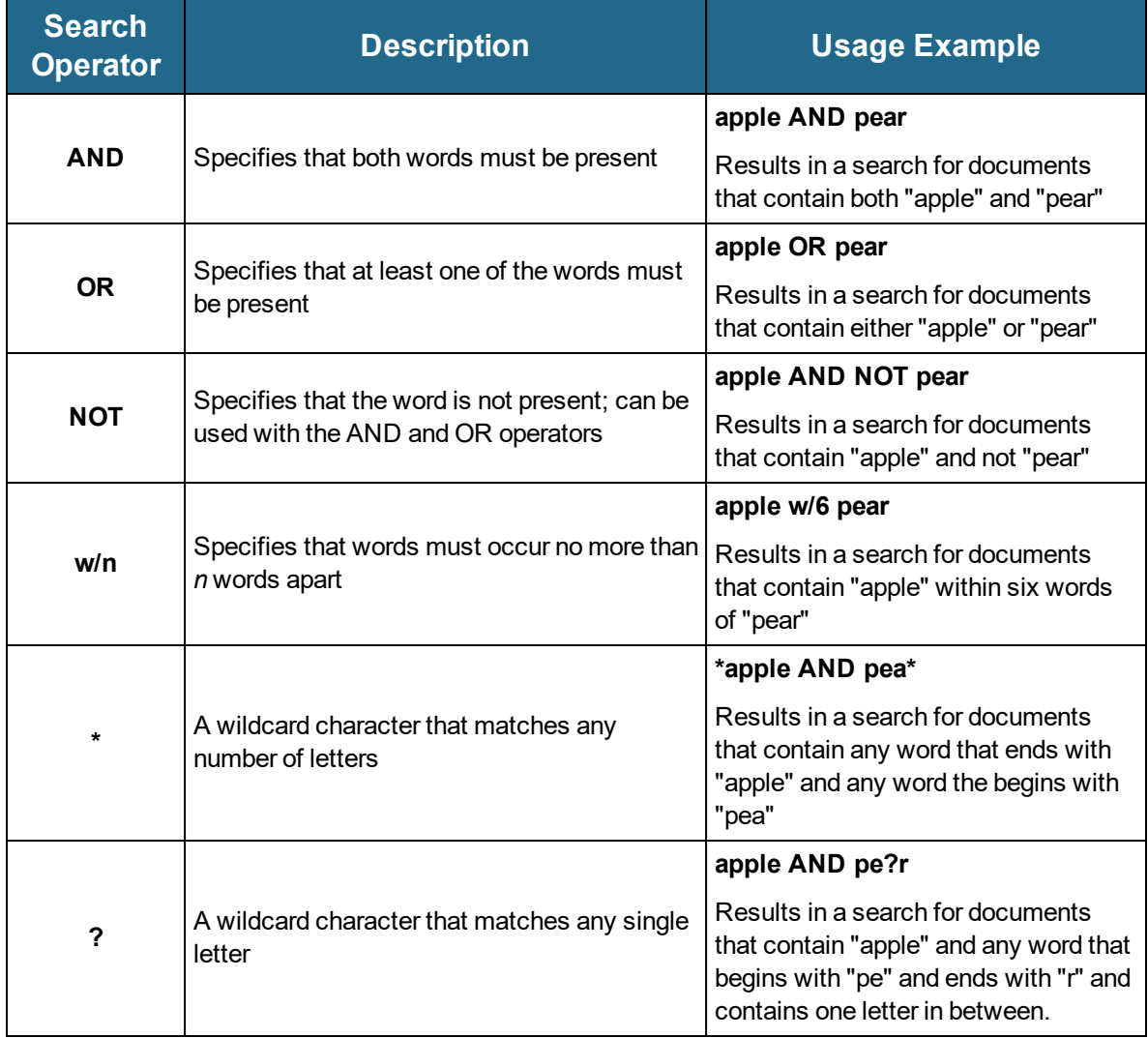

The following table describes the valid search operators for full-text searches.

## <span id="page-241-0"></span>Regular Expression Syntax and **Metacharacters**

A regular expression is a pattern of text that consists of ordinary characters (for example, letters a through z) and special characters, known as metacharacters. The pattern describes one or more strings to match when searching a body of text. The regular expression serves as a template for matching a character pattern to the string being searched.

For more information about regular expressions, see the following links:

Introduction to Regular [Expressions](https://msdn.microsoft.com/en-US/library/28hw3sce(v=vs.100).aspx)

#### Regular [Expression](https://msdn.microsoft.com/en-us/library/ae5bf541(v=vs.90).aspx) Syntax

Some examples of how you can use regular expression syntax are shown below.

- **To locate**: Social Security Numbers such as: 123-12-1234 **Use this syntax:**  $\{d\}3\} - \{d\}2\} - \{d\}4\}$
- **To locate**: Blank lines

**Use this syntax:**  $\wedge$  s \* \$

**To locate**: Various date formats such as 12.24.97, 12/24/97, and 12-24-97

**Use this syntax:** ((0?[1-9])|(1[012]))[- /.](0?[1-9]|[12][0-9]|3[01])[- /.](19|20)?[0-9]{2}

**To locate**: Days of the week in both Sunday and Sun formats

```
Use this syntax: (Sun|Mon|(T(ues|hurs))|Fri)(day|.)?|Wed(.|nesday)?|Sat
(.|urday)?| T((ue?)| (hu?r?)).?)
```
**To locate**: 16-digit credit card numbers

```
Use this syntax: ([0-9]{4}[ -]?){4}
```
**To locate:** Any occurrence of SMITH followed by JONES (with or without characters between the two names)

**Use this syntax:** SMITH.\*JONES

The following table contains a complete list of metacharacters and their behavior in the context of regular expressions:

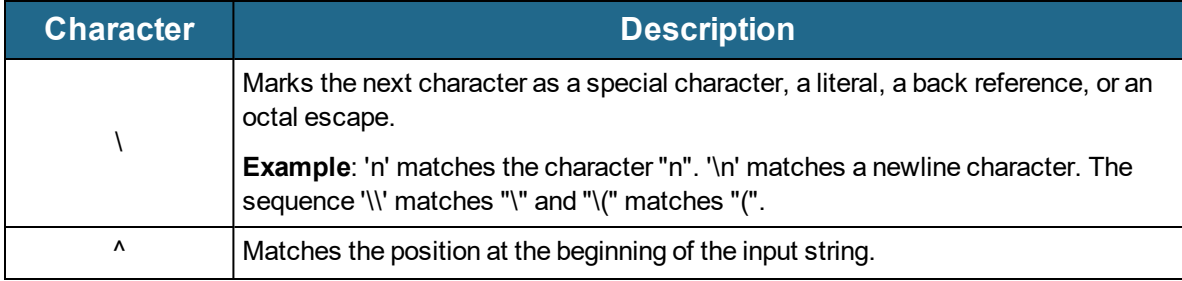

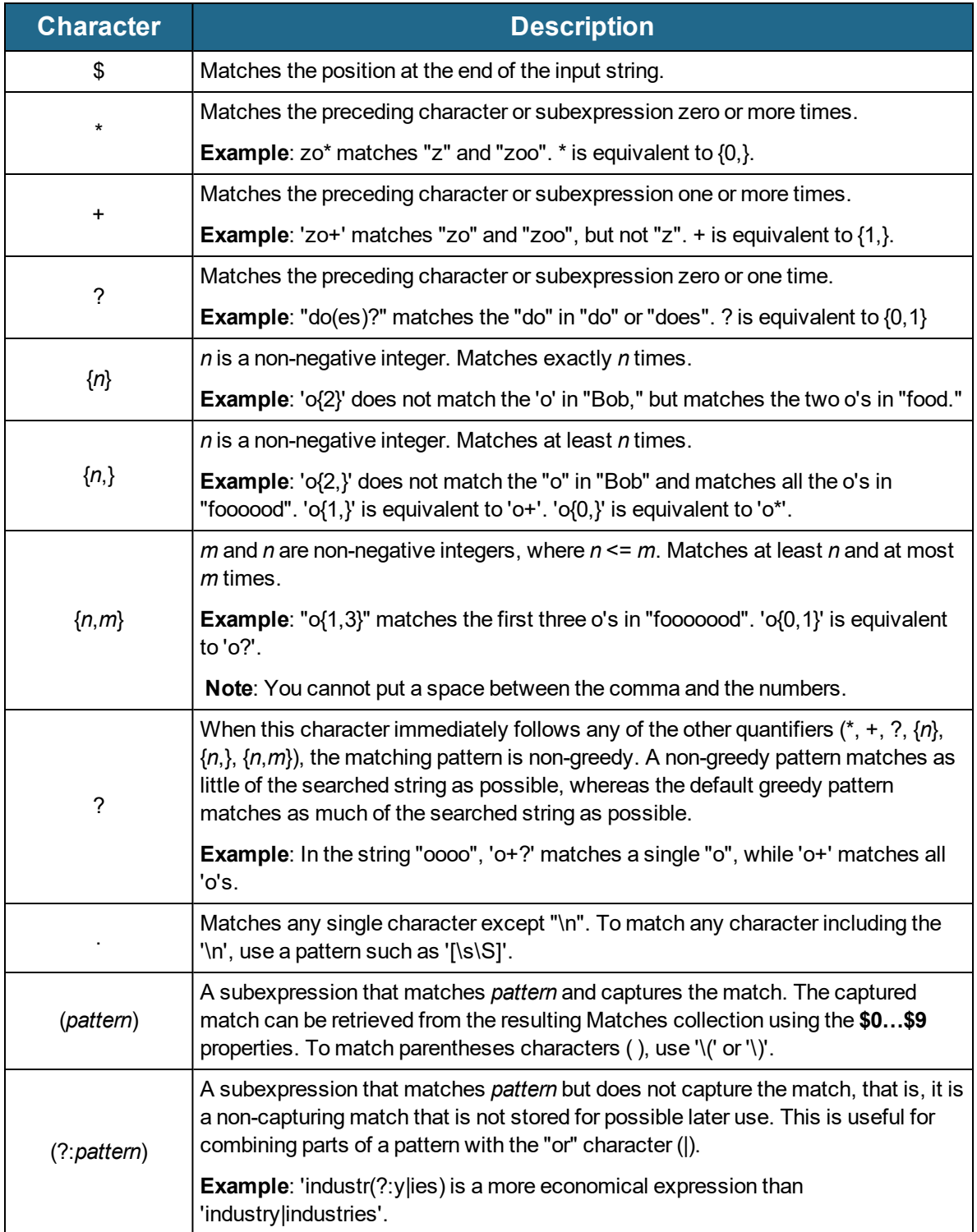

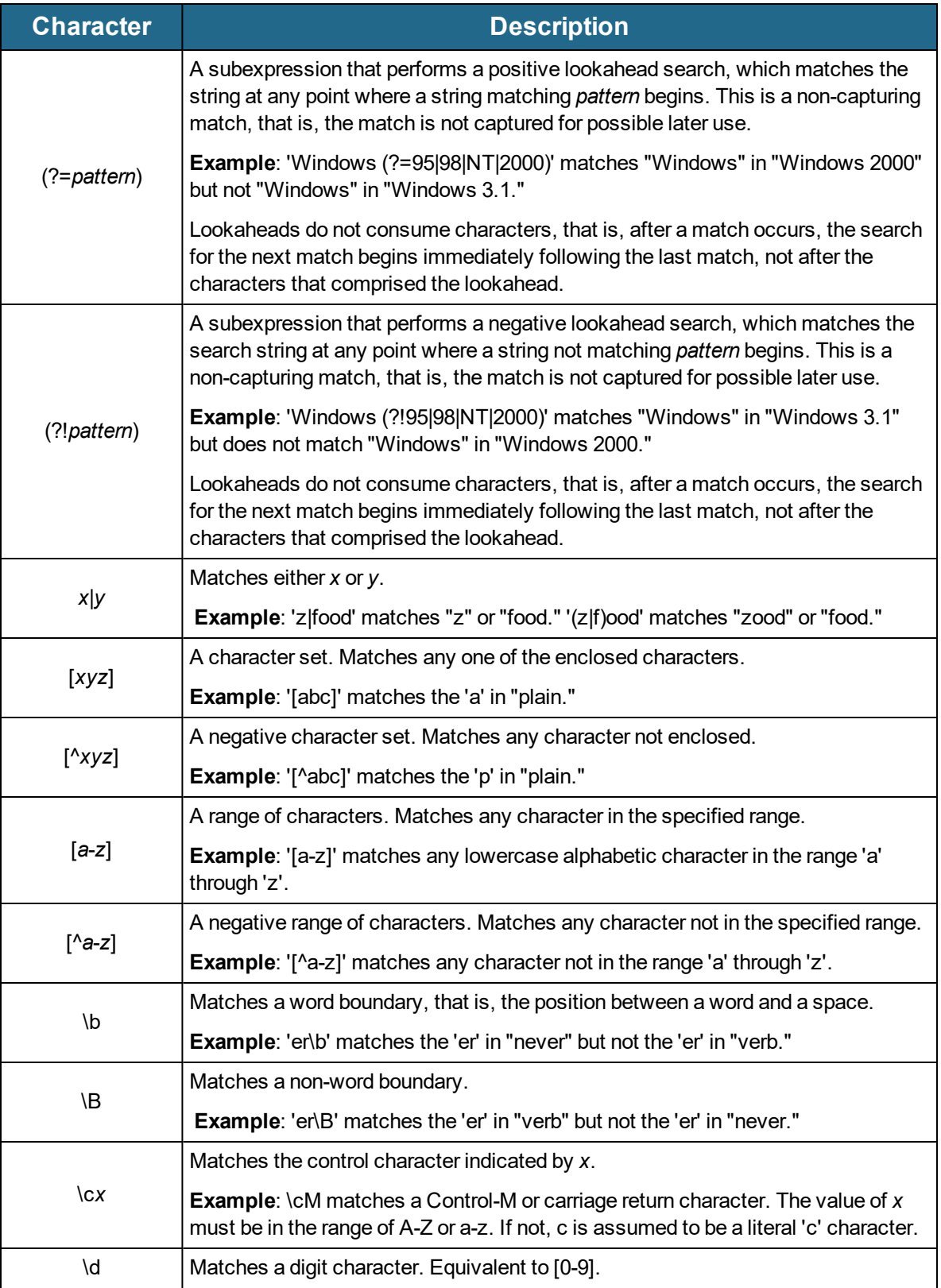

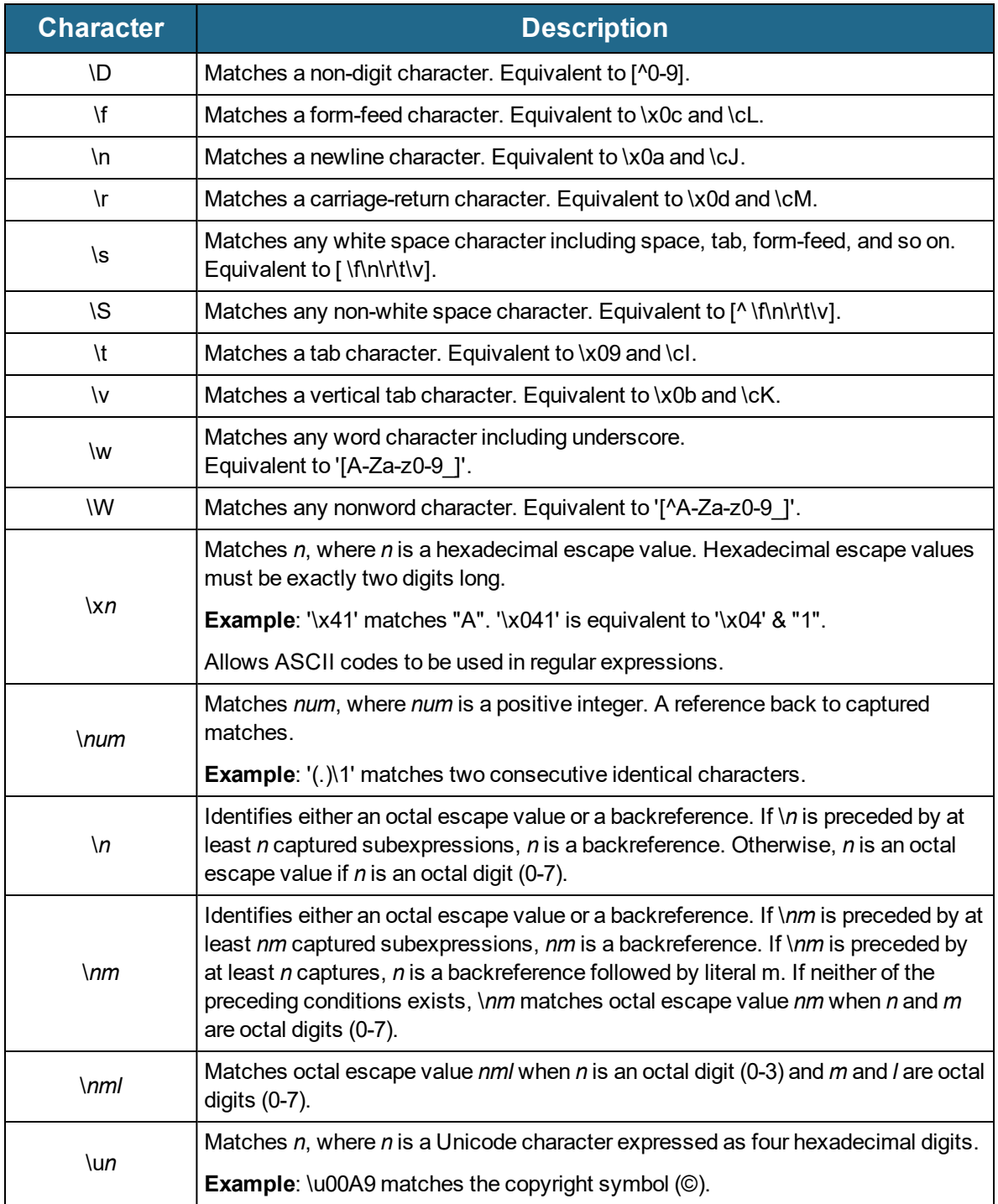

## <span id="page-245-0"></span>Use the PVESearchURL Feature

The PVESearchURL feature is used to locate information in your database by typing a URL that you create into the address bar on your browser. The URL requires a specific format and predefined parameters.

- See ["PVESearchURL](#page-247-0) Required Parameters" on page 248 for information about the available required parameters.
- See ["PVESearchURL](#page-248-0) Optional Parameters" on page 249 for information about the available optional parameters.

#### Touse the PVESearch URL Feature

- 1. Open your browser.
- 2. In the address bar, type **http://***PVEserversite***:***portnumber***/PVESearchURL.aspx?**, and then type the first required parameter, similar to the following:

/PVESearchURL.aspx?UserName

3. After the first parameter, type an equal sign ( **=** ), and then type the parameter value.

/PVESearchURL.aspx?UserName=User1

- 4. Type an ampersand ( **&** ) between each parameter you add. /PVESearchURL.aspx?UserName=User1&Password=pAssw0rd!&ProjID=12
- 5. Press Enter when you are ready to run the search.

### Usage Examples

The IndexFields, IndexValues and IndexValuesTo parameters are all related to each other. You must supply the values for the IndexValues and IndexValuesTo parameters in the same order as IndexFields. For example, if you have a project with IndexField1, IndexField2 and IndexField3 and you want to search on IndexField1 and IndexField3, your parameters would look like the following:

```
IndexFields=IndexField1Name|IndexField3Name&IndexValues=IndexField1Value|
IndexField3Value
```
The IndexValuesTo parameter is required only when executing a range search. Again, values need to be supplied in a consistent order. For example, to search on all of the index fields above including a range search for IndexField3, you could do the following:

```
IndexFields=IndexField1Name|IndexField2Name|IndexField3Name&IndexValues=I
ndexField1Value|IndexField2Value|
IndexField3FromValue&IndexValuesTo=||IndexField3ToValue
```
In the previous paragraph, note how IndexValuesTo starts with two pipes, this is to tell the system that the first two IndexFields are not executing a range search. If the pipes were not included, then the system would attempt to run a range search on IndexField1 using IndexField3EndValue as the To value.

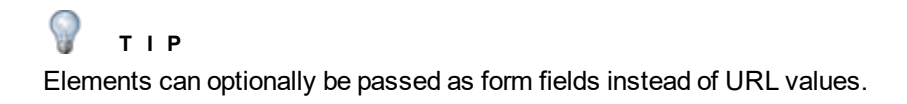

#### **E X A M P L E**

Here are some examples of what search URLs might look like:

```
/PVESearchURL.aspx?UserName=Test&EntID=4&ProjID=1&IndexFields=Date&I
ndexValues=10-05-2004&IndexValuesTo=10-06-2004&ResultsType=List
```
/PVESearchURL.aspx?UserName=Pub1ic&EntID=4&ProjID=1&IndexFields =Name&IndexValues=John Doe&ResultsType=list

/PVESearchURL.aspx?UserName=User1&Password=pAsswOrd1&EntID=4&ProjID =1&IndexFields=Name|Date|Amount&IndexValues=John Doe|10-05- 2004|100&SortBy=Date&SearchType=And&ResultsType=Docs

/PVESearchURL.aspx?UserName=Public&EntID=4&ProjID=1&IndexFields=Name &IndexValues=John Doe&ResultsType=List

/PVESearchURL.aspx?UserName=Test&EntID=4&ProjID=1&IndexFields=Date&I ndexValues=01-05-2017&IndexValuesTo=01-06-2018&ResultsType=List

```
/PVESearchURL.aspx?UserName=Public&EntID=4&ProjID=1&IndexFields=Name
&ResultsType=List&FTQuery=John
Doe&FTOptions=NATURAL\tPHONIC\tFUZZY=0
```
You can use a valid a session ID (**SessionID**) value instead of a **UserName**/**Password** pair to search for documents.

/PVESearchURL.aspx?SessionID=14133234434539852398247329843294972983 792834&EntID=4&ProjID=1&IndexFields=Name&IndexValues=John Doe &ResultsType=List

### <span id="page-247-0"></span>PVESearchURL Required Parameters

When using the PVESearchURL feature, you must include the parameters in the following table in your URL.

- See "Use the [PVESearchURL](#page-245-0) Feature" on page 246 for more information about using parameters.
- See ["PVESearchURL](#page-248-0) Optional Parameters" on the facing page for information about the available optional parameters.

After each parameter, type an equal sign ( **=** ) and then type the parameter value. If you use multiple parameters, you must insert an ampersand ( **&** ) between them.

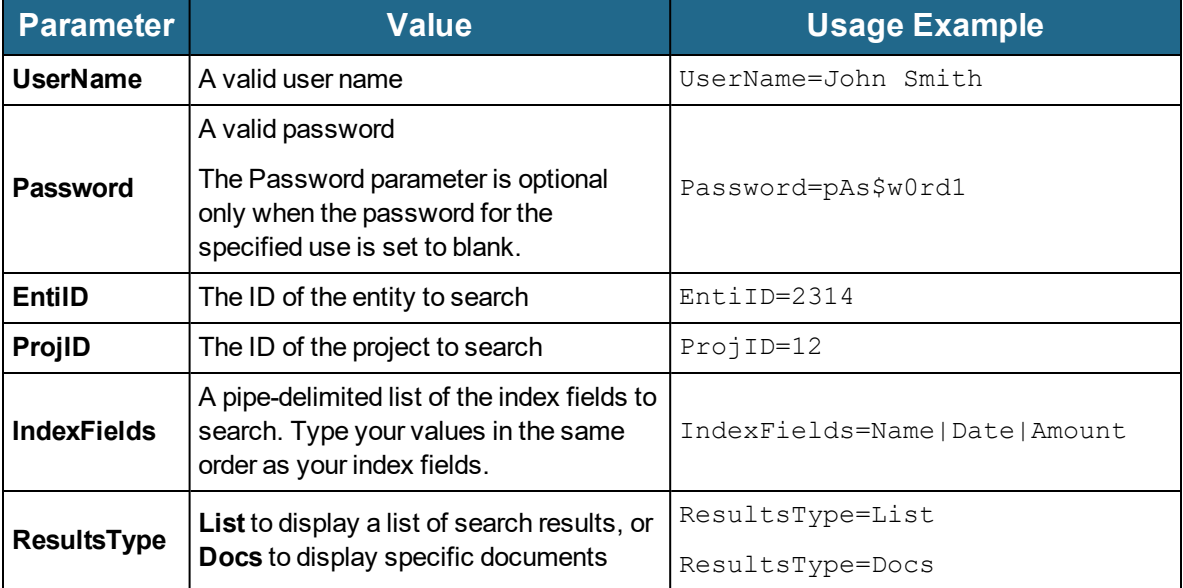

### <span id="page-248-0"></span>PVESearchURL Optional Parameters

When using the PVESearchURL feature, the parameters in the following table are optional to include in your URL when the parameter value is either set to the default value or blank.

- See "Use the [PVESearchURL](#page-245-0) Feature" on page 246 for more information about using parameters.
- See ["PVESearchURL](#page-247-0) Required Parameters" on the previous page for information about the available required parameters.

After each parameter, type an equal sign ( **=** ) and then type the parameter value. If you use multiple parameters, you must insert an ampersand ( **&** ) between them.

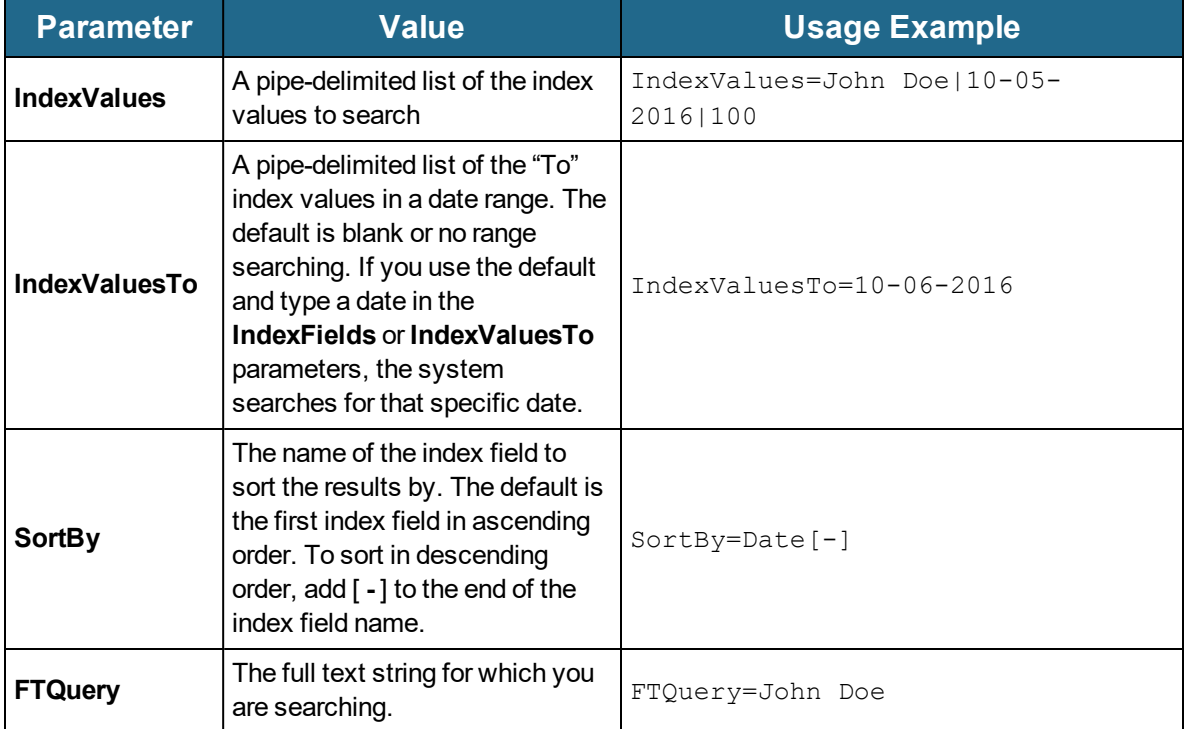

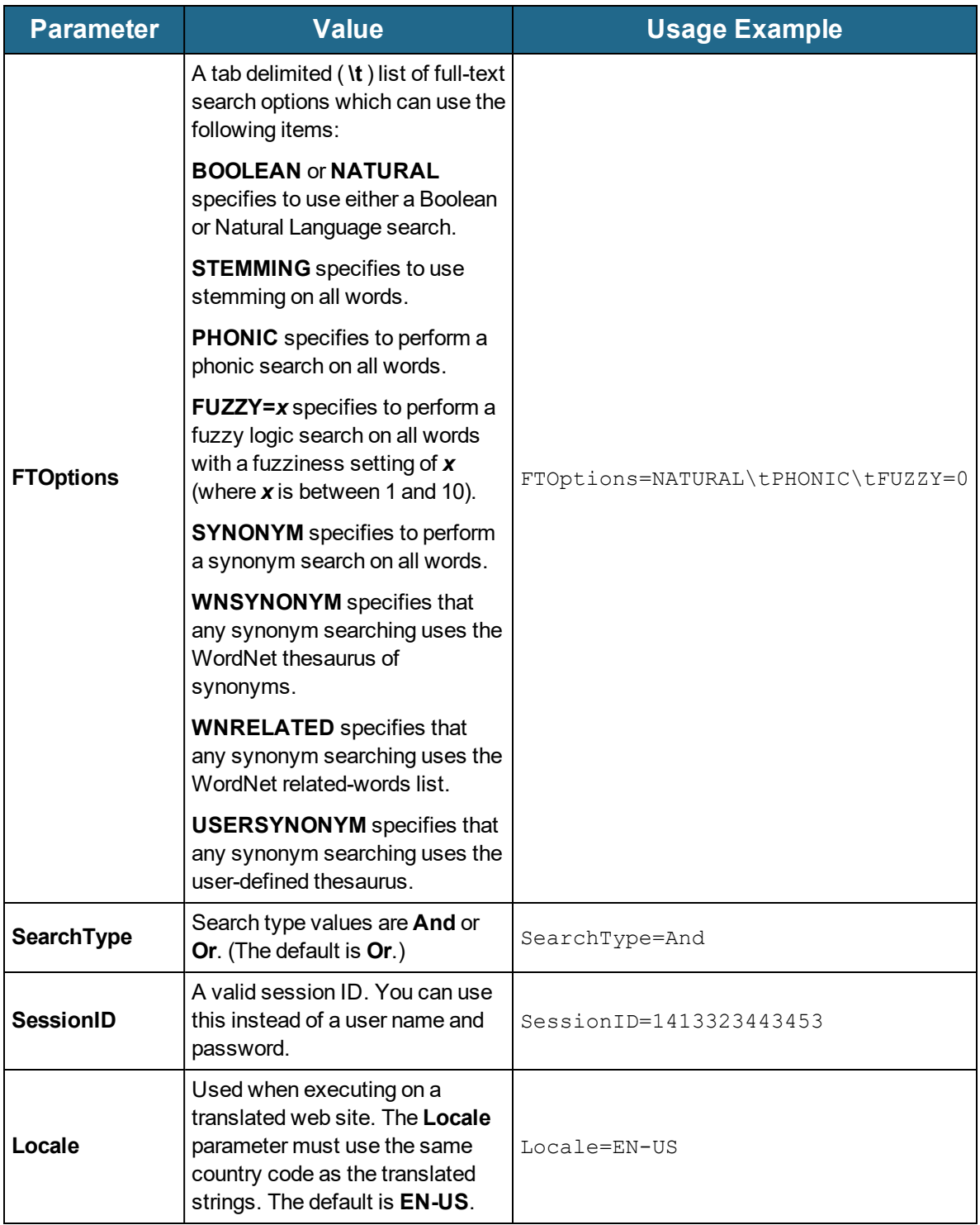